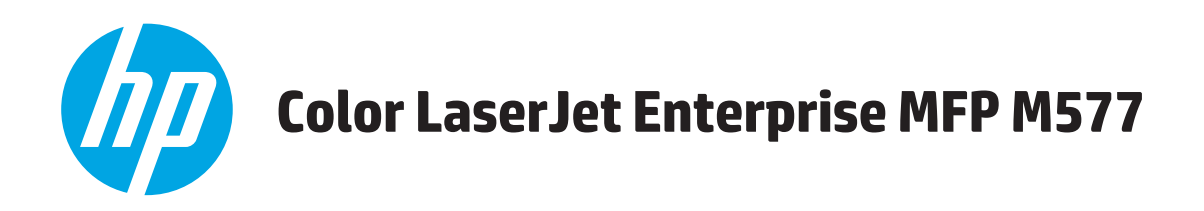

# Podręcznik użytkownika

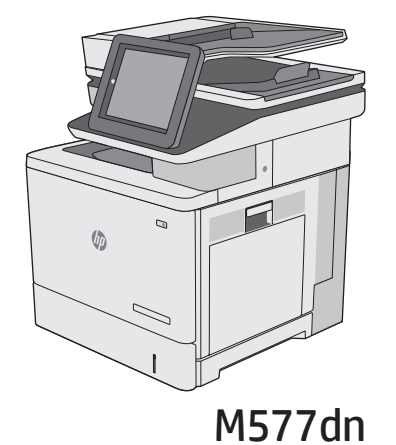

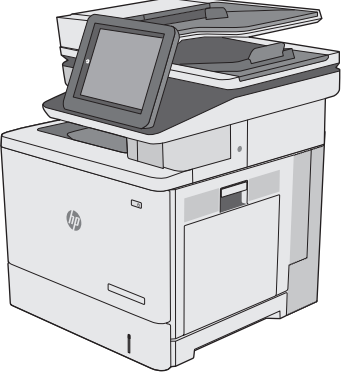

**M577f** 

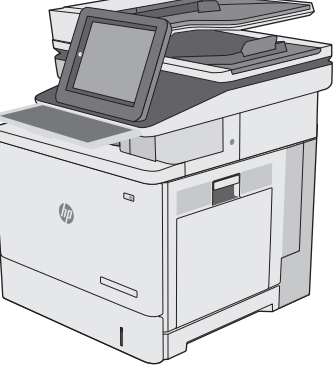

**M577z** 

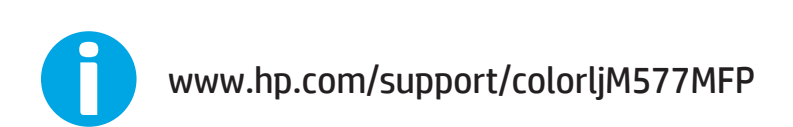

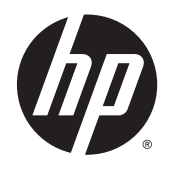

# HP Color LaserJet Enterprise MFP M577

Podręcznik użytkownika

#### **Prawa autorskie i licencja**

© 2015 HP Development Company, L.P.

Powielanie, adaptacja lub tłumaczenie bez wcześniejszej pisemnej zgody jest zabronione, z wyjątkiem przypadków dozwolonych przez prawo autorskie.

Przedstawione tu informacje mogą ulec zmianie bez wcześniejszego powiadomienia.

Jedynymi gwarancjami na produkty i usługi firmy HP są gwarancje wyrażone w formie oświadczeń dołączonych do tych produktów i usług. Żaden zapis w niniejszym dokumencie nie może być interpretowany jako gwarancja dodatkowa. Firma HP nie ponowi żadnej odpowiedzialności za jakiekolwiek braki techniczne lub błędy redakcyjne w niniejszym dokumencie.

Edition 1, 11/2015

#### **Znaki towarowe**

Adobe® , Adobe Photoshop® , Acrobat® i PostScript® są znakami towarowymi firmy Adobe Systems Incorporated.

Apple i logo Apple są znakami towarowymi firmy Apple Computer Inc. zarejestrowanymi w Stanach Zjednoczonych i innych krajach/ regionach. iPod jest znakiem towarowym formy Apple Computer Inc. iPod służy do kopiowania materiału dozwolonego lub na zasadach określonych przez posiadacza praw autorskich. Nie kradnij muzyki.

Microsoft®, Windows®, Windows® XP i Windows Vista® są znakami towarowymi firmy Microsoft Corporation zastrzeżonymi w Stanach Zjednoczonych.

UNIX® jest zastrzeżonym znakiem towarowym organizacji The Open Group.

# Spis treści

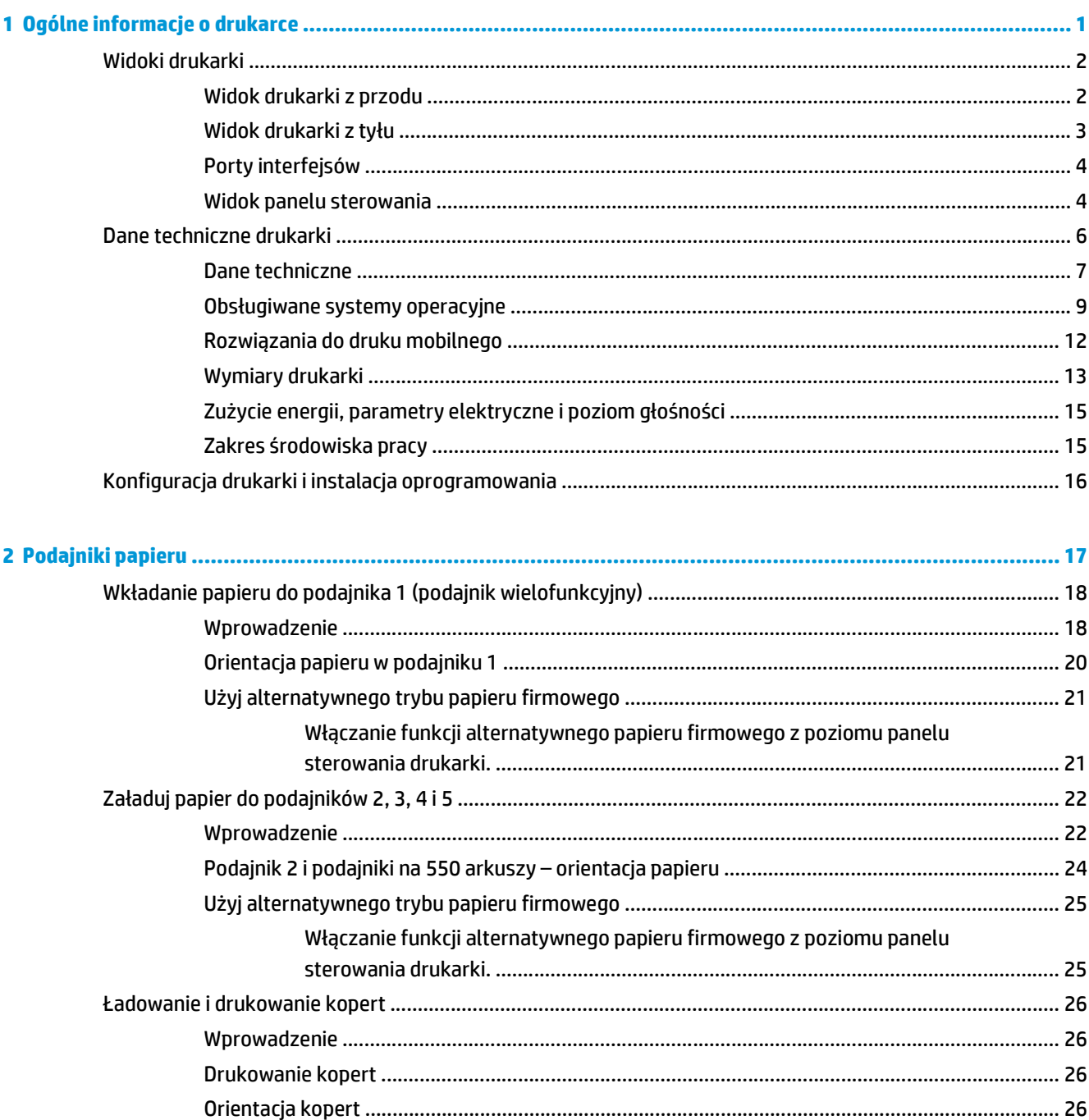

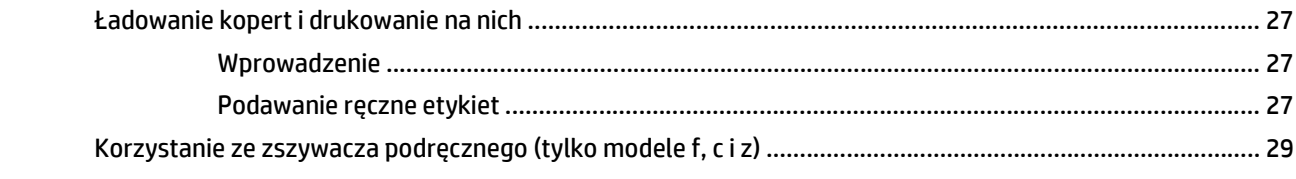

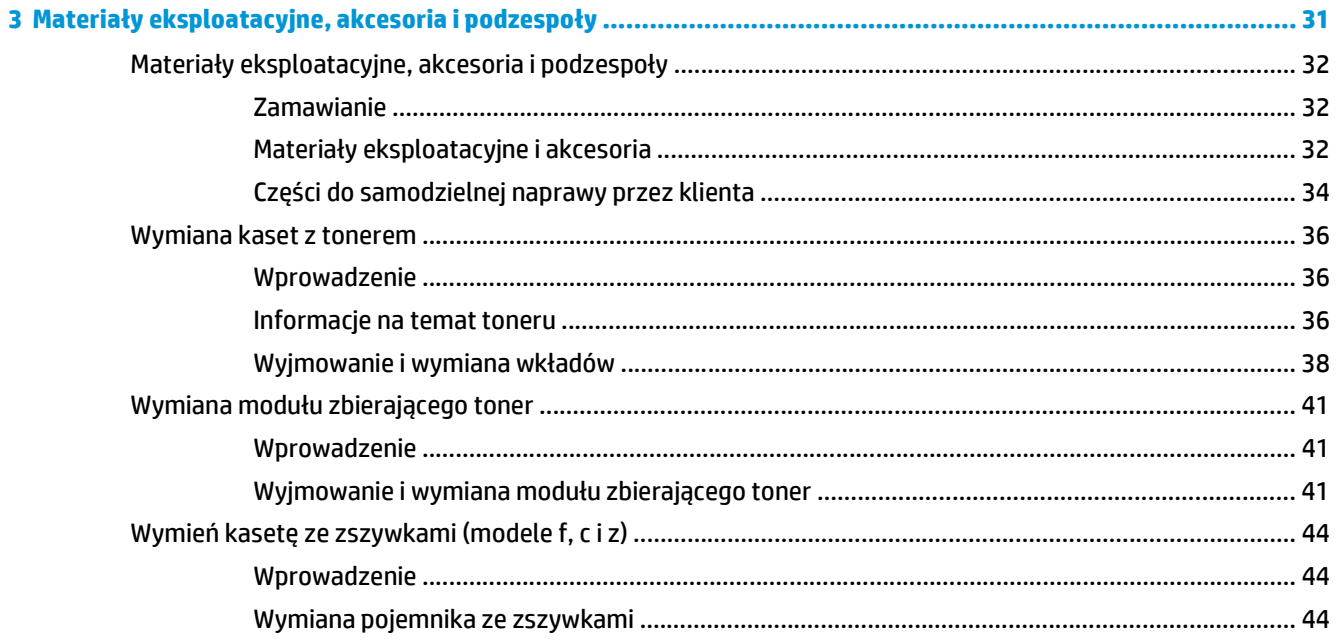

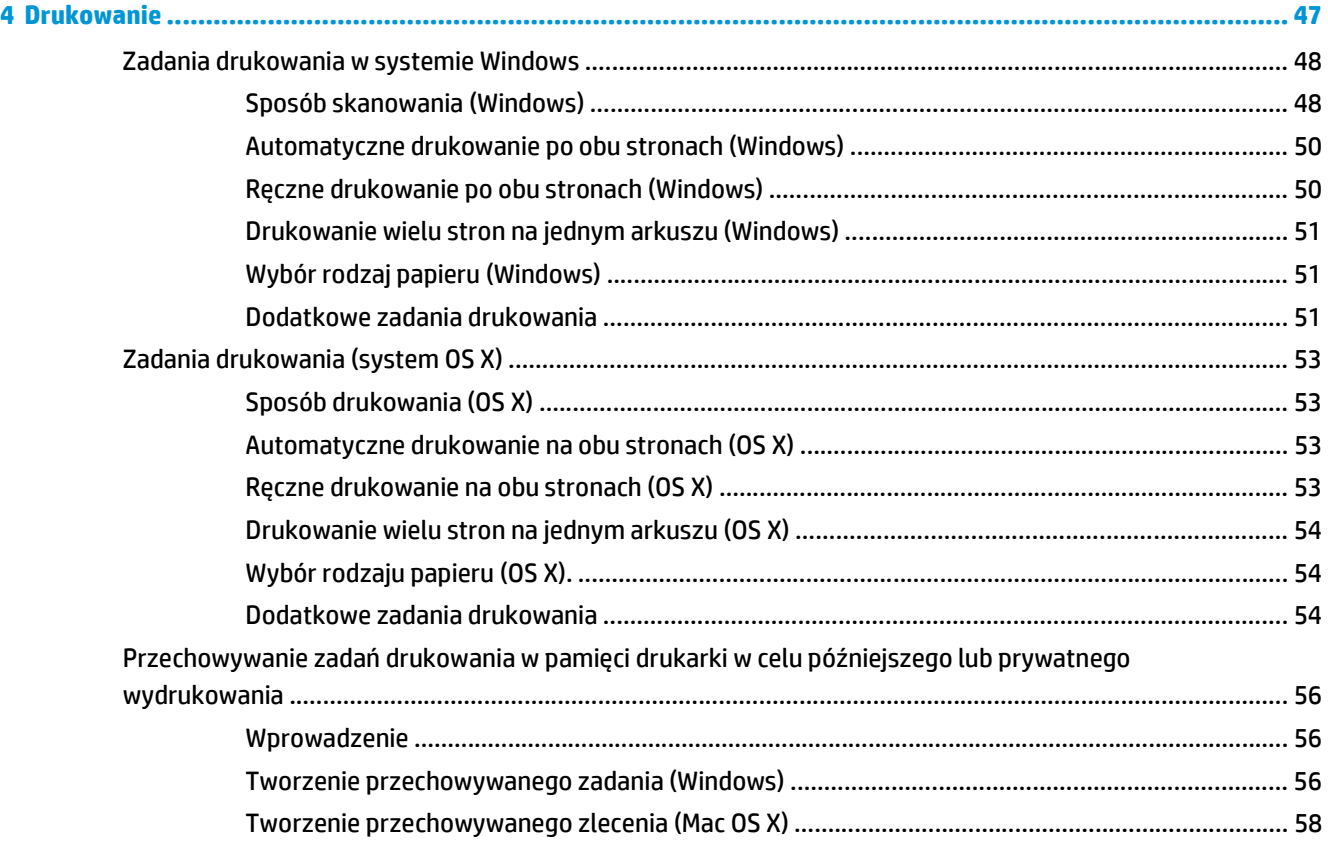

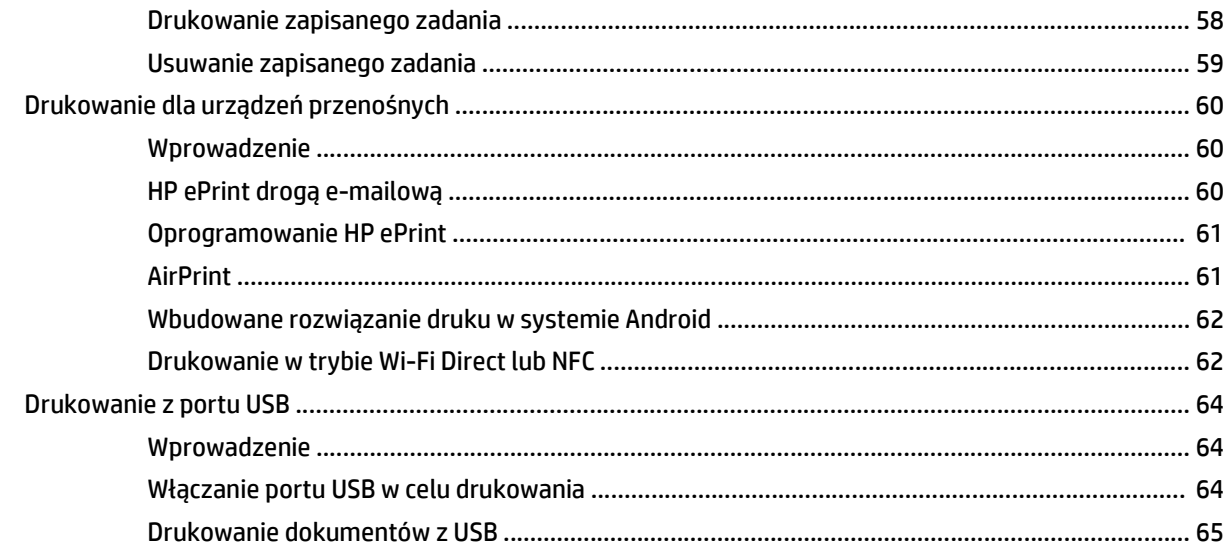

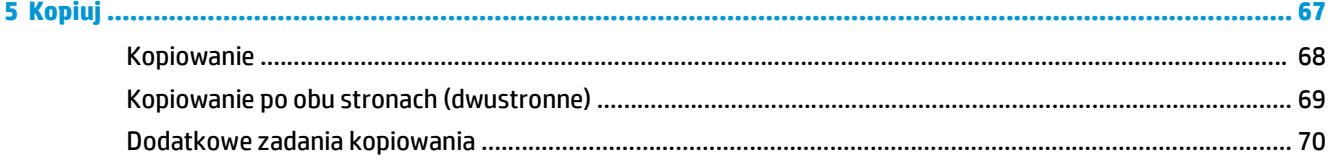

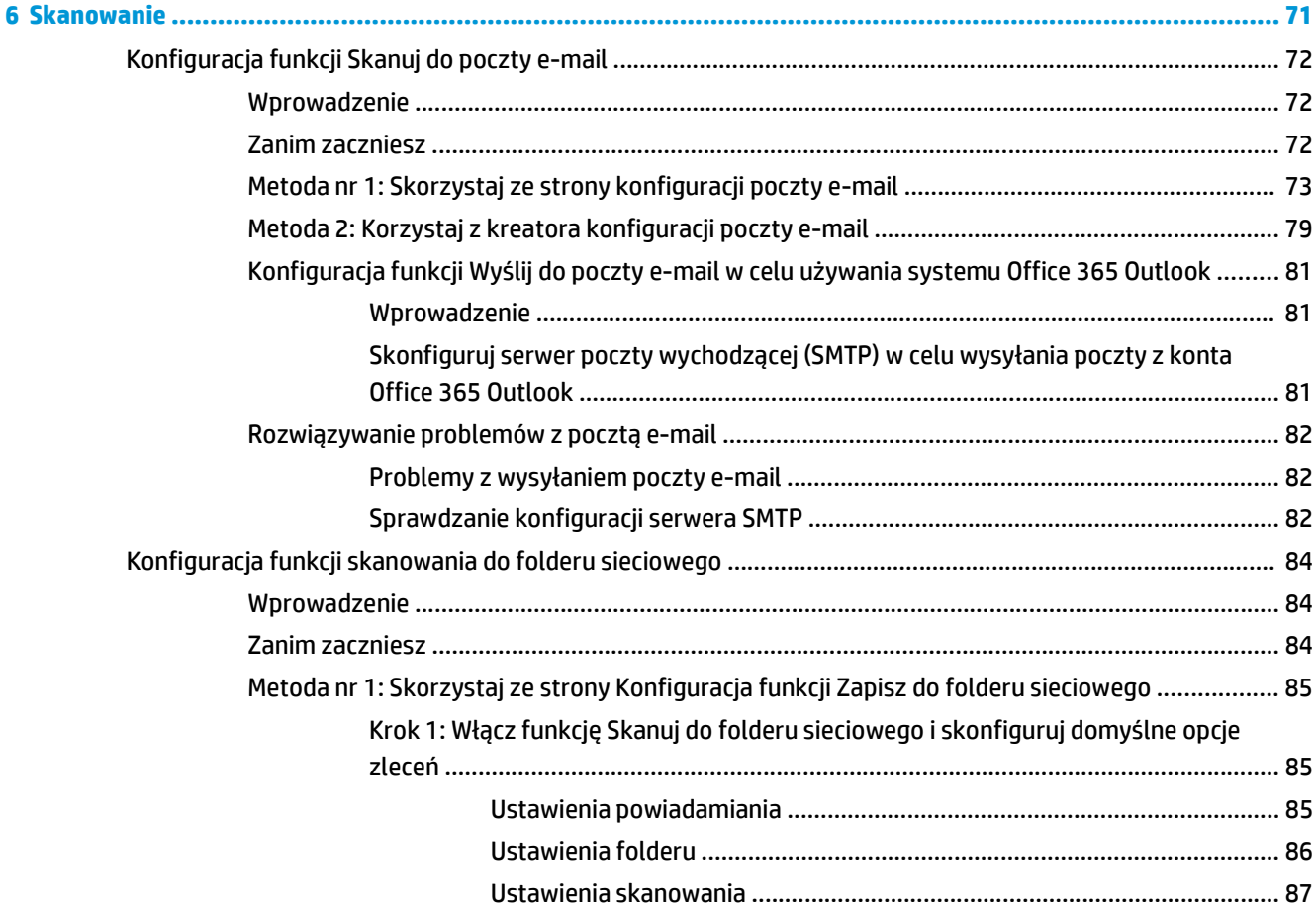

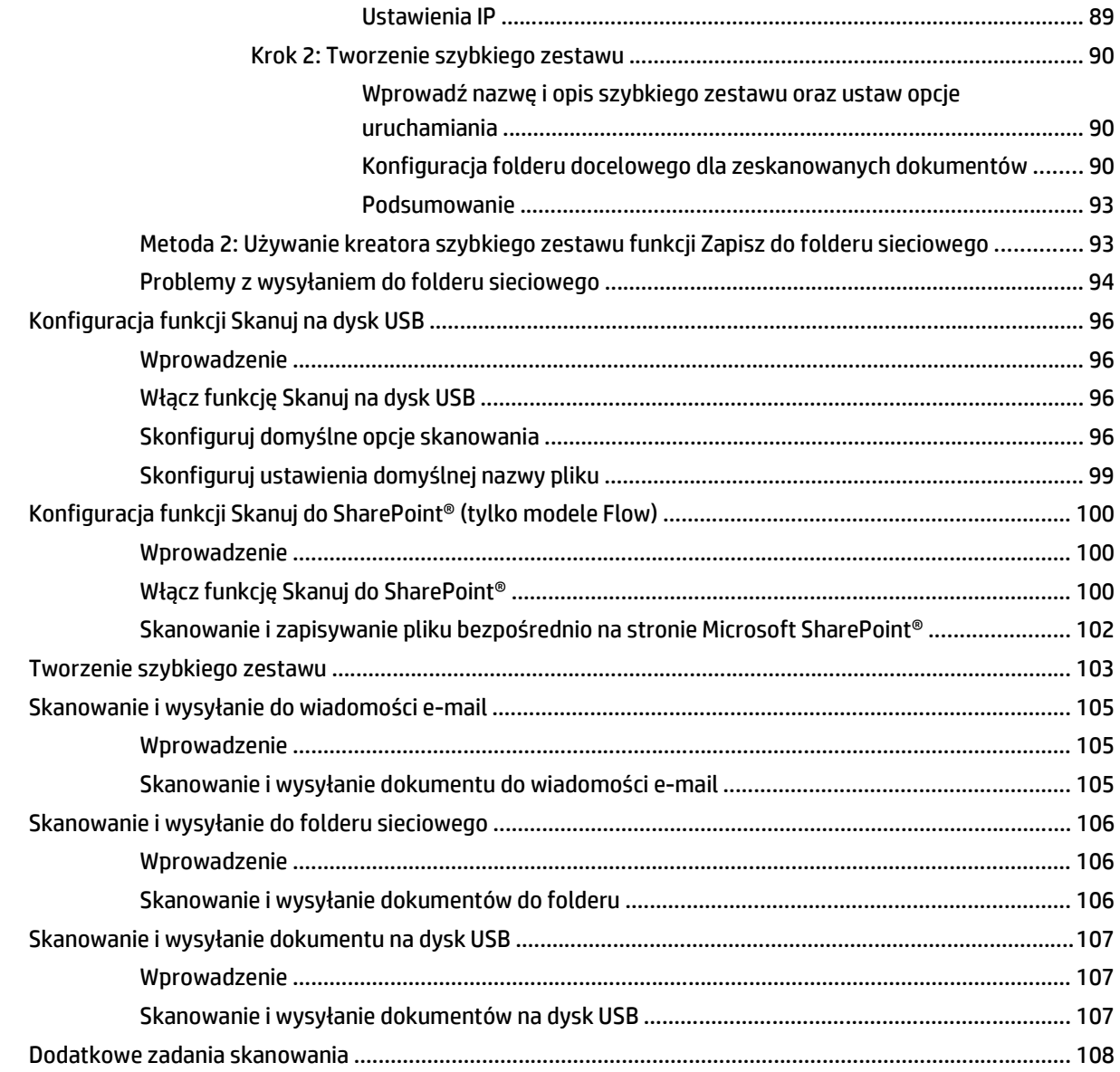

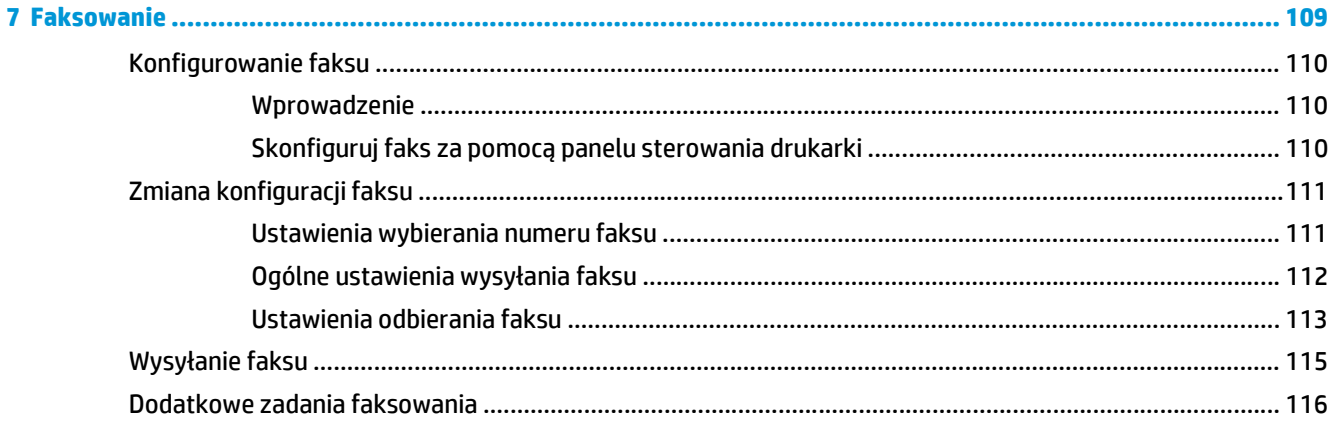

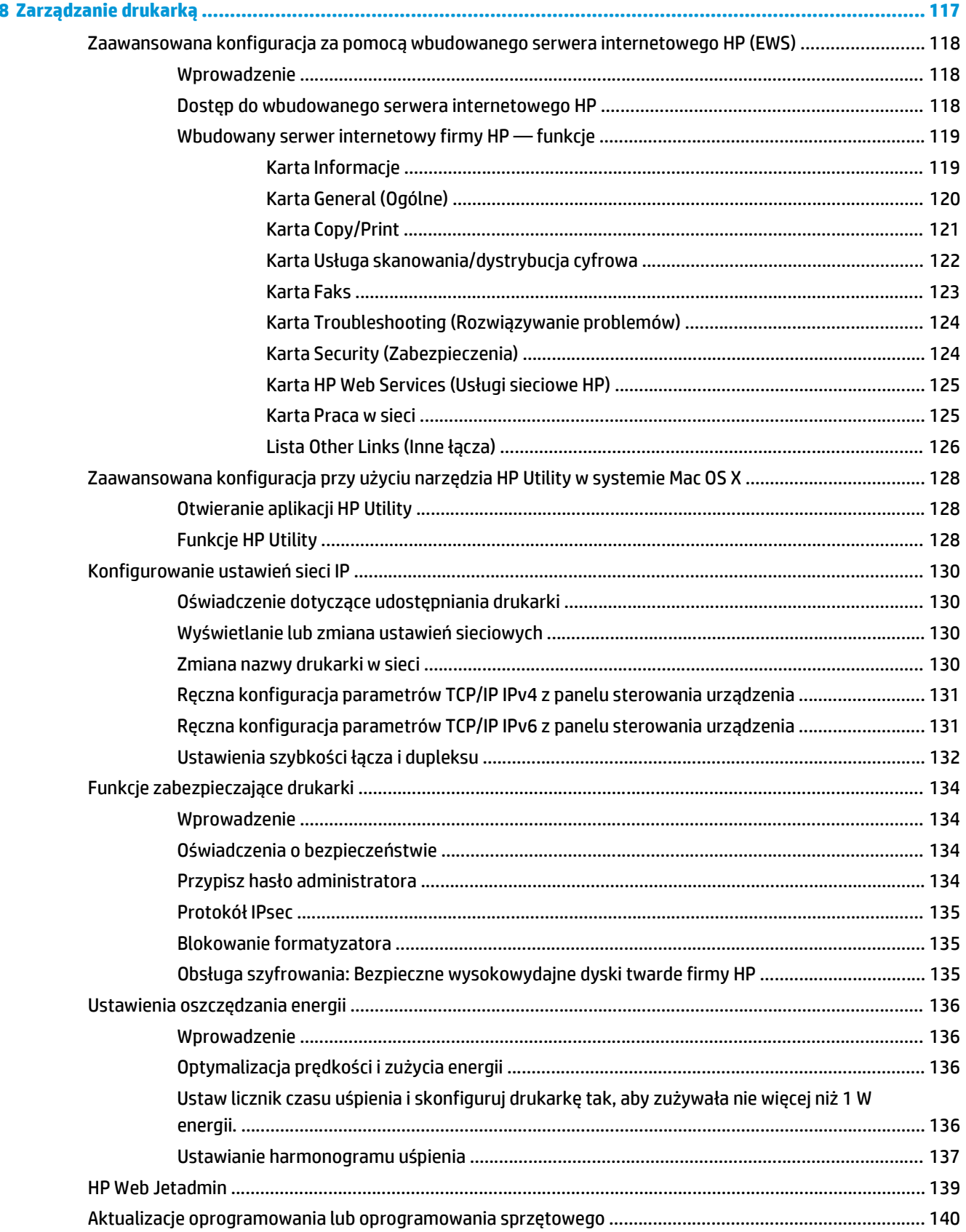

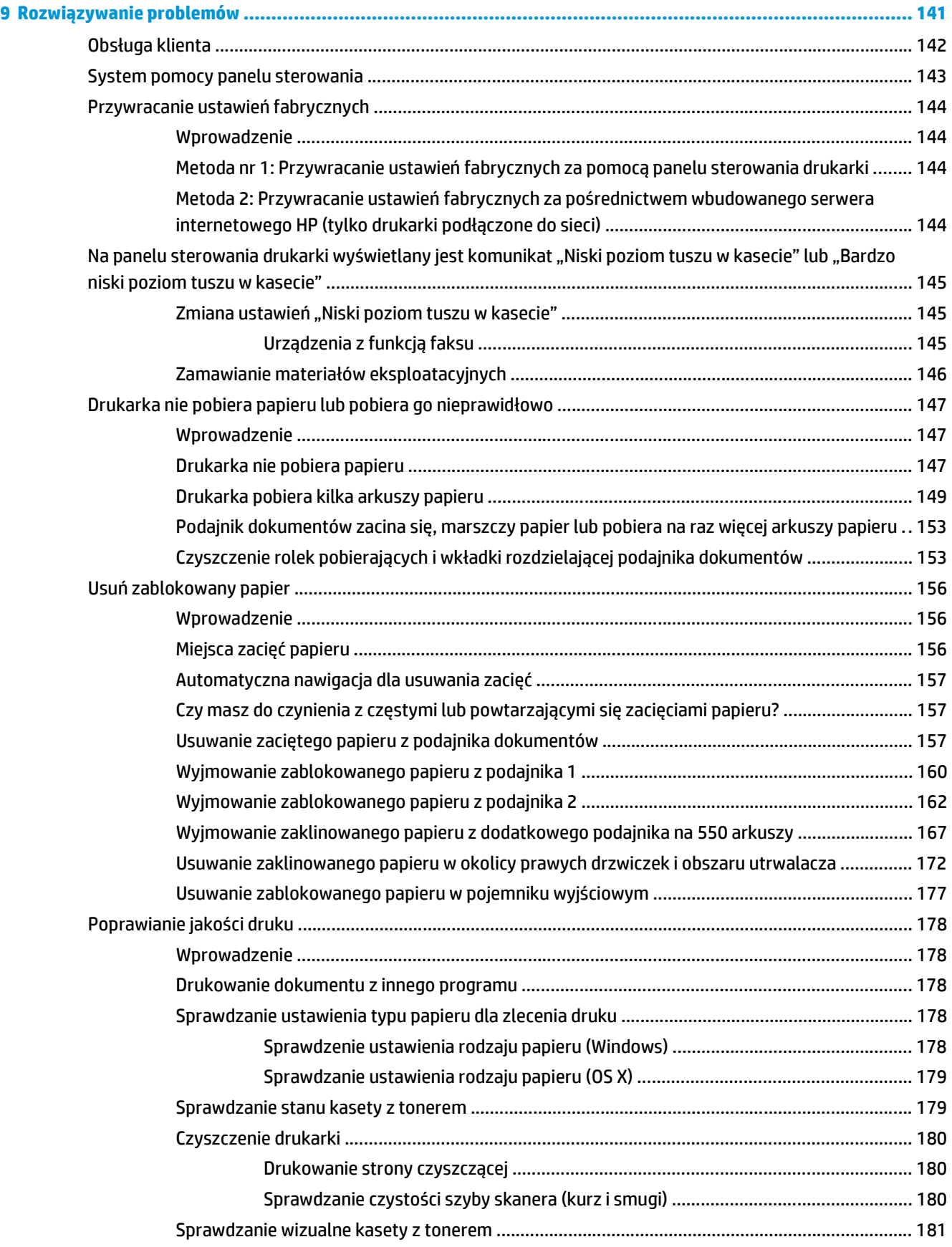

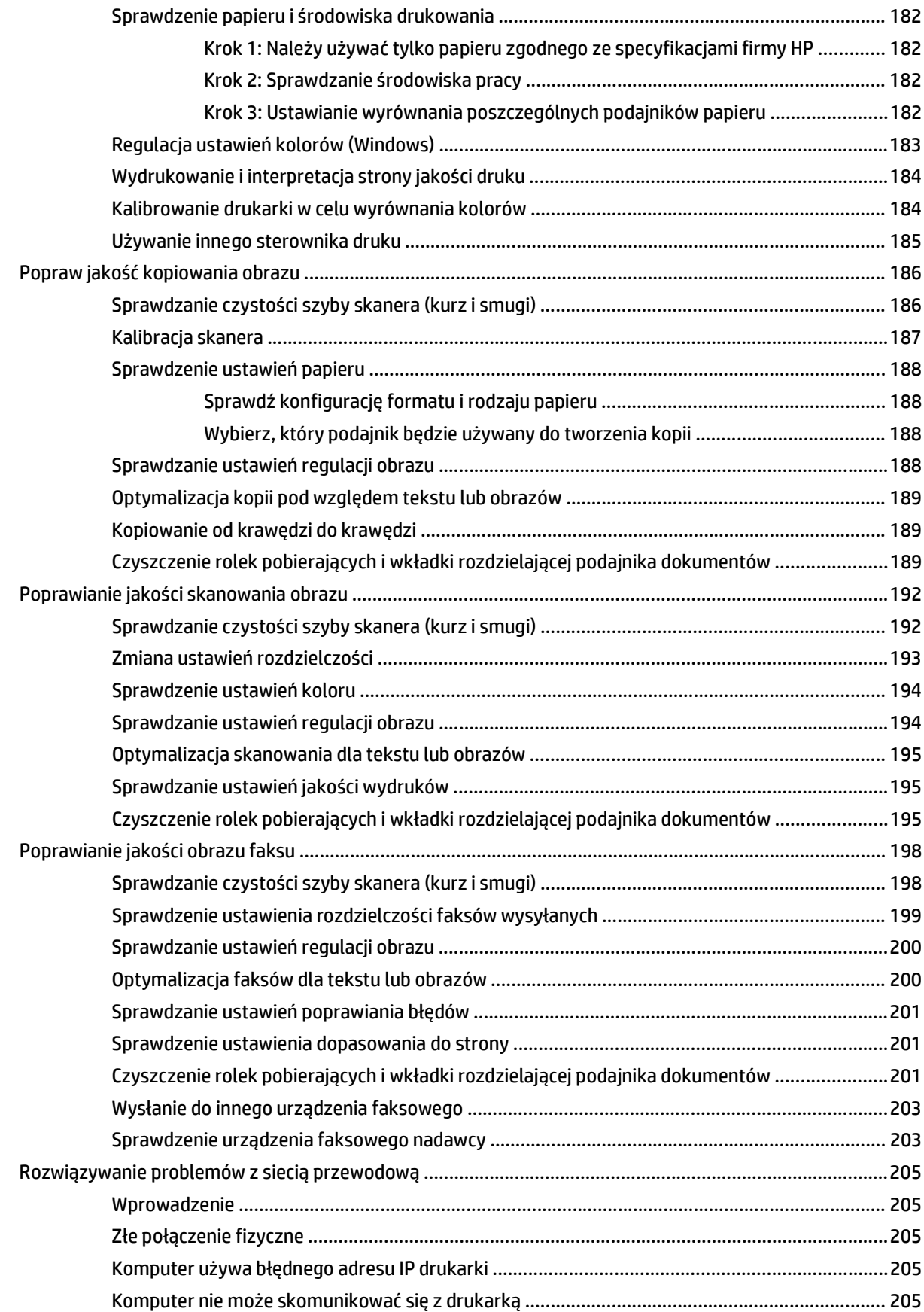

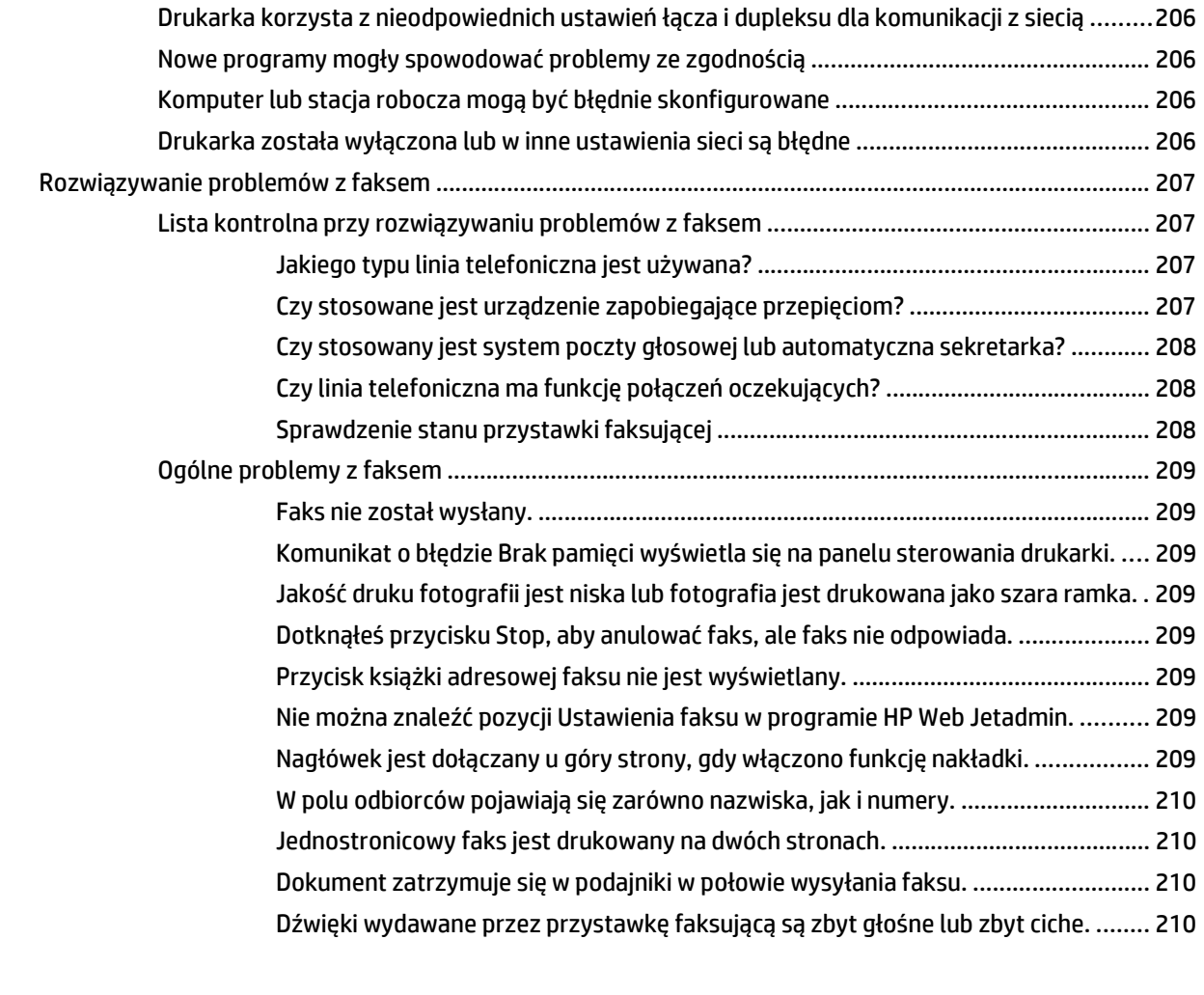

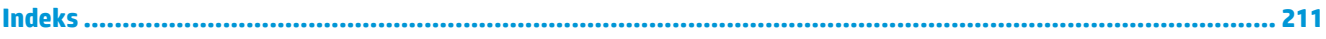

# <span id="page-12-0"></span>**1 Ogólne informacje o drukarce**

- [Widoki drukarki](#page-13-0)
- [Dane techniczne drukarki](#page-17-0)
- [Konfiguracja drukarki i instalacja oprogramowania](#page-27-0)

#### **Informacje dodatkowe:**

Poniższe informacje są poprawne w chwili publikacji. Aktualne informacje można znaleźć na stronach [www.hp.com/support/colorljM577MFP](http://www.hp.com/support/colorljM577MFP).

Pełne wsparcie HP dla drukarki obejmuje następujące informacje:

- Instalacja i konfiguracja
- Nauka i użytkowanie
- Rozwiązywanie problemów
- Pobierz aktualizacje programów i oprogramowania sprzętowego
- Dołączanie do forów pomocy technicznej
- Znajdowanie informacji o gwarancji i przepisach

# <span id="page-13-0"></span>**Widoki drukarki**

- Widok drukarki z przodu
- [Widok drukarki z ty](#page-14-0)łu
- [Porty interfejsów](#page-15-0)
- [Widok panelu sterowania](#page-15-0)

# **Widok drukarki z przodu**

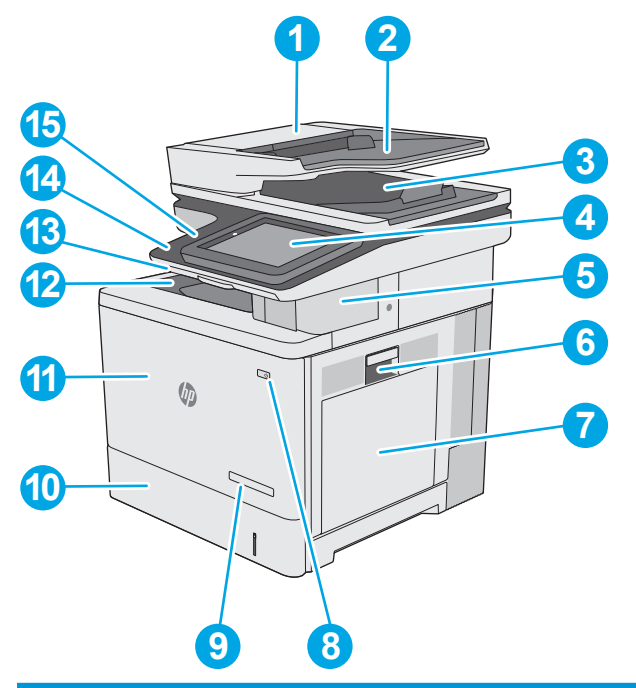

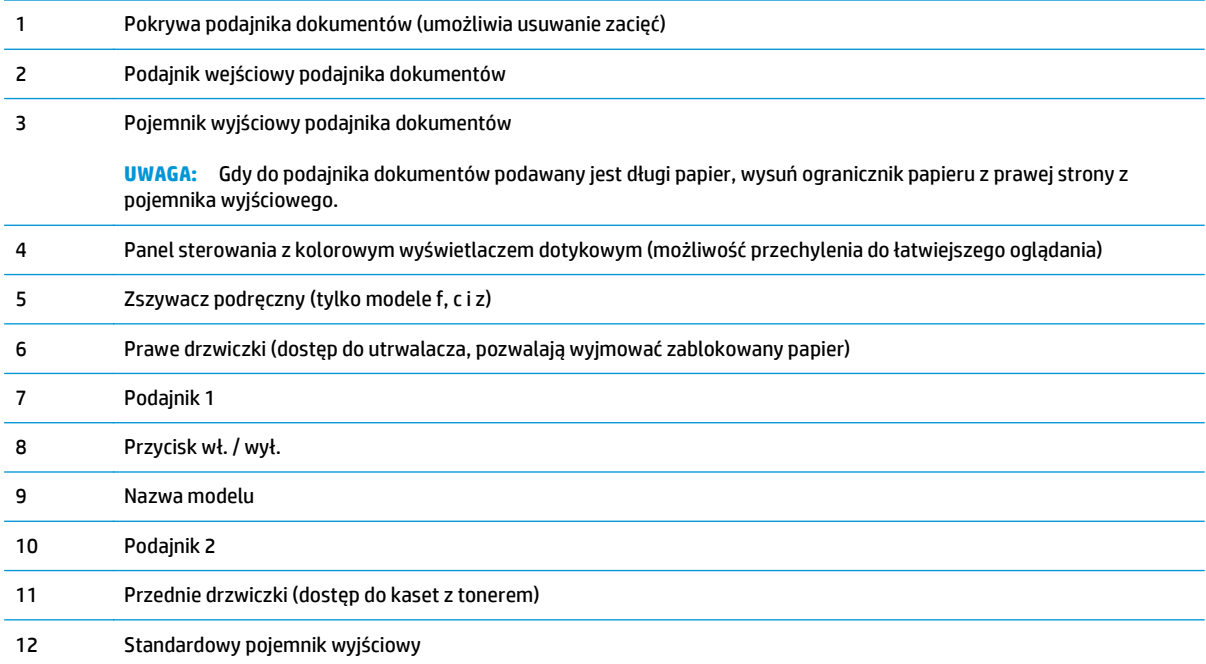

<span id="page-14-0"></span>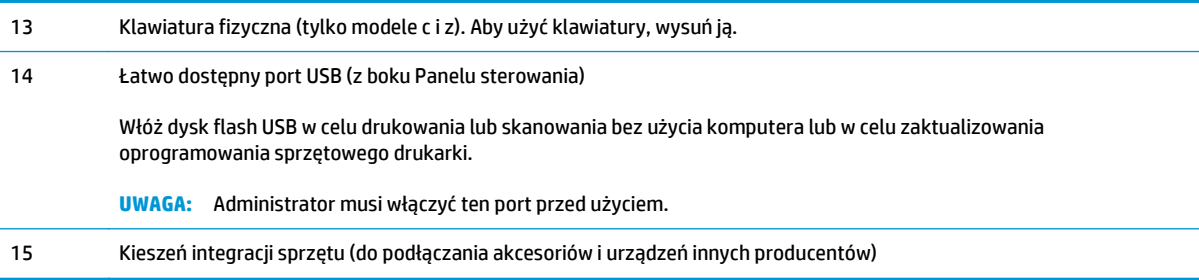

# **Widok drukarki z tyłu**

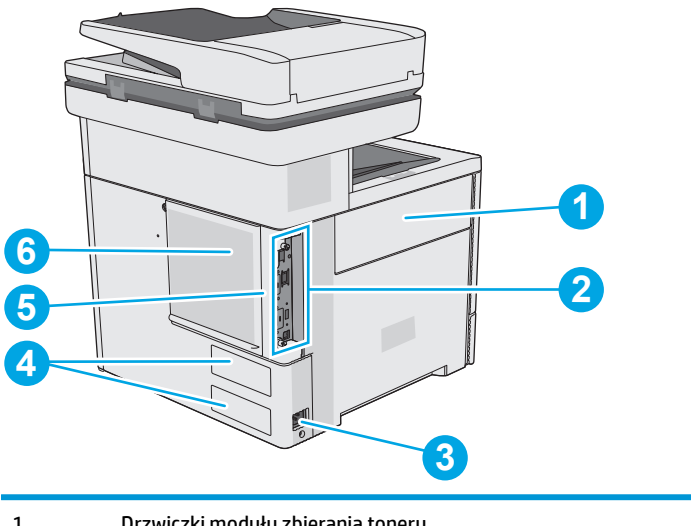

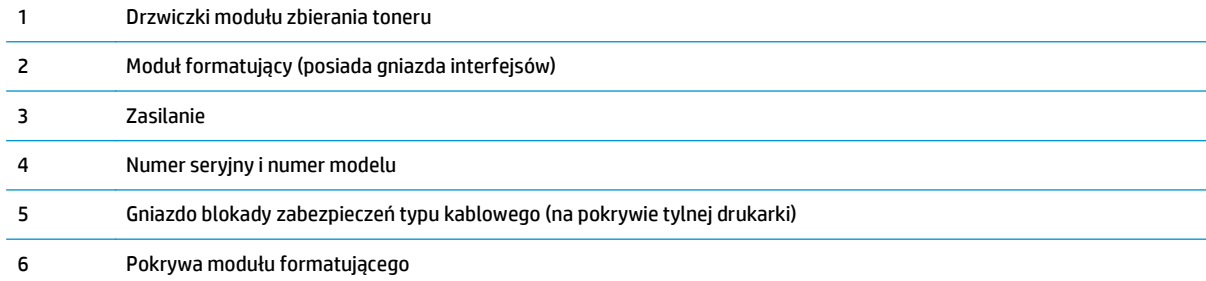

# <span id="page-15-0"></span>**Porty interfejsów**

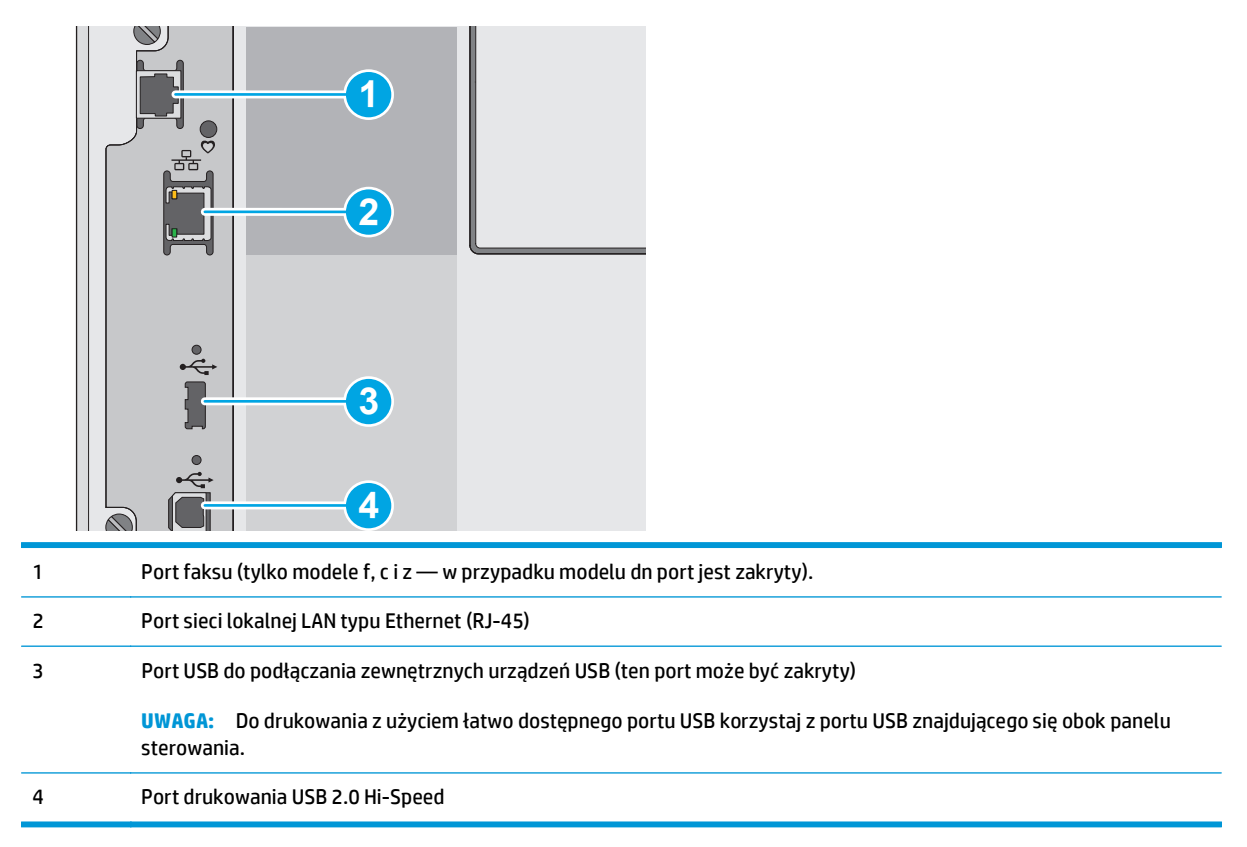

## **Widok panelu sterowania**

**WWAGA:** Możesz przechylić ekran panelu sterowania, aby ułatwić odczytywanie informacji.

Z poziomu Ekranu głównego można uzyskać dostęp do funkcji drukarki. Na ekranie wyświetlany jest też aktualny status drukarki.

Wciśnij przycisk ekranu głównego, aby w dowolnym momencie do niego powrócić n. Dotknij przycisku Ekran główny najdującego się po lewej stronie panelu sterowania drukarki lub przycisku Ekran główny znajdującego się w lewym górnym rogu większości ekranów.

**WWAGA:** Funkcje wyświetlane na Ekranie głównym mogą się różnić w zależności od konfiguracji drukarki.

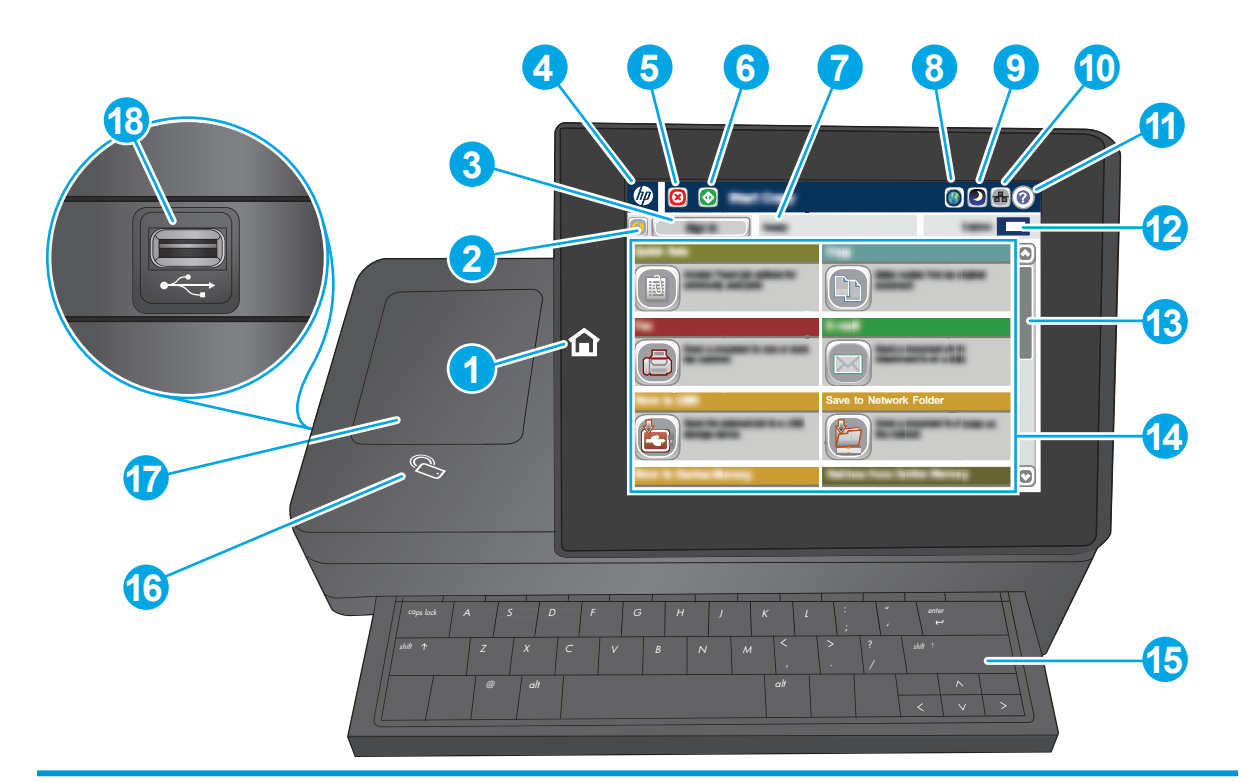

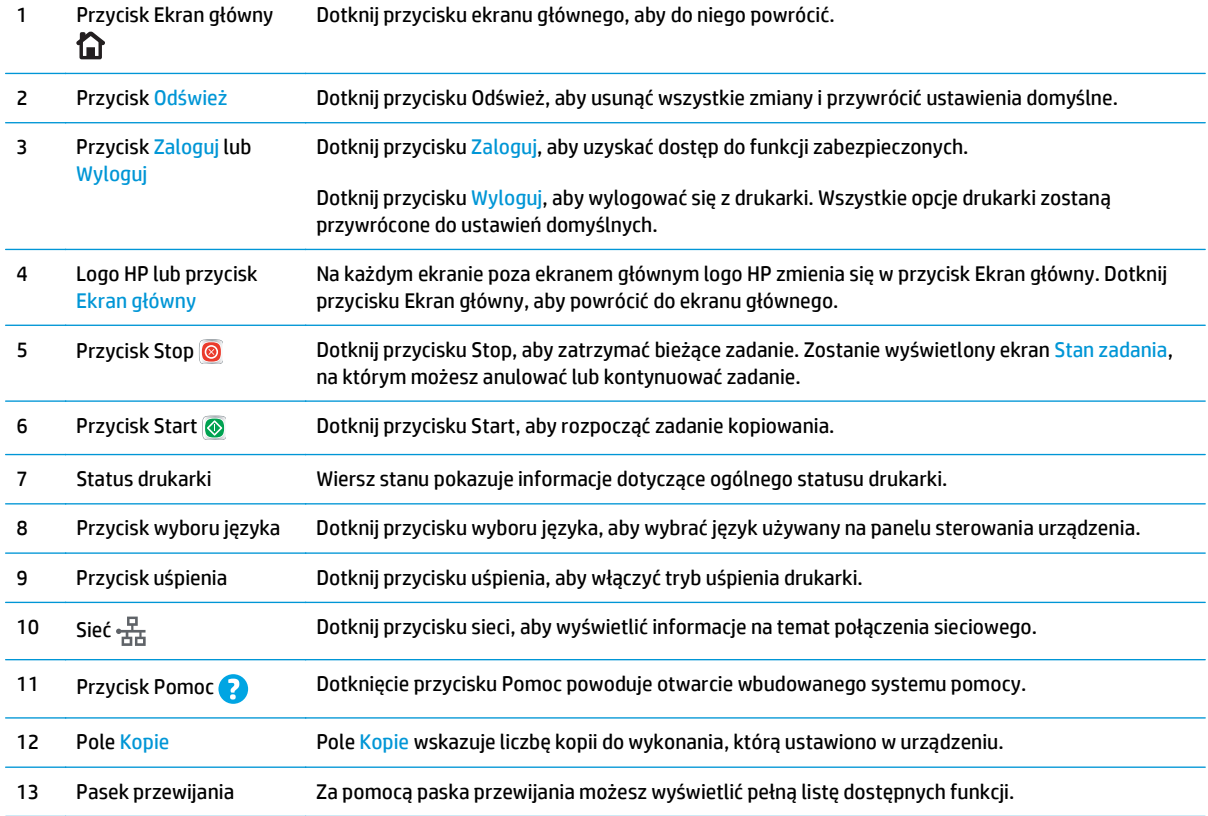

<span id="page-17-0"></span>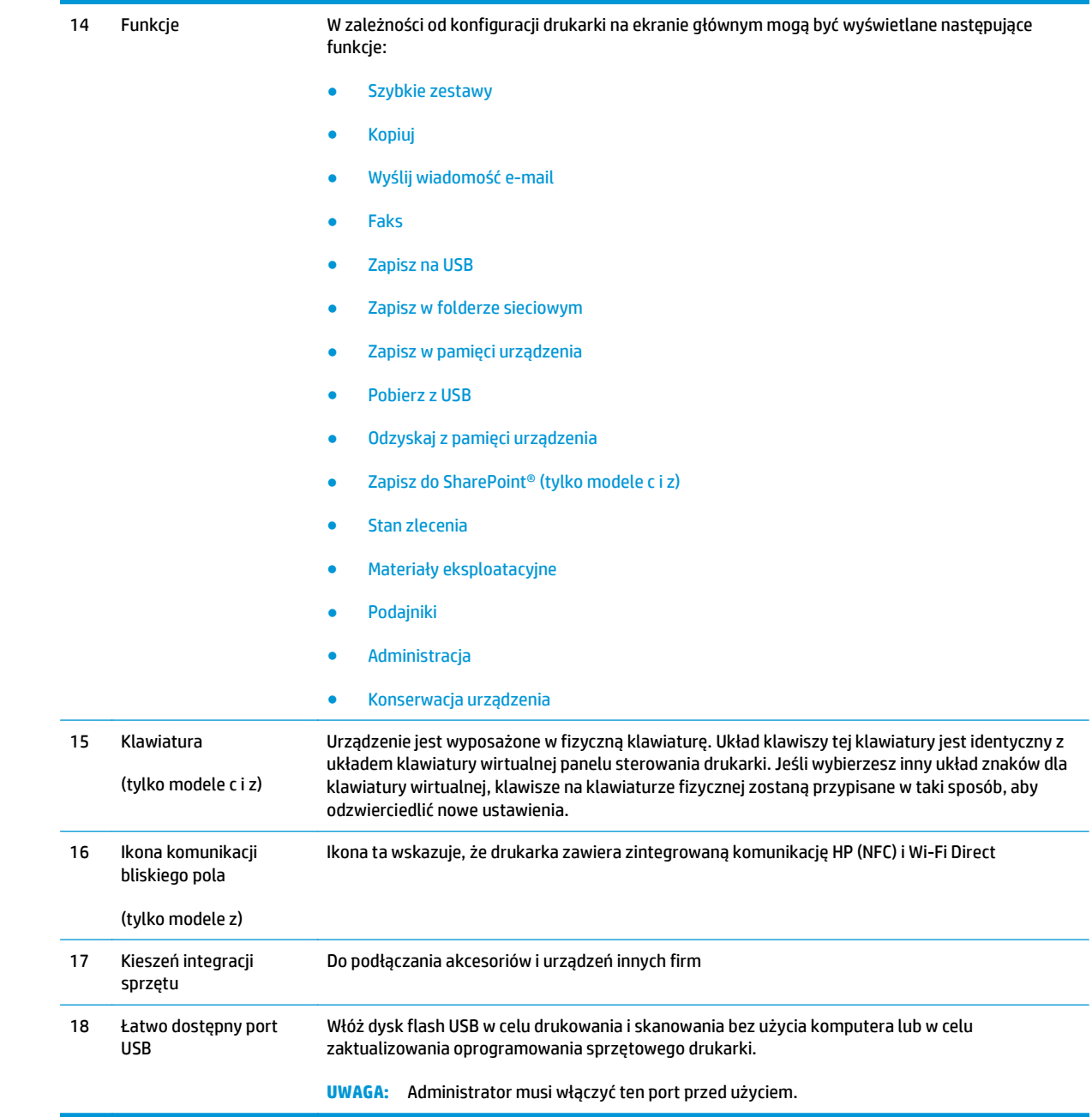

# **Dane techniczne drukarki**

**WAŻNE:** Poniższe parametry techniczne są prawidłowe w momencie publikacji, ale mogą ulec zmianie. Dodatkowe informacje znajdziesz na stronie [www.hp.com/support/colorljM577MFP.](http://www.hp.com/support/colorljM577MFP)

- [Dane techniczne](#page--1-0)
- Obsł[ugiwane systemy operacyjne](#page--1-0)
- Rozwią[zania do druku mobilnego](#page-23-0)
- [Wymiary drukarki](#page-24-0)
- Zuż[ycie energii, parametry elektryczne i poziom g](#page-26-0)łośności
- Zakres ś[rodowiska pracy](#page-26-0)

# **Dane techniczne**

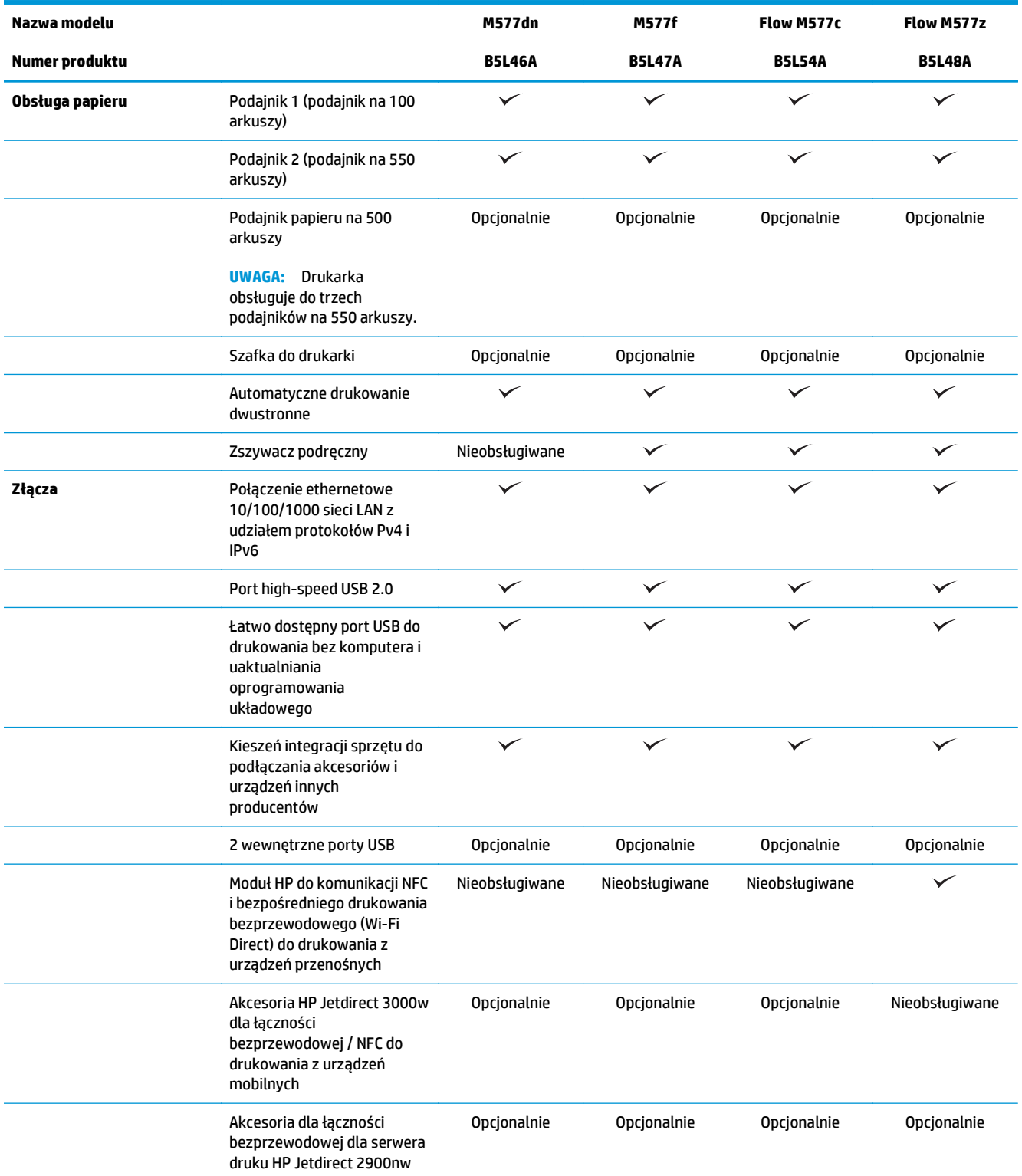

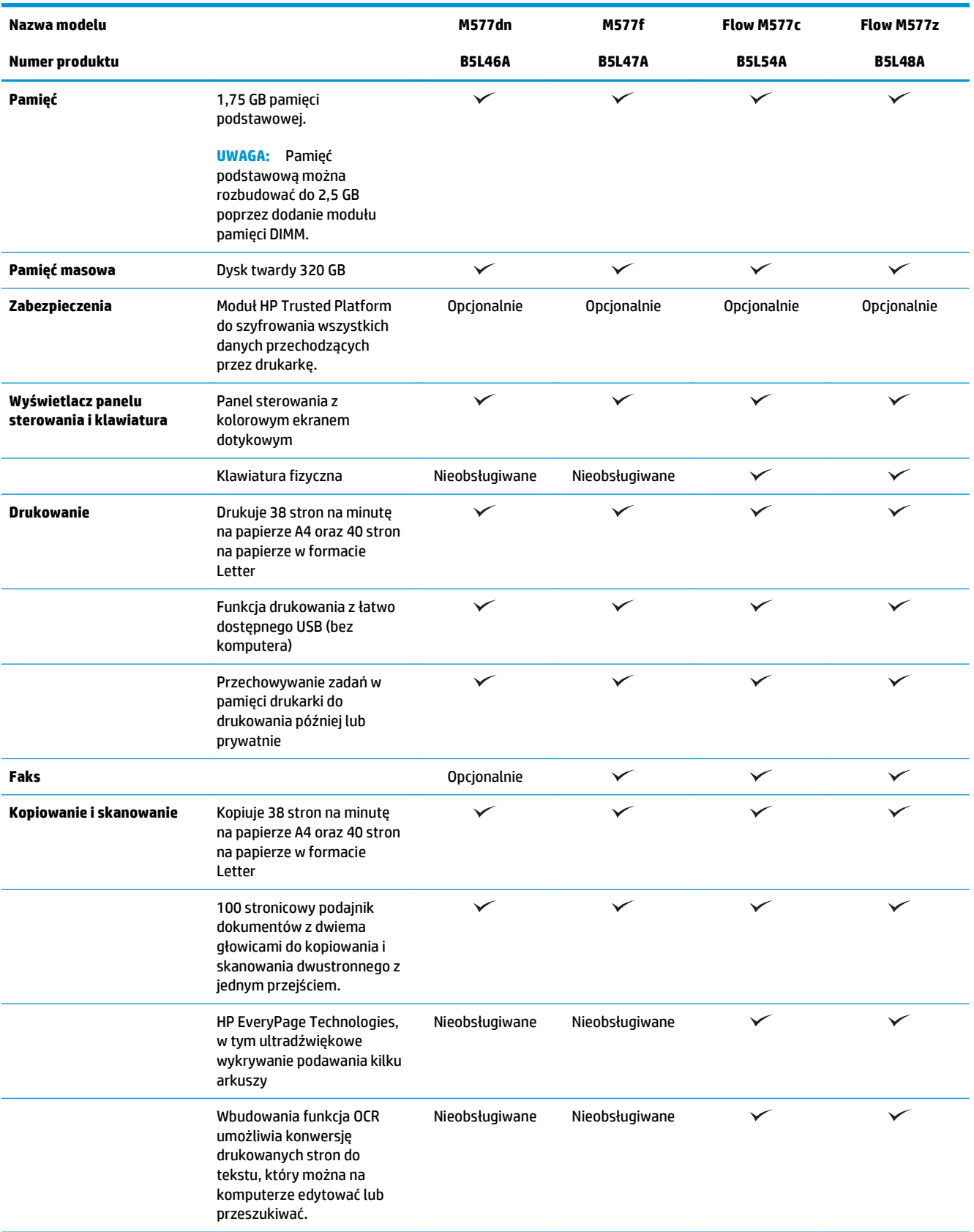

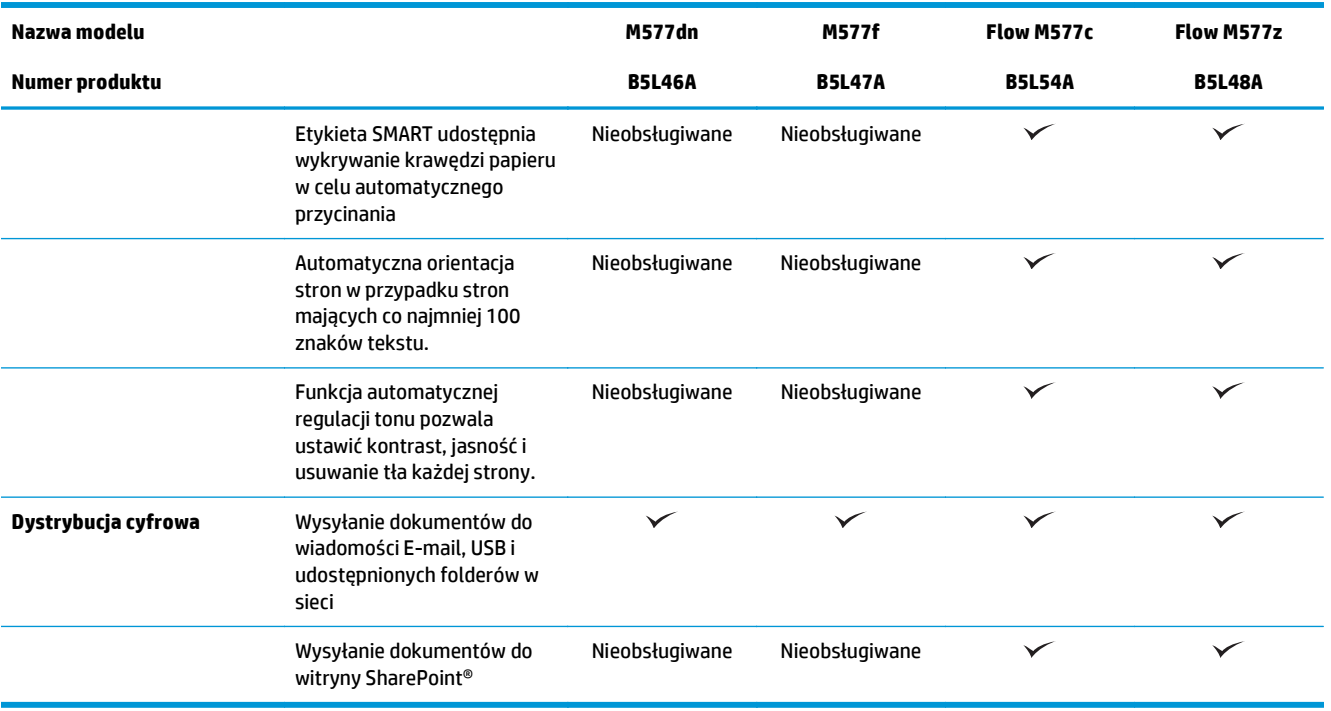

### **Obsługiwane systemy operacyjne**

Poniższe informacje dotyczą sterowników druku dla systemów Windows PCL 6 i OS X danej drukarki oraz dołączonego nośnika CD z oprogramowaniem.

**System Windows:** W zależności od dostępnej wersji systemu Windows instalator oprogramowania na dysku CD instaluje sterownik druku HP PCL.6 w wersji 3, HP PCL 6 w wersji 3 lub HP PCL-6 w wersji 4 oraz, w przypadku korzystania z pełnej wersji instalatora, oprogramowanie opcjonalne. Pobierz sterownik druku HP PCL.6 w wersji 3, HP PCL 6 w wersji 3 lub HP PCL-6 w wersji 4 ze strony internetowej wsparcia technicznego dla drukarki: [www.hp.com/support/colorljM577MFP](http://www.hp.com/support/colorljM577MFP).

**Komputery Mac, system OS X i urządzenia z systemem iOS:** Ta drukarka obsługuje komputery Mac i urządzenia mobilne z systemem Apple iOS. Sterownik druku OS X i narzędzie druku są dostępne do pobrania w witrynie hp.com. Nośnik CD dołączony do urządzenia nie zawiera instalatora HP dla systemu OS X. Aby pobrać instalator oprogramowania HP dla systemu OS X, wykonaj następujące czynności:

- **1.** Przejdź do strony [www.hp.com/support/colorljM577MFP](http://www.hp.com/support/colorljM577MFP).
- **2.** Wybierz kolejno **Opcje wsparcia** > **Opcje pobierania** > **Sterowniki i oprogramowanie (w tym sprzętowe)**, a następnie wybierz pakiet sterownika.
- **3. Wybierz odpowiednią wersję systemu operacyjnego, a następnie kliknij przycisk** Pobierz.

#### **Tabela 1-1 Obsługiwane systemy operacyjne i sterowniki druku**

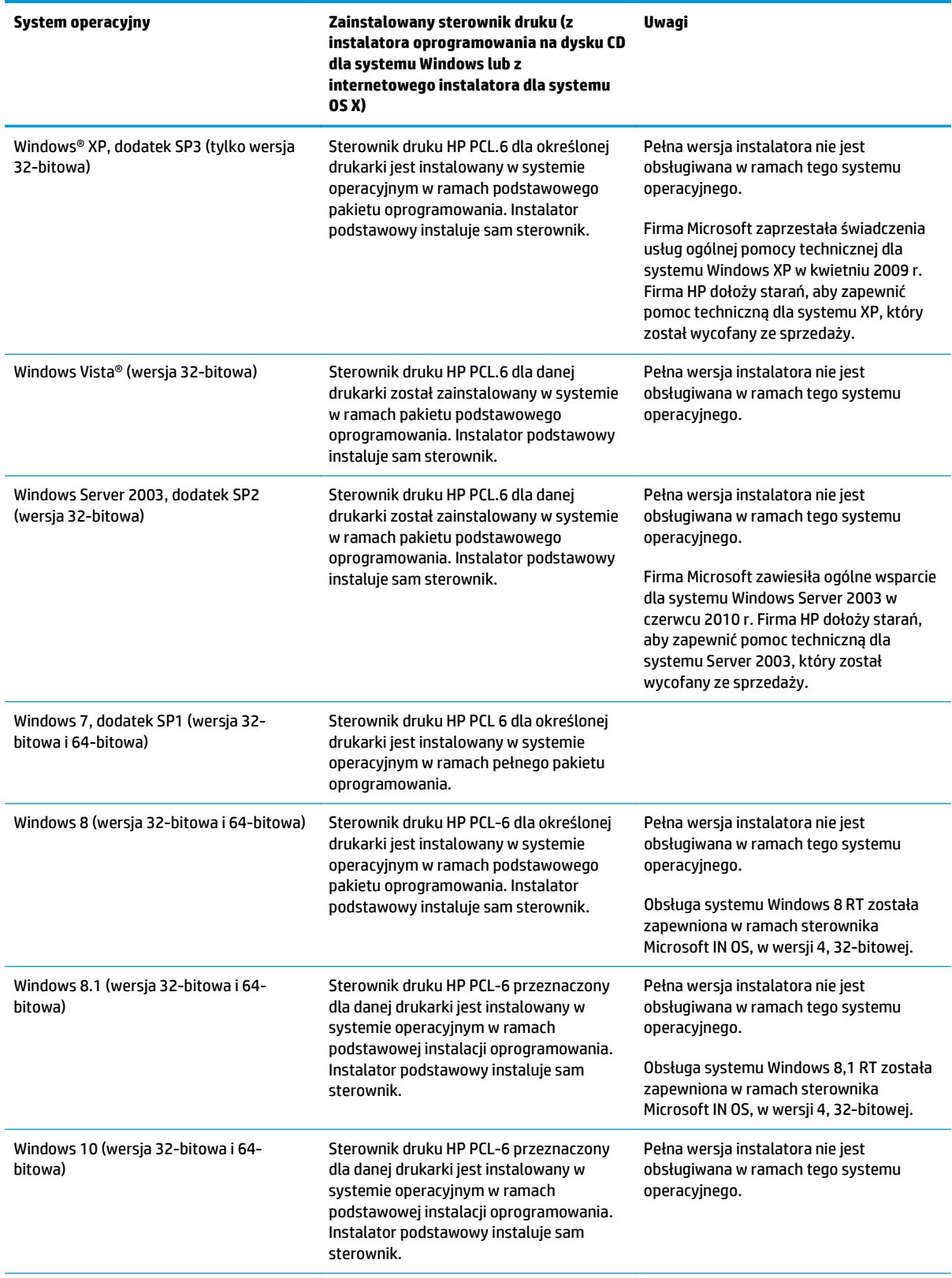

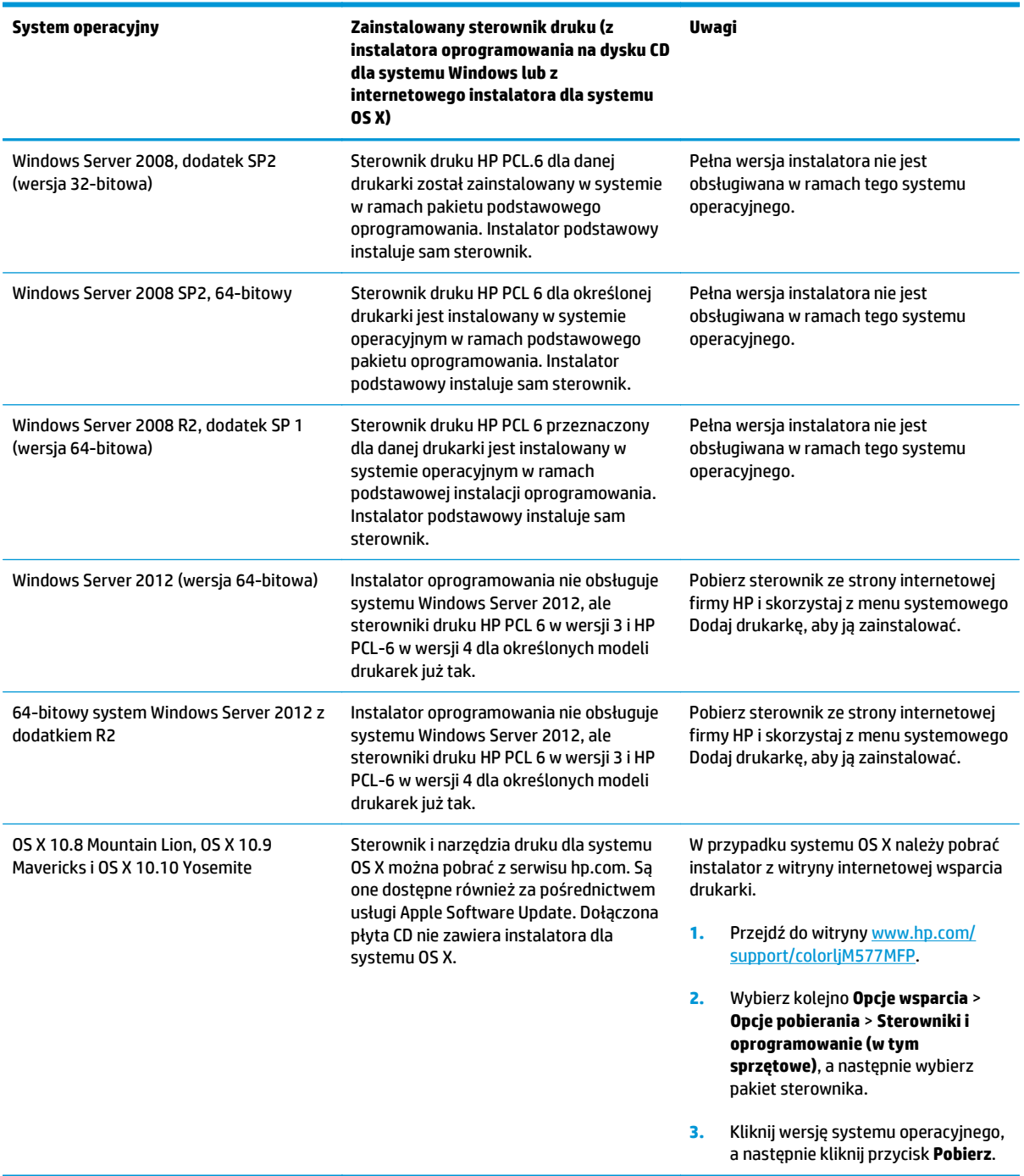

#### **Tabela 1-1 Obsługiwane systemy operacyjne i sterowniki druku (ciąg dalszy)**

**UWAGA:** Aktualną listę obsługiwanych systemów operacyjnych można znaleźć na stronie [www.hp.com/](http://www.hp.com/support/colorljM577MFP) [support/colorljM577MFP,](http://www.hp.com/support/colorljM577MFP) gdzie znajdują się szczegółowe informacje wsparcia technicznego dla tej drukarki.

**WAGA:** Szczegółowe informacje na temat systemów operacyjnych w wersji klient i serwer oraz obsługi sterowników HP UPD PCL6, UPD PCL 5 i UPD PS dla tej drukarki znajdują się na stronie [www.hp.com/go/upd.](http://www.hp.com/go/upd) Kliknij łącza w obszarze **Dodatkowe informacje**.

#### <span id="page-23-0"></span>**Tabela 1-2 Minimalne wymagania systemowe**

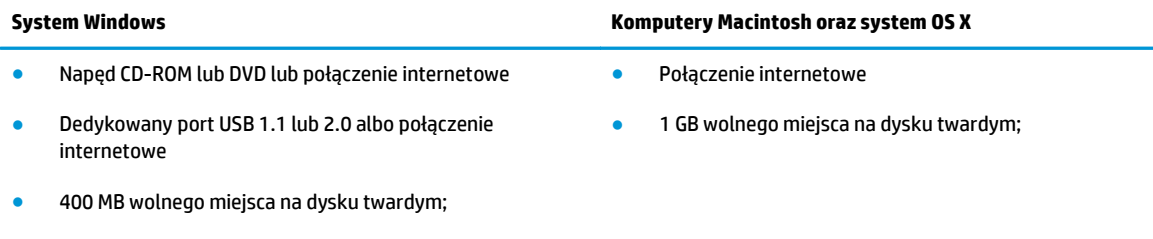

1 GB pamięci RAM (system 32-bitowy) lub 2 GB pamięci RAM (system 64-bitowy)

### **Rozwiązania do druku mobilnego**

Drukarka obsługuje następujące aplikacje do druku mobilnego:

Oprogramowanie HP ePrint

**UWAGA:** Oprogramowanie HP ePrint obsługuje następujące systemy operacyjne: Windows 7 SP 1 (32 bitowy i 64-bitowy); Windows 8 (32-bitowy i 64-bitowy); Windows 8.1 (32-bitowy i 64-bitowy); Windows 10 (32-bitowy i 64-bitowy) oraz Mac OS X w wersjach Mountain Lion 10.8, Mavericks 10.9 oraz Yosemite 10.10.

- HP ePrint via Email (wymaga włączenia usług HP Web Services oraz rejestracji drukarki za pośrednictwem serwisu HP Connected)
- Aplikacja HP ePrint (dostępna dla systemów Android, iOS i Blackberry)
- Aplikacja ePrint Enterprise (obsługiwana przez wszystkie drukarki z oprogramowaniem ePrint Enterprise Server Software)
- Aplikacja HP Home and Biz (dostępna dla urządzeń Nokia i systemu Symbian)
- Usługa Google Cloud Print 1.0 (wymaga rejestracji drukarki w usłudze HP Connected i Google Cloud)
- **AirPrint**
- **Android Printing**

# <span id="page-24-0"></span>**Wymiary drukarki**

#### **Rysunek 1-1** Wymiary drukarki

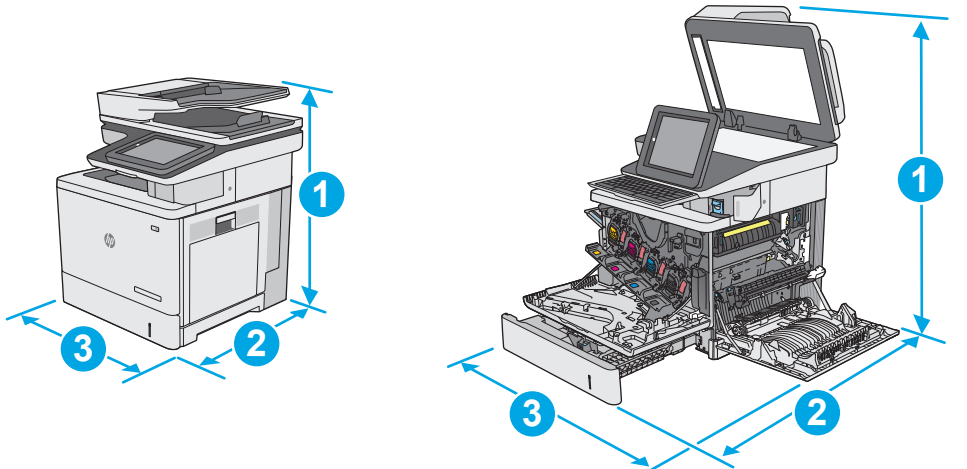

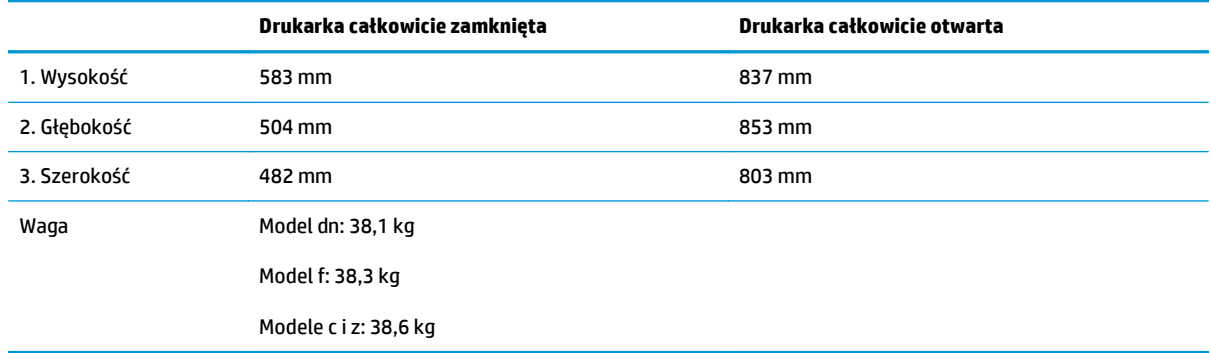

### **Rysunek 1-2** Wymiary podajnika na 550 arkuszy

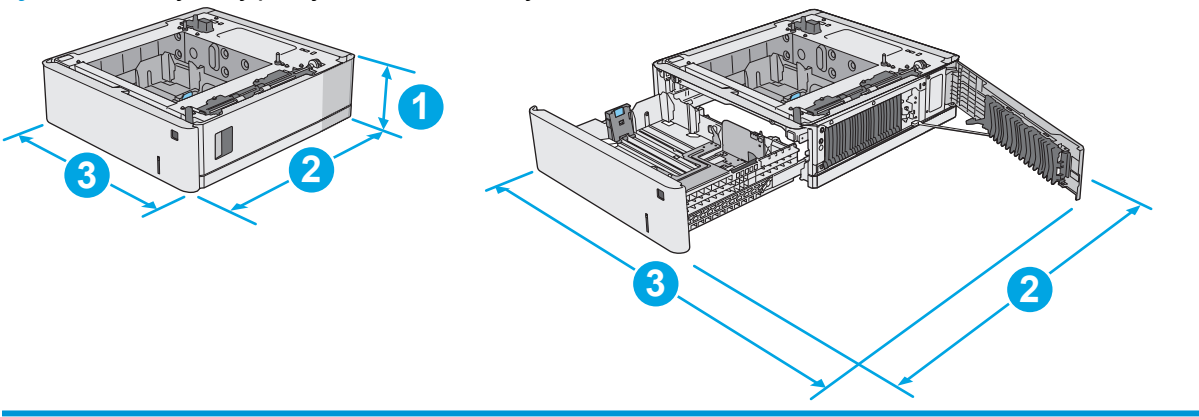

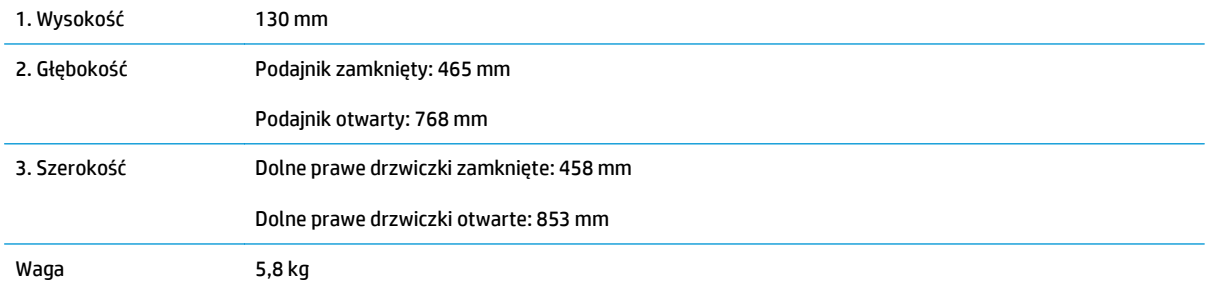

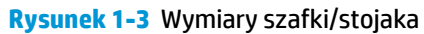

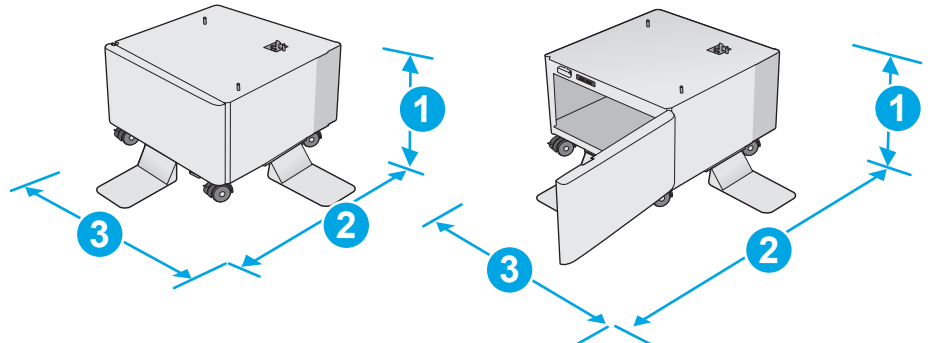

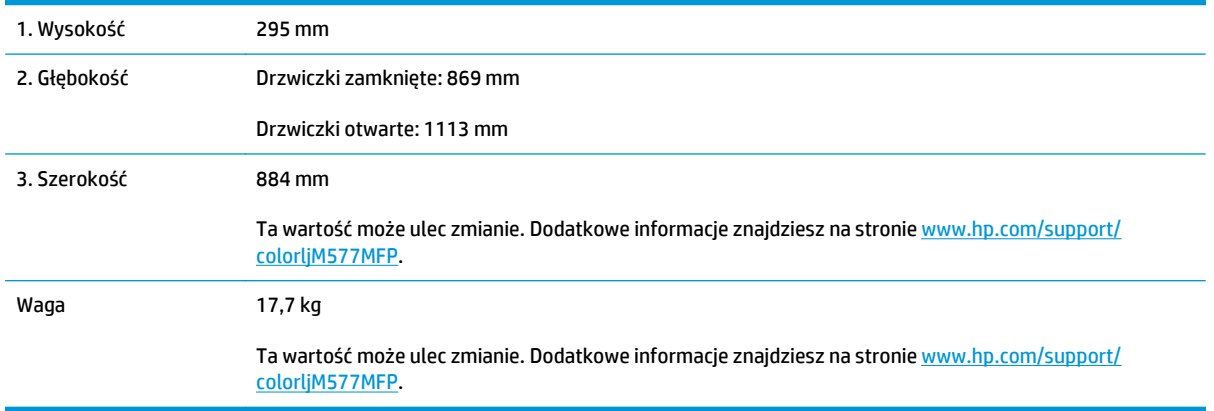

#### **Rysunek 1-4** Wymiary drukarki z trzema podajnikami papieru na 550 arkuszy i szafką/podstawą

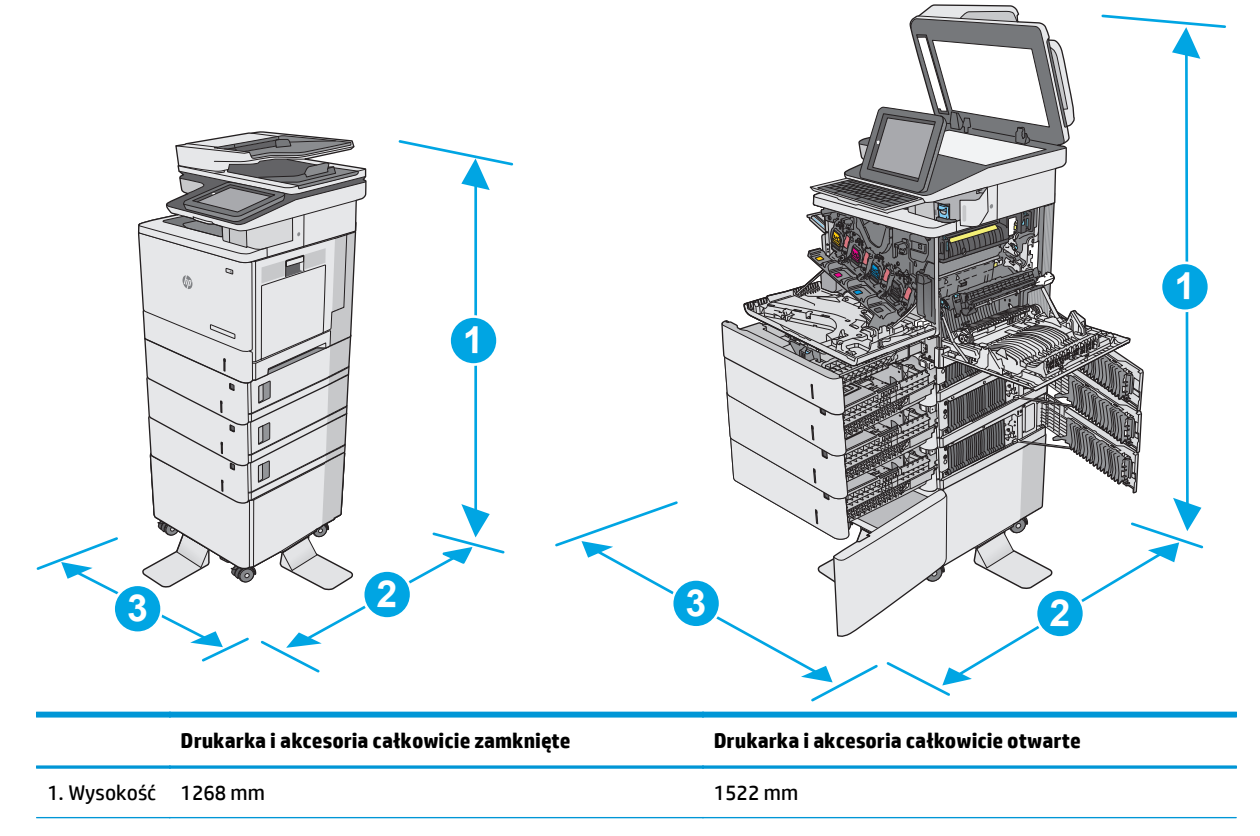

<span id="page-26-0"></span>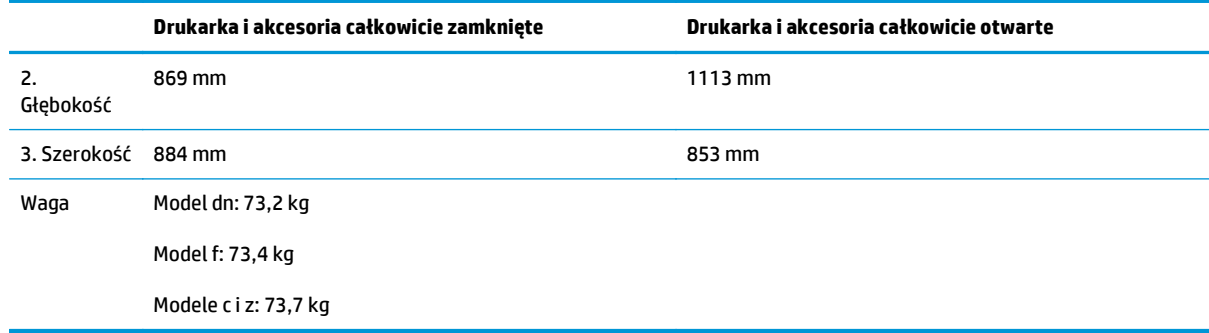

1 Wartości te mogą zostać zmienione. Dodatkowe informacje znajdziesz na stronie [www.hp.com/support/colorljM577MFP.](http://www.hp.com/support/colorljM577MFP)

<sup>2</sup> Nie rozsuwaj więcej niż jednego podajnika papieru jednocześnie.

# **Zużycie energii, parametry elektryczne i poziom głośności**

Aktualne informacje można znaleźć pod adresem [www.hp.com/support/colorljM577MFP.](http://www.hp.com/support/colorljM577MFP)

**OSTROŻNIE:** Wymagania dotyczące zasilania zależą od kraju/rejonu, w którym drukarka została sprzedana. Nie wolno zmieniać napięcia roboczego. Spowoduje to uszkodzenie drukarki oraz unieważnienie gwarancji.

## **Zakres środowiska pracy**

#### **Tabela 1-3 Specyfikacje dotyczące środowiska pracy**

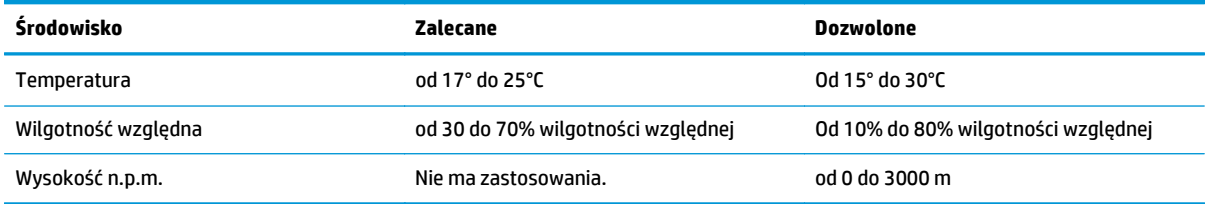

# <span id="page-27-0"></span>**Konfiguracja drukarki i instalacja oprogramowania**

Instrukcje dotyczące konfiguracji podstawowej znajdują się w podręczniku instalacji sprzętu, który został dostarczony wraz z drukarką. Dodatkowe instrukcje znaleźć można na stronie wsparcia technicznego HP.

Przejdź do [www.hp.com/support/colorljM577MFP](http://www.hp.com/support/colorljM577MFP), aby uzyskać pomoc HP dotyczącą używanej drukarki: Znajdź następujące wsparcie:

- Instalacja i konfiguracja
- Nauka i użytkowanie
- Rozwiązywanie problemów
- Pobierz aktualizacje programów i oprogramowania sprzętowego
- Dołączanie do forów pomocy technicznej
- Znajdowanie informacji o gwarancji i przepisach

# <span id="page-28-0"></span>**2 Podajniki papieru**

- Wkł[adanie papieru do podajnika 1 \(podajnik wielofunkcyjny\)](#page-29-0)
- Zał[aduj papier do podajników 2, 3, 4 i 5](#page-33-0)
- Ł[adowanie i drukowanie kopert](#page-37-0)
- Ł[adowanie kopert i drukowanie na nich](#page-38-0)
- [Korzystanie ze zszywacza podr](#page-40-0)ęcznego (tylko modele f, c i z)

#### **Informacje dodatkowe:**

Poniższe informacje są poprawne w chwili publikacji. Aktualne informacje można znaleźć na stronach [www.hp.com/support/colorljM577MFP](http://www.hp.com/support/colorljM577MFP).

Pełne wsparcie HP dla drukarki obejmuje następujące informacje:

- Instalacja i konfiguracja
- Nauka i użytkowanie
- Rozwiązywanie problemów
- Pobierz aktualizacje programów i oprogramowania sprzętowego
- Dołączanie do forów pomocy technicznej
- Znajdowanie informacji o gwarancji i przepisach

# <span id="page-29-0"></span>**Wkładanie papieru do podajnika 1 (podajnik wielofunkcyjny)**

### **Wprowadzenie**

Poniżej opisano sposób ładowania papieru do podajnika 1. Ten podajnik mieści do 100 arkuszy papieru o gramaturze 75 g/m2 lub 10 kopert.

- **WAGA:** Zanim rozpoczniesz drukowanie, wybierz właściwy typ papieru w sterowniku druku.
- **EX UWAGA:** Podajnik 1 nie obsługuje etykiet. Aby drukować na arkuszach etykiet, należy użyć podajnika 2 lub jednego z podajników opcjonalnych na 550 arkuszy.
- **OSTROŻNIE:** w celu uniknięcia zacięcia papieru nigdy nie należy dodawać ani wyjmować papieru z podajnika 1 podczas drukowania.
- **1.** Otwórz podajnik 1.

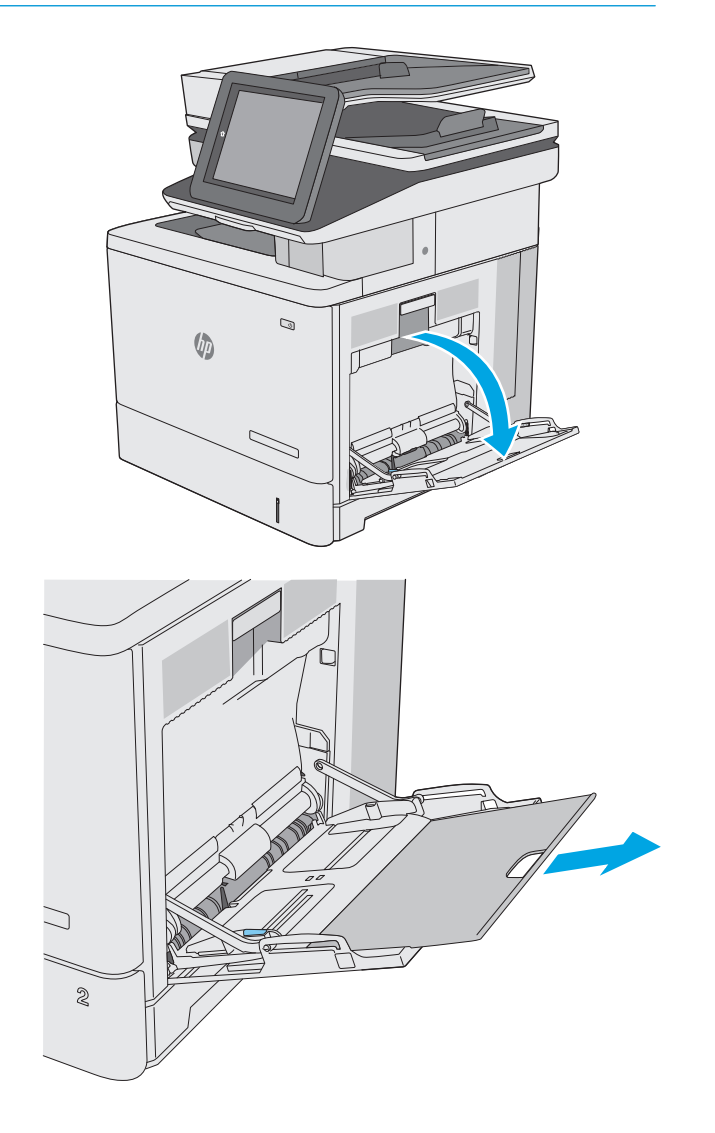

**2.** Wysuń przedłużenie podajnika, aby podeprzeć papier.

**3.** Ustaw prowadnice zgodnie z rozmiarem papieru, a następnie włóż go do podajnika. Informacje na temat ustawiania orientacji papieru znajdują się w części [Orientacja papieru w podajniku 1](#page-31-0) [na stronie 20.](#page-31-0)

**4.** Upewnij się, że papier mieści się pod liniami na prowadnicach papieru i oznaczającymi maksymalne wypełnienie podajnika.

> **UWAGA:** Maksymalna wysokość stosu wynosi 10 mm lub ok. 100 arkuszy o gramaturze 75 g.

**5.** Ustaw boczne prowadnice tak, aby lekko dotykały stosu papieru, lecz jednocześnie go nie zaginały.

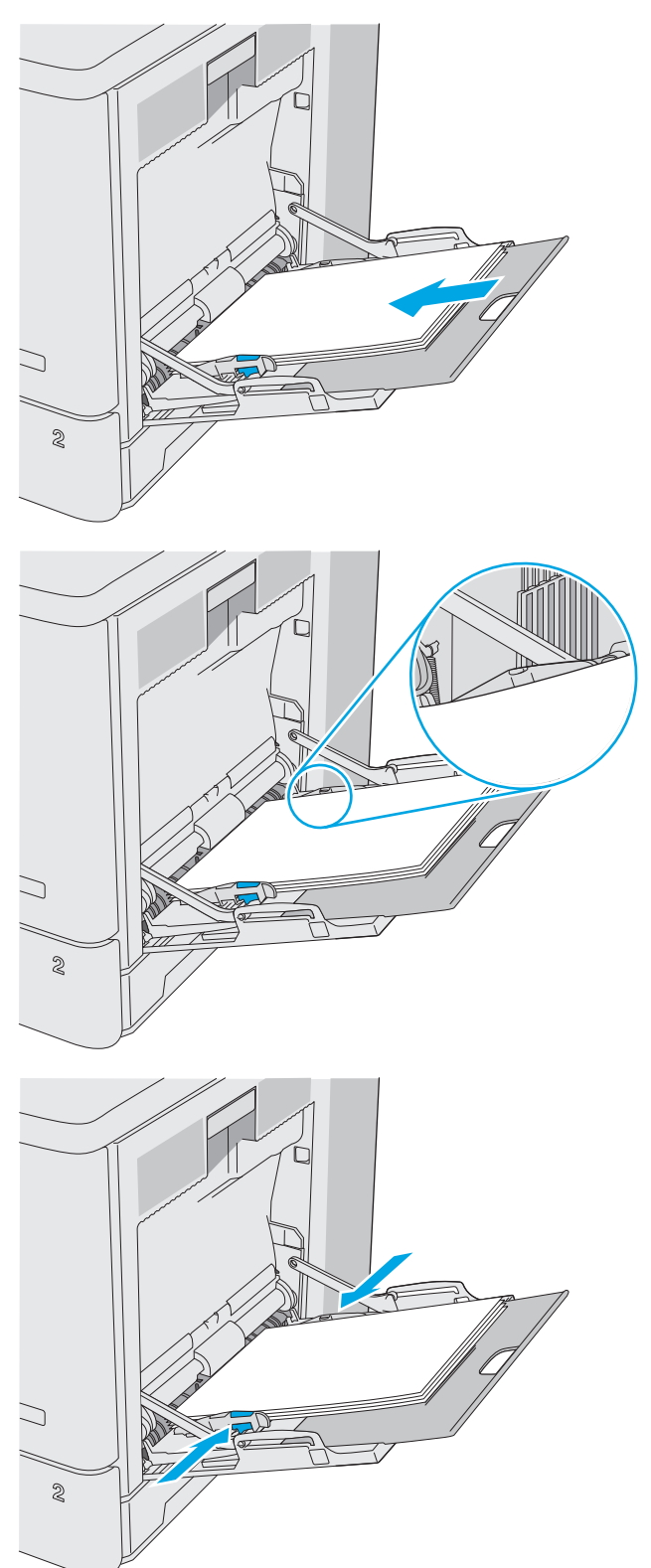

# <span id="page-31-0"></span>**Orientacja papieru w podajniku 1**

Wkładając papier wymagający odpowiedniego ułożenia (pionowo lub poziomo), skorzystaj z informacji w poniższej tabeli.

**WAGA:** ustawienia alternatywnego trybu papieru firmowego mają wpływ na sposób, w jaki należy go wkładać do podajnika. To ustawienie jest domyślnie wyłączone. W tym trybie papier należy układać tak samo, jak przy automatycznym drukowaniu dwustronnym. Więcej informacji można znaleźć w części Uż[yj](#page-32-0) [alternatywnego trybu papieru firmowego na stronie 21.](#page-32-0)

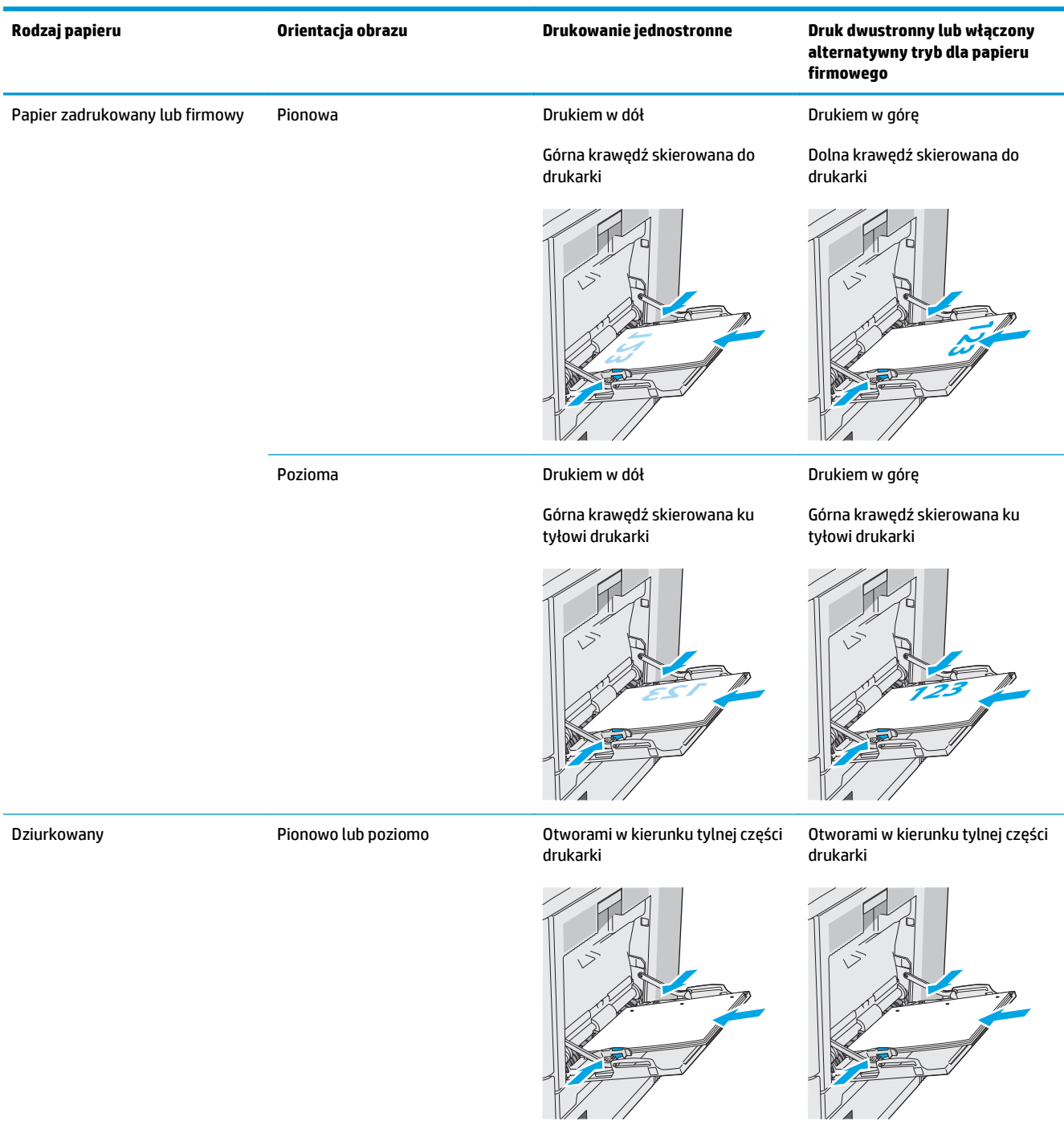

## <span id="page-32-0"></span>**Użyj alternatywnego trybu papieru firmowego**

Alternatywny tryb papieru firmowego umożliwia wkładanie do podajnika w ten sam sposób dla wszystkich zadań, niezależnie od tego czy obejmują jedną, czy obie strony arkusza. W tym trybie papier należy układać tak samo, jak przy automatycznym drukowaniu dwustronnym.

Aby korzystać z tej funkcji, należy włączyć ją w menu na panelu sterowania drukarki.

#### **Włączanie funkcji alternatywnego papieru firmowego z poziomu panelu sterowania drukarki.**

- **1.** Na ekranie głównym na panelu sterowania drukarki szybko przesuń palcem od prawej do lewej strony do momentu wyświetlenia menu Ustawienia . Dotknij ikony Ustawienia, aby otworzyć menu.
- **2.** Otwórz kolejno następujące menu:
	- Zarządzenie podajnikami
	- Alternatywny tryb papieru firmowego
- **3.** Wybierz opcję Włącz, następnie wciśnij przycisk Zapisz lub OK.

# <span id="page-33-0"></span>**Załaduj papier do podajników 2, 3, 4 i 5**

### **Wprowadzenie**

Poniższy opis pozwala włożyć papier do podajnika 2 oraz dodatkowych podajników na 550 arkuszy (3, 4 i 5, numer katalogowy B5L34A). Podajniki mieszczą do 550 arkuszy papieru o gramaturze 75 g/m2.

**UWAGA:** procedura wkładania papieru do podajnika na 550 arkuszy jest taka sama jak w przypadku podajnika 2. Ilustracja przedstawia tylko podajnik 2.

**OSTROŻNIE:** Nie rozsuwaj więcej niż jednego podajnika papieru jednocześnie.

**1.** Otwórz podajnik.

**UWAGA:** nie otwieraj podajnika, gdy jest on używany.

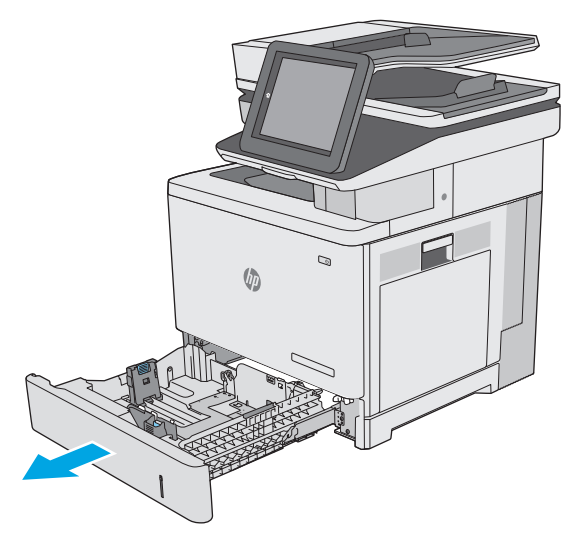

**2.** Przed włożeniem papieru ustaw prowadnice szerokości tak, aby pasowały do jego rozmiarów. Strzałka na prowadnicy podajnika powinna zostać wyrównana dokładnie z oznaczeniem na podajniku.

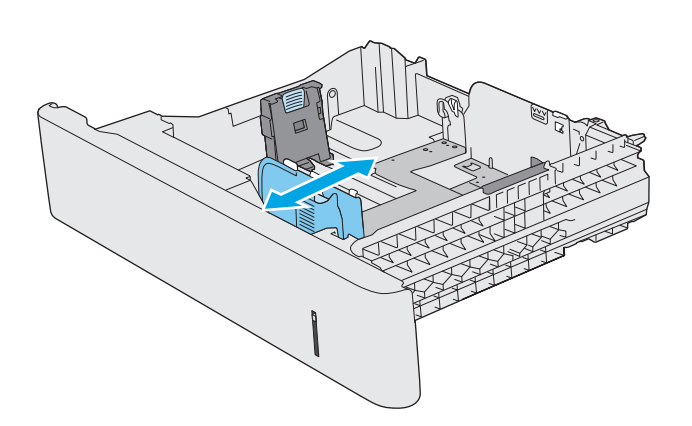

**3.** Następnie zrób to samo z prowadnicami długości.

**4.** Włóż papier na tacę. Informacje na temat ustawiania orientacji papieru znajdują się w części [Podajnik 2 i podajniki na 550 arkuszy –](#page-35-0) [orientacja papieru na stronie 24](#page-35-0).

> **UWAGA:** Nie należy regulować prowadnic tak, aby ściśle przylegały do stosu papieru. Należy je dopasować do wskazań lub oznaczeń na podajniku.

**UWAGA:** Aby nie dopuścić do zaklinowania papieru, ustaw prawidłowy rozmiar za pomocą prowadnic i nie wkładaj zbyt dużej liczby arkuszy do podajnika. Należy się upewnić, że górna krawędź stosu znajduje się poniżej wskaźnika pełnego podajnika, jak przedstawiono w powiększeniu na ilustracji.

**5.** Zamknij podajnik.

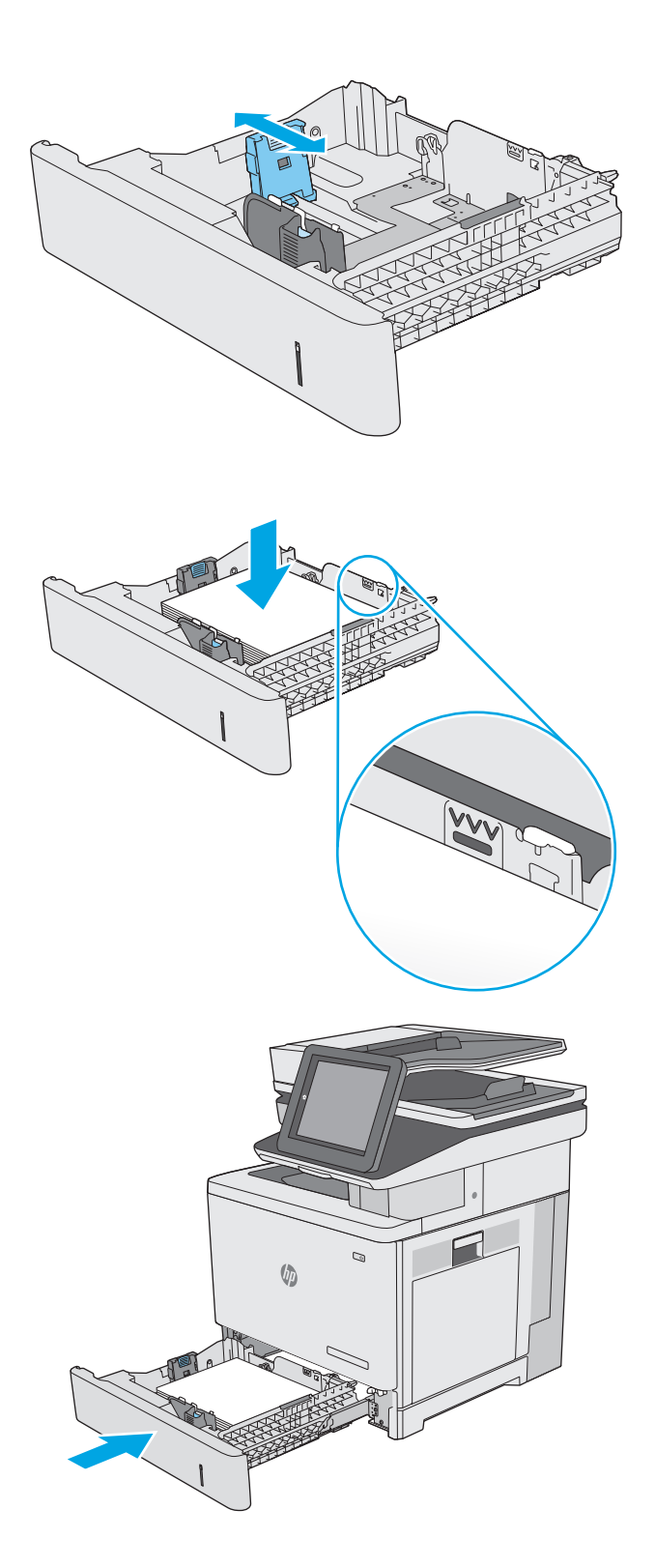

- <span id="page-35-0"></span>**6.** Na panelu sterowania drukarki wyświetlony zostanie komunikat o konfiguracji podajnika
- **7.** Jeżeli wyświetlany typ i rozmiar papieru są nieprawidłowe, wybierz opcję Modyfikuj i samodzielnie skonfiguruj ustawienia.

W wypadku papieru o formacie niestandardowym określ wymiary X i Y papieru, gdy pojawi się monit na panelu sterowania drukarki. **<sup>Y</sup> <sup>X</sup>**

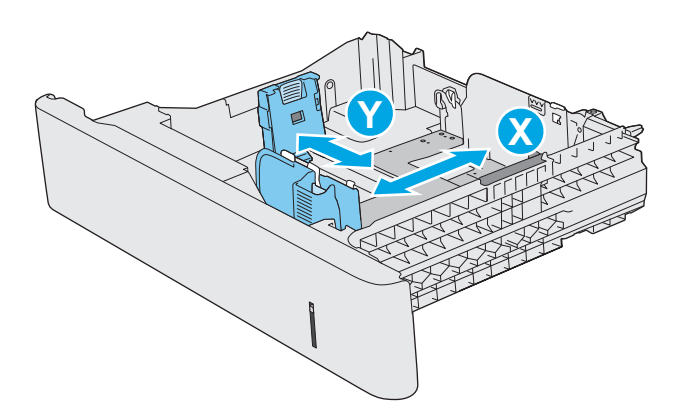

### **Podajnik 2 i podajniki na 550 arkuszy – orientacja papieru**

Wkładając papier wymagający odpowiedniego ułożenia (pionowo lub poziomo), skorzystaj z informacji w poniższej tabeli.

**UWAGA:** ustawienia alternatywnego trybu papieru firmowego mają wpływ na sposób, w jaki należy go wkładać do podajnika. To ustawienie jest domyślnie wyłączone. W tym trybie papier należy układać tak samo, jak przy automatycznym drukowaniu dwustronnym. Więcej informacji można znaleźć w części Uż[yj](#page-36-0) [alternatywnego trybu papieru firmowego na stronie 25.](#page-36-0)

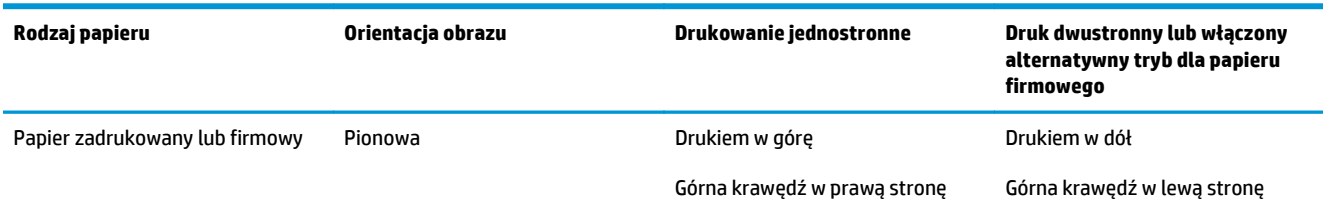

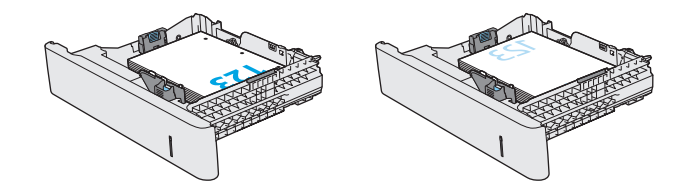
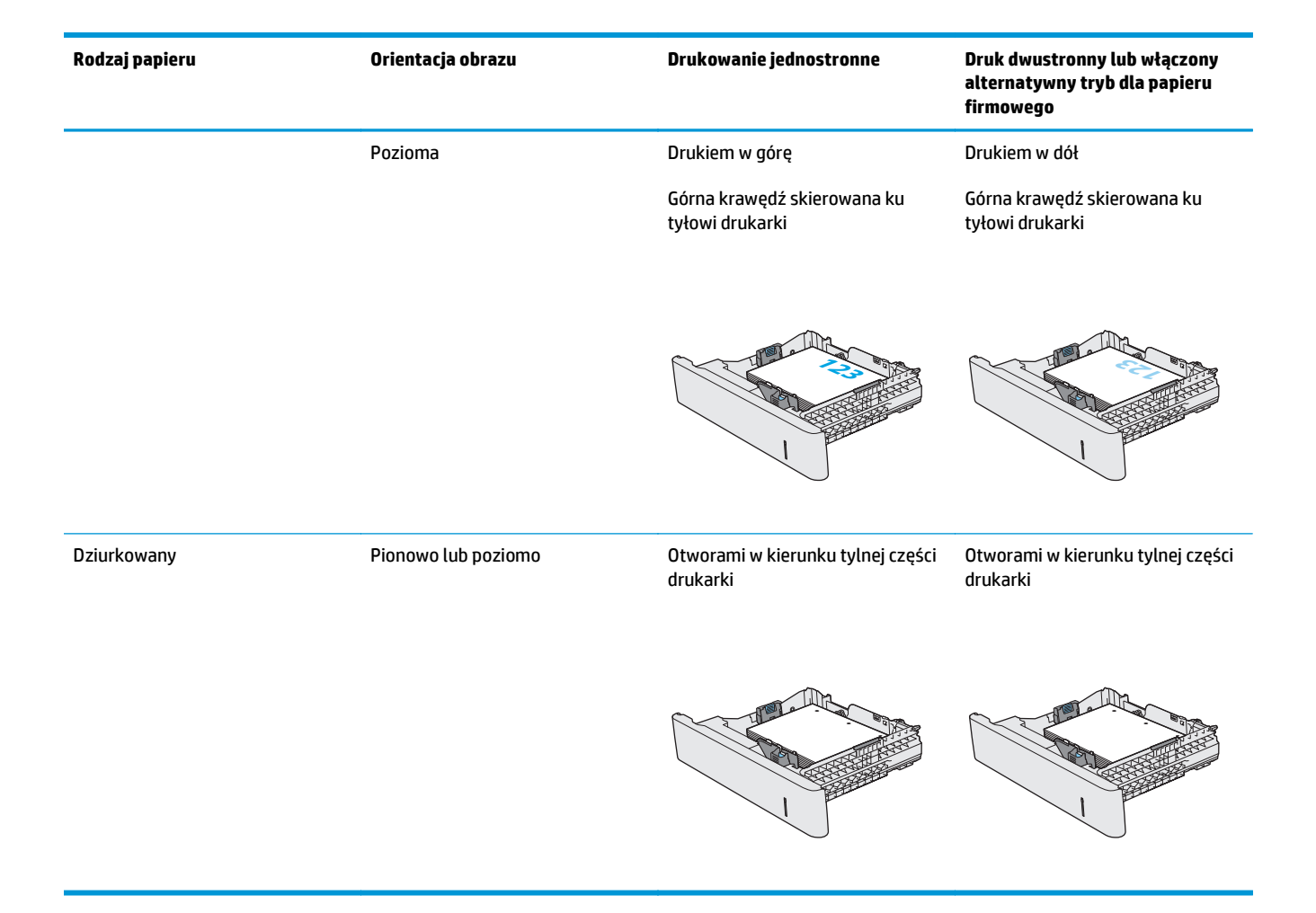

## **Użyj alternatywnego trybu papieru firmowego**

Alternatywny tryb papieru firmowego umożliwia wkładanie do podajnika w ten sam sposób dla wszystkich zadań, niezależnie od tego czy obejmują jedną, czy obie strony arkusza. W tym trybie papier należy układać tak samo, jak przy automatycznym drukowaniu dwustronnym.

Aby korzystać z tej funkcji, należy włączyć ją w menu na panelu sterowania drukarki.

#### **Włączanie funkcji alternatywnego papieru firmowego z poziomu panelu sterowania drukarki.**

- **1.** Na ekranie głównym na panelu sterowania drukarki szybko przesuń palcem od prawej do lewej strony do momentu wyświetlenia menu Ustawienia . Dotknij ikony Ustawienia, aby otworzyć menu.
- **2.** Otwórz kolejno następujące menu:
	- Zarządzenie podajnikami
	- Alternatywny tryb papieru firmowego
- **3.** Wybierz opcję Włącz, następnie wciśnij przycisk Zapisz lub OK.

## **Ładowanie i drukowanie kopert**

## **Wprowadzenie**

Poniżej opisano sposób wkładania kopert i drukowania na nich. Do drukowania na kopertach należy korzystać wyłącznie z podajnika 1. Podajnik 1 mieści do 10 kopert.

Aby drukować koperty za pomocą opcji podawania ręcznego, należy wykonać następujące czynności, aby wybrać odpowiednie ustawienia w sterowniku drukarki, a następnie załadować koperty do podajnika po wysłaniu zadania drukowania do drukarki.

## **Drukowanie kopert**

- **1.** W programie wybierz opcję **Drukuj**.
- **2.** Wybierz drukarkę z listy drukarek, a następnie kliknij lub dotknij **Właściwości** lub **Preferencje**, aby otworzyć sterownik druku.
- **WAGA:** Nazwa przycisku różni się w zależności od różnych programów.
- **EX UWAGA:** Aby mieć dostęp do tych funkcji z poziomu ekrany startowego systemu Windows 8 lub 8.1, wybierz opcję **Urządzenia**, **Drukowanie**, a następnie odpowiednią drukarkę.
- **3.** Kliknij lub dotknij przycisku **Paper/jakość**.
- **4.** Na liście rozwijanej **Rozmiar papieru** wybierz odpowiedni rozmiar koperty.
- **5.** Na liście rozwijanej **Rodzaj papieru** wybierz **Koperta**.
- **6.** Na liście rozwijanej **Źródło papieru** wybierz **Podawanie ręczne**.
- **7.** Kliknij przycisk **OK**, aby zamknąć okno dialogowe **Właściwości dokumentu**.
- **8.** W oknie dialogowym **Drukuj** kliknij przycisk **OK**, aby wydrukować zadanie.

## **Orientacja kopert**

Wkładaj koperty w jeden z następujących sposobów:

Drukiem w dół

Górna krawędź skierowana ku tyłowi drukarki

Drukiem w dół

Górna krawędź skierowana do drukarki

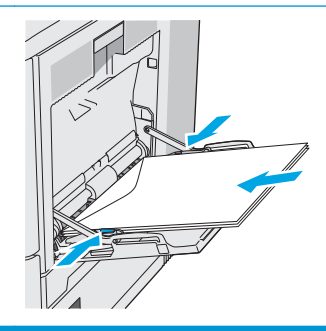

## **Ładowanie kopert i drukowanie na nich**

## **Wprowadzenie**

Aby drukować na arkuszach etykiet, należy użyć podajnika 2 lub jednego z podajników opcjonalnych na 550 arkuszy. Podajnik 1 nie obsługuje etykiet.

Aby drukować etykiety za pomocą opcji podawania ręcznego, należy wykonać następujące czynności, aby wybrać odpowiednie ustawienia w sterowniku drukarki, a następnie załadować etykiety do podajnika po wysłaniu zadania drukowania do drukarki. W przypadku korzystania z podawania ręcznego drukarka czeka na wydrukowanie zadania, dopóki nie wykryje, że podajnik został otwarty i zamknięty.

## **Podawanie ręczne etykiet**

- **1.** W programie wybierz opcję **Drukuj**.
- **2.** Wybierz drukarkę z listy drukarek, a następnie kliknij lub dotknij **Właściwości** lub **Preferencje**, aby otworzyć sterownik druku.
- **WAGA:** Nazwa przycisku różni się w zależności od różnych programów.
- **EX UWAGA:** Aby mieć dostęp do tych funkcji z poziomu ekrany startowego systemu Windows 8 lub 8.1, wybierz opcję **Urządzenia**, **Drukowanie**, a następnie odpowiednią drukarkę.
- **3.** Kliknij lub dotknij przycisku **Paper/jakość**.
- **4.** Na liście rozwijanej **Rozmiar papieru** wybierz odpowiedni rozmiar arkuszy etykiet.
- **5.** Na liście rozwijanej **Rodzaj papieru** wybierz **Etykiety**.
- **6.** Na liście rozwijanej **Źródło papieru** wybierz **Podawanie ręczne**.
- **WWAGA:** W przypadku korzystania z podawania ręcznego drukarka drukuje z najniżej numerowanego podajnika, który został skonfigurowany dla odpowiedniego format papieru, nie ma zatem konieczności określania podajnika. Na przykład jeśli podajnik 2 jest skonfigurowany dla etykiet, drukarka będzie drukować z podajnika 2. Jeśli zainstalowano podajnik 3 i skonfigurowano go do etykiet, a podajnik 2 nie jest skonfigurowany do etykiet, drukarka będzie drukować z podajnika 3.
- **7.** Kliknij przycisk **OK**, aby zamknąć okno dialogowe **Właściwości dokumentu**.
- **8.** W oknie dialogowym **Drukuj** kliknij przycisk **OK**, aby wydrukować zadanie.

**9.** Załaduj arkusze etykiet stroną do druku skierowaną do góry i górną krawędzią arkusza ku prawej stronie drukarki.

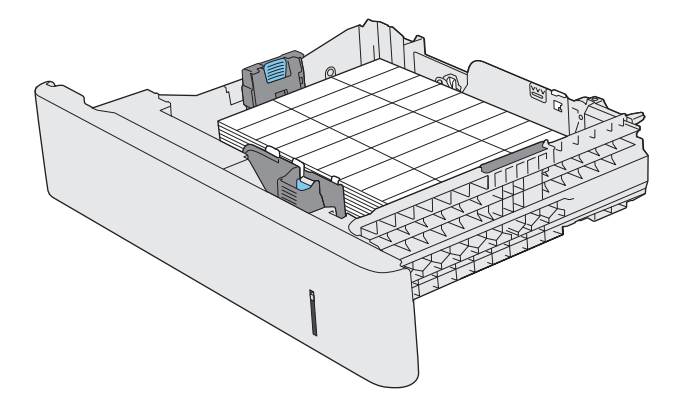

## **Korzystanie ze zszywacza podręcznego (tylko modele f, c i z)**

W zszywaczu/układaczu można zszywać dokumenty liczące do 20 arkuszy papieru o gramaturze 75 g/m2

**A OSTROŻNIE:** Aby uniknąć uszkodzenia drukarki, nie należy zszywać materiałów innych niż papier.

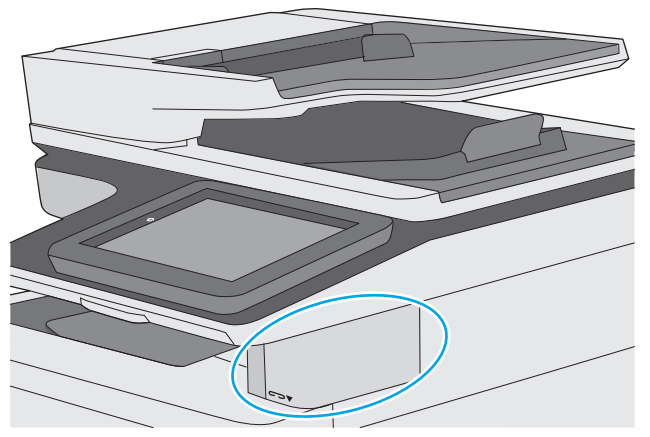

- **1.** Włóż stos papieru do gniazda z przodu zszywacza.
- **2.** Należy zaczekać, aż zszywacz zszyje arkusze. Zszywacz uaktywnia się, gdy wykryje papier, i wydaje dźwięk zszywania.
- **WAGA:** Jeśli drukarka jest w trybie uśpienia, może być niewielkie opóźnienie.
- **3.** Wyjmij zszyte materiały ze szczeliny.

Jeżeli zszywacza nie zwolni papieru, wykonaj następujące czynności, aby rozwiązać problem.

**OSTRZEŻENIE!** Aby uniknąć obrażeń, nie należy wkładać palca do obszaru zszywacza w celu zwolnienia papieru.

- **1.** Otwórz i zamknij drzwiczki zszywacza, a następnie spróbuj usunąć papier.
- **2.** Jeśli papier nadal w nim tkwi, upewnij się, że drzwiczki zszywacza są zamknięte, a następnie wyłącz i włącz drukarkę.

# **3 Materiały eksploatacyjne, akcesoria i podzespoły**

- Materiał[y eksploatacyjne, akcesoria i podzespo](#page-43-0)ły
- [Wymiana kaset z tonerem](#page-47-0)
- [Wymiana modu](#page-52-0)łu zbierającego toner
- Wymień kasetę [ze zszywkami \(modele f, c i z\)](#page-55-0)

#### **Informacje dodatkowe:**

Poniższe informacje są poprawne w chwili publikacji. Aktualne informacje można znaleźć na stronach [www.hp.com/support/colorljM577MFP](http://www.hp.com/support/colorljM577MFP).

Pełne wsparcie HP dla drukarki obejmuje następujące informacje:

- Instalacja i konfiguracja
- Nauka i użytkowanie
- Rozwiązywanie problemów
- Pobierz aktualizacje programów i oprogramowania sprzętowego
- Dołączanie do forów pomocy technicznej
- Znajdowanie informacji o gwarancji i przepisach

## <span id="page-43-0"></span>**Materiały eksploatacyjne, akcesoria i podzespoły**

## **Zamawianie**

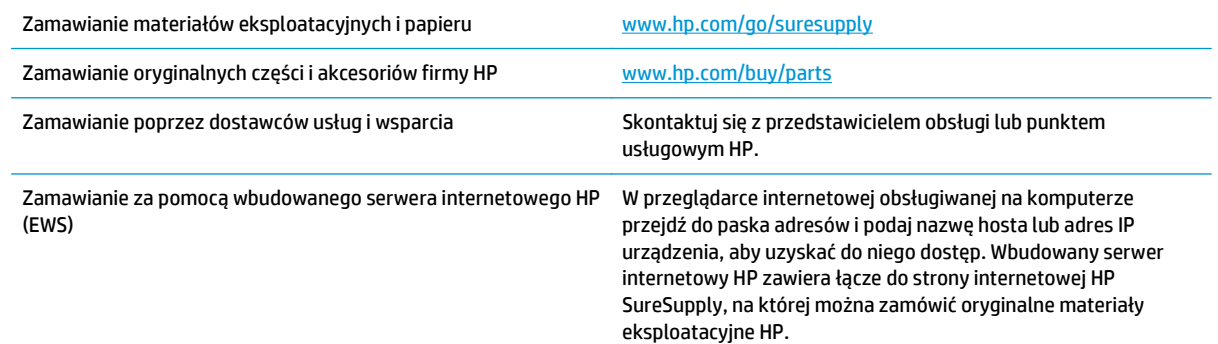

## **Materiały eksploatacyjne i akcesoria**

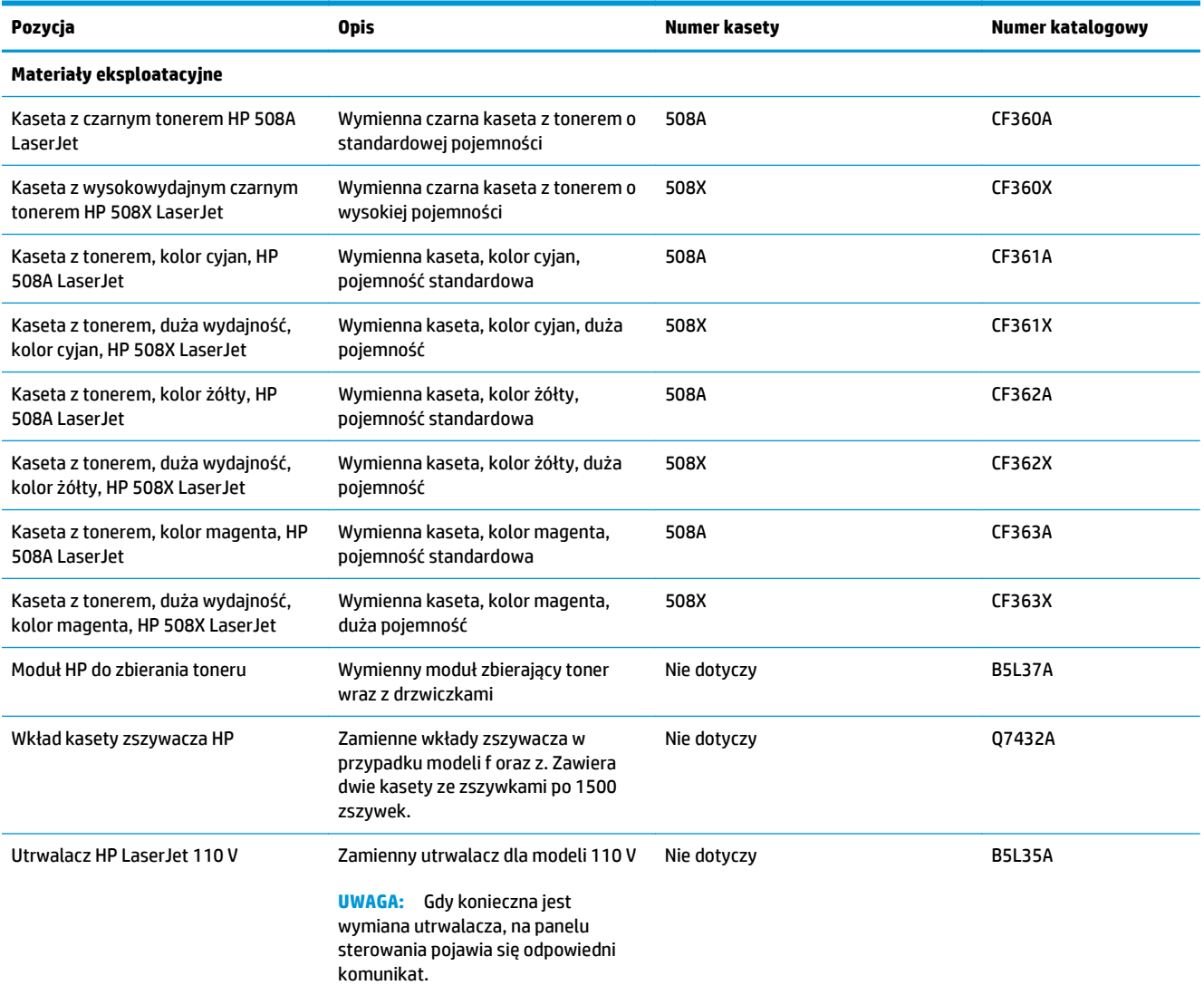

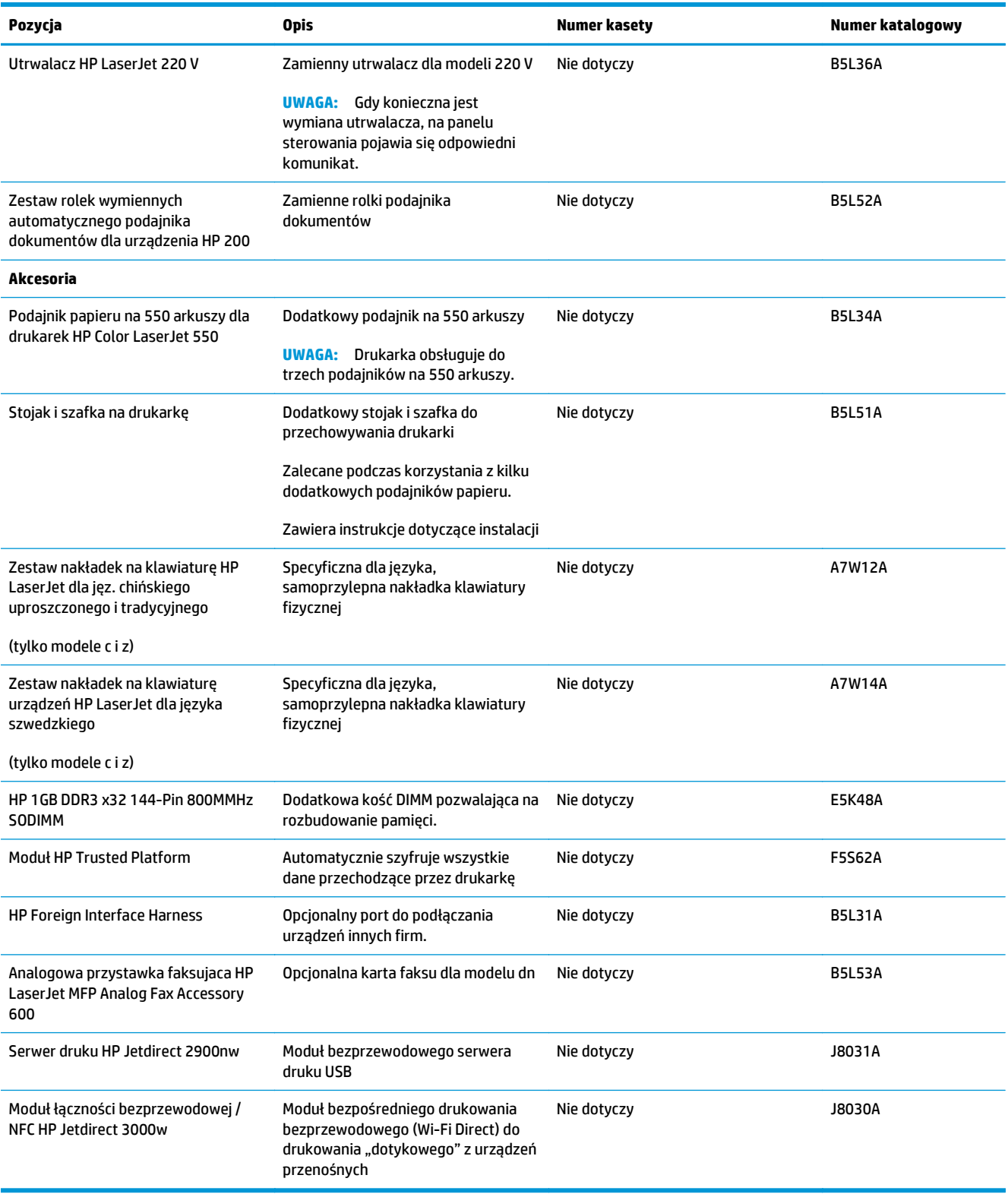

## **Części do samodzielnej naprawy przez klienta**

Części CSR (do samodzielnej naprawy przez klientów), które pomagają znacznie skrócić czas naprawy, są dostępne dla wielu drukarek LaserJet. Więcej informacji na temat programu CSR oraz korzyści z uczestnictwa w nim można znaleźć pod adresami [www.hp.com/go/csr-support](http://www.hp.com/go/csr-support) i [www.hp.com/go/csr-faq](http://www.hp.com/go/csr-faq).

Oryginalne części zamienne HP można zamówić pod adresem [www.hp.com/buy/parts](http://www.hp.com/buy/parts) lub kontaktując się z autoryzowanym centrum serwisowym HP lub dostawcą usług pomocy technicznej. Podczas składania zamówienia jest wymagana jedna z poniższych informacji: numer części, numer seryjny (z tyłu drukarki), numer produktu lub nazwa produktu.

- Części do samodzielnego montażu oznaczone słowem **Obowiązkowo** należy zainstalować samodzielnie. Ewentualnie można skorzystać z płatnej usługi montażu przez serwisanta HP. W ramach gwarancji na drukarkę firmy HP części takie nie są objęte pomocą techniczną u klienta ani nie można ich zwrócić do magazynu.
- Części do samodzielnego montażu oznaczone jako **Opcjonalne** mogą zostać bezpłatnie zainstalowane przez serwisanta HP na żądanie użytkownika w okresie gwarancji na drukarkę.

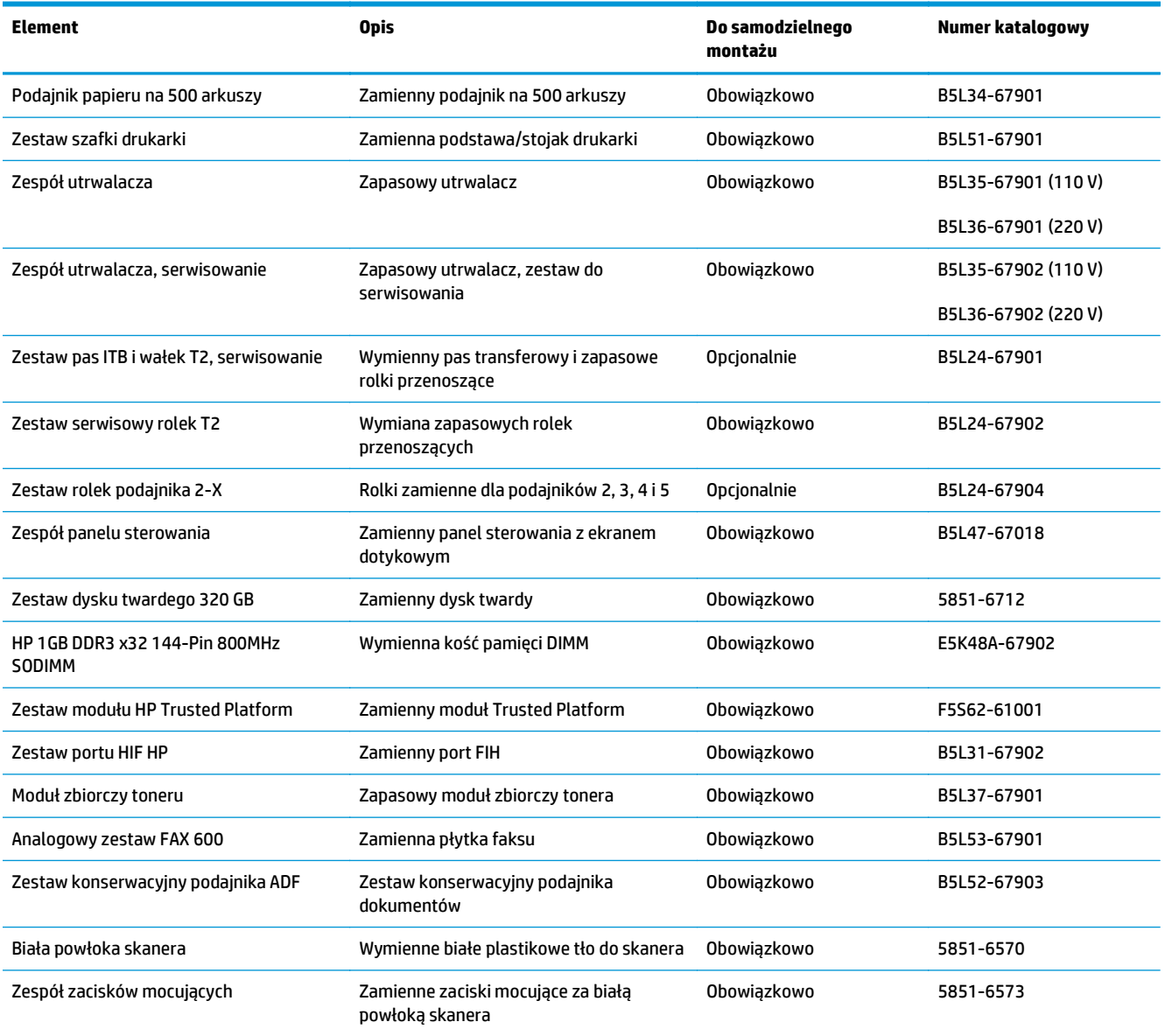

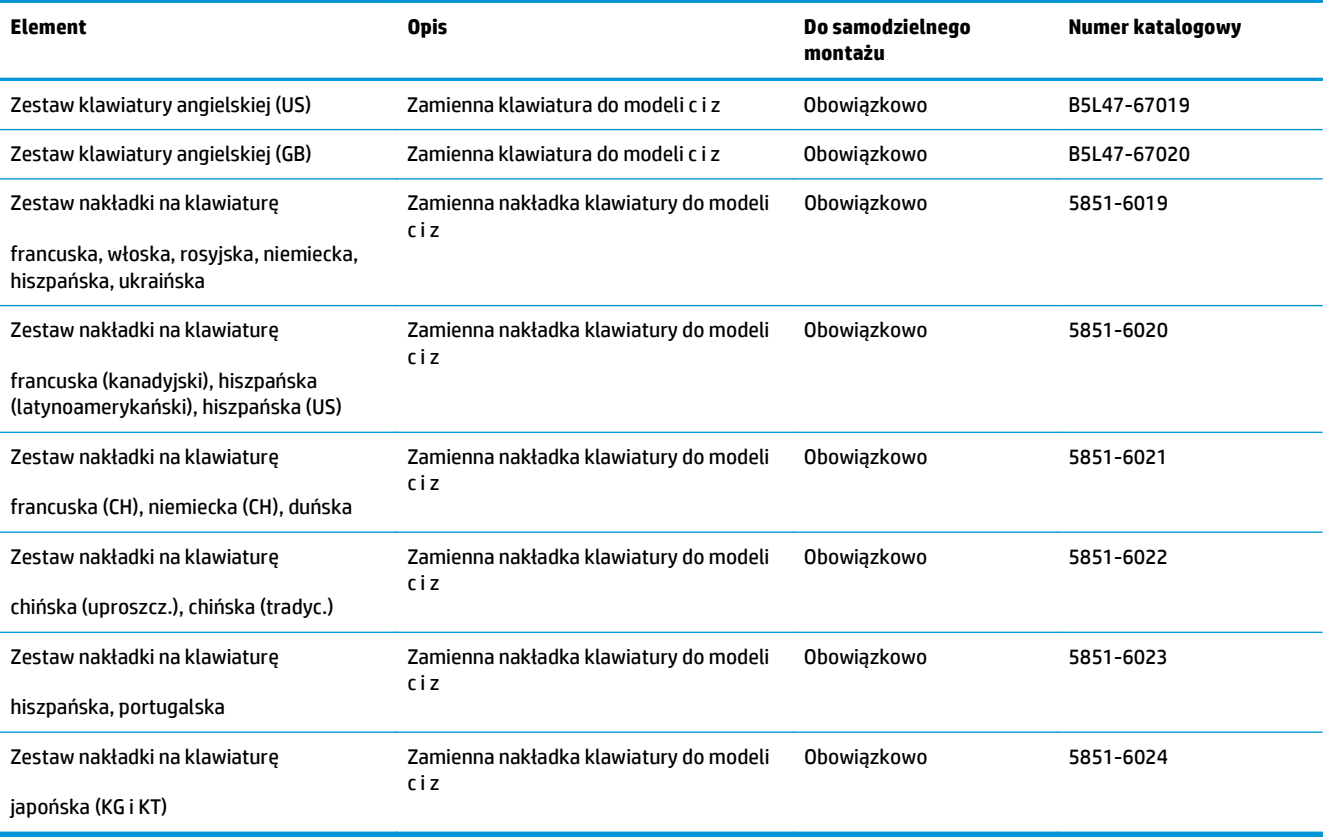

## <span id="page-47-0"></span>**Wymiana kaset z tonerem**

## **Wprowadzenie**

Poniżej znajdują się informacje na temat kaset z tonerem dla konkretnych modeli urządzeń oraz instrukcje ich wymiany.

- Informacje na temat toneru
- [Wyjmowanie i wymiana wk](#page-49-0)ładów

### **Informacje na temat toneru**

Drukarka wyświetli odpowiedni komunikat, gdy ilość toneru w kasecie spadnie do niskiego lub bardzo niskiego poziomu. Rzeczywisty pozostały czas pracy kasety z tonerem może być różny. Warto dysponować nową kasetą, którą można od razu zainstalować, gdy jakość druku przestaje być na akceptowalnym poziomie.

Aby kupić kasety lub sprawdzić ich zgodność, przejdź do witryny HP SureSupply pod adresem [www.hp.com/](http://www.hp.com/go/suresupply) [go/suresupply.](http://www.hp.com/go/suresupply) Przewiń stronę na sam dół i upewnij się, że kraj/region jest prawidłowy.

W drukarce używane są cztery kolory i każdy z nich znajduje się w oddzielnej kasecie z tonerem: żółtym (Y), purpurowym (M), błękitnym (C) i czarnym (K). Wkłady z tonerem znajdują się za przednimi drzwiczkami.

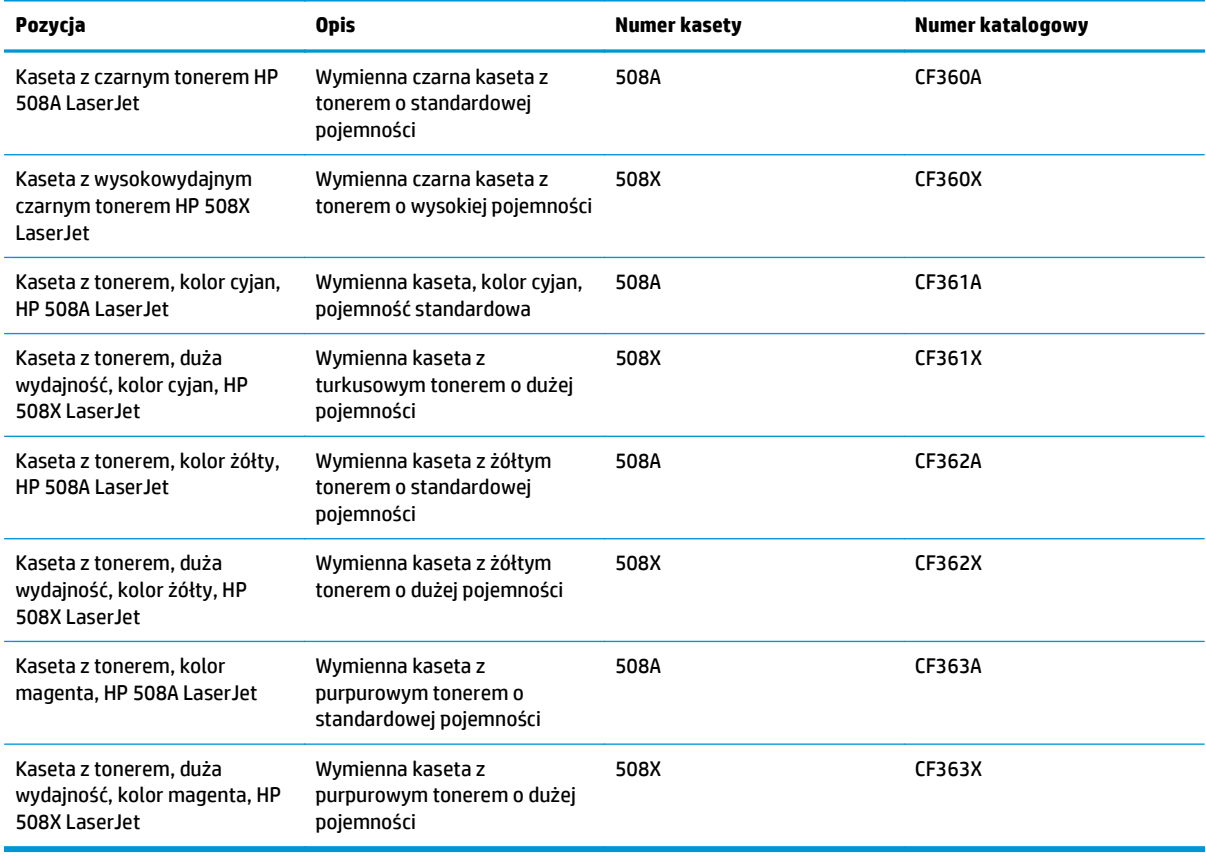

**UWAGA:** kasety o dużej wydajności zawierają więcej toneru niż standardowe. Aby uzyskać więcej informacji, przejdź na stronę [www.hp.com/go/learnaboutsupplies](http://www.hp.com/go/learnaboutsupplies).

Nie wyjmuj kasety z tonerem z opakowania aż do momentu wymiany.

**OSTROŻNIE:** Aby zapobiec uszkodzeniu kasety z tonerem, nie należy wystawiać jej na działanie światła na dłużej niż kilka minut. Zakryj zielony bęben obrazowy, jeśli kaseta z tonerem musi zostać wyjęta z drukarki na dłuższy czas.

Poniższa ilustracja przedstawia elementy kasety z tonerem.

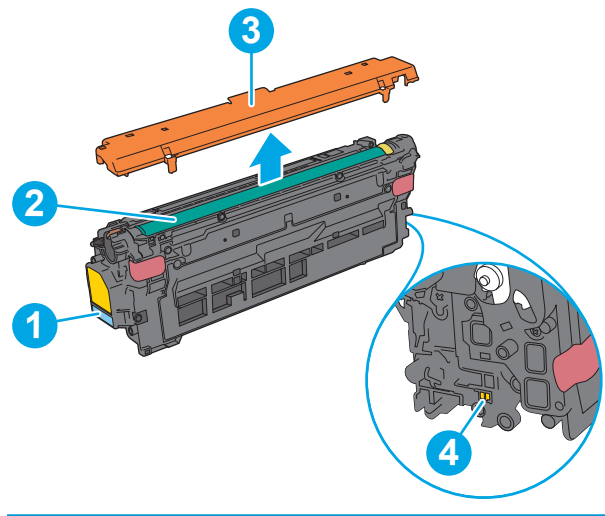

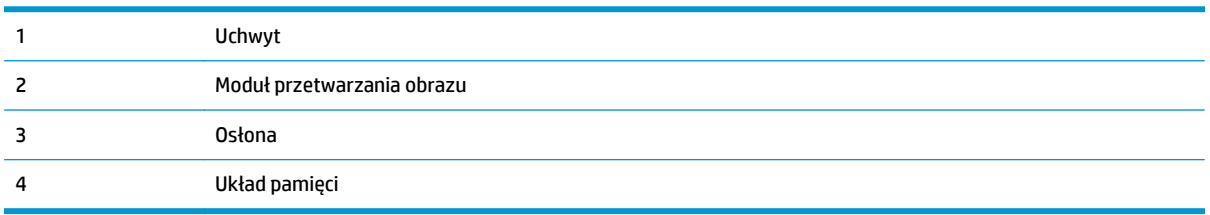

**A OSTROŻNIE:** jeśli toner dostanie się na ubranie, należy usunąć go za pomocą suchej szmatki, a ubranie wyprać w zimnej wodzie. Gorąca woda powoduje utrwalanie toneru.

**WAGA:** informacje na temat utylizacji zużytych kaset z tonerem znajdują się na ich opakowaniach.

## <span id="page-49-0"></span>**Wyjmowanie i wymiana wkładów**

**1.** Otwórz przednie drzwiczki.

**2.** Złap za uchwyt zużytej kasety z tonerem i pociągnij, aby ją wyjąć.

**3.** Wyjmij nową kasetę, odklejając plastikowy pasek i otwierając opakowanie. Zachowaj opakowanie na zużytą kasetę.

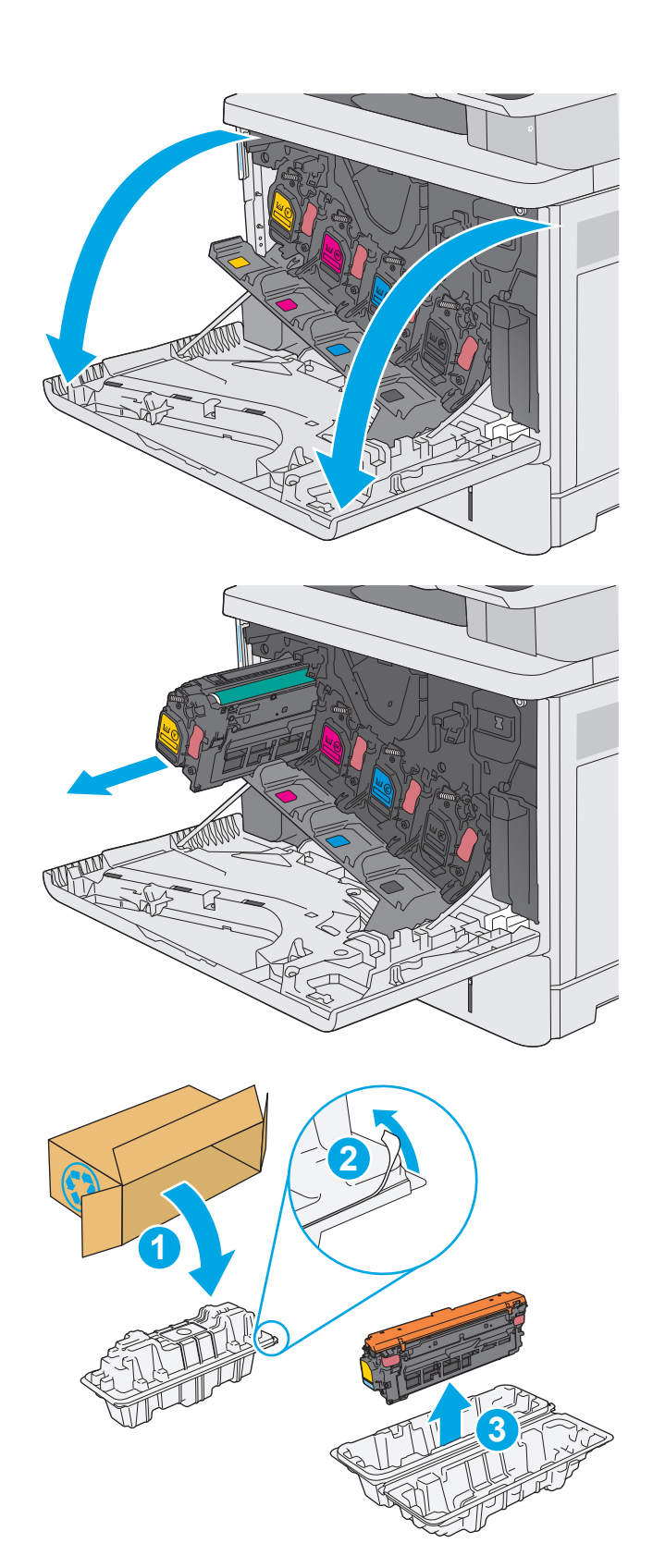

**4.** Złap kasetę z tonerem z obu stron i potrząśnij nią 5-6 razy.

**5.** Zdejmij osłony z kasety z tonerem.

**6.** Unieś kasetę jedną ręką od spodu, a drugą przytrzymując ją z boku. Dopasuj kasetę ze szczeliną na półce, a następnie włóż ją do drukarki.

> **UWAGA:** postaraj się nie dotknąć zielonego modułu przetwarzania obrazu. Odciski palców mogą obniżyć jakość wydruku.

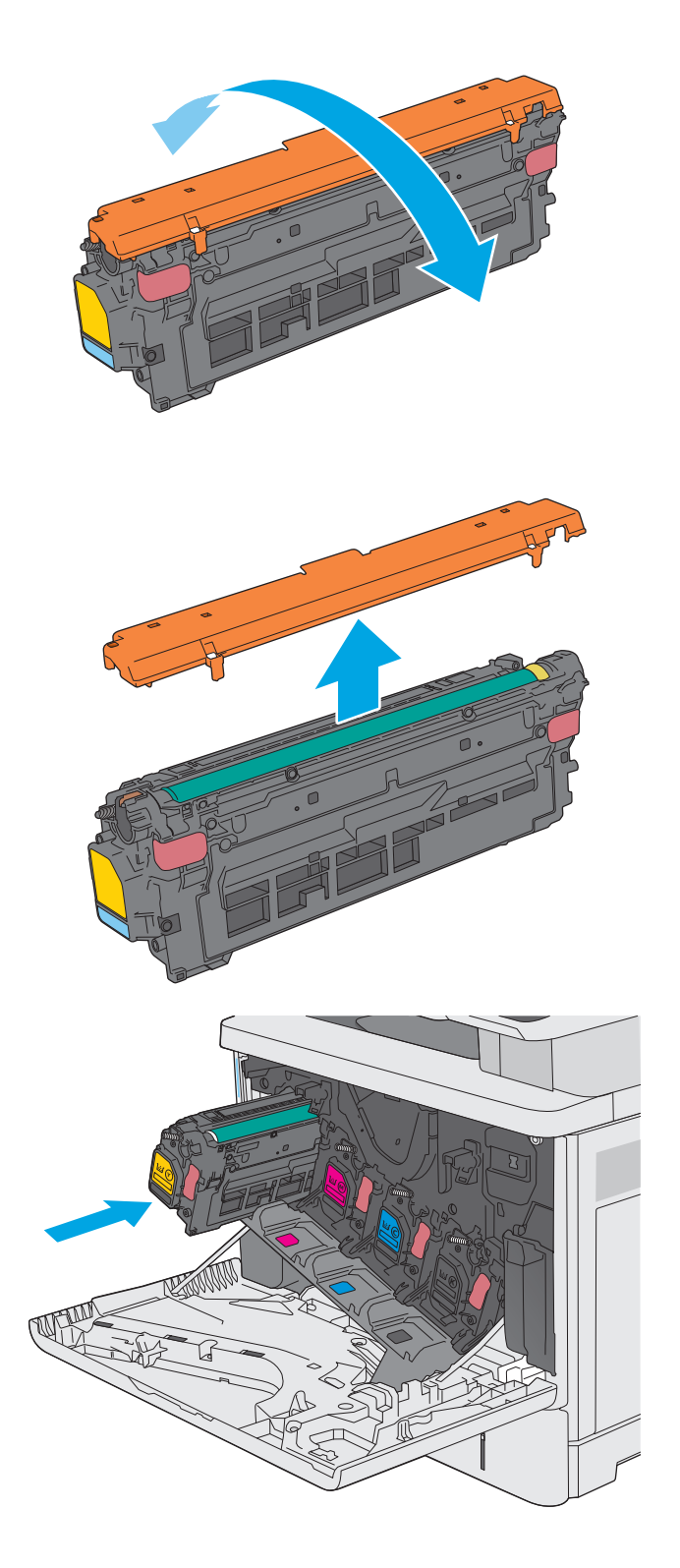

**7.** Zamknij przednie drzwiczki.

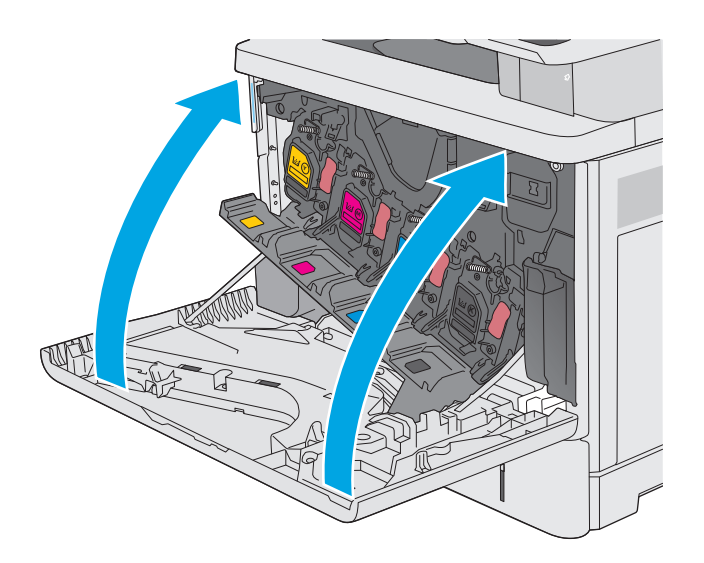

**1 3**

1) Dostępność programu jest zróżnicowana. Więcej informacji można znaleźć na stronie [www.hp.com/](http://www.hp.com/recycle) [recycle](http://www.hp.com/recycle).

**8.** Schowaj zużytą kasetę wraz z osłoną do opakowania nowego toneru. Zobacz załączona instrukcja utylizacji, aby uzyskać informacje na temat recyklingu.

Firma HP pomaga w utylizacji oryginalnych kaset HP — to łatwe i bezpłatne dzięki programowi HP Planet Partner, który jest dostępny w ponad 50 krajach/regionach i terytoriach na całym świecie<sup>1</sup>).

Informacje na temat recyklingu zużytych kaset HP można znaleźć na stronie [www.hp.com/](http://www.hp.com/recycle) [recycle.](http://www.hp.com/recycle) **<sup>2</sup>**

## <span id="page-52-0"></span>**Wymiana modułu zbierającego toner**

## **Wprowadzenie**

Poniżej znajdują się informacje na temat modułów zbierających toner dla konkretnych modeli urządzeń oraz instrukcje ich wymiany.

Gdy moduł zbierający toner zbliży się do końca lub zakończy cykl eksploatacji, urządzenie poinformuje o tym fakcie użytkownika. Jeżeli eksploatacja zostanie zakończona, drukowanie nie będzie możliwe do momentu wymiany modułu zbierającego toner.

Aby kupić taki moduł (nr katalogowy B5L37A), odwiedź stronę [www.hp.com/buy/parts](http://www.hp.com/buy/parts).

**WAGA:** Moduł zbiorczy toneru przeznaczony jest do jednorazowego użytku. Nie należy podejmować prób opróżnienia modułu i jego ponownej eksploatacji. Może to doprowadzić do rozsypania toneru wewnątrz urządzenia i spowodować pogorszenie jakości wydruku. Po wykorzystaniu moduł zbierający toner należy zwrócić do utylizacji w ramach programu HP Planet Partners.

**OSTROŻNIE:** jeśli toner dostanie się na ubranie, należy usunąć go za pomocą suchej szmatki, a ubranie wyprać w zimnej wodzie. Gorąca woda powoduje utrwalanie toneru.

## **Wyjmowanie i wymiana modułu zbierającego toner**

**1.** Otwórz przednie drzwiczki.

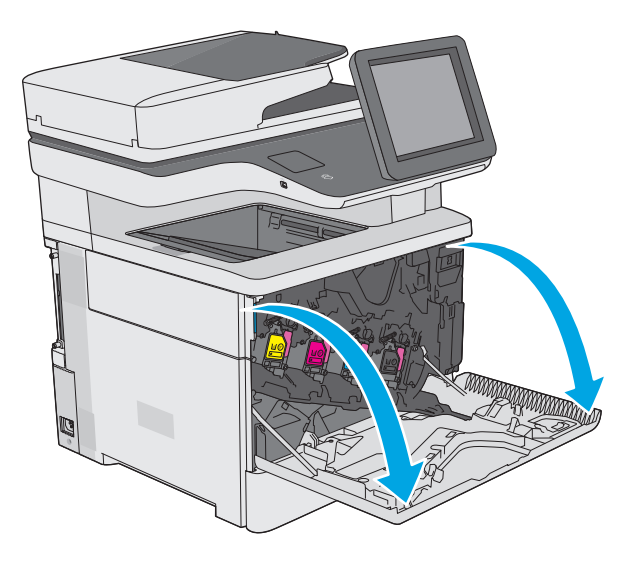

**2.** Otwórz drzwiczki modułu zbierającego toner, znajdujące się w lewej górnej części drukarki.

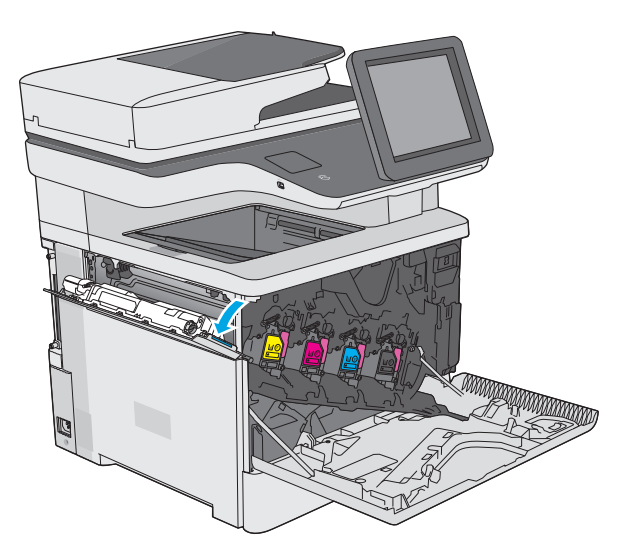

- <sup>Y</sup> <sup>Y</sup> <sup>Y</sup> <sup>Y</sup>
- **4.** Wyjmij nowy moduł zbierający z opakowania.

**3.** Wyciągnij moduł wraz z drzwiczkami.

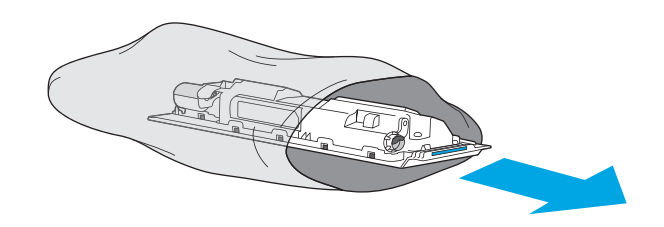

42 Rozdział 3 Materiały eksploatacyjne, akcesoria i podzespoły PLWW

**5.** Zamontuj nowy moduł wraz z drzwiczkami w drukarce. Ustaw wypustki drzwiczek na linii ze szczelinami urządzenia.

- **6.** Zamknij drzwiczki modułu zbierania toneru.
- <sup>Y</sup> <sup>Y</sup> <sup>Y</sup> <sup>Y</sup>

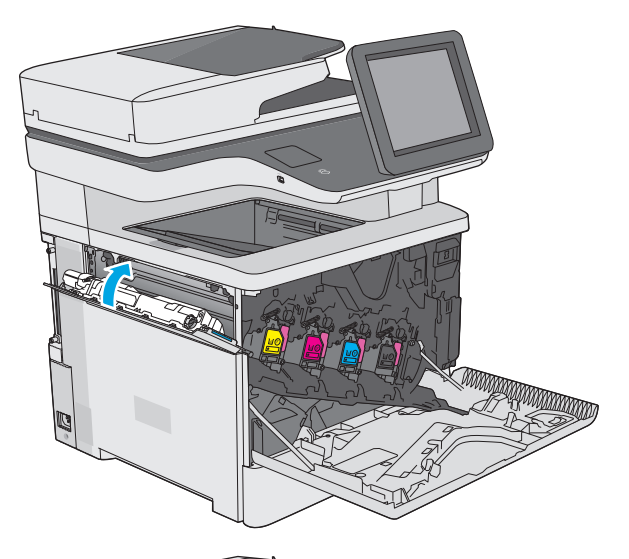

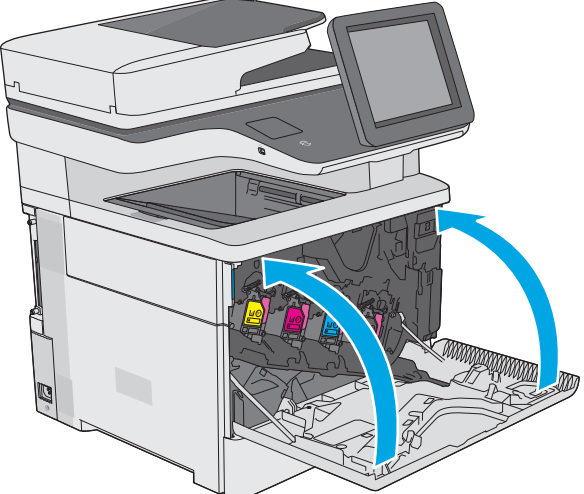

**7.** Zamknij przednie drzwiczki.

Aby przekazać zużyty moduł do utylizacji, należy zapoznać się z instrukcjami dołączonymi do nowego modułu.

## <span id="page-55-0"></span>**Wymień kasetę ze zszywkami (modele f, c i z)**

## **Wprowadzenie**

Poniżej znajdują się informacje na temat kaset ze zszywkami dla konkretnych modeli urządzeń oraz instrukcje ich wymiany.

Aby kupić pakiet dwóch kaset ze zszywkami (nr katalogowy Q7432A), odwiedź stronę [www.hp.com/buy/](http://www.hp.com/buy/parts) [parts.](http://www.hp.com/buy/parts) Każda kaseta zawiera 1500 zszywek.

## **Wymiana pojemnika ze zszywkami**

**1.** Otwórz osłonę zszywacza.

**UWAGA:** Otwarcie drzwiczek zszywacza wyłącza zszywacz.

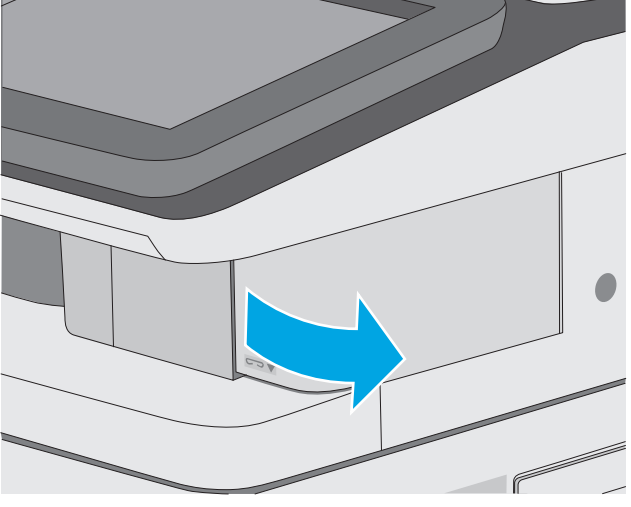

**2.** Wyjmowanie kasety ze zszywkami z opakowania

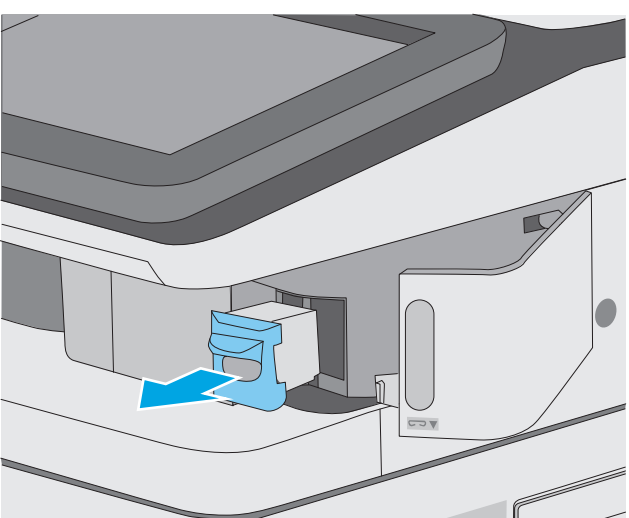

**3.** Włóż nową kasetę ze zszywkami do otworu w drzwiczkach zszywacza.

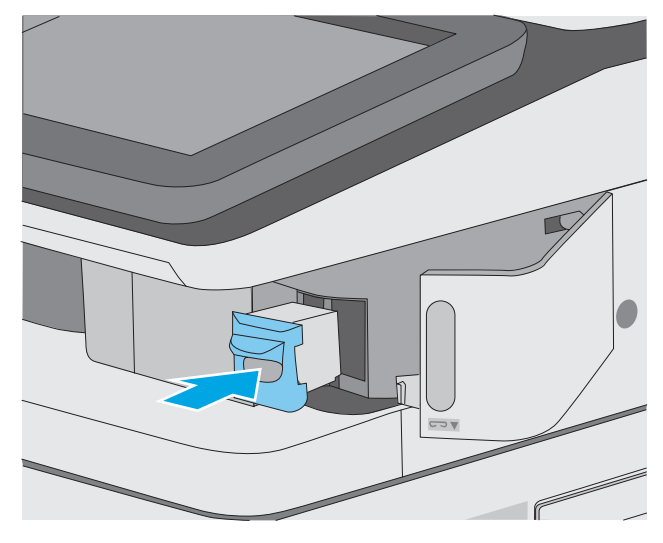

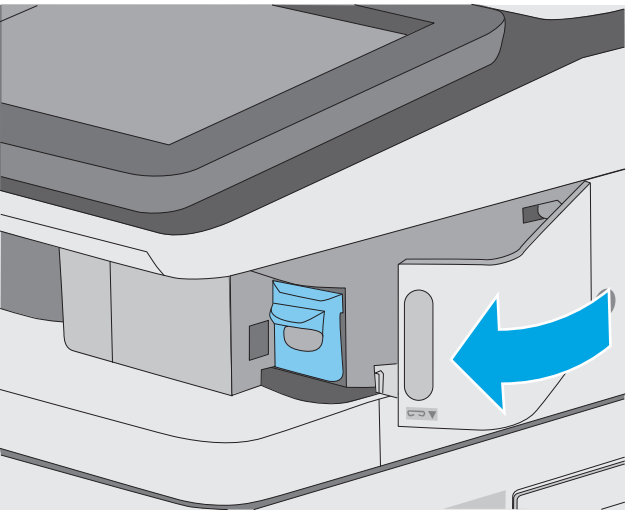

**4.** Zamknij osłonę zszywacza.

# **4 Drukowanie**

- [Zadania drukowania w systemie Windows](#page-59-0)
- [Zadania drukowania \(system OS X\)](#page-64-0)
- Przechowywanie zadań drukowania w pamięci drukarki w celu póź[niejszego lub prywatnego](#page-67-0) [wydrukowania](#page-67-0)
- [Drukowanie dla urz](#page-71-0)ądzeń przenośnych
- [Drukowanie z portu USB](#page-75-0)

#### **Informacje dodatkowe:**

Poniższe informacje są poprawne w chwili publikacji. Aktualne informacje można znaleźć na stronach [www.hp.com/support/colorljM577MFP](http://www.hp.com/support/colorljM577MFP).

Pełne wsparcie HP dla drukarki obejmuje następujące informacje:

- Instalacja i konfiguracja
- Nauka i użytkowanie
- Rozwiązywanie problemów
- Pobierz aktualizacje programów i oprogramowania sprzętowego
- Dołączanie do forów pomocy technicznej
- Znajdowanie informacji o gwarancji i przepisach

## <span id="page-59-0"></span>**Zadania drukowania w systemie Windows**

## **Sposób skanowania (Windows)**

Poniższa procedura opisuje podstawowy proces drukowania dla systemu Windows.

- **1.** W programie wybierz opcję **Drukuj**.
- **2.** Wybierz urządzenie z listy drukarek. Aby zmienić ustawienia, kliknij lub dotknij przycisku **Właściwości** lub **Preferencje** w celu otwarcia sterownika drukarki.
	- **WAGA:** Nazwa przycisku różni się w zależności od różnych programów.
	- **EX UWAGA:** Aby mieć dostęp do tych funkcji z poziomu aplikacji na ekranie startowym systemu Windows 8 lub 8.1, wybierz opcję **Urządzenia**, **Drukowanie**, a następnie wybierz odpowiednią drukarkę.
	- **EX UWAGA:** Aby uzyskać więcej informacji, kliknij przycisk Pomoc (?) w sterowniku druku.

**EX UWAGA:** Sterownik może wyglądać inaczej niż przedstawiony tutaj, ale czynności pozostają te same.

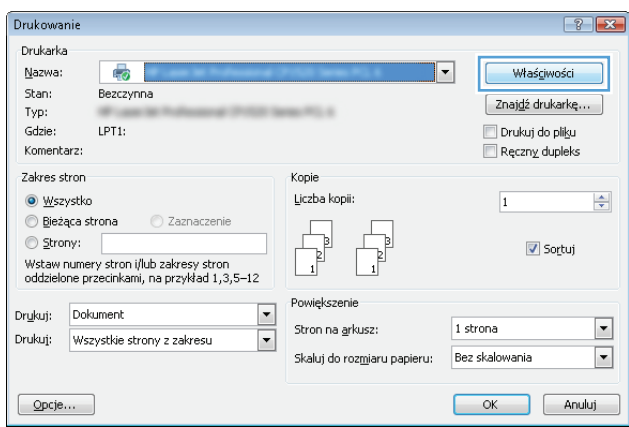

**3.** Kliknij lub dotknij kart w sterowniku druku w celu skonfigurowania dostępnych opcji. Orientację papieru można ustawić na karcie **Wykańczanie**, natomiast źródło, rodzaj i format papieru oraz ustawienia jakości można ustawić na karcie **Papier/Jakość**.

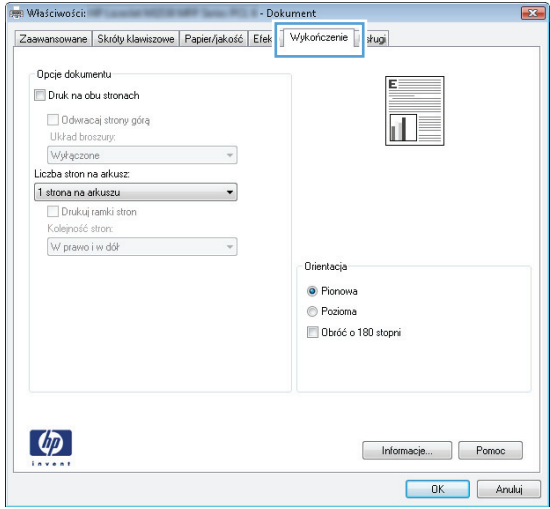

- **4.** Kliknij lub dotknij przycisku **OK**, aby powrócić do okna dialogowego **Drukuj**. Wybierz liczbę drukowanych kopii na tym ekranie.
- **5.** Kliknij lub dotknij przycisku **OK**, aby rozpocząć drukowanie.

## **Automatyczne drukowanie po obu stronach (Windows)**

Użyj tej procedury w przypadku drukarek wyposażonych w automatyczny duplekser. W przypadku urządzeń niewyposażonych w automatyczny duplekser lub w przypadku drukowania na rodzajach papieru, których duplekser nie obsługuje, istnieje możliwość ręcznego drukowania dwustronnego.

- **1.** W programie wybierz opcję **Drukuj**.
- **2.** Wybierz urządzenie z listy drukarek, a następnie kliknij lub dotknij opcję **Właściwości** lub **Preferencje**, aby otworzyć sterownik druku.
	- **WAGA:** Nazwa przycisku różni się w zależności od różnych programów.
- **WAGA:** Aby mieć dostęp do tych funkcji z poziomu aplikacji na ekranie startowym systemu Windows 8 lub 8.1, wybierz opcję **Urządzenia**, **Drukowanie**, a następnie wybierz odpowiednią drukarkę.
- **3.** Kliknij lub dotknij karty **Wykończenie**.
- **4.** Zaznacz pole wyboru **Drukuj na obu stronach**. Kliknij przycisk **OK**, aby zamknąć okno dialogowe **Właściwości dokumentu**.
- **5.** W oknie dialogowym **Drukuj** kliknij przycisk **OK**, aby wydrukować zadanie.

## **Ręczne drukowanie po obu stronach (Windows)**

Użyj tej procedury w przypadku drukarek, które nie są wyposażone w automatyczny duplekser lub do drukowania na papierze nieobsługiwanym przez duplekser.

- **1.** W programie wybierz opcję **Drukuj**.
- **2.** Wybierz urządzenie z listy drukarek, a następnie kliknij lub dotknij opcję **Właściwości** lub **Preferencje**, aby otworzyć sterownik druku.
	- **UWAGA:** Nazwa przycisku różni się w zależności od różnych programów.
	- **WAGA:** Aby mieć dostęp do tych funkcji z poziomu aplikacji na ekranie startowym systemu Windows 8 lub 8.1, wybierz opcję **Urządzenia**, **Drukowanie**, a następnie wybierz odpowiednią drukarkę.
- **3.** Kliknij lub dotknij karty **Wykończenie**.
- **4.** Zaznacz pole wyboru **Drukuj na obu stronach (ręcznie)**. Kliknij przycisk **OK**, aby wydrukować pierwszą stronę zadania.
- **5.** Odbierz stos wydrukowanych arkuszy z pojemnika wyjściowego, a następnie umieść je w podajniku 1.
- **6.** Jeśli pojawi się monit, dotknij odpowiedniego przycisku na panelu sterowania, aby kontynuować.

## **Drukowanie wielu stron na jednym arkuszu (Windows)**

- **1.** W programie wybierz opcję **Drukuj**.
- **2.** Wybierz urządzenie z listy drukarek, a następnie kliknij lub dotknij opcji **Właściwości** lub **Preferencje**, aby otworzyć sterownik druku.
- **UWAGA:** Nazwa przycisku różni się w zależności od różnych programów.
- **EX UWAGA:** Aby mieć dostęp do tych funkcji z poziomu aplikacji na ekranie startowym systemu Windows 8 lub 8.1, wybierz opcję **Urządzenia**, **Drukowanie**, a następnie wybierz odpowiednią drukarkę.
- **3.** Kliknij lub dotknij karty **Wykończenie**.
- **4.** Wybierz liczbę stron na arkusz z listy rozwijanej **Stron na arkusz**.
- **5.** Wybierz właściwe wartości dla opcji **Drukuj ramki stron**, **Kolejność stron** i **Orientacja**. Kliknij przycisk **OK**, aby zamknąć okno dialogowe **Właściwości dokumentu**.
- **6.** W oknie dialogowym **Drukuj** kliknij przycisk **OK**, aby wydrukować zadanie.

### **Wybór rodzaj papieru (Windows)**

- **1.** W programie wybierz opcję **Drukuj**.
- **2.** Wybierz urządzenie z listy drukarek, a następnie kliknij lub dotknij opcji **Właściwości** lub **Preferencje**, aby otworzyć sterownik druku.
	- **WAGA:** Nazwa przycisku różni się w zależności od różnych programów.
- **EX UWAGA:** Aby mieć dostęp do tych funkcji z poziomu aplikacji na ekranie startowym systemu Windows 8 lub 8.1, wybierz opcję **Urządzenia**, **Drukowanie**, a następnie wybierz odpowiednią drukarkę.
- **3.** Kliknij lub dotknij przycisku **Paper/jakość**.
- **4.** Z listy rozwijanej **Rodzaj papieru** wybierz opcję **Więcej...**
- **5.** Rozwiń listę **Rodzaj:** opcje.
- **6.** Rozwiń kategorię rodzajów papieru, która najlepiej opisuje wykorzystywany papier.
- **7.** Wybierz opcję dla używanego typu papieru, a następnie kliknij przycisk **OK**.
- **8.** Kliknij przycisk **OK**, aby zamknąć okno dialogowe **Właściwości dokumentu**. W oknie dialogowym **Drukuj** kliknij przycisk **OK**, aby wydrukować zadanie.

Jeśli należy skonfigurować podajnik, na panelu sterowania drukarki pojawi się odpowiedni komunikat.

- **9.** Załaduj do podajnika papier odpowiedniego rodzaju i formatu, a następnie zamknij podajnik.
- **10.** Dotknij przycisku OK, aby zaakceptować wykryty format i rodzaj, lub dotknij przycisku Modyfikuj, aby wybrać inny format lub rodzaj papieru.
- **11.** Wybierz prawidłowy format i rodzaj papieru, a następnie dotknij przycisku OK.

### **Dodatkowe zadania drukowania**

Przejdź do witryny [www.hp.com/support/colorljM577MFP.](http://www.hp.com/support/colorljM577MFP)

Dostępne są instrukcje wykonywania określonych zadań drukowania, takich jak:

- Tworzenie i używanie skrótów drukowania
- Wybieranie formatu papieru lub używanie papieru o formacie niestandardowym
- Wybieranie orientacji strony
- Tworzenie broszur
- Skalowanie strony do wybranego rozmiaru papieru
- Drukowanie pierwszej lub ostatniej strony na innym papierze
- Drukowanie znaków wodnych na dokumencie

## <span id="page-64-0"></span>**Zadania drukowania (system OS X)**

## **Sposób drukowania (OS X)**

Poniższa procedura opisuje podstawowy proces drukowania dla systemu OS X.

- **1.** Kliknij menu **Plik**, a następnie kliknij polecenie **Drukuj**.
- **2.** Wybierz drukarkę.
- **3.** Kliknij opcję **Pokaż szczegóły** lub **Kopie i strony**, a następnie wybierz inne menu, aby określić ustawienia drukowania.

**WAGA:** Nazwa opcji różni się w zależności od różnych programów.

**4.** Kliknij przycisk **Drukuj**.

## **Automatyczne drukowanie na obu stronach (OS X)**

**WAGA:** Ta informacja dotyczy drukarek wyposażonych w automatyczny duplekser.

- **EX UWAGA:** Funkcja ta jest dostępna w przypadku zainstalowania sterownika druku HP. Może ona nie być dostępna w przypadku korzystania z usługi AirPrint.
	- **1.** Kliknij menu **Plik**, a następnie kliknij polecenie **Drukuj**.
	- **2.** Wybierz drukarkę.
	- **3.** Kliknij opcję **Pokaż szczegóły** lub **Kopie i strony**, a następnie kliknij menu **Układ**.

**WAGA:** Nazwa opcji różni się w zależności od różnych programów.

- **4.** Wybierz opcję bindowania z listy rozwijanej **Dwustronne**.
- **5.** Kliknij przycisk **Drukuj**.

## **Ręczne drukowanie na obu stronach (OS X)**

**WWAGA:** Funkcja ta jest dostępna w przypadku zainstalowania sterownika druku HP. Może ona nie być dostępna w przypadku korzystania z usługi AirPrint.

- **1.** Kliknij menu **Plik**, a następnie kliknij polecenie **Drukuj**.
- **2.** Wybierz drukarkę.
- **3.** Kliknij opcję **Pokaż szczegóły** lub **Kopie i strony**, a następnie kliknij menu **Dupleks ręczny**.

**WAGA:** Nazwa opcji różni się w zależności od różnych programów.

- **4.** Zaznacz pole **Ręczny druk dwustronny** i wybierz opcję łączenia.
- **5.** Kliknij przycisk **Drukuj**.
- **6.** Podejdź do urządzenia i usuń pusty papier z podajnika 1.
- **7.** Wyjmij zadrukowany stos z pojemnika wyjściowego i umieść go zadrukowaną stroną do dołu w podajniku wejściowym.
- **8.** Jeśli pojawi się monit, dotknij odpowiedniego przycisku na panelu sterowania, aby kontynuować.

### **Drukowanie wielu stron na jednym arkuszu (OS X)**

- **1.** Kliknij menu **Plik**, a następnie kliknij polecenie **Drukuj**.
- **2.** Wybierz drukarkę.
- **3.** Kliknij opcję **Pokaż szczegóły** lub **Kopie i strony**, a następnie kliknij menu **Układ**.

**WAGA:** Nazwa opcji różni się w zależności od różnych programów.

- **4.** Z listy rozwijanej **Strony na arkusz** wybierz liczbę stron, które chcesz drukować na jednym arkuszu.
- **5.** W obszarze **Kierunek układu** wybierz kolejność i rozmieszczenie stron na arkuszu.
- **6.** W menu **Obramowanie** wybierz typ obramowania, jaki ma być drukowany wokół każdej strony na arkuszu.
- **7.** Kliknij przycisk **Drukuj**.

### **Wybór rodzaju papieru (OS X).**

- **1.** Kliknij menu **Plik**, a następnie kliknij polecenie **Drukuj**.
- **2.** Wybierz drukarkę.
- **3.** Kliknij opcję **Pokaż szczegóły** lub **Kopie i strony**, a następnie kliknij menu **Nośniki i jakość** lub **Papier/ Jakość**.
- **WAGA:** Nazwa opcji różni się w zależności od różnych programów.
- **4.** Wybierz opcję **Nośniki i jakość** lub **Papier/jakość**.

- **Rodzaj nośnika**: Wybierz rodzaj papieru dla zadania drukowania.
- **Jakość druku**: Wybierz poziom rozdzielczości dla zadania drukowania.
- **Drukowanie od krawędzi do krawędzi**: Wybierz tę opcję, aby drukować blisko krawędzi strony.
- **Tryb EconoMode**: Wybierz tę opcję, aby zmniejszyć zużycie tonera podczas drukowania wersji roboczych dokumentów.
- **5.** Kliknij przycisk **Drukuj**.

### **Dodatkowe zadania drukowania**

Przejdź do witryny [www.hp.com/support/colorljM577MFP.](http://www.hp.com/support/colorljM577MFP)

Dostępne są instrukcje wykonywania określonych zadań drukowania, takich jak:

**WAGA:** Niniejsza lista zawiera główne dostępne opcje. Niektóre opcje nie są dostępne w przypadku wszystkich drukarek.

- Tworzenie i używanie skrótów drukowania
- Wybieranie formatu papieru lub używanie papieru o formacie niestandardowym
- Wybieranie orientacji strony
- Tworzenie broszur
- Skalowanie strony do wybranego rozmiaru papieru
- Drukowanie pierwszej lub ostatniej strony na innym papierze
- Drukowanie znaków wodnych na dokumencie

## <span id="page-67-0"></span>**Przechowywanie zadań drukowania w pamięci drukarki w celu późniejszego lub prywatnego wydrukowania**

### **Wprowadzenie**

Poniższe informacje obejmują procedury tworzenia i drukowania dokumentów przechowywanych w urządzeniu. Te zadania można wydrukować w późniejszym terminie lub przy użyciu funkcji drukowania poufnego.

- Tworzenie przechowywanego zadania (Windows)
- [Tworzenie przechowywanego zlecenia \(Mac OS X\)](#page-69-0)
- [Drukowanie zapisanego zadania](#page-69-0)
- [Usuwanie zapisanego zadania](#page-70-0)

## **Tworzenie przechowywanego zadania (Windows)**

Umożliwia przechowywanie zadań w drukarce tak, aby można było je wydrukować w późniejszym terminie lub w trybie wydruku poufnego

**WWAGA:** Sterownik może wyglądać inaczej niż przedstawiony tutaj, ale czynności pozostają te same.

- **1.** W programie wybierz opcję **Drukuj**.
- **2.** Wybierz urządzenie z listy drukarek. Wybierz opcję **Właściwości** lub **Preferencje** (nazwa różni się w zależności od programu).
	- **WAGA:** Nazwa przycisku różni się w zależności od różnych programów.
	- **EX UWAGA:** Aby mieć dostęp do tych funkcji z poziomu aplikacji na ekranie startowym systemu Windows 8 lub 8.1, wybierz opcję **Urządzenia**, **Drukowanie**, a następnie odpowiednią drukarkę.

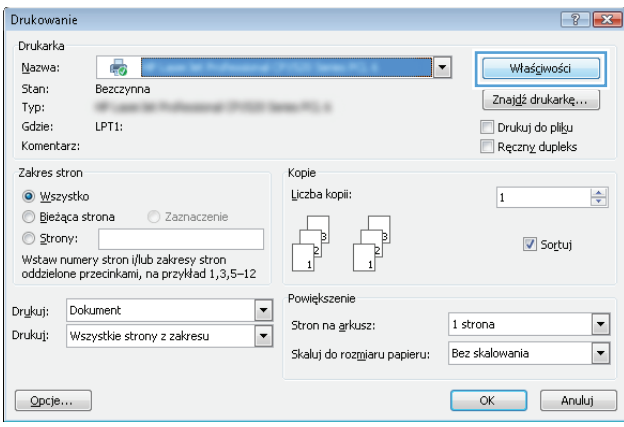

**3.** Kliknij kartę **Przechowywanie zleceń**.

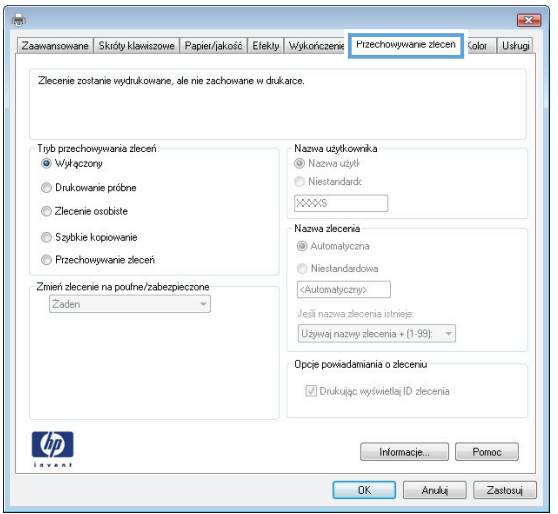

- **4.** Wybierz opcję **Tryb przechowywania zleceń**.
	- **Popraw i zatrzymaj**: Wydrukuj i sprawdź jedną kopię zlecenia,a następnie wydrukuj więcej kopii.
	- **Zlecenie osobiste**: Zlecenie nie jest drukowane do momentu wprowadzenia w panelu sterowania żądania jego wydrukowania. W tym trybie przechowywania zleceń możesz wybrać jedną z opcji **Ustaw zlecenie prywatne/zabezpieczone**. Jeśli zleceniu przyznano kod PIN, należy go wprowadzić na panelu sterowania. Jeśli szyfrujesz zlecenie, musisz podać hasło na panelu sterowania. Zadanie drukowania będzie usunięte z pamięci po zakończeniu drukowania oraz zostanie utracone w przypadku odłączenia zasilania od drukarki.
	- **Szybka kopia**: Drukarka pozwala na wydrukowanie żądanej liczby kopii zlecenia, a następnie przechowanie go na dysku twardym do późniejszego użycia.
	- **Przechowywane zlecenie**: Przechowuj zlecenie w pamięci drukarki i umożliwiaj innym użytkownikom wydrukowanie go w dowolnym momencie. W tym trybie przechowywania zleceń możesz wybrać jedną z opcji **Ustaw zlecenie prywatne/zabezpieczone**. Jeśli zleceniu przypisano kod PIN, należy go wprowadzić na panelu sterowania. Jeśli szyfrujesz zlecenie, osoba, która chce je wydrukować musi wprowadzić hasło na panelu sterowania.
- **5.** Aby wprowadzić własną nazwę użytkownika lub zlecenia,kliknij przycisk **Niestandardowa** i wprowadź nazwę użytkownika lub zlecenia.

Wybierz opcję postępowania w przypadku gdy inne zlecenie o podanej nazwie jest już przechowywane:

- **Użyj nazwy zlecenia + (1-99)**: Na końcu nazwy zlecenia dopisz niepowtarzającą się liczbę.
- **Zastąp istniejący plik**: Zastąp istniejące zlecenie,nadpisując je nowym.
- **6.** Kliknij przycisk **OK**,aby zamknąć okno dialogowe **Właściwości dokumentu**. W oknie dialogowym **Drukuj** kliknij przycisk **OK**,aby wydrukować zadanie.
- **7.** Informacje na temat sposobu drukowania takiego zadania znajdują się w dokumencie "Drukowanie zapisanego zadania".

## <span id="page-69-0"></span>**Tworzenie przechowywanego zlecenia (Mac OS X)**

Umożliwia przechowywanie zadań w drukarce tak, aby można było je wydrukować w późniejszym terminie lub w trybie wydruku poufnego.

- **1.** Kliknij menu **Plik**,a następnie kliknij opcję **Drukuj**.
- **2.** W menu **Drukarka** wybierz urządzenie.
- **3.** Domyślnie sterownik druku wyświetla menu **Kopie i strony**. Otwórz listę rozwijaną menu i kliknij menu **Przechowywanie zleceń**.
- **4.** Z listy rozwijanej **Tryb** wybierz typ zlecenia,które ma być przechowywane.
	- **Popraw i zatrzymaj**: Wydrukuj i sprawdź jedną kopię zlecenia,a następnie wydrukuj więcej kopii.
	- **Zlecenie osobiste**: Zlecenie nie jest drukowane do momentu wprowadzenia w panelu sterowania żądania jego wydrukowania. Jeśli zlecenie ma przypisany kod PIN, należy go wprowadzić na panelu sterowania. Zadanie drukowania będzie usunięte z pamięci po zakończeniu drukowania oraz zostanie utracone w przypadku odłączenia zasilania od drukarki.
	- **Szybka kopia**: Urządzenie pozwala na wydrukowanie żądanej liczby kopii zlecenia, a następnie przechowanie go na dysku twardym do późniejszego użycia.
	- **Przechowywane zlecenie**: Przechowuj zlecenie w pamięci drukarki i umożliwiaj innym użytkownikom wydrukowanie go w dowolnym momencie. Jeśli zlecenie ma przypisany kod PIN, należy go wprowadzić na panelu sterowania, aby go wydrukować.
- **5.** Aby wprowadzić własną nazwę użytkownika lub zlecenia,kliknij przycisk **Niestandardowa** i wprowadź nazwę użytkownika lub zlecenia.

Wybierz opcję postępowania w przypadku gdy inne zlecenie o podanej nazwie jest już przechowywane.

- **Użyj nazwy zlecenia + (1-99)**: Na końcu nazwy zlecenia dopisz niepowtarzającą się liczbę.
- **Zastąp istniejący plik**: Zastąp istniejące zlecenie nadpisując je nowym.
- **6.** Wybór opcji **Przechowywane zlecenie** lub **Zlecenie osobiste** w kroku 3 pozwala na ochronę zlecenia kodem PIN. Wpisz 4-cyfrową liczbę w polu **Użyj kodu PIN, aby drukować**. Przy próbie wydruku danego zlecenia przez inną osobę drukarka wyświetli monit o wprowadzenie numeru PIN.
- **7.** Kliknij przycisk **Drukuj**,aby rozpocząć drukowanie.

### **Drukowanie zapisanego zadania**

Aby wydrukować zadanie zapisane w pamięci drukarki, wykonaj następującą procedurę.

- **1.** Dotknij lub naciśnij przycisk Home na panelu sterowania drukarki.
- **2.** Wybierz opcję Pobierz z pamięci urządzenia.
- **3.** Wybierz nazwę folderu,w którym znajduje się zlecenie.
- **4.** Wpisz nazwę zadania. Jeśli zadanie jest prywatne lub zaszyfrowane,wpisz kod PIN lub hasło.
- **5.** Wprowadź liczbę kopii,a następnie dotknij przycisku Start @ lub OK,aby rozpocząć drukowanie.

## <span id="page-70-0"></span>**Usuwanie zapisanego zadania**

Podczas wysyłania zapisanego zadania do pamięci drukarki zastępowane są wszystkie dotychczasowe zadania o tej samej nazwie należące do tego samego użytkownika. Jeśli nie ma innego zlecenia o tej samej nazwie użytkownika i nazwie zlecenia, a drukarka potrzebuje wolnego miejsca, to może się zdarzyć, że zostaną usunięte przechowywane zlecenia, poczynając od najstarszego. Liczbę zadań, które mogą być przechowywane, można zmienić za pomocą menu Ustawienia ogólne na panelu sterowania drukarki.

Aby usunąć zlecenie zapisane w pamięci drukarki, wykonaj następującą procedurę.

- **1.** Dotknij lub naciśnij przycisk Home na panelu sterowania drukarki.
- **2.** Wybierz opcję Pobierz z pamięci urządzenia.
- **3.** Wybierz nazwę folderu,w którym zadanie jest przechowywane.
- **4.** Wybierz nazwę zadania,a następnie użyj przycisku Usuń.
- **5.** Jeśli zadanie jest prywatne lub zaszyfrowane,wpisz kod PIN lub hasło,a następnie użyj przycisku Usuń.

## <span id="page-71-0"></span>**Drukowanie dla urządzeń przenośnych**

## **Wprowadzenie**

Firma HP oferuje szereg rozwiązań mobilnych oraz w ramach usługi ePrint, ułatwiając drukowanie na drukarce HP z komputera przenośnego, tabletu, smartfonu lub innego urządzenia przenośnego. Aby wyświetlić pełną listę i dokonać najlepszego wyboru, przejdź do strony [www.hp.com/go/](http://www.hp.com/go/LaserJetMobilePrinting) [LaserJetMobilePrinting](http://www.hp.com/go/LaserJetMobilePrinting).

- HP ePrint drogą e-mailową
- [Oprogramowanie HP ePrint](#page-72-0)
- **[AirPrint](#page-72-0)**
- Wbudowane rozwią[zanie druku w systemie Android](#page-73-0)
- [Drukowanie w trybie Wi-Fi Direct lub NFC](#page-73-0)

### **HP ePrint drogą e-mailową**

Usługa HP ePrint umożliwia drukowanie dokumentów wysłanych jako załączniki do wiadomości poczty elektronicznej na adres e-mail urządzenia drukującego z dowolnego urządzenia obsługującego pocztę elektroniczną.

Aby można było korzystać z funkcji HP ePrint, drukarka musi spełniać następujące wymagania:

- Konieczne są podłączenie do sieci przewodowej lub bezprzewodowej oraz dostęp do Internetu.
- Funkcja Usługi sieciowe HP musi być w drukarce włączona, a sama drukarka musi być zarejestrowana w witrynie HP Connected.

Postępuj według tej procedury, aby włączyć Usługi sieciowe HP i zarejestrować się w HP Connected:

- **1.** Otwórz kartę wbudowanego serwera internetowego HP (EWS):
	- a. Na ekranie głównym panelu sterowania drukarki dotknij przycisku Sieć <sub>ar</sub>, aby wyświetlić adres IP lub nazwę hosta urządzenia.
	- **b.** Otwórz przeglądarkę internetową i wpisz w wierszu adresu adres IP lub nazwę hosta urządzenia tak, aby były identyczne z danymi wyświetlanymi na panelu sterowania drukarki. Naciśnij klawisz Enter na klawiaturze komputera. Otworzy się EWS.

https://10.10.XXXXX/

**UWAGA:** Jeśli przeglądarka wyświetla komunikat **Występuje problem z certyfikatem zabezpieczeń tej witryny internetowej** podczas próby otwarcia EWS, kliknij **Przejdź do tej witryny internetowej (niezalecane)**.

Wybranie pozycji **Przejdź do tej witryny internetowej (niezalecane)** nie spowoduje zagrożenia dla komputera podczas nawigacji w serwerze EWS drukarki HP.

- **2.** Kliknij kartę **Usługi sieciowe HP**.
- **3.** Wybierz opcję włączenia usług sieci Web.
**WAGA:** Włączanie usług sieciowych może potrwać dłuższą chwilę.

**4.** Przejdź do witryny [www.hpconnected.com](http://www.hpconnected.com) w celu utworzenia konta HP ePrint i zakończenia procesu konfiguracji.

### **Oprogramowanie HP ePrint**

Oprogramowanie HP ePrint ułatwia drukowanie z komputera stacjonarnego lub przenośnego z systemem Windows lub Mac na każdym urządzeniu zgodnym z funkcją HP ePrint. To oprogramowanie ułatwia znalezienie drukarek zgodnych z HP ePrint, które są zarejestrowane na Twoim koncie HP Connected. Docelowa drukarka HP może znajdować się w biurze lub w dowolnym miejscu na świecie.

- **System Windows:** Po zainstalowaniu oprogramowania otwórz opcję **Drukuj** w aplikacji i z listy zainstalowanych drukarek wybierz **HP ePrint**. Kliknij przycisk **Właściwości**, aby skonfigurować opcje drukowania.
- **System OS X:** Po zainstalowaniu oprogramowania wybierz **Plik**, **Drukuj**, a następnie wybierz strzałkę obok pozycji **PDF** (w lewym dolnym rogu ekranu sterownika). Wybierz opcję **HP ePrint**.

W systemie Windows oprogramowanie HP ePrint obsługuje drukowanie TCP/IP za pomocą drukarek w sieci lokalnej (LAN lub WAN) zgodnych ze standardem UPD PostScript®.

Systemy Windows i OS X obsługują drukowanie IPP za pomocą drukarek podłączonych do sieci LAN lub WAN zgodnych ze standardem ePCL.

Systemy Windows i Mac obsługują także drukowanie dokumentów PDF w publicznych lokalizacjach druku oraz drukowanie przy użyciu usługi HP ePrint z wykorzystaniem wiadomości e-mail i technologii pracy "w chmurze".

Sterowniki i informacje są dostępne pod adresem [www.hp.com/go/eprintsoftware](http://www.hp.com/go/eprintsoftware).

- **UWAGA:** Oprogramowanie HP ePrint to narzędzie do obsługi przepływu plików PDF do systemu Mac i nie jest technicznie sterownikiem druku.
- **EX UWAGA:** Oprogramowanie HP ePrint nie obsługuje drukowania USB.

# **AirPrint**

Drukowanie bezpośrednie za pomocą funkcji Apple AirPrint obsługiwane jest w wypadku systemów iOS 4.2 lub nowszego oraz z komputerów Mac z systemem OS X 10.7 Lion i nowszym. Usługa AirPrint umożliwia bezpośrednie drukowanie na tym urządzeniu z urządzeń iPad, iPhone (3GS lub nowszego) lub iPod touch (trzeciej generacji lub nowszego) w następujących aplikacjach mobilnych:

- Poczta
- **Fotografie**
- **Safari**
- iBooks
- Wybrane aplikacje innych firm

Aby można było korzystać z usługi AirPrint, drukarka musi być podłączona do tej samej sieci (podsieci) co urządzenie Apple. Więcej informacji na temat korzystania z usługi AirPrint i drukarek firmy HP zgodnych z tą usługą można uzyskać w witrynie [www.hp.com/go/LaserJetMobilePrinting.](http://www.hp.com/go/LaserJetMobilePrinting)

**WWAGA:** Przed rozpoczęciem korzystania z usługi AirPrint przy użyciu kabla USB, sprawdź numer wersji. Wersje AirPrint 1.3 i wcześniejsze nie obsługują połączeń USB.

### **Wbudowane rozwiązanie druku w systemie Android**

Wbudowane rozwiązanie firmy HP dla urządzeń Android i Kindle umożliwia urządzeniom mobilnym automatyczne znajdowanie i drukowanie z użyciem drukarek HP, które są połączone z siecią lub znajdują się w zasięgu bezpośredniego drukowania bezprzewodowego (Wi-Fi Direct).

Drukarka musi być podłączona do tej samej sieci (podsieci) co urządzenie z systemem Android.

Rozwiązanie druku zostało wbudowane w obsługiwane systemy operacyjne, zatem instalacja sterowników i pobieranie oprogramowania nie są potrzebne.

Aby uzyskać więcej informacji na temat korzystania z wbudowanego drukowania i obsługiwanych urządzeń z systemem Android, odwiedź stronę: [www.hp.com/go/LaserJetMobilePrinting.](http://www.hp.com/go/LaserJetMobilePrinting)

## **Drukowanie w trybie Wi-Fi Direct lub NFC**

Firma HP obsługuje drukowanie w trybie Wi-Fi Direct i NFC (Near Field Communication) w drukarkach korzystających z akcesoriów HP Jetdirect 3000w NFC/Wireless. To dodatkowe wyposażenie dla drukarek z serii HP LaserJet, korzystających z interfejsu HIP (Hardware Integration Pocket).

Funkcje bezpośredniego drukowania bezprzewodowego HP, drukowania NFC oraz Wi-Fi Direct pozwalają (mobilnym) urządzeniom obsługującym łączność bezprzewodową na łączenie się bezpośrednio z drukarką za pośrednictwem sieci bezprzewodowej bez potrzeby korzystania z routera bezprzewodowego.

Drukarka nie musi być podłączona do sieci, aby można było korzystać z możliwości szybkiego drukowania bez użycia komputera.

Z funkcji bezpośredniego drukowania bezprzewodowego HP można korzystać na następujących urządzeniach:

- iPhone, iPad lub iPod touch korzystające z usługi Apple AirPrint lub aplikacji HP ePrint;
- urządzenia mobilne z systemem Android, korzystające z aplikacji HP ePrint lub wbudowane rozwiązania do drukowania w systemie Android;
- komputery PC i Mac korzystające z oprogramowania HP ePrint

Z funkcji Wi-Fi Direct można korzystać na następujących urządzeniach:

● urządzeniach mobilnych z systemem Android korzystających z aplikacji HP ePrint App lub wbudowanego rozwiązania do drukowania w systemie Android;

Szczegółowe informacje na temat funkcji Wi-Fi Direct i bezpośredniego drukowania bezprzewodowego HP znajdziesz pod adresem: [www.hp.com/go/wirelessprinting.](http://www.hp.com/go/wirelessprinting)

Funkcje bezpośredniego drukowania bezprzewodowego HP, drukowania NFC oraz Wi-Fi Direct można włączać i wyłączać z poziomu panelu sterowania drukarki.

- **1.** Na ekranie głównym panelu sterowania drukarki przewiń i wybierz menu Administracja.
- **2.** Otwórz kolejno następujące menu:
- Ustawienia sieciowe
- Menu łączności bezprzewodowej
- Wireless Direct
- **3.** Wybierz opcję Wł., aby włączyć funkcję drukowania bezprzewodowego.

**UWAGA:** W środowiskach, w których zainstalowano więcej niż jeden model tej samej drukarki nadanie każdemu urządzeniu bardziej rozpoznawalnej nazwy SSID (identyfikator zestawu usług) ułatwi identyfikację drukarek podczas korzystania z funkcji bezpośredniego drukowania bezprzewodowego HP. Nazwa SSID jest dostępna także na stronie **Podłączanie**. Należy nacisnąć przycisk Sieć na ekranie głównym panelu sterowania drukarki.

Wykonaj następującą procedurę, aby zmienić nazwę SSID drukarki:

- **1.** Na ekranie głównym panelu sterowania drukarki przewiń i wybierz menu Administracja.
- **2.** Otwórz kolejno następujące menu:
	- Ustawienia sieciowe
	- Menu łączności bezprzewodowej
	- Wireless Direct
	- SSID
- **3.** Wybierz pole nazwy SSID.
- **4.** Zmień nazwę za pomocą klawiatury.
- **5.** Wybierz opcję OK (Zdalne uaktualnianie oprogramowania sprzętowego).

# **Drukowanie z portu USB**

# **Wprowadzenie**

Drukarka wyposażona jest w funkcję drukowania z urządzenia USB. Pozwala to na szybkie wydrukowanie plików bez konieczności wcześniejszego przesyłania ich z komputera. Drukarka obsługuje wszystkie standardowe dyski flash USB za pośrednictwem portu USB w pobliżu panelu sterowania. Obsługuje ono następujące rodzaje plików:

- .pdf
- .prn
- .pcl
- .ps
- .cht

# **Włączanie portu USB w celu drukowania**

Port USB jest domyślnie wyłączony. Przed użyciem tej funkcji należy włączyć port USB. Aby włączyć ten port, skorzystaj z jednego z poniższych sposobów:

### **Metoda nr 1: Włączanie portu USB z poziomu menu panelu sterowania drukarki**

- **1.** Wciśnij przycisk Home na panelu sterowania drukarki.
- **2.** Otwórz kolejno następujące menu:
	- Administracja
	- Ustawienia ogólne
	- Włączanie pobierania z USB
- **3.** Wybierz opcję Włącz, następnie wciśnij przycisk Zapisz lub OK.

### **Metoda 2: Włączanie portu USB z poziomu wbudowanego serwera internetowego HP (tylko drukarki podłączone do sieci)**

- **1.** Otwórz wbudowany serwer internetowy HP:
	- **a.** Na ekranie głównym panelu sterowania drukarki dotknij przycisku Sieć <sub>na</sub>, aby wyświetlić adres IP lub nazwę hosta urządzenia.

**b.** Otwórz przeglądarkę internetową i wpisz w wierszu adresu adres IP lub nazwę hosta urządzenia tak, aby były identyczne z danymi wyświetlanymi na panelu sterowania drukarki. Naciśnij klawisz Enter na klawiaturze komputera. Otworzy się EWS.

https://10.10.XXXXX/

**UWAGA:** jeżeli po przejściu do serwera EWS przeglądarka wyświetla komunikat **Wystąpił problem z certyfikatem bezpieczeństwa strony**, kliknij opcję **Przejdź do tej strony (niezalecane)**.

Wybranie pozycji **Przejdź do tej witryny internetowej (niezalecane)** nie spowoduje zagrożenia dla komputera podczas nawigacji w serwerze EWS drukarki HP.

- **2.** Otwórz kartę **Druk**.
- **3.** Z lewej strony ekranu wybierz opcję **Konfiguracja pobierania danych USB**.
- **4.** Zaznacz pole wyboru **Włącz pobieranie danych USB**.
- **5.** Kliknij opcję **Zastosuj**.

## **Drukowanie dokumentów z USB**

- **1.** Włóż napęd USB do łatwo dostępnego portu USB.
- **WAGA:** Port może być zakryty. W przypadku niektórych drukarek pokrywa otwiera się. W przypadku pozostałych drukarek zdjęcie pokrywy wymaga jej wyciągnięcia.
- **2.** Drukarka wykrywa napęd flash USB. Naciśnij lub dotknij przycisku OK, aby uzyskać dostęp do napędu, lub — jeśli zostanie wyświetlony odpowiedni monit — wybierz opcję Pobierz z USB z listy dostępnych aplikacji. Zostanie wyświetlony ekran Pobierz z USB.
- **3.** Wybierz nazwę dokumentu, który chcesz wydrukować.
- **WAGA:** dokument może być w folderze. Otwórz foldery, jeśli to konieczne.
- **4.** Wybierz opcję Kopie, aby dostosować ich liczbę za pomocą klawiatury.
- **5.** Wciśnij przycisk Start **W** lub OK, aby wydrukować dany dokument.

# **5 Kopiuj**

- [Kopiowanie](#page-79-0)
- [Kopiowanie po obu stronach \(dwustronne\)](#page-80-0)
- [Dodatkowe zadania kopiowania](#page-81-0)

### **Informacje dodatkowe:**

Poniższe informacje są poprawne w chwili publikacji. Aktualne informacje można znaleźć na stronach [www.hp.com/support/colorljM577MFP](http://www.hp.com/support/colorljM577MFP).

Pełne wsparcie HP dla drukarki obejmuje następujące informacje:

- Instalacja i konfiguracja
- Nauka i użytkowanie
- Rozwiązywanie problemów
- Pobierz aktualizacje programów i oprogramowania sprzętowego
- Dołączanie do forów pomocy technicznej
- Znajdowanie informacji o gwarancji i przepisach

# <span id="page-79-0"></span>**Kopiowanie**

- **1.** Umieść dokument na szybie skanera stroną zadrukowaną do dołu lub umieść go w podajniku dokumentów stroną zadrukowaną ku górze i dopasuj prowadnice do formatu dokumentu.
- **2.** Na ekranie głównym panelu sterowania drukarki wybierz opcję Kopiuj.
- **3.** Aby ustawić liczbę kopii, dotknij pola Kopie, aby otworzyć klawiaturę.
- **4.** Dotknij przycisku Więcej opcji, a następnie przycisku Optymalizuj tekst/obraz.
- **5.** Wybierz jedną ze wstępnie zdefiniowanych opcji lub dotknij przycisku Dostosuj ręcznie, a następnie dostosuj suwak w obszarze Optymalizuj dla. Dotknij przycisku OK.
- **6.** Dotknij przycisku Kopiuj .

# <span id="page-80-0"></span>**Kopiowanie po obu stronach (dwustronne)**

- **1.** Umieść dokument na szybie skanera stroną zadrukowaną do dołu lub umieść je w podajniku dokumentów stroną zadrukowaną ku górze i dopasuj prowadnice do formatu dokumentu.
- **2.** Na ekranie głównym panelu sterowania drukarki wybierz opcję Kopiuj.
- **3.** Dotknij przycisku Strony, a następnie wybierz jedną z następujących opcji:
	- Użyj opcji 1-stronny oryginał, 2-stronny wydruk, aby wykonać dwustronną kopię jednostronnego oryginału.
	- Użyj opcji 2-stronny oryginał, 2-stronny wydruk, aby wykonać dwustronną kopię dwustronnego oryginału.
	- Użyj opcji 2-stronny oryginał, 1-stronny wydruk, aby wykonać jednostronną kopię dwustronnego oryginału.
- **4.** Dotknij przycisku OK.
- **5.** Dotknij przycisku Start ...

# <span id="page-81-0"></span>**Dodatkowe zadania kopiowania**

Przejdź do witryny [www.hp.com/support/colorljM577MFP.](http://www.hp.com/support/colorljM577MFP)

Dostępne są instrukcje wykonywania określonych zadań kopiowania, takich jak:

- Kopiowanie lub skanowanie stron z książek lub innych wiązanych dokumentów
- Kopiowanie oryginałów o różnych rozmiarach
- Kopiowanie lub skanowanie obu stron dokumentu tożsamości
- Kopiowanie lub skanowanie dokumentu w formie broszury

# **6 Skanowanie**

- [Konfiguracja funkcji Skanuj do poczty e-mail](#page-83-0)
- [Konfiguracja funkcji skanowania do folderu sieciowego](#page-95-0)
- [Konfiguracja funkcji Skanuj na dysk USB](#page-107-0)
- [Konfiguracja funkcji Skanuj do SharePoint® \(tylko modele Flow\)](#page-111-0)
- [Tworzenie szybkiego zestawu](#page-114-0)
- [Skanowanie i wysy](#page-116-0)łanie do wiadomości e-mail
- Skanowanie i wysył[anie do folderu sieciowego](#page-117-0)
- Skanowanie i wysył[anie dokumentu na dysk USB](#page-118-0)
- [Dodatkowe zadania skanowania](#page-119-0)

#### **Informacje dodatkowe:**

Poniższe informacje są poprawne w chwili publikacji. Aktualne informacje można znaleźć na stronach [www.hp.com/support/colorljM577MFP](http://www.hp.com/support/colorljM577MFP).

Pełne wsparcie HP dla drukarki obejmuje następujące informacje:

- Instalacja i konfiguracja
- Nauka i użytkowanie
- Rozwiązywanie problemów
- Pobierz aktualizacje programów i oprogramowania sprzętowego
- Dołączanie do forów pomocy technicznej
- Znajdowanie informacji o gwarancji i przepisach

# <span id="page-83-0"></span>**Konfiguracja funkcji Skanuj do poczty e-mail**

- Wprowadzenie
- Zanim zaczniesz
- [Metoda nr 1: Skorzystaj ze strony konfiguracji poczty e-mail](#page-84-0)
- [Metoda 2: Korzystaj z kreatora konfiguracji poczty e-mail](#page-90-0)
- Konfiguracja funkcji Wyślij do poczty e-mail w celu uż[ywania systemu Office 365 Outlook](#page-92-0)
- Rozwią[zywanie problemów z poczt](#page-93-0)ą e-mail

### **Wprowadzenie**

Drukarka wyposażona jest w funkcję umożliwiającą skanowanie dokumentu i wysyłanie go na jeden lub większą liczbę adresów e-mail. Aby użyć funkcji skanowania, drukarka musi być podłączona do sieci, ale funkcja nie będzie dostępna, dopóki nie zostanie skonfigurowana za pomocą wbudowanego serwera internetowego HP (EWS). Istnieją dwa sposoby konfiguracji funkcji Skanuj do wiadomości e-mail za pomocą wbudowanego serwera internetowego (EWS). Strona **Konfiguracja poczty e-mail** umożliwia przeprowadzenie pełnej konfiguracji. Aby przeprowadzić konfigurację podstawową, skorzystaj ze strony **Kreator konfiguracji skanowania do wiadomości e-mail**.

# **Zanim zaczniesz**

Aby skonfigurować funkcję Skanuj do wiadomości e-mail, połączenie drukarki z siecią musi być aktywne.

Administratorzy potrzebują następujących informacji przed rozpoczęciem procesu konfiguracji:

- Dostęp administracyjny do drukarki
- Sufiks DNS (np. companyname.com)
- Serwer SMTP (np. smtp.mycompany.com)
- **UWAGA:** Jeśli nie jest znana nazwa serwera SMTP, numer portu SMTP lub informacje uwierzytelniania, skontaktuj się z dostawcą usług e-mail/internetowych lub administratorem systemu, aby uzyskać wymagane informacje. Nazwy serwera SMTP i nazwy portów można zwykle łatwo znaleźć przy użyciu funkcji wyszukiwania w Internecie. Wyszukaj np. takie terminy jak "nazwa serwera smtp gmail" lub "nazwa serwera smtp yahoo".
- Wymagania uwierzytelniania serwera SMTP dla poczty wychodzącej, w tym nazwa użytkownika i hasło uwierzytelniania, jeśli są stosowane.

Za pomocą wbudowanego serwera internetowego HP (EWS) można skonfigurować funkcję Skanuj do wiadomości e-mail. Przed przejściem do kolejnych czynności wykonaj następującą procedurę, aby otworzyć wbudowany serwer internetowy HP, a następnie skonfiguruj funkcję Skanuj do wiadomości e-mail, korzystając z jednego z dwóch poniższych sposobów.

**WA<sub>Z</sub>**NE: W dokumentacji dostawcy usługi poczty e-mail wyszukaj informacje na temat limitów cyfrowego przesyłania, które dotyczą posiadanego konta e-mail. Niektórzy dostawcy mogą tymczasowo zablokować konto w przypadku przekroczenia limitu wysyłania.

#### <span id="page-84-0"></span>**Otwórz wbudowany serwer internetowy HP**

- **1.** Na ekranie głównym panelu sterowania drukarki dotknij przycisku Sieć 黑, aby wyświetlić adres IP lub nazwę hosta urządzenia.
- **2.** Otwórz przeglądarkę internetową i wpisz w wierszu adresu adres IP lub nazwę hosta urządzenia tak, aby były identyczne z danymi wyświetlanymi na panelu sterowania drukarki. Naciśnij klawisz Enter na klawiaturze komputera. Otworzy się EWS.

https://10.10.XXXXX/

**UWAGA:** Jeśli przeglądarka wyświetla komunikat **Występuje problem z certyfikatem zabezpieczeń tej witryny internetowej** podczas próby otwarcia EWS, kliknij **Przejdź do tej witryny internetowej (niezalecane)**.

Wybranie pozycji **Przejdź do tej witryny internetowej (niezalecane)** nie spowoduje zagrożenia dla komputera podczas nawigacji w serwerze EWS drukarki HP.

# **Metoda nr 1: Skorzystaj ze strony konfiguracji poczty e-mail**

- **1.** Kliknij kartę **Połączenia sieciowe**.
- **UWAGA:** Konfigurowanie ustawień na karcie **Praca w sieci** może wymagać pomocy ze strony administratora systemu.
- **2.** Jeżeli jeszcze nie wybrano tej opcji, kliknij **Ustawienia TCP/IP** w lewym okienku nawigacyjnym.
- **3.** Kliknij kartę **Identyfikacja sieci**.
- **4.** W obszarze **Sufiks domeny TCP/IP** sprawdź, czy podano sufiks DNS dla używanego klienta poczty. Sufiksy DNS mają następujący format: **companyname**.com, gmail.com itp.

**EX UWAGA:** Jeżeli sufiks DNS nie jest skonfigurowany, użyj adresu IP.

- **5.** Kliknij **Zastosuj**.
- **6.** Kliknij kartę **Skanowanie/Dystrybucja cyfrowa**.
- **7.** W lewym okienku nawigacji kliknij łącze **Konfiguracja poczty e-mail**, a następnie **Domyślne opcje zleceń**.
- **8.** W oknie dialogowym **Konfiguracja poczty e-mail** zaznacz pole **Zezwól na wysyłanie do wiadomości email**. Jeśli to pole wyboru nie jest zaznaczone, funkcja jest niedostępna z panelu sterowania drukarki.
- **9.** W obszarze **Serwery poczty wychodzącej (SMTP)** wykonaj czynności dotyczące jednej z poniższych opcji.
	- Wybór jednego z wyświetlanych serwerów
	- Kliknij przycisk **Dodaj**, aby uruchomić kreator SMTP.
		- **1.** W kreatorze SMTP wybierz jedną z poniższych opcji.
			- Metoda nr 1: Wprowadź adres serwera SMTP i kliknij przycisk **Dalej**
			- Metoda 2: Wybierz opcję **Przeszukaj sieć w celu znalezienia serwera poczty wychodzącej** i kliknij przycisk **Dalej** Zaznacz język i kliknij przycisk **Dalej**.
- **WWAGA:** Jeśli serwer SMTP został już utworzony dla innej funkcji drukarki, zostanie wyświetlona opcja **Użyj serwera używanego już przez inną funkcję**. Wybierz tę opcję i skonfiguruj ją pod kątem funkcji e-mail.
- **2.** W oknie dialogowym **Ustaw informacje podstawowe wymagane do połączenia z serwerem** ustaw opcje, które chcesz wykorzystać i kliknij przycisk **Dalej**.
- **WAGA:** Niektóre serwery mają problem z wysyłaniem lub odbiorem wiadomości e-mail, które są większe niż 4 MB. Problemom tym można zapobiec, wprowadzając wartość liczbową w polu **Dziel wiadomości e-mail większe niż (MB).**
- **EX UWAGA:** W większości przypadków domyślnego numeru portu nie trzeba zmieniać.
- **UWAGA:** Jeśli korzystasz z usługi Google™ Gmail, zaznacz pole **Aktywuj protokół SMTP SSL**. Zwykle w przypadku poczty gmail adres SMTP to smtp.gmail.com, numer portu to 465, a SSL powinno być włączone.

Sprawdź w źródłach internetowych, czy te ustawienia serwera są aktualne i obowiązujące w czasie wykonywania konfiguracji.

- **3.** W oknie dialogowym **Wymagania uwierzytelniania serwera** wybierz opcję, która opisuje wymagania uwierzytelniania dotyczące serwera:
	- **Serwer nie wymaga uwierzytelniania** i kliknij przycisk **Dalej**.
	- **Serwer wymaga uwierzytelniania**
		- Z listy rozwijanej wybierz opcję **Użyj danych logowania użytkownika, aby połączyć po zarejestrowaniu na panelu sterowania**, a następnie kliknij przycisk **Dalej**.
		- Z listy rozwijanej wybierz opcję **Zawsze używaj tych danych logowania**, wpisz **nazwę użytkownika** i **hasło**, a następnie kliknij przycisk **Dalej**.
- **UWAGA:** W przypadku używania danych uwierzytelniania zalogowanego użytkownika ustaw pocztę e-mail tak, aby wymagała logowania przez użytkownika na panelu sterowania drukarki. Odmowa dostępu do urządzenia gościom polega na usunięciu zaznaczenia pola wyboru poczty e-mail w kolumnie **Gość** w obszarze **Zasady dotyczące logowania i uprawnień** w oknie dialogowym **Kontrola dostępu** na karcie **Zabezpieczenia**. Ikona w polu wyboru zmieni się z symbolu zaznaczenia na blokadę.
- **4.** W oknie dialogowym **Użycie serwera** wybierz funkcje drukarki, które będą mogły wysyłać wiadomości e-mail przez ten serwer SMTP, a następnie kliknij przycisk **Dalej**.
- **WWAGA:** Jeżeli serwer wymaga uwierzytelniania, potrzebne będą nazwa użytkownika i hasło do wysyłania automatycznych alarmów i raportów z drukarki.
- **5.** W oknie dialogowym **Podsumowanie i test**, wprowadź prawidłowy adres e-mail w polu **Wyślij testowy e-mail do:** i kliknij przycisk **Testuj**.
- **6.** Sprawdź prawidłowość wszystkich ustawień, po czym kliknij przycisk **Zakończ**, aby zakończyć konfigurację serwera poczty wychodzącej.
- **10.** W obszarze **Kontrola pól adresu i wiadomości** wprowadź ustawienie **Domyślny adres w polu "Od":** oraz pozostałe ustawienia opcjonalne.

Ustawienie **Kontrola pól adresu i wiadomości**:

### **UWAGA:** Aby wyświetlić te wszystkie ustawienia, kliknij opcję **Ustawienia zaawansowane** u dołu strony.

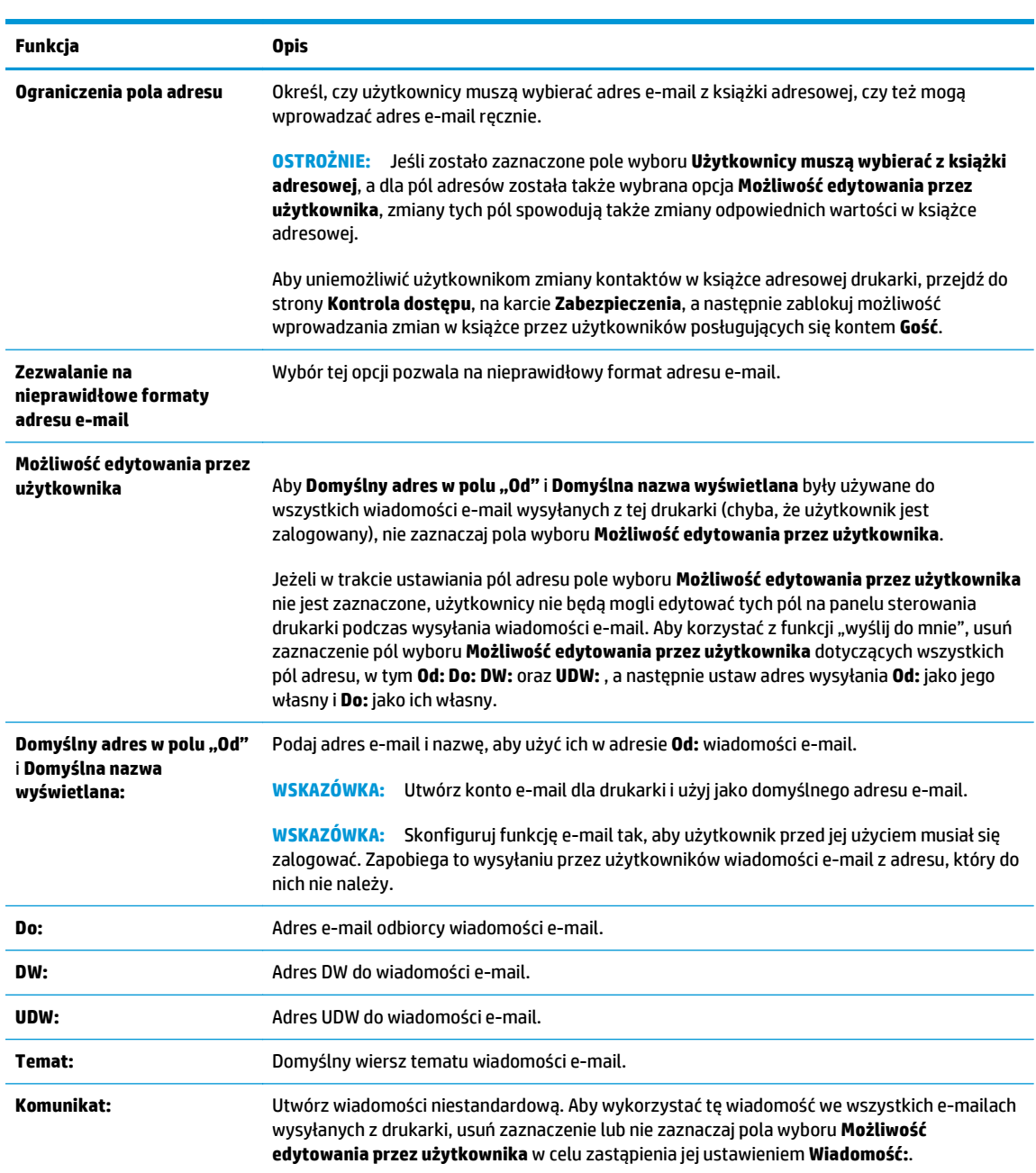

### **11.** W polu **Podpisywanie i szyfrowanie** ustaw preferencje podpisywania i szyfrowania.

**UWAGA:** Aby wyświetlić ustawienia **Podpisywanie i szyfrowanie**, kliknij opcję **Ustawienia zaawansowane** u dołu strony.

Ustawienia **Podpisywanie i szyfrowanie**:

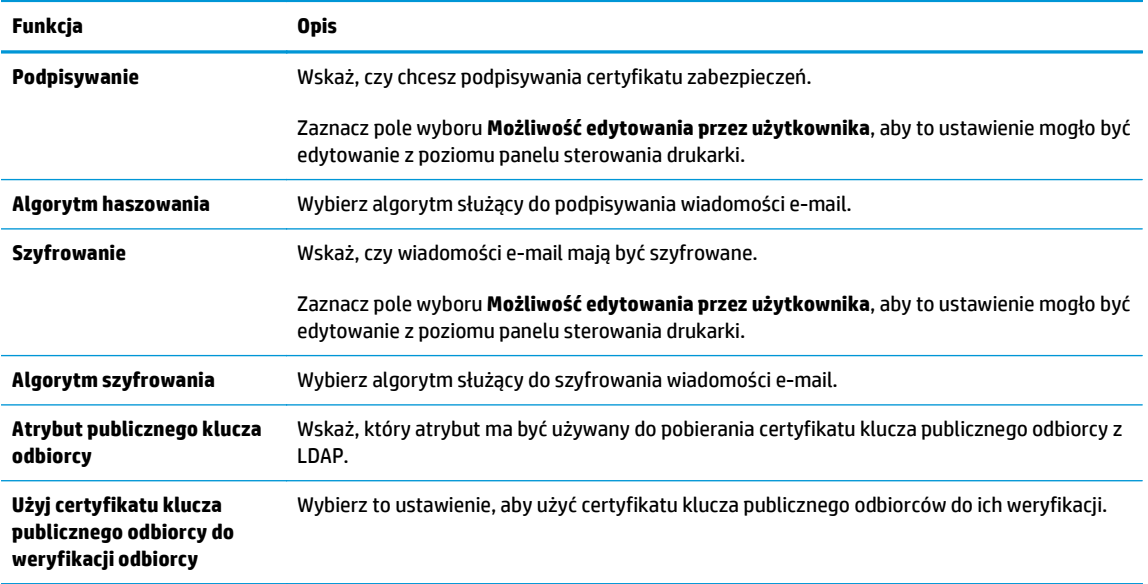

- **12.** W obszarze **Ustawienia powiadomień** wybierz, czy użytkownicy będą otrzymywać powiadomienia o wysłanych wiadomościach e-mail. Domyślnie będzie wykorzystywany adres e-mail zalogowanego użytkownika. Jeśli adres e-mail odbiorcy jest pusty, powiadomienia nie będą wysyłane.
- **UWAGA:** Aby wyświetlić ustawienia **Powiadomienie**, kliknij opcję **Ustawienia zaawansowane** u dołu strony.
- **13.** W obszarze **Ustawienia pliku** skonfiguruj domyślne preferencje skanowania.
	- **WAGA:** Poniższa lista zawiera główne opcje dostępne dla urządzeń wielofunkcyjnych HP LaserJet Enterprise. Niektóre opcje nie są dostępne w przypadku wszystkich drukarek.

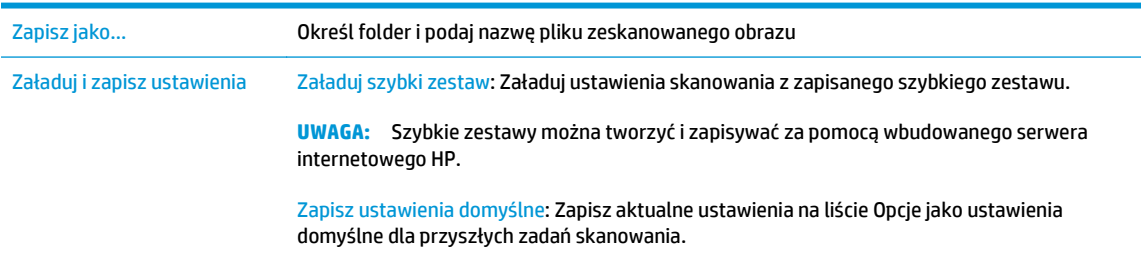

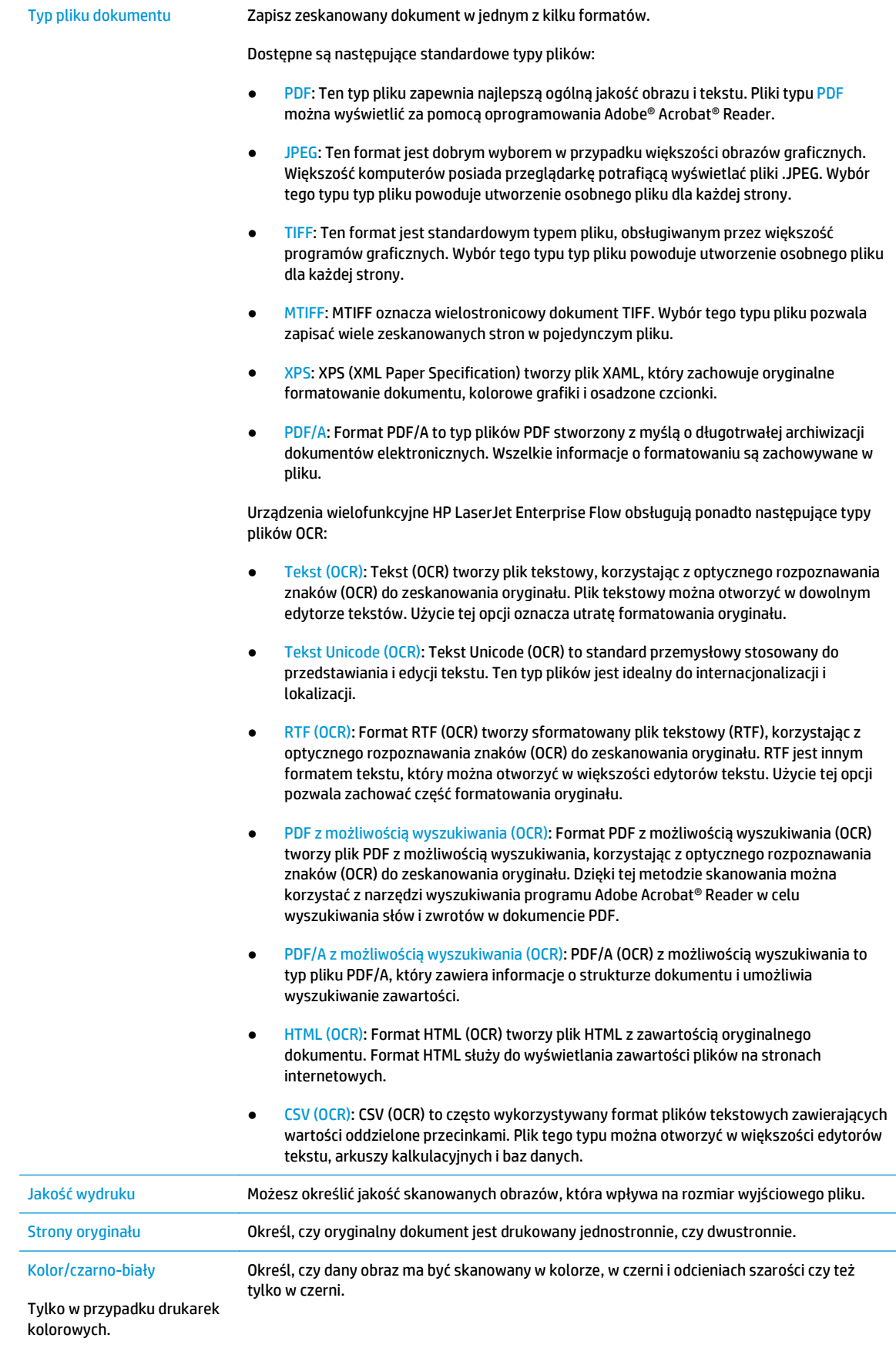

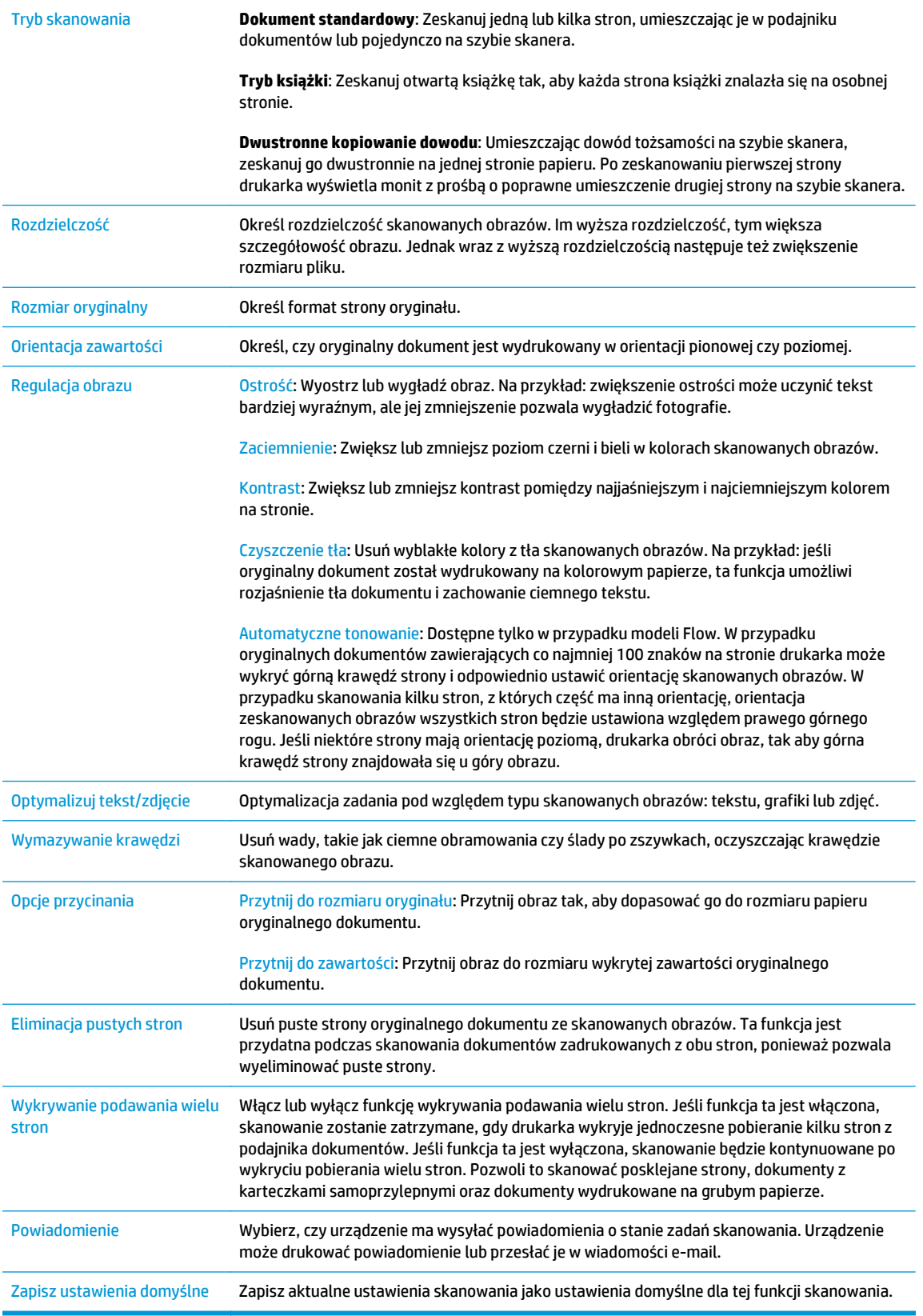

**14.** W obszarze **Ustawienia pliku** skonfiguruj domyślne preferencje ustawień pliku.

- <span id="page-90-0"></span>**UWAGA:** Aby wyświetlić te wszystkie ustawienia, kliknij opcję **Ustawienia zaawansowane** u dołu strony.
- **15.** Przejrzyj wybrane i opcje i sprawdź, czy są właściwe. Następnie kliknij przycisk **Zastosuj**, aby zakończyć konfigurację.
- **16.** W części **Konfiguracja poczty e-mail** w lewym okienku nawigacji kliknij **Szybkie zestawy**, a następnie wybierz szybkie zestawy dla tej drukarki.
- **WAGA:** Szybkie zestawy to skróty do zadań dostępne w aplikacji Szybkie zestawy na panelu sterowania drukarki.

# **Metoda 2: Korzystaj z kreatora konfiguracji poczty e-mail**

Kreator konfiguracji obejmuje opcje konfiguracji podstawowej.

- **1.** Kliknij kartę **Połączenia sieciowe**.
- **2.** Jeżeli jeszcze nie wybrano tej opcji, kliknij **Ustawienia TCP/IP** w lewym okienku nawigacyjnym.
- **3.** Kliknij kartę **Identyfikacja sieci**.
- **4.** W obszarze **Sufiks domeny TCP/IP** sprawdź, czy podano sufiks DNS dla używanego klienta poczty. Sufiksy DNS mają następujący format: **companyname**.com, gmail.com itp.

**WAGA:** Jeżeli sufiks DNS nie jest skonfigurowany, użyj adresu IP.

- **5.** Kliknij opcję **Zastosuj**.
- **6.** Kliknij kartę **Skanowanie/Dystrybucja cyfrowa**.
- **7.** W lewym okienku nawigacji kliknij **Kreatory szybkiej konfiguracji funkcji Wyślij w wiadomości e-mail i zapisz do folderu sieciowego**.
- **8.** Kliknij łącze **Kreator konfiguracji poczty e-mail**.
- **9.** W oknie dialogowym **Skonfiguruj serwer poczty e-mail (SMTP)** wykonaj jedną z poniższych czynności.
	- Opcja 1: **Przeszukaj sieć w celu znalezienia serwera poczty wychodzącej**:

**WWAGA:** Opcja ta wyszukuje serwery SMTP wyłącznie w obrębie zapory użytkownika.

- **1.** Wybierz opcję **Przeszukaj sieć w celu znalezienia serwera poczty wychodzącej** i kliknij przycisk **Dalej.**
- **2.** Wybierz właściwy serwer z listy **Wyszukiwanie serwerów SMTP** i kliknij przycisk **Dalej**.
- **3.** Wybierz opcję opisującą wymagania w zakresie uwierzytelniania serwera
	- **Serwer nie wymaga uwierzytelniania** i kliknij przycisk **Dalej**.
	- **Serwer wymaga uwierzytelniania**
- Z listy rozwijanej wybierz opcję **Użyj danych logowania użytkownika, aby połączyć po zarejestrowaniu w panelu sterowania**, a następnie kliknij przycisk **Dalej**.
- Z listy rozwijanej wybierz opcję **Zawsze używaj tych danych logowania**, wpisz **nazwę użytkownika** i **hasło**, a następnie kliknij przycisk **Dalej**.
- Opcja 2: **Dodaj serwer SMTP**:
	- **1.** Wybierz opcję **Dodaj serwer SMTP**
	- **2.** Wprowadź odpowiednie dane w polu **Nazwa serwera** i **Numer portu**, a następnie kliknij przycisk **Dalej**.
	- **WWAGA:** W większości przypadków domyślnego numeru portu nie trzeba zmieniać.
	- **EX UWAGA:** Jeżeli korzystasz z takiej usługi serwera SMTP jak gmail, sprawdź adres SMTP, numer portu i ustawienia SSL na stronie internetowej dostawcy usługi lub w innych źródłach. Zwykle w przypadku poczty gmail adres SMTP to smtp.gmail.com, numer portu to 465, a SSL powinno być włączone.

Sprawdź w źródłach internetowych, czy te ustawienia serwera są aktualne i obowiązujące w czasie wykonywania konfiguracji.

- **3.** Wybierz opcję opisującą wymagania w zakresie uwierzytelniania serwera
	- **Serwer nie wymaga uwierzytelniania** i kliknij przycisk **Dalej**.
	- **Serwer wymaga uwierzytelniania**
		- Z listy rozwijanej wybierz opcję **Użyj danych logowania użytkownika, aby połączyć po zarejestrowaniu na panelu sterowania**, a następnie kliknij przycisk **Dalej**.
		- Z listy rozwijanej wybierz opcję **Zawsze używaj tych danych logowania**, wpisz **nazwę użytkownika** i **hasło**, a następnie kliknij przycisk **Dalej**.
- **10.** W oknie dialogowym **Konfiguruj ustawienia poczty e-mail** wprowadź dane dotyczące adresu e-mail nadawcy, wiersza tematu i domyślnej wiadomości, a następnie kliknij przycisk **Dalej**.
- **UWAGA:** Jeżeli w trakcie ustawiania pól adresu pole wyboru **Możliwość edytowania przez użytkownika** nie jest zaznaczone, użytkownicy nie będą mogli edytować tych pól na panelu sterowania drukarki podczas wysyłania wiadomości e-mail.

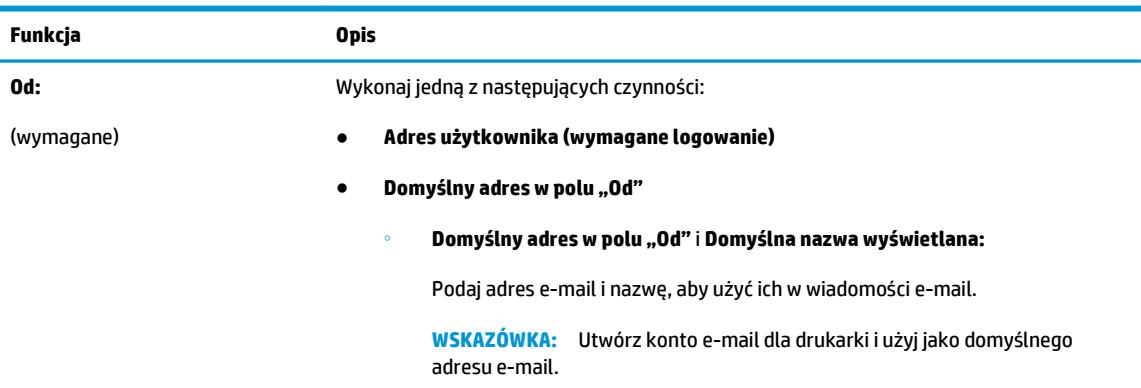

<span id="page-92-0"></span>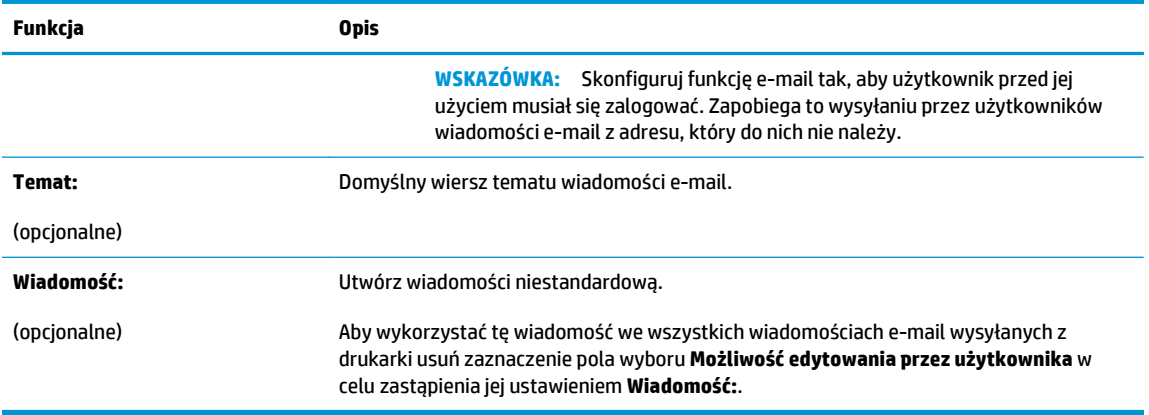

- **11.** W oknie dialogowym **Konfiguruj ustawienia skanowania pliku**, ustaw domyślne preferencje skanowania i kliknij przycisk **Dalej**.
- **12.** Przejrzyj zawartość okna dialogowego **Podsumowanie**, a następnie kliknij przycisk **Zakończ**, aby zakończyć konfigurację.

# **Konfiguracja funkcji Wyślij do poczty e-mail w celu używania systemu Office 365 Outlook**

- Wprowadzenie
- Skonfiguruj serwer poczty wychodzącej (SMTP) w celu wysyłania poczty z konta Office 365 Outlook

### **Wprowadzenie**

Microsoft Office 365 Outlook jest to dostarczany przez firmę Microsoft system poczty e-mail oparty na chmurze, który wykorzystuje protokół SMTP (Simple Mail Transfer Protocol) do wysyłania i odbierania wiadomości e-mail. Wykonanie poniższych czynności prowadzi do włączenia drukarki w celu wysyłania poczty e-mail za pomocą konta Office 365 Outlook z poziomu panelu sterowania urządzenia.

**UWAGA:** Musisz mieć konto z adresem e-mail w systemie Office 365 Outlook, aby skonfigurować odpowiednie ustawienia we wbudowanym serwerze internetowym (EWS).

### **Skonfiguruj serwer poczty wychodzącej (SMTP) w celu wysyłania poczty z konta Office 365 Outlook**

- **1.** Kliknij kartę **Połączenia sieciowe**.
- **2.** Jeżeli jeszcze nie wybrano tej opcji, kliknij **Ustawienia TCP/IP** w lewym okienku nawigacyjnym.
- **3.** Kliknij kartę **Identyfikacja sieci**.
- **4.** W obszarze **Sufiks domeny TCP/IP** sprawdź, czy podano sufiks DNS dla używanego klienta poczty. Sufiksy DNS mają następujący format: **companyname**.com, gmail.com itp.

**WAGA:** Jeżeli sufiks DNS nie jest skonfigurowany, użyj adresu IP.

- **5.** Kliknij **Zastosuj**.
- **6.** Kliknij kartę **Skanowanie/Dystrybucja cyfrowa**.
- **7.** W lewym oknie nawigacji kliknij łącze **Skanuj do wiadomości e-mail**.
- <span id="page-93-0"></span>**8.** Zaznacz pole wyboru **Włącz funkcję Skanuj do wiadomości e-mail**. Jeśli to pole wyboru nie jest zaznaczone, funkcja jest niedostępna z panelu sterowania drukarki.
- **9.** Kliknij przycisk **Dodaj** w obszarze **Serwery poczty wychodzącej (SMTP)**, aby uruchomić kreatora SMTP.
- **10.** W polu **Znam adres serwera SMTP lub nazwę hosta** wpisz smtp.onoffice.com i kliknij przycisk **Dalej**.
- **11.** W oknie dialogowym **Ustaw informacje podstawowe wymagane do połączenia z serwerem** wpisz 587 w polu **Numer portu**.
- **WWAGA:** Niektóre serwery mają problem z wysyłaniem lub odbiorem wiadomości e-mail, które są większe niż 4 MB. Problemom tym można zapobiec, wprowadzając wartość liczbową w polu **Dziel wiadomości e-mail większe niż (MB).**
- **12.** Zaznacz pole wyboru **Włącz protokół SMTP SSL** i kliknij przycisk **Dalej**.
- **13.** W oknie dialogowym **Wymagania uwierzytelniania serwera** uzupełnij następujące informacje.
	- **a.** Wybierz opcję **Serwer wymaga uwierzytelniania**.
	- **b.** Z listy rozwijanej wybierz opcję **Zawsze używaj tych danych logowania.**
	- **c.** W polu **Nazwa użytkownika** wpisz adres e-mail Office 365 Outlook.
	- **d.** W polu **Hasło** wpisz hasło do konta Office 365 Outlook i kliknij przycisk **Dalej**.
- **14.** W oknie dialogowym **Użycie serwera** wybierz funkcje drukarki, które będą mogły wysyłać wiadomości e-mail przez ten serwer SMTP, a następnie kliknij przycisk **Dalej**.
- **15.** W oknie dialogowym **Podsumowanie i test**, wprowadź prawidłowy adres e-mail w polu **Wyślij testowy e-mail do**: i kliknij przycisk **Testuj**.
- **16.** Sprawdź prawidłowość wszystkich ustawień, po czym kliknij przycisk **Zakończ**, aby zakończyć konfigurację serwera poczty wychodzącej.

# **Rozwiązywanie problemów z pocztą e-mail**

### **Problemy z wysyłaniem poczty e-mail**

- Sprawdź, czy zaznaczone jest pole wyboru **Włącz funkcję Skanuj do wiadomości e-mail** na karcie **Skanowanie/Dystrybucja cyfrowa** na stronie **Skanowanie do wiadomości e-mail**.
- Jeżeli funkcja jest włączona, a drukarka nadal nie może wysyłać wiadomości e-mail, serwer SMTP może być nieprawidłowo skonfigurowany. Przyczyny mogą być następujące:
	- serwer wymaga uwierzytelniania, ale dane uwierzytelniania nie są wysyłane;
	- adres sieciowy lub nazwa hosta serwera SMTP są nieprawidłowe;
	- serwer SMTP nie akceptuje poczty (port 25 jest zamknięty).
- Sprawdź ustawienia serwera SMTP, aby zidentyfikować ten problem.

### **Sprawdzanie konfiguracji serwera SMTP**

**WAGA:** Ta procedura dotyczy systemów operacyjnych Windows. Opis poniższych czynności zawiera przykłady odpowiedzi serwera. Tekstowy fragment odpowiedzi może różnić się w zależności od serwera.

- **1.** Otwórz wiersz poleceń Windows: kliknij przycisk **Start**, a następnie polecenie **Uruchom** i wpisz cmd.
- **2.** Wprowadź polecenie telnet, nazwę hosta bramy SMTP i numer 25, będący numerem portu, przez który drukarka się komunikuje. Np. wprowadź polecenie telnet przykład.pl 25
- **3.** Naciśnij klawisz Enter. Jeżeli nazwa hosta bramy SMTP jest nieprawidłowa, odpowiedź będzie zawierać następujący komunikat: **Nie można nawiązać połączenia z hostem przez port 25. Połączenie nie powiodło się.**
- **4.** Jeżeli nazwa hosta bramy SMTP jest nieprawidłowa, wykonaj ponowną konfigurację serwera.
	- W przypadku funkcji cyfrowej dystrybucji e-mail użyj karty **Skanowanie/Cyfrowa dystrybucja** na wbudowanym serwerze internetowym, aby użyć innego serwera SMTP.

Jeżeli otrzymano taką odpowiedź jak **220 smtp.hostname**, oznacza to, że nazwa hosta bramy SMTP jest prawidłowa. Przejdź do następnego kroku.

- **5.** Zidentyfikuj się na serwerze SMTP. Po wyświetleniu monitu wprowadź ciąg znaków **HELO** i nazwę hosta. Naciśnij klawisz **Enter**. Powinna pojawić się odpowiedź.
- **6.** Podejmij próbę zalogowania się do serwera SMTP. Po wyświetleniu monitu wprowadź ciąg znaków AUTH. Naciśnij klawisz **Enter**.
- **7.** Jeżeli otrzymana odpowiedź to 503.5.3.3 AUTH niedostępny, oznacza to, że serwer SMTP nie wymaga uwierzytelniania.

Jeżeli odpowiedź to 250 AUTH lub 334, oznacza to konieczność uwierzytelniania serwera SMTP. Strona **Skanowanie do wiadomości e-mail** na karcie **Skanowanie/Dystrybucja cyfrowa** wbudowanego serwera internetowego HP służy do konfigurowania prawidłowych danych uwierzytelniania.

**8.** Sprawdź, czy serwer rozpoznaje konto e-mail wysyłające wiadomość. Po wyświetleniu monitu wprowadź ciąg znaków MAIL FROM: <sender@domain.com>, gdzie <sender@domain.com> jest testowym adresem e-mail.

Jeśli treścią odpowiedzi jest 550 Requested action not taken: mailbox unavailable (Wymagane działanie nie zostało podjęte: skrzynka pocztowa niedostępna), oznacza to, że serwer nie może odnaleźć wskazanej skrzynki pocztowej.

Jeślitreścią odpowiedzi jest 550 Requested action not taken: mailbox name not allowed (Wymagane działanie nie zostało podjęte: skrzynka pocztowa jest niedostępna), oznacza to, że adres e-mail jest nieprawidłowy.

**9.** Sprawdź, czy serwer wysłał wiadomość e-mail do adresata. Po wyświetleniu monitu wprowadź ciąg znaków RCPT TO: <recipient@example.com>, gdzie <recipient@example.com> jest adresem e-mail odbiorcy wiadomości.

Jeśli treścią odpowiedzi jest 550 Requested action not taken: mailbox unavailable (Wymagane działanie nie zostało podjęte: skrzynka pocztowa niedostępna), oznacza to, że serwer nie może odnaleźć wskazanej skrzynki pocztowej. Konto email odbiorcy może być skonfigurowane w taki sposób, że nie odbiera wiadomości z drukarki.

Jeżeli treścią odpowiedzi jest 551 User not local: please try <forward-path>, gdzie <forward-path> jest innym adresem e-mail, oznacza to, że konto e-mail jest nieaktywne.

# <span id="page-95-0"></span>**Konfiguracja funkcji skanowania do folderu sieciowego**

- Wprowadzenie
- Zanim zaczniesz
- [Metoda nr 1: Skorzystaj ze strony Konfiguracja funkcji Zapisz do folderu sieciowego](#page-96-0)
- Metoda 2: Uż[ywanie kreatora szybkiego zestawu funkcji Zapisz do folderu sieciowego](#page-104-0)
- Problemy z wysył[aniem do folderu sieciowego](#page-105-0)

# **Wprowadzenie**

Ten dokument wyjaśnia sposób włączania i konfigurowania funkcji skanowania do folderu sieciowego. Drukarka wyposażona jest w funkcję umożliwiającą skanowanie dokumentu i zapisywanie go w folderze sieciowym. Aby użyć funkcji skanowania, drukarka musi być podłączona do sieci, ale funkcja nie będzie dostępna, dopóki nie zostanie skonfigurowana za pomocą wbudowanego serwera internetowego HP (EWS). Istnieją dwa sposoby konfiguracji funkcji Skanuj do folderu sieciowego za pomocą wbudowanego serwera internetowego (EWS). Strona **Konfiguracja funkcji Zapisz do folderu sieciowego** umożliwia przeprowadzenie konfiguracji zaawansowanej. Aby przeprowadzić konfigurację podstawową, skorzystaj ze strony **Kreator konfiguracji skanowania do folderów sieciowych**.

# **Zanim zaczniesz**

**UWAGA:** Aby skonfigurować funkcję Skanuj do folderu sieciowego, połączenie drukarki z siecią musi być aktywne.

Administratorzy potrzebują następujących danych przed rozpoczęciem procesu konfiguracji:

- Dostęp administracyjny do drukarki
- w pełni kwalifikowana nazwa domeny (FQDN) (np. \ \servername.us.companyname.net\scans) folderu docelowego lub adres IP serwera (np. \\16.88.20.20\scans).
- **WWAGA:** Termin "serwer" w tym kontekście odnosi się do komputera, w którym znajduje się udostępniany folder.

Za pomocą wbudowanego serwera internetowego HP (EWS) można skonfigurować funkcję Skanuj do folderu sieciowego. Przed przejściem do kolejnych czynności wykonaj następującą procedurę, aby otworzyć wbudowany serwer internetowy HP, a następnie skonfiguruj funkcję Skanuj do folderu sieciowego, korzystając z jednego z poniższych sposobów.

### **Otwórz wbudowany serwer internetowy HP**

1. Na ekranie głównym panelu sterowania drukarki dotknij przycisku Sieć <sub>nn</sub>, aby wyświetlić adres IP lub nazwę hosta urządzenia.

<span id="page-96-0"></span>**2.** Otwórz przeglądarkę internetową i wpisz w wierszu adresu adres IP lub nazwę hosta urządzenia tak, aby były identyczne z danymi wyświetlanymi na panelu sterowania drukarki. Naciśnij klawisz Enter na klawiaturze komputera. Otworzy się EWS.

https://10.10.XXXXX/

**UWAGA:** Jeśli przeglądarka wyświetla komunikat **Występuje problem z certyfikatem zabezpieczeń tej witryny internetowej** podczas próby otwarcia EWS, kliknij **Przejdź do tej witryny internetowej (niezalecane)**.

Wybranie pozycji **Przejdź do tej witryny internetowej (niezalecane)** nie spowoduje zagrożenia dla komputera podczas nawigacji w serwerze EWS drukarki HP.

# **Metoda nr 1: Skorzystaj ze strony Konfiguracja funkcji Zapisz do folderu sieciowego**

Użyj tej metody, aby przeprowadzić pełną konfigurację funkcji Skanuj do folderu sieciowego.

- Krok 1: Włącz funkcję Skanuj do folderu sieciowego i skonfiguruj domyślne opcje zleceń
- [Krok 2: Tworzenie szybkiego zestawu](#page-101-0)

### **Krok 1: Włącz funkcję Skanuj do folderu sieciowego i skonfiguruj domyślne opcje zleceń**

- **1.** Kliknij kartę **Skanowanie/Dystrybucja cyfrowa**.
- **2.** W menu nawigacji po lewej kliknij link **Konfiguracja funkcji Zapisz do folderu sieciowego**.
- **3.** W oknie dialogowym **Konfiguracja funkcji Zapisz do folderu sieciowego** zaznacz pole **Zezwól na zapisywanie do folderu sieciowego**. Jeśli to pole wyboru nie jest zaznaczone, funkcja jest niedostępna z panelu sterowania drukarki.

Wypełnij pola we wszystkich oknach dialogowych na stronie.

- Ustawienia powiadamiania
- [Ustawienia folderu](#page-97-0)
- [Ustawienia skanowania](#page-98-0)
- [Ustawienia IP](#page-100-0)

### **Ustawienia powiadamiania**

W oknie dialogowym **Ustawienia powiadamiania** wybierz jedną z następujących opcji:

- **UWAGA:** W celu wysyłania powiadomień e-mail drukarka wymaga skonfigurowania pod kątem używania serwera SMTP do wysyłania wiadomości e-mail.
	- Opcja 1: **Nie powiadamiaj**
		- **1.** Wybierz opcję **Nie powiadamiaj**.
		- **2.** W celu wygenerowania monitu o dokonanie przez użytkownika przeglądu ustawień powiadamiania wybierz opcję **Monituj użytkownika przed rozpoczęciem zadania**, a następnie kliknij przycisk **Dalej**.
	- Opcja 2: **Powiadamiaj po zakończeniu zadania**
- <span id="page-97-0"></span>**1.** Wybierz opcję **Powiadamiaj po zakończeniu zadania**.
- **2.** Wybierz metodę dostarczania powiadomień z listy **Sposób powiadamiania**.

Jeżeli wybraną metodą powiadamiania jest **E-mail**, wpisz adres e-mail w polu **Adres e-mail powiadomienia**.

- **3.** Aby dołączyć do powiadomienia miniaturę pierwszej zeskanowanej strony, wybierz opcję **Dołącz miniaturę**.
- **4.** W celu wygenerowania monitu o dokonanie przez użytkownika przeglądu ustawień powiadamiania wybierz opcję **Monituj użytkownika przed rozpoczęciem zadania**, a następnie kliknij przycisk **Dalej**.
- Opcja 3: **Powiadamiaj tylko, jeśli zadanie nie powiedzie się**
	- **1.** Wybierz opcję **Powiadamiaj tylko, jeśli zadanie nie powiedzie się**.
	- **2.** Wybierz metodę dostarczania powiadomień z listy **Sposób powiadamiania**.

Jeżeli wybraną metodą powiadamiania jest **E-mail**, wpisz adres e-mail w polu **Adres e-mail powiadomienia**.

- **3.** Aby dołączyć do powiadomienia miniaturę pierwszej zeskanowanej strony, wybierz opcję **Dołącz miniaturę**.
- **4.** W celu wygenerowania monitu o dokonanie przez użytkownika przeglądu ustawień powiadamiania wybierz opcję **Monituj użytkownika przed rozpoczęciem zadania**, a następnie kliknij przycisk **Dalej**.

#### **Ustawienia folderu**

Okno **Ustawienia folderu** służy do konfiguracji typów folderów, do których drukarka wysyła zeskanowane dokumenty.

Istnieją dwa rodzaje uprawnień do korzystania z folderów:

#### **Opcja 1: Dostęp umożliwiający odczyt i zapisywanie**

Aby wysyłać zeskanowane dokumenty do folderu z dostępem umożliwiającym odczyt i zapis, wykonaj poniższe czynności.

**UWAGA: Wyślij tylko do folderów z możliwością odczytu i zapisu** obsługuje weryfikację folderu i powiadomienia dotyczące zadania

- **1.** Wybierz opcję **Wyślij tylko do folderów z możliwością odczytu i zapisu**, jeżeli nie wybrano jej wcześniej.
- **2.** Aby drukarka sprawdzała typ dostępu do folderu przez rozpoczęciem zadania skanowania, wybierz opcję **Sprawdź dostęp do folderu przed rozpoczęciem zadania**.

**UWAGA:** Zadania skanowania można kończyć szybciej, jeżeli opcja **Sprawdź dostęp do folderu przed rozpoczęciem zadania** nie jest wybrana. Jeżeli jednak folder jest niedostępny, zadanie skanowania nie powiedzie się.

**3.** Kliknij przycisk **Dalej**.

### **Opcja 2: Dostęp umożliwiający tylko zapis**

<span id="page-98-0"></span>Aby wysyłać zeskanowane dokumenty do folderów z dostępem umożliwiającym jedynie ich zapis, wykonaj niżej opisane czynności.

- **UWAGA: Zezwól na wysyłanie do folderów tylko do odczytu** nie obsługuje weryfikacji folderu ani powiadomień o zadaniach.
- **EX UWAGA:** Jeśli ta opcja jest zaznaczona, drukarka nie może zmieniać nazwy pliku skanowania. Przesyła taką samą nazwę pliku dla wszystkich zadań skanowania.

Wybierz dla pliku zadania skanowania przedrostek lub przyrostek związany z czasem, by każde zadanie skanowania było zapisywane w unikatowym pliku i nie zastępowało poprzedniego pliku. Nazwa pliku jest tworzona na podstawie informacji w oknie dialogowym ustawień pliku.

### **1.** Wybierz opcję **Zezwól na wysyłanie do folderów tylko do odczytu**.

**2.** Kliknij przycisk **Dalej**.

### **Ustawienia skanowania**

W oknie dialogowym **Ustawienia skanowania** skonfiguruj domyślne opcje skanowania.

Zapisz jako... Określ folder i podaj nazwę pliku zeskanowanego obrazu

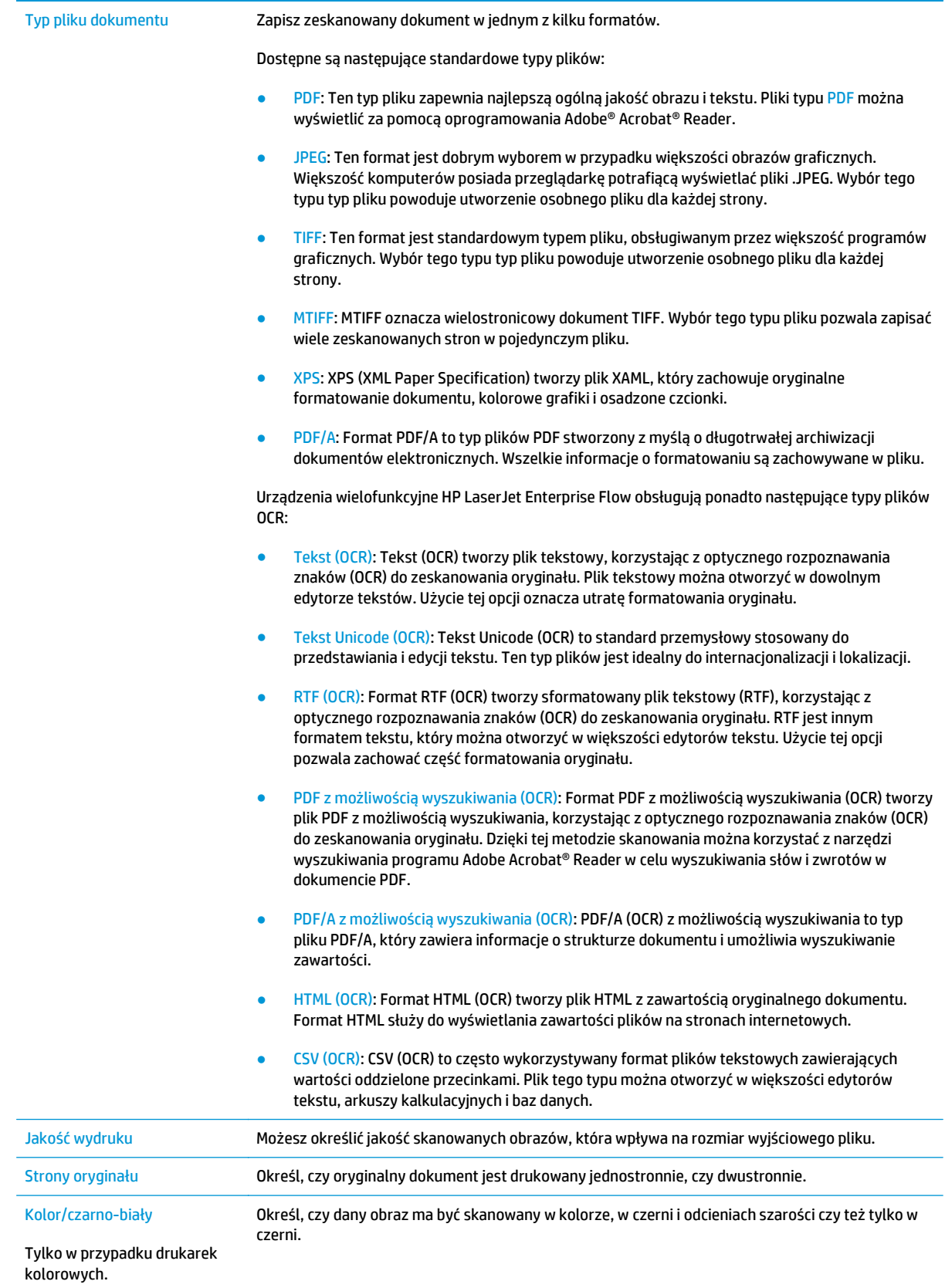

<span id="page-100-0"></span>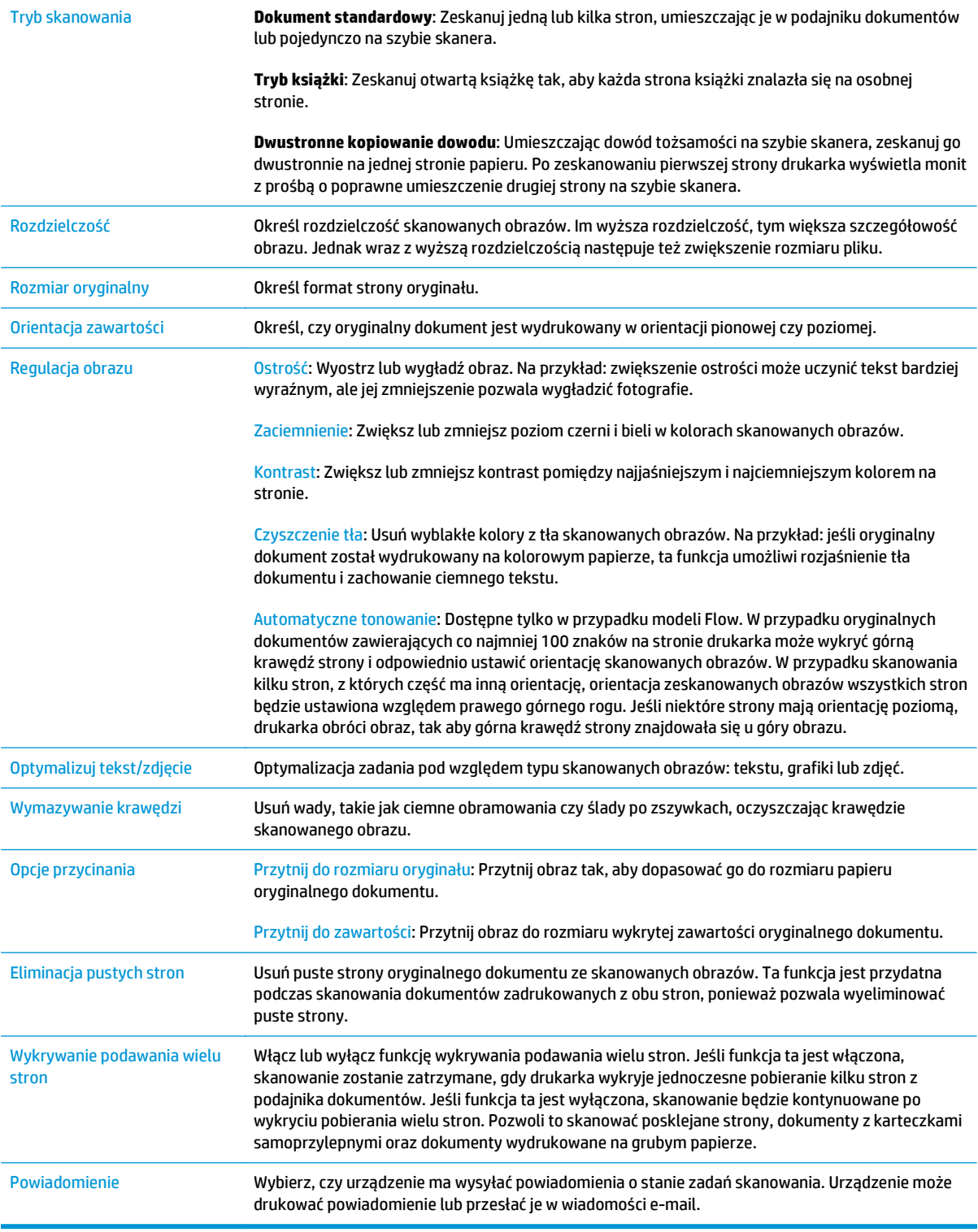

### **Ustawienia IP**

W oknie dialogowym **Ustawienia pliku** określ domyślne ustawienia pliku dla szybkiego zestawu i kliknij przycisk **Dalej**.

### **Ustawienia pliku**:

<span id="page-101-0"></span>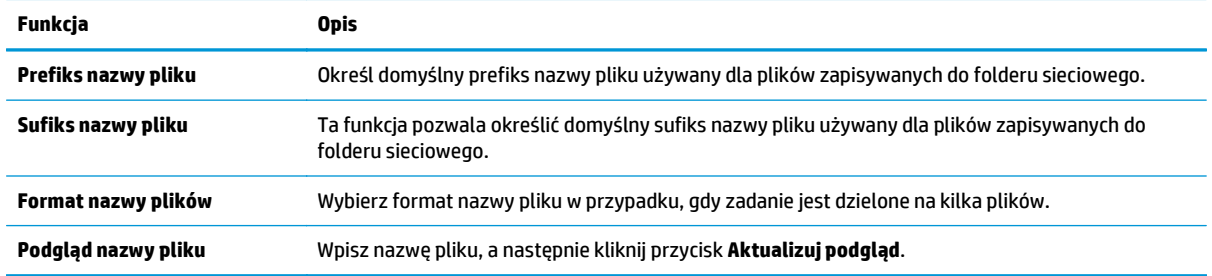

### **Krok 2: Tworzenie szybkiego zestawu**

Szybkie zestawy to skróty do zadań dostępne w aplikacji Szybkie zestawy na panelu sterowania drukarki. Funkcja Skanuj do folderu sieciowego może być minimalnie skonfigurowana bez tworzenia szybkiego zestawu. W przypadku tej podstawowej konfiguracji pozbawionej szybkiego zestawu użytkownik musi jednak wprowadzić informacje o folderze docelowym dla każdego zadania skanowania. Szybki zestaw musi zawierać metadane funkcji Skanuj do folderu sieciowego.

### **Wprowadź nazwę i opis szybkiego zestawu oraz ustaw opcje uruchamiania**

- **1.** W lewym okienku nawigacji kliknij **Szybkie zestawy**.
- **2.** W obszarze Listy szybkich zestawów kliknij opcję **Dodaj**. Otwarta zostanie strona **Konfiguracja szybkich zestawów**.
- **3.** W polu **Nazwa szybkiego zestawu** wpisz nazwę.
	- **WSKAZÓWKA:** Nazwa szybkiego zestawu powinna być łatwa do zrozumienia przez użytkowników (np. "Skanuj i zapisz do folderu").
- **4.** W polu **Opis szybkiego zestawu** wpisz opis wyjaśniający, co szybki zestaw będzie zapisywać.
- **5.** Na liście rozwijanej **Opcje uruchamiania szybkiego zestawu** wybierz jedną z następujących opcji.
	- Opcja 1: **Wprowadź aplikację, a następnie wybierz Start.**
	- Opcja 2: **Uruchom natychmiast po wybraniu**
		- ▲ Wybierz jedną z niżej podanych opcji w sekcji **Monit dotyczący stron oryginału**.
			- **Użyj domyślnego ustawienia aplikacji**
			- **Monit dotyczący stron oryginału**

**6.** Kliknij przycisk **Dalej**.

### **Konfiguracja folderu docelowego dla zeskanowanych dokumentów**

#### **Opcja 1: Foldery udostępnione i foldery FTP**

Aby zapisywać zeskanowane dokumenty w standardowym folderze udostępnionym, wykonaj niżej opisane czynności.

**UWAGA:** W przypadku wyboru opcji **Uruchom natychmiast po wybraniu** w następnym etapie należy skonfigurować folder docelowy.

- **1.** Wybierz opcję **Zapisz do folderów udostępnionych lub folderów FTP**, jeżeli nie została ona wybrana wcześniej.
- **2.** Kliknij przycisk **Dodaj...**. Nastąpi wyświetlenie okna dialogowego **Dodaj ścieżkę do folderu sieciowego**.
- **3.** W oknie dialogowym **Ustawienia folderów** wybierz jedną z niżej wymienionych opcji.
	- Opcja 1: **Zapisz w standardowym folderze sieciowym**
		- **1.** Wybierz opcję **Zapisz w standardowym udostępnionym folderze sieciowym**, o ile nie została ona wybrana wcześniej.
		- **2.** W polu **Ścieżka UNC do folderu** wpisz ścieżkę do folderu.

Ścieżka do folderu może być w pełni kwalifikowaną nazwą domeny (FQDN) (np. \ \servername.us.companyname.net\scans) folderu docelowego lub adresem IP serwera (np. \ \16.88.20.20\scans). Upewnij się, czy ścieżka do folderu (np. \scans) następuje po nazwie FQDN lub adresie IP.

- **UWAGA:** Nazwa FQDN może być bardziej niezawodna niż adres IP. Jeśli serwer uzyska adres IP za pośrednictwem protokołu DHCP, adres IP może się zmienić. Jednak połączenie z adresem IP może być szybsze, bo drukarka nie musi korzystać z DNS, aby znaleźć serwer docelowy.
- **3.** Aby w folderze docelowym automatycznie utworzyć podfolder dla skanowanych dokumentów, wybierz forma nazwy podfolderu z listy **Podfolder niestandardowy**.

Aby ograniczyć dostęp do podfolderu do użytkownika, który tworzy zadanie skanowania, wybierz opcję **Ogranicz dostęp do podfolderu do użytkownika**.

- **4.** Aby wyświetlić pełną ścieżkę do folderu dla skanowanych dokumentów, kliknij opcję **Aktualizuj podgląd**.
- **5.** Z listy rozwijanej **Ustawienia uwierzytelniania** wybierz jedną z niżej wymienionych opcji:
	- **Użyj danych logowania użytkownika, aby połączyć po zarejestrowaniu w panelu sterowania**
	- **Zawsze używaj tych danych logowania**
		- **UWAGA:** W przypadku wyboru opcji **Zawsze używaj tych danych logowania** w odpowiednich polach należy wprowadzić nazwę użytkownika i hasło.
- **6.** W polu **Domena systemu Windows** wpisz domenę Windows.

**WSKAZÓWKA:** Aby znaleźć domenę systemu Windows w systemie Windows 7, kliknij przycisk **Start**, a następnie opcję **Panel sterowania** i **System**.

Aby znaleźć domenę systemu Windows w systemie Windows 8, kliknij przycisk **Szukaj**, wpisz System w polu wyszukiwania i kliknij opcję **System**.

Domena znajduje się w sekcji **Nazwa komputera, domena i ustawienia grupy roboczej**.

**EX UWAGA:** W przypadku konfiguracji, w której każdy ma dostęp do folderu, niezbędne jest podanie wartości nazwy grupy roboczej (wartość domyślna to "Workgroup" – Grupa robocza), nazwy użytkownika i hasła. Jeśli jednak folder znajduje się w folderach danego użytkownika, a nie folderach publicznych, konieczne jest użycie danych logowania tego użytkownika.

- **EX UWAGA:** Zamiast nazwy komputera może być niezbędne podanie adresu IP. Wiele domowych komputerów nie obsługuje prawidłowo nazw komputerów i nie ma serwera nazw domen (DNS). W takim przypadku najlepiej ustawić statyczny adres IP na udostępnionym komputerze PC, by uniknąć problemu przypisywania nowego adresu IP przez DHCP. W przypadku typowego rutera domowego odbywa się to przez ustawienie statycznego adresu IP w tej samej podsieci, ale poza zasięgiem zakresów DHCP.
- **7.** Kliknij polecenie **OK**.
- Opcja 2: **Zapisz na serwerze FTP**
- **UWAGA:** Jeżeli serwer FTP znajduje się poza zaporą, należy skonfigurować serwer proxy w ustawieniach sieciowych. Ustawienia te znajdują się na karcie **ustawień sieciowych wbudowanego serwera internetowego** w opcjach **zaawansowanych**.
	- **1.** Wybierz opcję **Zapisz na serwerze FTP**.
	- **2.** W polu **Serwer FTP** wpisz nazwę serwera FTP lub adres IP.
	- **3.** W polu **Port** wpisz numer portu.

**WWAGA:** W większości przypadków domyślnego numeru portu nie trzeba zmieniać.

- **4.** Aby w folderze docelowym automatycznie utworzyć podfolder dla skanowanych dokumentów, wybierz forma nazwy podfolderu z listy **Podfolder niestandardowy**.
- **5.** Aby wyświetlić pełną ścieżkę do folderu dla skanowanych dokumentów, kliknij opcję **Aktualizuj podgląd**.
- **6.** Na liście rozwijanej **Tryb transferu FTP** wybierz jedną z niżej wymienionych opcji.
	- **Pasywny**
	- **Aktywny**
- **7.** W polu **Nazwa użytkownika** wpisz nazwę użytkownika.
- **8.** W polu **Hasło** wpisz hasło.
- **9.** Kliknij opcję **Sprawdź dostęp**, aby potwierdzić, że można uzyskać dostęp do miejsca docelowego.
- **10.** Kliknij polecenie **OK**.

#### **Opcja 2: Udostępnione foldery osobiste**

Aby zapisywać zeskanowane dokumenty w osobistym folderze udostępnionym, wykonaj niżej opisane czynności.

**WAGA:** Opcja ta jest stosowana w środowiskach domenowych, gdzie administrator konfiguruje folder udostępniony dla każdego użytkownika. Jeżeli skonfigurowano funkcję Zapisz w osobistym folderze udostępnionym, użytkownicy będą musieli logować się na panelu sterowania drukarki za pomocą danych logowania Windows lub uwierzytelniania LDAP.

- <span id="page-104-0"></span>**1.** Wybierz opcję **Zapisz w osobistym folderze udostępnionym**.
- **2.** W polu **Pobierz folder główny użytkownika urządzenia, korzystając z tego atrybutu** wpisz folder główny użytkownika w Microsoft Active Directory.
	- **WAGA:** Sprawdź, czy użytkownik wie, gdzie w sieci znajduje się jego folder główny.
- **3.** Aby dodać podfolder z nazwą użytkownika na końcu ścieżki do folderu, wybierz opcję **Utwórz podfolder na podstawie nazwy użytkownika**.

Aby ograniczyć dostęp do podfolderu do użytkownika, który tworzy zadanie skanowania, wybierz opcję **Ogranicz dostęp do podfolderu do użytkownika**.

### **Podsumowanie**

W oknie dialogowym **Podsumowanie** przejrzyj ustawienia, a następnie kliknij przycisk **Zakończ**.

### **Metoda 2: Używanie kreatora szybkiego zestawu funkcji Zapisz do folderu sieciowego**

Opcja ta uruchamia kreatory konfiguracji, które znajdują się we wbudowanym serwerze internetowym HP dla drukarki. Kreator konfiguracji obejmuje opcje konfiguracji podstawowej.

- **1.** Kliknij kartę **Skanowanie/Dystrybucja cyfrowa**.
- **2.** Kliknij łącze **Kreator szybkiej konfiguracji funkcji Wyślij w wiadomości e-mail i zapisz do folderu sieciowego**.
- **3.** W oknie dialogowym **Dodaj lub usuń szybki zestaw Zapisz do folderu sieciowego** kliknij przycisk **Dodaj**.
	- **WAGA:** Szybkie zestawy to skróty do zadań dostępne w aplikacji Szybkie zestawy na panelu sterowania drukarki.
- **EX UWAGA:** Funkcja Zapisz do folderu sieciowego może być minimalnie skonfigurowana bez tworzenia szybkiego zestawu. W przypadku tej podstawowej konfiguracji pozbawionej szybkiego zestawu użytkownik musi jednak wprowadzić informacje o folderze docelowym dla każdego zadania skanowania. Szybki zestaw musi zawierać metadane funkcji Zapisz do folderu sieciowego.
- **4.** W oknie dialogowym **Dodaj szybki zestaw Folder** uzupełnij niżej wymienione informacje.
	- **a.** W polu **Tytuł szybkiego zestawu** wpisz tytuł.
		- **WSKAZÓWKA:** Nazwa szybkiego zestawu powinna być łatwa do zrozumienia przez użytkowników (np. "Skanuj i zapisz do folderu").
	- **b.** Z listy rozwijanej **Lokalizacja przycisku** wybierz jedną z poniższych opcji, aby wskazać, gdzie na panelu sterowania drukarki ma być wyświetlany przycisk Szybki zestaw.
		- **Szybkie ustawienie aplikacji**
		- **Ekran główny**
	- **c.** W polu **Opis szybkiego zestawu** wpisz opis wyjaśniający, co szybki zestaw będzie zapisywać.
	- **d.** Kliknij przycisk **Dalej**.
- **5.** W oknie dialogowym **Konfiguracja folderu docelowego** uzupełnij niżej wymienione informacje.

<span id="page-105-0"></span>**a.** W polu **Ścieżka UNC do folderu** wpisz ścieżkę do folderu, do którego będą trafiać skany.

Ścieżka do folderu może być w pełni kwalifikowaną nazwą domeny (FQDN) (np. \ \servername.us.companyname.net\scans) folderu docelowego lub adresem IP serwera (np. \ \16.88.20.20\scans). Upewnij się, czy ścieżka do folderu (np. \scans) następuje po nazwie FQDN lub adresie IP.

- **WWAGA:** Nazwa FQDN może być bardziej niezawodna niż adres IP. Jeśli serwer uzyska adres IP za pośrednictwem protokołu DHCP, adres IP może się zmienić. Jednak połączenie z adresem IP może być szybsze, bo drukarka nie musi korzystać z DNS, aby znaleźć serwer docelowy.
- **b.** Z listy rozwijanej **Ustawienia uwierzytelniania** wybierz jedną z niżej wymienionych opcji:
	- **Użyj danych logowania użytkownika, aby połączyć po zarejestrowaniu w panelu sterowania**
	- **Zawsze używaj tych danych logowania**
	- **UWAGA:** W przypadku wyboru opcji **Zawsze używaj tych danych logowania** nazwa użytkownika i hasło muszą być wprowadzone w odpowiednich polach, a dostęp drukarki do folderu musi być zweryfikowany poprzez kliknięcie opcji **Sprawdź dostęp**.
- **c.** W polu **Domena systemu Windows** wpisz domenę Windows.
- **WSKAZÓWKA:** Aby znaleźć domenę systemu Windows w systemie Windows 7, kliknij przycisk **Start**, a następnie opcję **Panel sterowania** i **System**.

Aby znaleźć domenę systemu Windows w systemie Windows 8, kliknij przycisk **Szukaj**, wpisz System w polu wyszukiwania i kliknij opcję **System**.

Domena znajduje się w sekcji **Nazwa komputera, domena i ustawienia grupy roboczej**.

- **d.** Kliknij przycisk **Dalej**.
- **6.** W oknie dialogowym **Konfiguruj ustawienia skanowania pliku** ustaw domyślne preferencje skanowania dla szybkiego zestawu i kliknij przycisk **Dalej**.
- **7.** Przejrzyj okno dialogowe **Podsumowanie**, a następnie kliknij opcję **Zakończ**.
- **8.** W oknie dialogowym **Konfiguracja funkcji Zapisz do folderu sieciowego** przejrzyj wybrane ustawienia, a następnie kliknij przycisk **Zakończ** w celu zakończenia konfiguracji.

# **Problemy z wysyłaniem do folderu sieciowego**

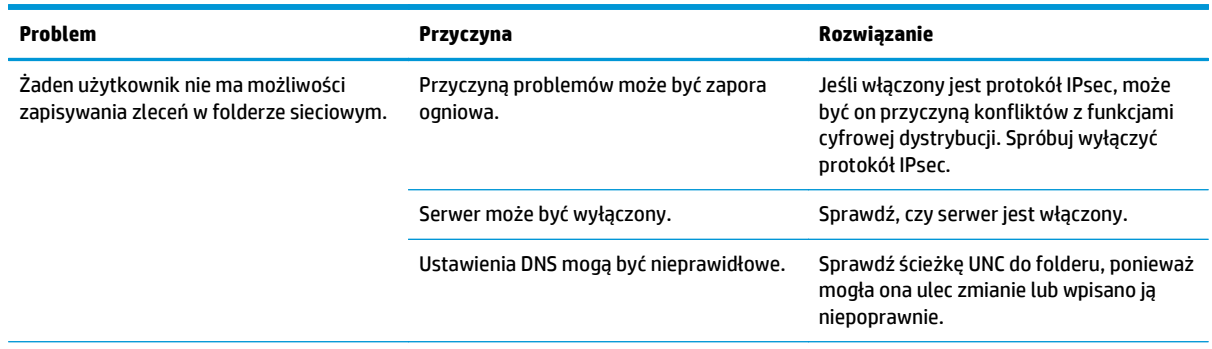

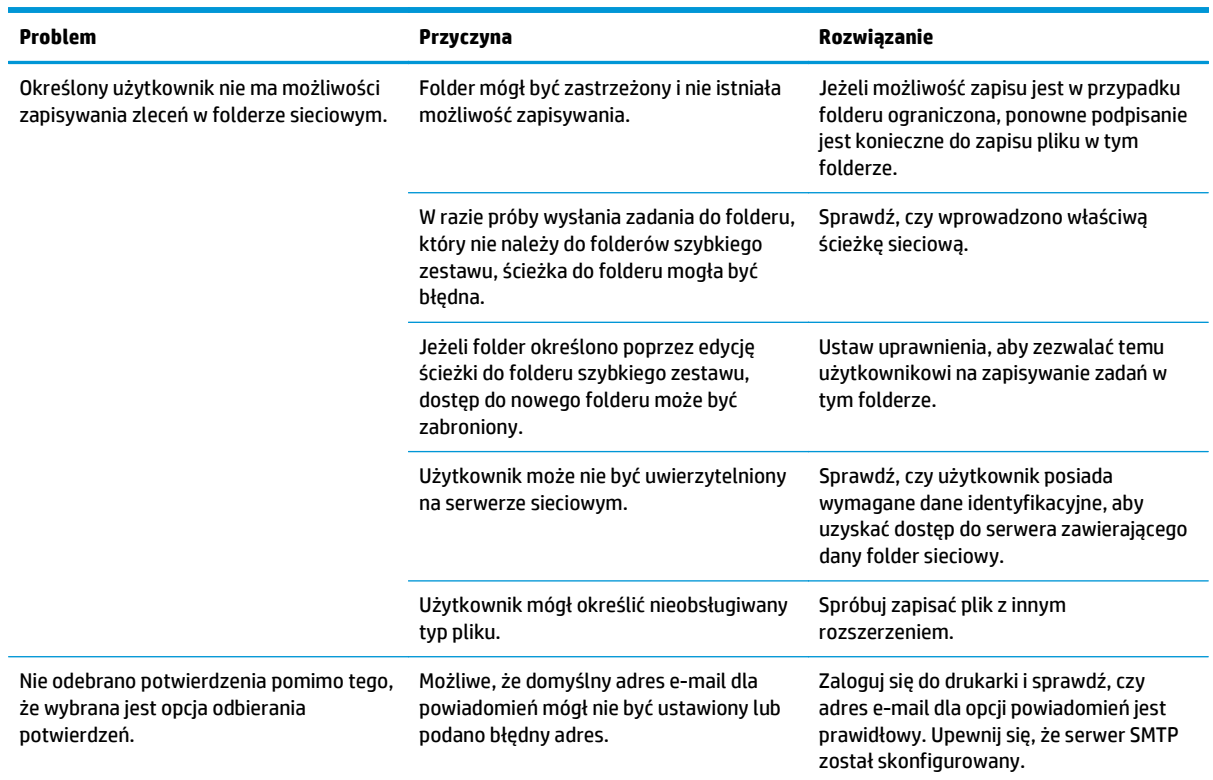

# <span id="page-107-0"></span>**Konfiguracja funkcji Skanuj na dysk USB**

- Wprowadzenie
- Włacz funkcję Skanuj na dysk USB
- Skonfiguruj domyślne opcje skanowania
- [Skonfiguruj ustawienia domy](#page-110-0)ślnej nazwy pliku

### **Wprowadzenie**

Ten dokument wyjaśnia sposób włączania i konfigurowania funkcji skanowania na dysk USB. Drukarka wyposażona jest w funkcję umożliwiającą skanowanie dokumentu i zapisywanie go na dysku USB. Funkcja ta nie będzie dostępna, dopóki nie zostanie skonfigurowana.

# **Włącz funkcję Skanuj na dysk USB**

- **1.** Otwórz wbudowany serwer internetowy HP:
	- **a.** Na ekranie głównym panelu sterowania drukarki przewiń i wybierz menu Administracja.
	- **b.** Otwórz przeglądarkę internetową i wpisz w wierszu adresu adres IP lub nazwę hosta urządzenia tak, aby były identyczne z danymi wyświetlanymi na panelu sterowania drukarki. Naciśnij klawisz Enter na klawiaturze komputera. Otworzy się EWS.

https://10.10.XXXXX/

**UWAGA:** Jeśli przeglądarka wyświetla komunikat **Występuje problem z certyfikatem zabezpieczeń tej witryny internetowej** podczas próby otwarcia EWS, kliknij **Przejdź do tej witryny internetowej (niezalecane)**.

Wybranie pozycji **Przejdź do tej witryny internetowej (niezalecane)** nie spowoduje zagrożenia dla komputera podczas nawigacji w serwerze EWS drukarki HP.

- **2.** Kliknij kartę **Zabezpieczenia**, a następnie w obszarze **Porty sprzętowe** wybierz opcję **Włącz funkcję plug and play portu USB hosta**. Kliknij **Zastosuj**.
- **3.** Kliknij kartę **Skanowanie/Dystrybucja cyfrowa**.
- **4.** Kliknij łącze **Zapisz na USB**.
- **5.** Wybierz **Włącz funkcję Zapisz na USB**.
- **6.** Kliknij przycisk **Zastosuj** na dole strony.

### **Skonfiguruj domyślne opcje skanowania**

Skonfiguruj następujące domyślne opcje skanowania na dysk USB.

**WAGA:** Poniższa lista zawiera główne opcje dostępne dla urządzeń wielofunkcyjnych HP LaserJet Enterprise. Niektóre opcje nie są dostępne w przypadku wszystkich drukarek.

Zapisz jako... Określ folder i podaj nazwę pliku zeskanowanego obrazu
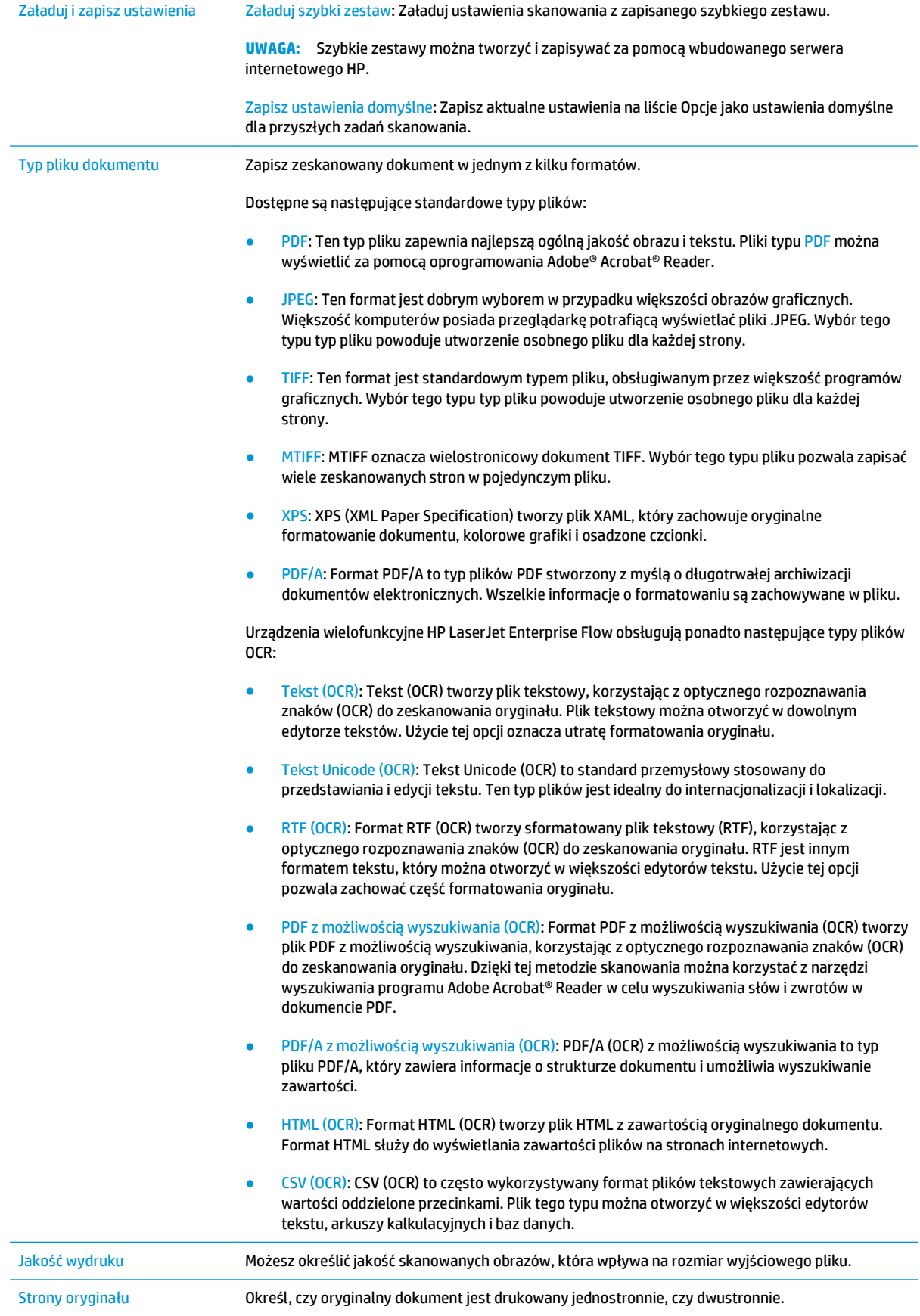

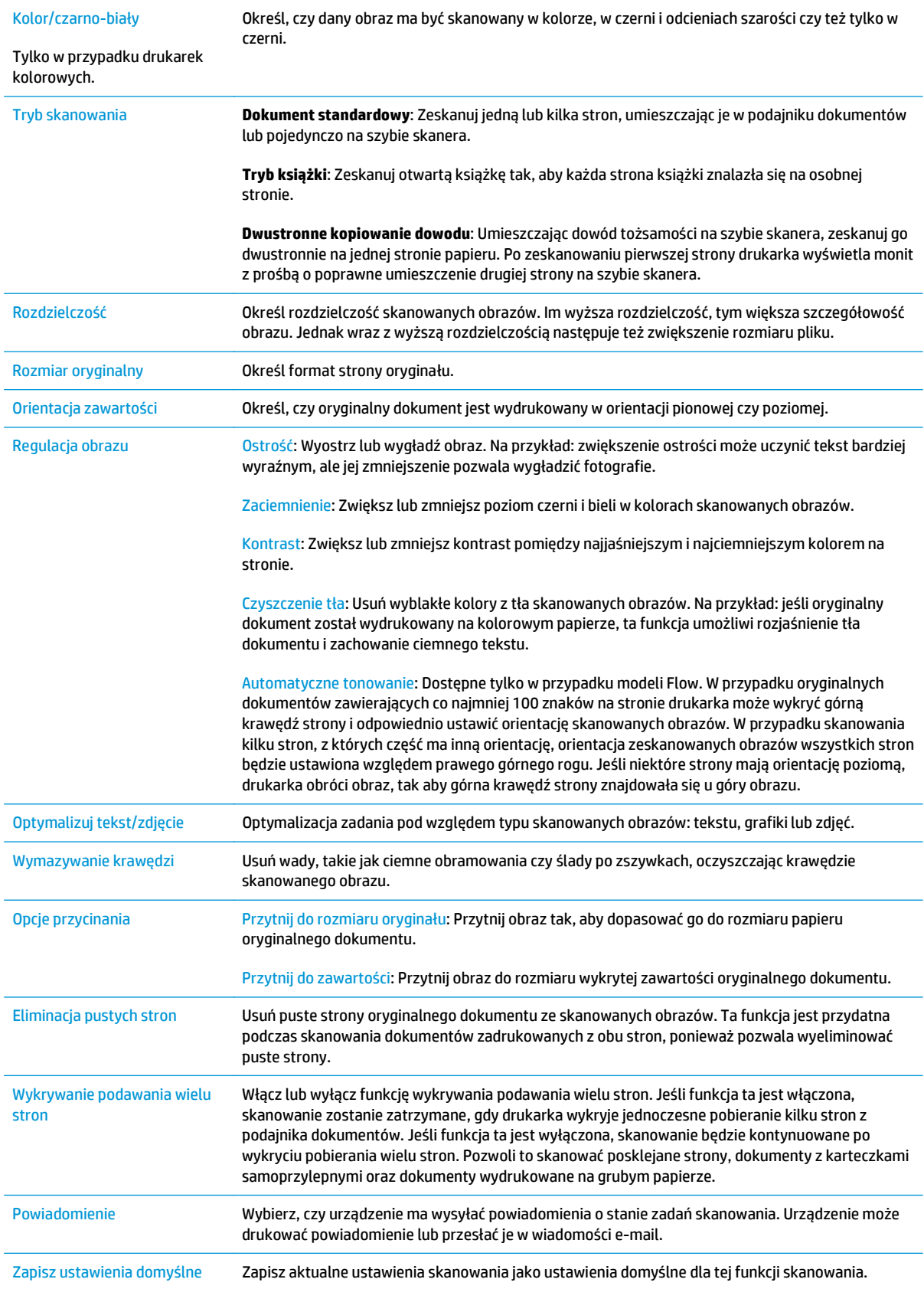

# **Skonfiguruj ustawienia domyślnej nazwy pliku**

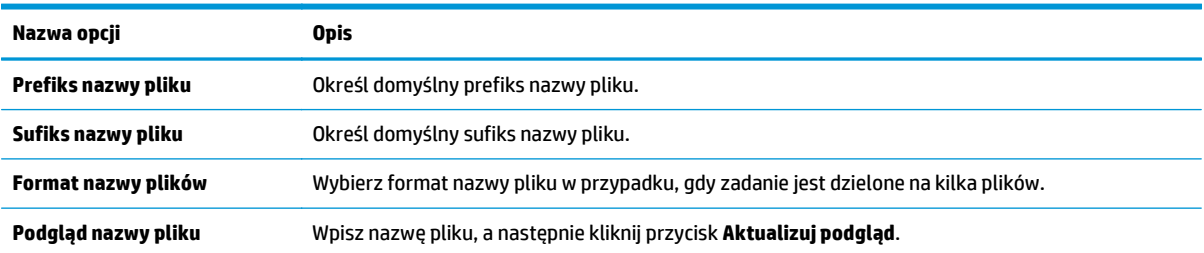

# **Konfiguracja funkcji Skanuj do SharePoint® (tylko modele Flow)**

- Wprowadzenie
- Włacz funkcje Skanuj do SharePoint<sup>®</sup>
- Skanowanie i zapisywanie pliku bezpoś[rednio na stronie Microsoft SharePoint®](#page-113-0)

## **Wprowadzenie**

Opcja Skanuj do SharePoint® służy do skanowania dokumentów bezpośrednio do strony Microsoft SharePoint® Ta funkcja eliminuje konieczność skanowania dokumentów do folderu sieciowego, pamięci flash USB lub wiadomości e-mail i ich ręcznego przesyłania na stronę SharePoint®.

Opcja Skanuj do SharePoint® obsługuje wszystkie opcje skanowania, łącznie z możliwością skanowania dokumentów jako obrazów lub wykorzystania funkcji OCR do tworzenia plików tekstowych i plików PDF z możliwością wyszukiwania.

Domyślnie funkcja ta jest wyłączona. Opcje Skanuj do SharePoint® można włączyć z poziomu wbudowanego serwera internetowego EWS firmy HP.

## **Włącz funkcję Skanuj do SharePoint®**

**WAGA:** Przed zakończeniem tej procedury folder docelowy, w którym będą zapisywane pliki, musi najpierw znaleźć się na stronie SharePoint®. Konieczne jest ponadto włączenie dostępu do folderu docelowego.

Opcja Skanuj do SharePoint® jest domyślnie wyłączona. Wykonaj poniższe czynności, by włączyć tę opcję.

- **1.** Otwórz wbudowany serwer internetowy (EWS).
	- **a.** Na ekranie głównym panelu sterowania drukarki dotknij przycisku Sieć $\frac{\Pi}{\text{max}}$ , aby wyświetlić adres IP lub nazwę hosta urządzenia.
	- **b.** Otwórz przeglądarkę internetową i wpisz w wierszu adresu adres IP lub nazwę hosta urządzenia tak, aby były identyczne z danymi wyświetlanymi na panelu sterowania drukarki. Naciśnij klawisz Enter na klawiaturze komputera. Otworzy się EWS.

https://10.10.XXXXX/

**UWAGA:** Jeśli przeglądarka wyświetla komunikat **Występuje problem z certyfikatem zabezpieczeń tej witryny internetowej** podczas próby otwarcia EWS, kliknij **Przejdź do tej witryny internetowej (niezalecane)**.

Wybranie pozycji **Przejdź do tej witryny internetowej (niezalecane)** nie spowoduje zagrożenia dla komputera podczas nawigacji w serwerze EWS drukarki HP.

- **2.** Otwórz kartę **Skanowanie/Dystrybucja cyfrowa**, a następnie wybierz menu **Zapisz do SharePoint®** z lewej kolumny.
- **3.** Wybierz opcję **Włącz zapisywanie do SharePoint®**, a następnie kliknij przycisk **Zastosuj**.
- **4.** Kliknij przycisk **Dodaj** w sekcji **Szybkie zestawy** , aby uruchomić **Kreator szybkich zestawów**.
- **5.** W polu **Nazwa szybkiego zestawu** wpisz nazwę szybkiego zestawu.
- **6.** Dodaj opis szybkiego zestawu w polu **Opis szybkiego zestawu:** . Ten opis będzie wyświetlany razem z przyciskiem szybkiego zestawu na wyświetlaczu panelu sterowania drukarki.
- **7.** Wybór ustawienia **Opcja startowa szybkiego zestawu**:
	- **Wprowadź aplikację, a następnie wybierz Start**: Drukarka otwiera aplikację skanowania dla szybkiego zestawu, dzięki czemu można sprawdzić i zmienić ustawienia przed wybraniem przycisku Start i rozpoczęciem zadania.
	- **Uruchom natychmiast po wybraniu**: Wykonywanie zadania zaczyna się natychmiast po wybraniu szybkiego zestawu.
- **WWAGA:** W większości przypadków lepiej jest uruchamiać szybki zestaw ręcznie, by sprawdzić i ustawić opcję przed rozpoczęciem zlecenia.
- **8.** Kliknij przycisk **Dalej**.
- **9.** Kliknij przycisk **Dodaj**, aby dodać ścieżkę do folderu SharePoint. Skopiuj ścieżkę docelową z paska adresu przeglądarki i wklej ją w polu **Ścieżka programu SharePoint:** . Kliknij przycisk **Wygeneruj krótki adres URL**, aby stworzyć skróconą wersję adresu URL, który wyświetla się na panelu sterowania drukarki.
- **10.** Domyślnie drukarka zastępuje istniejący plik, który ma tę samą nazwę jako nowy plik. Usuń zaznaczenie opcji **Zastąp istniejące pliki**, aby nowy plik o takiej samej nazwie jak istniejący dostawał oznaczenie daty/godziny.
- **11.** Wybierz opcję z menu rozwijanego **Ustawienia uwierzytelniania**. Wybierz, czy jest konieczne logowanie się do usługi SharePoint za pomocą danych, czy też urządzenie ma przechować te dane w szybkim zestawie.
- **UWAGA:** W przypadku wyboru opcji **Użyj danych uwierzytelniania użytkownika do połączenia po zalogowaniu z panelu sterowania** z menu rozwijanego **Ustawienia uwierzytelniania** zalogowany użytkownik musi mieć uprawnienia pozwalające mu na zapis do określonej witryny SharePoint®.
- **EX UWAGA:** Ze względów bezpieczeństwa drukarka nie wyświetla danych logowania wprowadzonych w kreatorze szybkich zestawów.
- **12.** Wprowadzając dane, kliknij przycisk **Sprawdź dostęp**, aby sprawdzić, czy ścieżka i inne dane są poprawne, a następnie kliknij przycisk **OK**, by powrócić do okna **Ustawienia miejsca docelowego SharePoint**.
- **13.** Opcjonalnie: Wprowadź dodatkową ścieżkę programu SharePoint. Kliknij przycisk **Dalej**, aby kontynuować.
- **14.** Opcjonalnie: Konfigurowanie szybkiego zestawu, który wysyła wiadomości e-mail lub drukuje podsumowanie, gdy zlecenie zakończy się sukcesem lub nie. Wybierz opcję z menu rozwijanego **Warunek powiadomienia**, wpisz metodę powiadomienia i adres e-mail, na który będą wysyłane powiadomienia (jeśli to konieczne) i kliknij przycisk **Dalej**.
- **WWAGA:** Aby skorzystać z funkcji powiadomień pocztą e-mail należy najpierw skonfigurować funkcję poczty e-mail w drukarce.
- **15.** Wybierz opcje w oknie **Ustawienia skanowania** i kliknij przycisk **Dalej**.
- **16.** Wybierz opcje w oknie **Ustawienia plików**. Wybierz predefiniowane początki i zakończenia nazw plików z listy rozwijanej i wpisz domyślną nazwę pliku. Kliknij przycisk **Przegląd aktualizacji**, aby sprawdzić wybrane ustawienia. Z menu rozwijanego **Domyślny typ pliku** wybierz format.

#### <span id="page-113-0"></span>**UWAGA:** Menu **Domyślny typ pliku** zawiera formaty plików OCR.

**17.** Kliknij przycisk **Dalej**, aby zobaczyć podgląd przycisku szybkiego zestawu, który będzie wyświetlany na ekranie głównym panelu sterowania, a następnie kliknij przycisk **Zakończ**, aby zakończyć konfigurację.

## **Skanowanie i zapisywanie pliku bezpośrednio na stronie Microsoft SharePoint®**

- **1.** Umieść dokument na szybie skanera stroną zadrukowaną do dołu lub umieść go w podajniku dokumentów stroną zadrukowaną ku górze i dopasuj prowadnice do formatu dokumentu.
- **2.** Na ekranie głównym panelu sterowania drukarki dotknij przycisku Skanuj do SharePoint®.
- **3.** Wybierz jeden z szybkich zestawów znajdujących się na liście.
- **4.** Dotknij pola tekstowego Nazwa pliku:, aby otworzyć klawiaturę, a następnie wpisz nazwę pliku korzystając z klawiatury ekranowej lub zwykłej. Dotknij przycisku OK.
- **5.** Jeśli to konieczne, dotknij menu rozwijanego Rodzaj pliku, aby wybrać inny format pliku wyjściowego.
- **6.** Dotknij przycisku Więcej opcji, aby sprawdzić i skonfigurować ustawienia dla tego dokumentu.
- **7.** Możesz zobaczyć obraz w każdej chwili dotykając przycisku Podgląd @ znajdującego się w prawym górnym rogu ekranu. Aby uzyskać więcej informacji o tej funkcji, dotknij przycisku Pomoc na stronie podglądu.
- **8.** Dotknij przycisku Start, aby zapisać plik.

# **Tworzenie szybkiego zestawu**

Użyj opcji Szybkie zestawy, aby uzyskać szybki dostęp do wstępnych ustawień zadania. Szybkie zestawy można tworzyć za pomocą wbudowanego serwera internetowego HP. Po utworzeniu będą one dostępne w aplikacji Szybkie zestawy na panelu sterowania drukarki. Szybkie zestawy są dostępne w następujących funkcjach skanowania/wysyłania:

- **Kopiuj**
- Skanowanie do wiadomości e-mail
- Skanuj do folderu sieciowego
- Skanuj na dysk USB
- Skanuj do faksu
- Skanuj do SharePoint®

Poproś administratora o pomoc w wykonaniu następujących czynności:

- **1.** Otwórz kartę wbudowanego serwera internetowego HP (EWS):
	- **a.** Na ekranie głównym panelu sterowania drukarki przewiń i wybierz menu Administracja.
	- **b.** Otwórz przeglądarkę internetową i wpisz w wierszu adresu adres IP lub nazwę hosta urządzenia tak, aby były identyczne z danymi wyświetlanymi na panelu sterowania drukarki. Naciśnij klawisz Enter na klawiaturze komputera. Otworzy się EWS.

https://10.10.XXXXX/

**UWAGA:** Jeśli przeglądarka wyświetla komunikat **Występuje problem z certyfikatem zabezpieczeń tej witryny internetowej** podczas próby otwarcia EWS, kliknij **Przejdź do tej witryny internetowej (niezalecane)**.

Wybranie pozycji **Przejdź do tej witryny internetowej (niezalecane)** nie spowoduje zagrożenia dla komputera podczas nawigacji w serwerze EWS drukarki HP.

- **2.** Kliknij kartę **Ogólne**.
- **3.** W lewym okienku nawigacji kliknij łącze **Szybkie zestawy**.
- **4.** W oknie dialogowym **Lista szybkich zestawów** kliknij przycisk **Dodaj**.
- **5.** W oknie dialogowym **Wybierz aplikację** wybierz aplikację dla nowego szybkiego zestawu. Kliknij przycisk **Dalej**.
- **6.** Podaj następujące informacje:
	- **Nazwa szybkiego zestawu**: Tytuł ten pojawia się na przycisku nowego szybkiego zestawu w panelu sterowania drukarki.
	- **Opis szybkiego zestawu**: Ten krótki opis pojawi się obok tytułu na przycisku nowego szybkiego zestawu na panelu sterowania.
	- Opcje uruchamiania szybkiego zestawu: Wybierz jedną z opcji:
- **Wprowadź aplikację, a następnie wybierz Start**: Drukarka otwiera aplikację dla szybkiego zestawu, dzięki czemu można sprawdzić i zmienić ustawienia przed dotknięciem przycisku Start i rozpoczęciem zadania.
- **Uruchom natychmiast po wybraniu**: Wykonywanie zadania zaczyna się natychmiast po wybraniu szybkiego zestawu.

Kliknij przycisk **Dalej**.

- **7.** Kolejne okna dialogowe, które będą wyświetlane, zależą od wybranej w Kroku 5 aplikacji:
	- Jeżeli wybrano opcję **Zapisz w wiadomości-e-mail**, pojawią się następujące okna dialogowe: **Ograniczenia pola adresu**, **Podpisywanie i szyfrowanie**.
	- Jeżeli wybrano opcję **Faks**, pojawi się następujące okno dialogowe: **Wybierz odbiorców faksu**.
	- Jeżeli wybrano opcję **Zapisz w folderze sieciowym**, pojawi się następujące okno dialogowe: **Ustawienia folderu**.
	- Jeżeli wybrano opcję **Zapisz na USB**, pojawi się następujące okno dialogowe: **Ustaw miejsce zapisywania plików w pamięci USB**.
	- Jeżeli wybrano opcję **Zapisz do SharePoint®**, pojawi się następujące okno dialogowe: **Ustawienia miejsca docelowego SharePoint®**, **Dodaj ścieżkę SharePoint®**, **Ustawienia miejsca docelowego SharePoint®**.
		- **UWAGA:** Funkcja **Skanuj do SharePoint®** jest dostępna dla wszystkich urządzeń wielofunkcyjnych HP Flow, produktów do dystrybucji cyfrowej, a także Scanjet 7000nx z oprogramowaniem sprzętowym o kodzie daty 20120119 lub nowszym.
	- Jeżeli wybrano opcję **Kopiuj**, pojawi się następujące okno dialogowe: **Ustawienia kopiowania**.

Wykonuj odpowiednie czynności zgodnie z treścią komunikatów we właściwych oknach dialogowych. Kliknij opcję **Dalej**, aby przejść do następnego okna dialogowego.

- **8.** W oknie dialogowym **Ustawienia powiadamiania** wybierz ustawienia powiadamiania o stanie skanowania, a następnie kliknij **Dalej**.
- **9.** W oknie dialogowym **Ustawienia skanowania** wybierz ustawienie skanowania, którego chcesz użyć. Kliknij przycisk **Dalej**.
- **10.** W oknie dialogowym **Ustawienia pliku** wybierz ustawienie pliku, którego chcesz użyć. Kliknij przycisk **Dalej**.
- **11.** Przejrzyj okno dialogowe **Podsumowanie**, a następnie kliknij opcję **Zakończ**.
- **12.** W oknie dialogowym danego szybkiego zestawu kliknij przycisk **Zastosuj** u dołu okna, aby zapisać szybki zestaw.

# **Skanowanie i wysyłanie do wiadomości e-mail**

## **Wprowadzenie**

Drukarka wyposażona jest w funkcję umożliwiającą skanowanie dokumentu i wysyłanie go na jeden lub większą liczbę adresów e-mail. Przed użyciem tej funkcji, należy ją włączyć i skonfigurować za pomocą wbudowanego serwera internetowego HP.

## **Skanowanie i wysyłanie dokumentu do wiadomości e-mail**

- **1.** Umieść dokument na szybie skanera stroną zadrukowaną do dołu lub umieść go w podajniku dokumentów stroną zadrukowaną ku górze i dopasuj prowadnice do formatu dokumentu.
- **2.** Na ekranie głównym panelu sterowania drukarki dotknij przycisku E-mail.

**WWAGA:** Po wyświetleniu monitu podaj nazwę użytkownika i hasło.

- **3.** Dotknij pola Do, aby otworzyć klawiaturę.
- **WAGA:** Jeśli użytkownik jest zalogowany w drukarce, w polu Od może być wyświetlana nazwa lub inne informacje domyślne. W takim przypadku nie będzie można ich zmienić.
- **4.** Określ odbiorców za pomocą jednej z następujących metod:

#### **Wprowadź adresy ręcznie**

**▲** W polu Do wprowadź adres. Aby wysłać wiadomość na wiele adresów, rozdziel je średnikami lub dotknij przycisku Enter na klawiaturze ekranowej po wpisaniu każdego z adresów.

#### **Wprowadź adresy z listy kontaktów**

- **a.** Dotknij przycisku Książka adresowa @, który znajduje się obok pola Do: w celu otwarcia ekranu Książka adresowa.
- **b.** Z listy rozwijanej wybierz widok książki adresowej, którego chcesz użyć.
- **c.** Wybierz nazwę z listy kontaktów, a następnie dotknij przycisku strzałki w prawo , aby dodać pozycję do listy odbiorców. Powtórz tę czynność dla wszystkich odbiorców, a następnie dotknij przycisku OK.
- **5.** Wypełnij pola Temat i Nazwa pliku, dotykając każdego z nich i używając klawiatury na ekranie dotykowym do wprowadzania informacji. Po uzupełnieniu pól dotknij przycisku OK.
- **6.** Aby skonfigurować ustawienia dokumentu, dotknij przycisku Więcej opcji. Na przykład:
	- Wybierz opcję Typ pliku i rozdzielczość, aby określić typ, rozdzielczość i jakość pliku, który chcesz utworzyć.
	- Jeśli oryginalny dokument jest zadrukowany po obu stronach, wybierz opcję Strony oryginału, a następnie Dwustronny.
- **7.** Dotknij przycisku podglądu Q, aby wyświetlić podgląd dokumentu.
- **8.** Dotknij przycisku Start **.** aby wysłać.
	- **UWAGA:** Drukarka może wyświetlić monit o dodanie adresu e-mail do książki adresowej lub listy kontaktów.

# **Skanowanie i wysyłanie do folderu sieciowego**

## **Wprowadzenie**

Drukarka umożliwia zapisywanie zeskanowanych plików w folderze udostępnionym w sieci. Przed użyciem tej funkcji, należy ją włączyć i skonfigurować foldery udostępnione za pomocą wbudowanego serwera internetowego HP. Administrator systemu może skonfigurować wstępnie zdefiniowane foldery Szybkie zestawy. W przeciwnym razie należy określić ścieżkę folderu dla każdego zadania.

## **Skanowanie i wysyłanie dokumentów do folderu**

**WWAGA:** W celu korzystania z tej funkcji może być konieczne zalogowanie się w drukarce.

- **1.** Umieść dokument na szybie skanera stroną zadrukowaną do dołu lub umieść go w podajniku dokumentów stroną zadrukowaną ku górze i dopasuj prowadnice do formatu dokumentu.
- **2.** Na ekranie głównym panelu sterowania drukarki dotknij przycisku Zapisz w folderze sieciowym, aby wyświetlić adres IP urządzenia.
- 3. Aby określić ścieżkę folderu tylko dla danego zadania, dotknij przycisku Dodaj (...), aby otworzyć klawiaturę. Wpisz ścieżkę do folderu, a następnie dotknij przycisku OK. Ścieżka powinna mieć następujący format:

\\serwer\folder, gdzie "serwer" odnosi się do nazwy serwera, na którym znajduje się folder udostępniony, a "folder" jest nazwą folderu udostępnionego. Jeżeli folder jest zagnieżdżony wewnątrz innych folderów, podaj wszystkie niezbędne segmenty ścieżki folderu. Na przykład: \\serwer \folder\folder

Możesz także wybrać wstępnie zdefiniowane ścieżki szybkich zestawów lub ścieżkę związaną z kontaktem.

- **UWAGA:** Pole Ścieżka folderu może mieć wstępnie zdefiniowaną ścieżkę bez możliwości edycji. W takim przypadku administrator skonfigurował ten folder jako ogólnodostępny.
- **4.** Dotknij pola tekstowego Nazwa pliku, aby otworzyć klawiaturę. Wpisz nazwę pliku, a następnie dotknij przycisku OK.
- **5.** Aby skonfigurować ustawienia dokumentu, dotknij przycisku Więcej opcji. Na przykład:
	- Wybierz opcję Typ pliku i rozdzielczość, aby określić typ, rozdzielczość i jakość pliku, który chcesz utworzyć.
	- Jeśli oryginalny dokument jest zadrukowany po obu stronach, wybierz opcję Strony oryginału, a następnie Dwustronny.
- **6.** Dotknij przycisku podglądu (a), aby wyświetlić podgląd dokumentu.
- **7.** Kiedy dokument jest gotowy, dotknij przycisku Start @, aby zapisać plik.

# **Skanowanie i wysyłanie dokumentu na dysk USB**

## **Wprowadzenie**

Drukarka umożliwia zapisywanie zeskanowanych plików na dysku USB. Przed użyciem tej funkcji, należy ją włączyć i skonfigurować za pomocą wbudowanego serwera internetowego HP.

## **Skanowanie i wysyłanie dokumentów na dysk USB**

**WAGA:** W celu korzystania z tej funkcji może być konieczne zalogowanie się w drukarce.

- **1.** Umieść dokument na szybie skanera stroną zadrukowaną do dołu lub umieść go w podajniku dokumentów stroną zadrukowaną ku górze i dopasuj prowadnice do formatu dokumentu.
- **2.** Włóż dysk USB do portu w pobliżu panelu sterowania drukarki.
- **3.** Na ekranie głównym panelu sterowania drukarki przewiń i dotknij przycisku Zapisz na USB.
- **4.** Zapisz plik w katalogu głównym napędu USB flash, zapisz go w istniejącym folderze lub dotknij przycisku Nowy folder, aby utworzyć nowy folder na napędzie USB flash.
- **5.** Dotknij pola tekstowego Nazwa pliku, aby otworzyć klawiaturę. Wpisz nazwę pliku, a następnie dotknij przycisku OK.
- **6.** Aby skonfigurować ustawienia dokumentu, dotknij przycisku Więcej opcji. Na przykład:
	- Wybierz opcję Typ pliku i rozdzielczość, aby określić typ, rozdzielczość i jakość pliku, który chcesz utworzyć.
	- Jeśli oryginalny dokument jest zadrukowany po obu stronach, wybierz opcję Strony oryginału, a następnie Dwustronny.
- **7.** Dotknij przycisku podglądu Q, aby wyświetlić podgląd dokumentu.
- **8.** Kiedy dokument jest gotowy, dotknij przycisku Start @, aby zapisać plik.

# **Dodatkowe zadania skanowania**

Przejdź do witryny [www.hp.com/support/colorljM577MFP.](http://www.hp.com/support/colorljM577MFP)

Dostępne są instrukcje wykonywania określonych zadań skanowania, takich jak:

- Kopiowanie lub skanowanie stron z książek lub innych wiązanych dokumentów
- Wysyłanie zeskanowanego dokumentu do folderu w pamięci drukarki
- Kopiowanie lub skanowanie obu stron dokumentu tożsamości
- Kopiowanie lub skanowanie dokumentu w formie broszury

# **7 Faksowanie**

- [Konfigurowanie faksu](#page-121-0)
- [Zmiana konfiguracji faksu](#page-122-0)
- Wysył[anie faksu](#page-126-0)
- [Dodatkowe zadania faksowania](#page-127-0)

#### **Informacje dodatkowe:**

Poniższe informacje są poprawne w chwili publikacji. Aktualne informacje można znaleźć na stronach [www.hp.com/support/colorljM577MFP](http://www.hp.com/support/colorljM577MFP).

Pełne wsparcie HP dla drukarki obejmuje następujące informacje:

- Instalacja i konfiguracja
- Nauka i użytkowanie
- Rozwiązywanie problemów
- Pobierz aktualizacje programów i oprogramowania sprzętowego
- Dołączanie do forów pomocy technicznej
- Znajdowanie informacji o gwarancji i przepisach

# <span id="page-121-0"></span>**Konfigurowanie faksu**

## **Wprowadzenie**

Niniejsza informacja dotyczy faksów i modeli Flow, a także innych drukarek, w których zainstalowano opcjonalną analogową przystawkę faksującą. Przed przejściem do kolejnych czynności należy podłączyć drukarkę do linii telefonicznej (w przypadku faksu analogowego) bądź do usługi faksowania przez Internet lub za pośrednictwem sieci.

## **Skonfiguruj faks za pomocą panelu sterowania drukarki**

- **1.** Na ekranie głównym panelu sterowania drukarki przewiń opcje i dotknij pozycji Administracja.
- **2.** Otwórz kolejno następujące menu:
	- Ustawienia faksu
	- Ustawienia wysyłania faksu
	- Konfiguracja wysyłania faksu
	- Kreator konfiguracji faksu
	- **UWAGA:** Jeśli menu Ustawienia faksu nie jest wyświetlane na liście menu, może to oznaczać, że włączony jest faks sieci LAN lub internetowy. Jeśli włączono funkcję faksu sieci LAN lub internetowego, analogowa przystawka faksująca jest wyłączona, a menu Ustawienia faksu nie jest wyświetlane. Jednocześnie może być włączona tylko jedna funkcja — faks sieciowy, faks analogowy lub faks internetowy. Aby używać faksu analogowego, należy najpierw wyłączyć faks sieci LAN za pomocą wbudowanego serwera internetowego HP.
- **3.** Wykonaj kroki Kreatora konfiguracji faksu, aby skonfigurować wymagane ustawienia.

# <span id="page-122-0"></span>**Zmiana konfiguracji faksu**

**UWAGA:** Ustawienia skonfigurowane za pomocą Kreatora konfiguracji faksu na panelu sterowania zastępują ustawienia wprowadzone za pomocą wbudowanego serwera internetowego HP.

- Ustawienia wybierania numeru faksu
- [Ogólne ustawienia wysy](#page-123-0)łania faksu
- [Ustawienia odbierania faksu](#page-124-0)

### **Ustawienia wybierania numeru faksu**

- **1.** Na ekranie głównym panelu sterowania urządzenia przewiń opcje i dotknij pozycji Administracja.
- **2.** Otwórz kolejno następujące menu:
	- Ustawienia faksu
	- Ustawienia wysyłania faksu
	- Ustawienia wysyłania faksów
	- Ustawienia wybierania numeru faksu

#### Skonfiguruj następujące ustawienia:

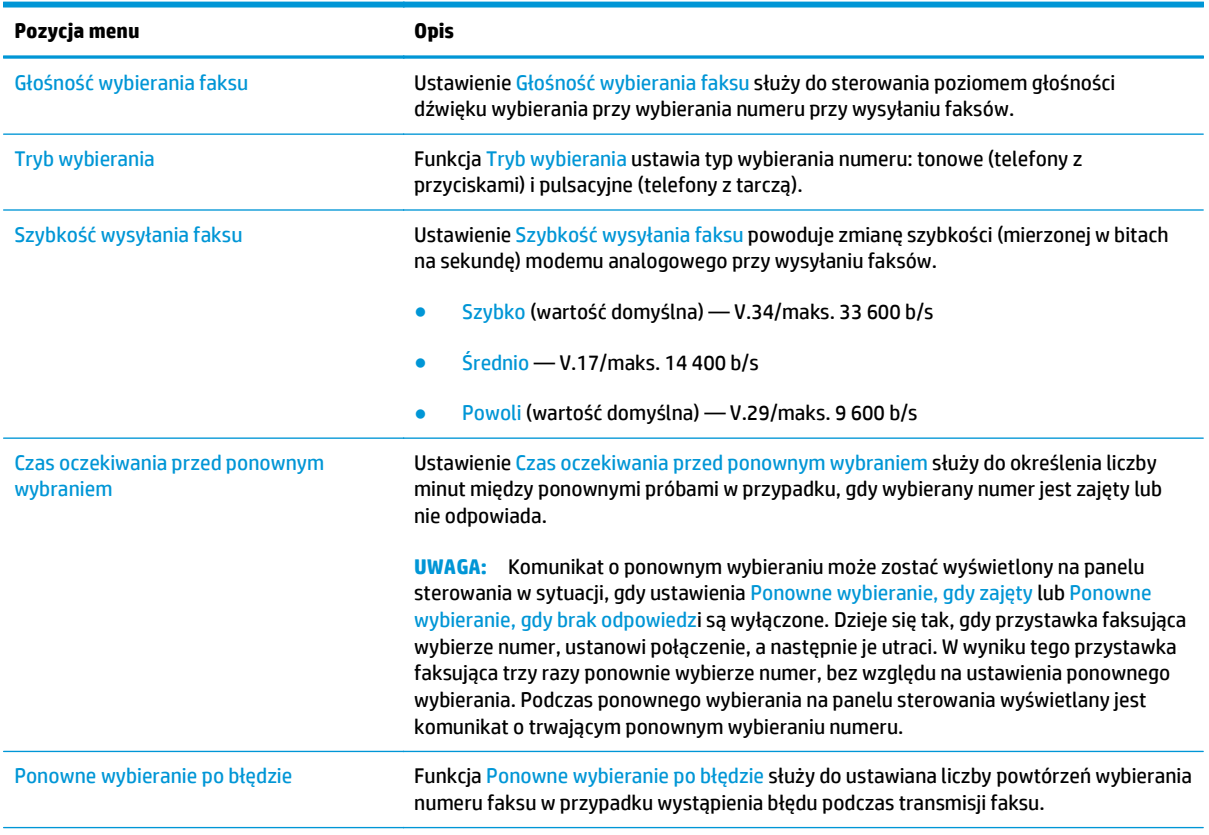

<span id="page-123-0"></span>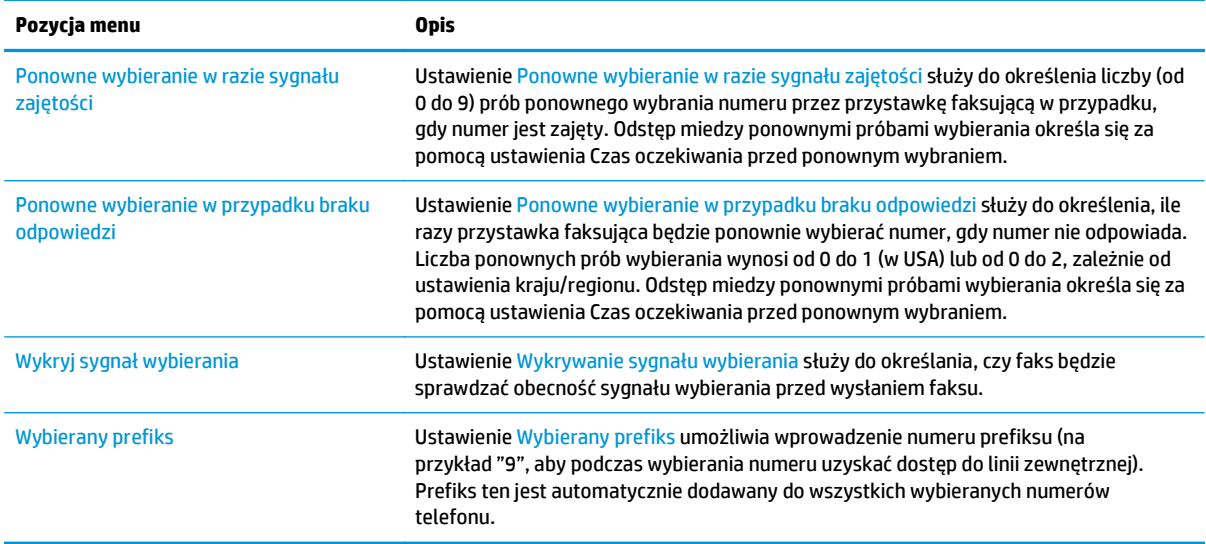

## **Ogólne ustawienia wysyłania faksu**

- **1.** Na ekranie głównym panelu sterowania urządzenia przewiń opcje i dotknij pozycji Administracja.
- **2.** Otwórz kolejno następujące menu:
	- Ustawienia faksu
	- Ustawienia wysyłania faksu
	- Ustawienia wysyłania faksów
	- Ogólne ustawienia wysyłania faksu

#### Skonfiguruj następujące ustawienia:

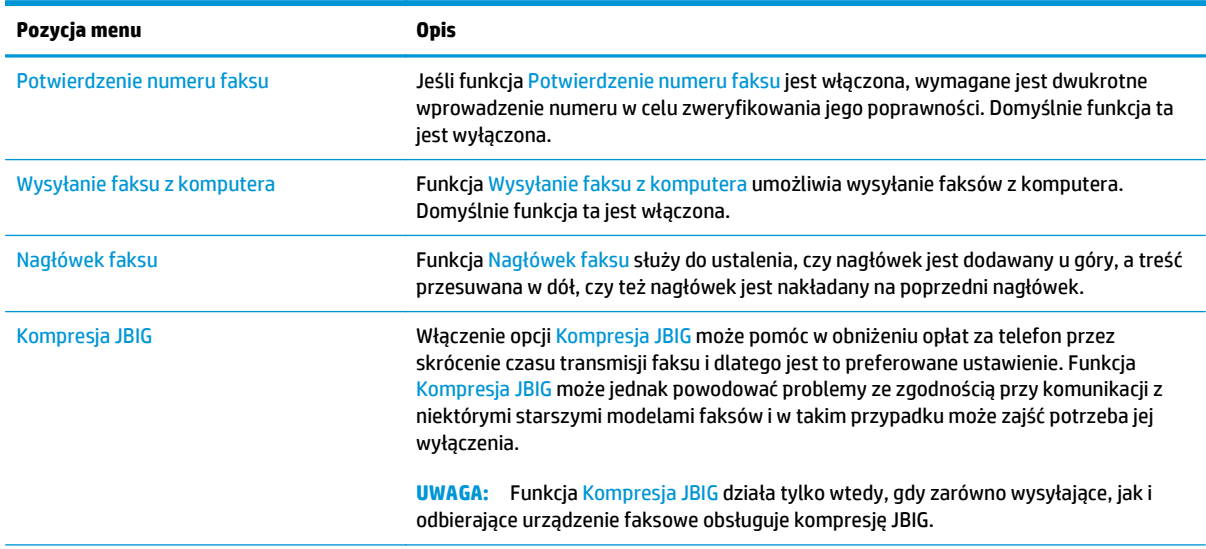

<span id="page-124-0"></span>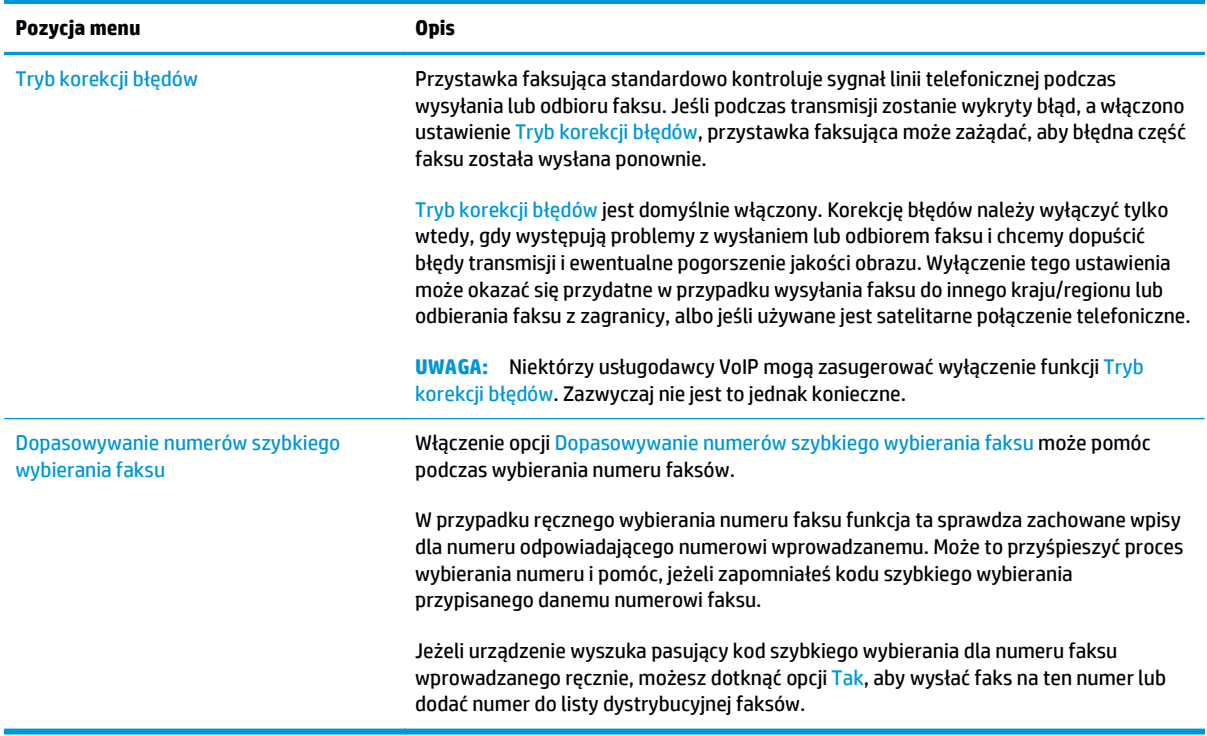

## **Ustawienia odbierania faksu**

- **1.** Na ekranie głównym panelu sterowania urządzenia przewiń opcje i dotknij pozycji Administracja.
- **2.** Otwórz kolejno następujące menu:
	- Ustawienia faksu
	- Ustawienia odbierania faksu
	- Konfiguracja odbierania faksów

#### Skonfiguruj następujące ustawienia:

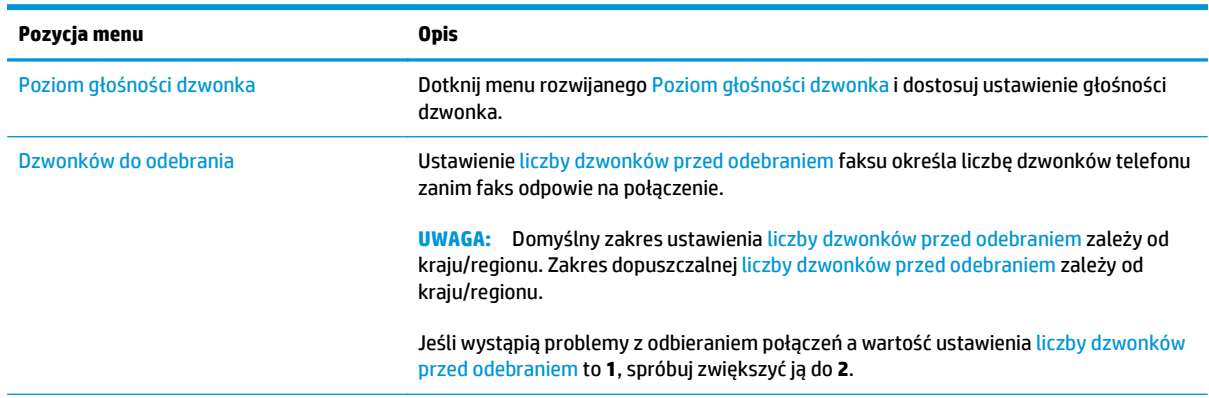

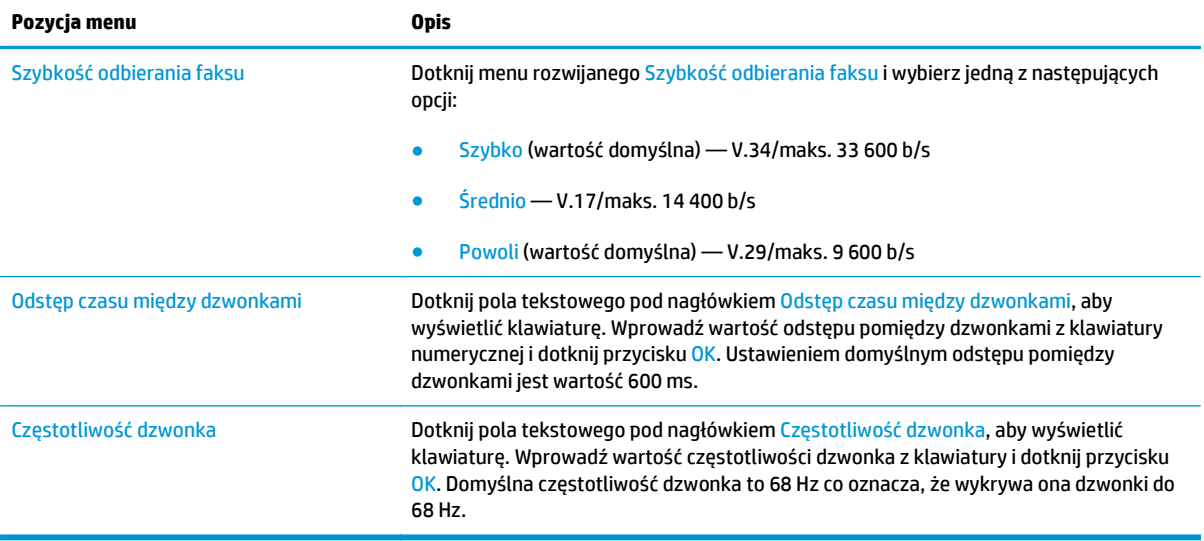

# <span id="page-126-0"></span>**Wysyłanie faksu**

- **1.** Umieść dokument na szybie skanera stroną zadrukowaną do dołu lub umieść go w podajniku dokumentów stroną zadrukowaną ku górze i dopasuj prowadnice do formatu dokumentu.
- **2.** Na ekranie głównym panelu sterowania drukarki dotknij przycisku Faks.
- **3.** Określ odbiorców za pomocą jednej z następujących metod:

#### **Wprowadź odbiorców ręcznie**

**▲** Dotknij pola Numer faksu, aby otworzyć klawiaturę numeryczną, wprowadź numer faksu, a następnie dotknij przycisku OK .

#### **Wprowadź odbiorców z listy kontaktów**

- **a.** Dotknij przycisku Kontakty ∩ znajdującego się obok pola Numer faksu, aby wyświetlić ekran Kontakty.
- **b.** Z listy rozwijanej wybierz odpowiednią listę kontaktów.
- **c.** Wybierz nazwę z listy kontaktów, aby dodać pozycję do listy odbiorców. Powtórz tę czynność dla wszystkich odbiorców, a następnie dotknij przycisku OK.
- **4.** Aby skonfigurować ustawienia dokumentu, dotknij przycisku Więcej opcji. Na przykład:
	- Wybierz opcję Rozdzielczość, aby określić rozdzielczość faksu.
	- Jeśli oryginalny dokument jest zadrukowany po obu stronach, wybierz opcję Strony oryginału, a następnie Dwustronny.
- **5.** Dotknij przycisku podglądu (a), aby wyświetlić podgląd dokumentu.
- **6.** Kiedy dokument jest gotowy, dotknij przycisku Start **.**, aby wysłać faks.

# <span id="page-127-0"></span>**Dodatkowe zadania faksowania**

Przejdź do witryny [www.hp.com/support/colorljM577MFP.](http://www.hp.com/support/colorljM577MFP)

Dostępne są instrukcje wykonywania określonych zadań faksowania, takich jak:

- Tworzenie list szybkiego wybierania numerów faksu i zarządzanie nimi
- Konfiguracja kodów bilingowych faksu
- Używanie harmonogramu drukowania faksów
- Blokowanie faksów przychodzących
- Archiwizacja i przekazywanie faksów

# **8 Zarządzanie drukarką**

- Zaawansowana konfiguracja za pomocą [wbudowanego serwera internetowego HP \(EWS\)](#page-129-0)
- [Zaawansowana konfiguracja przy u](#page-139-0)życiu narzędzia HP Utility w systemie Mac OS X
- [Konfigurowanie ustawie](#page-141-0)ń sieci IP
- [Funkcje zabezpieczaj](#page-145-0)ące drukarki
- [Ustawienia oszcz](#page-147-0)ędzania energii
- [HP Web Jetadmin](#page-150-0)
- [Aktualizacje oprogramowania lub oprogramowania sprz](#page-151-0)ętowego

#### **Informacje dodatkowe:**

Poniższe informacje są poprawne w chwili publikacji. Aktualne informacje można znaleźć na stronach [www.hp.com/support/colorljM577MFP](http://www.hp.com/support/colorljM577MFP).

Pełne wsparcie HP dla drukarki obejmuje następujące informacje:

- Instalacja i konfiguracja
- Nauka i użytkowanie
- Rozwiązywanie problemów
- Pobierz aktualizacje programów i oprogramowania sprzętowego
- Dołączanie do forów pomocy technicznej
- Znajdowanie informacji o gwarancji i przepisach

# <span id="page-129-0"></span>**Zaawansowana konfiguracja za pomocą wbudowanego serwera internetowego HP (EWS)**

- Wprowadzenie
- Dostęp do wbudowanego serwera internetowego HP
- Wbudowany serwer internetowy firmy  $HP$  funkcje

## **Wprowadzenie**

Wbudowany serwer internetowy HP umożliwia zarządzanie funkcjami drukowania z komputera zamiast używania w tym celu panelu sterowania drukarki.

- Wyświetlanie informacji o stanie drukarki
- Sprawdzanie poziomu zużycia i zamawianie nowych materiałów eksploatacyjnych,
- Przeglądanie i zmiana konfiguracji podajników
- Wyświetlanie i zmienianie konfiguracji menu panelu sterowania drukarki
- Przeglądanie i drukowanie wewnętrznych stron drukarki
- Otrzymywanie powiadomień o zdarzeniach drukarki i materiałów eksploatacyjnych
- Wyświetlanie i zmiana konfiguracji sieciowej

Wbudowany serwer internetowy HP działa po podłączeniu drukarki do sieci opartej na protokole IP. Wbudowany serwer internetowy HP nie obsługuje połączeń drukarki opartych na protokole IPX. Do uruchomienia i korzystania z wbudowanego serwera internetowego HP dostęp do Internetu nie jest wymagany.

Wbudowany serwer internetowy HP zostanie udostępniony automatycznie po połączeniu drukarki z siecią.

**WAGA:** Wbudowany serwer internetowy HP jest niedostępny poza zaporą ogniową sieci.

## **Dostęp do wbudowanego serwera internetowego HP**

- 1. Na ekranie głównym panelu sterowania drukarki dotknij przycisku Sieć $\frac{p}{dP}$ , aby wyświetlić adres IP lub nazwę hosta urządzenia.
- **2.** Otwórz przeglądarkę internetową i wpisz w wierszu adresu adres IP lub nazwę hosta urządzenia tak, aby były identyczne z danymi wyświetlanymi na panelu sterowania drukarki. Naciśnij klawisz Enter na klawiaturze komputera. Otworzy się EWS.

https://10.10.XXXXX/

**UWAGA:** jeżeli po przejściu do serwera EWS przeglądarka wyświetla komunikat **Wystąpił problem z certyfikatem bezpieczeństwa strony**, kliknij opcję **Przejdź do tej strony (niezalecane)**.

Wybranie pozycji **Przejdź do tej witryny internetowej (niezalecane)** nie spowoduje zagrożenia dla komputera podczas nawigacji w serwerze EWS drukarki HP.

W celu korzystania z wbudowanego serwera internetowego HP używana przeglądarka musi spełniać następujące wymagania:

#### <span id="page-130-0"></span>**Windows® 7**

- Internet Explorer (wersja 8.x lub nowsza)
- Google Chrome (wersja 34.x lub nowsza)
- Firefox (wersja 20.x lub nowsza)

#### **Windows® 8 lub nowszy**

- Internet Explorer (wersja 9.x lub nowsza)
- Google Chrome (wersja 34.x lub nowsza)
- Firefox (wersja 20.x lub nowsza)

#### **OS X:**

- Safari (wersja 5.x lub nowsza)
- Google Chrome (wersja 34.x lub nowsza)

#### **Linux**

- Google Chrome (wersja 34.x lub nowsza)
- Firefox (wersja 20.x lub nowsza)

## **Wbudowany serwer internetowy firmy HP — funkcje**

- Karta Informacje
- [Karta General \(Ogólne\)](#page-131-0)
- [Karta Copy/Print](#page-132-0)
- Karta Usł[uga skanowania/dystrybucja cyfrowa](#page-133-0)
- [Karta Faks](#page-134-0)
- **[Karta Troubleshooting \(Rozwi](#page-135-0)ązywanie problemów)**
- [Karta Security \(Zabezpieczenia\)](#page-135-0)
- [Karta HP Web Services \(Us](#page-136-0)ługi sieciowe HP)
- **[Karta Praca w sieci](#page-136-0)**
- [Lista Other Links \(Inne](#page-137-0) łącza)

#### **Karta Informacje**

#### **Tabela 8-1 Karta Information (Informacje) wbudowanego serwera internetowego HP**

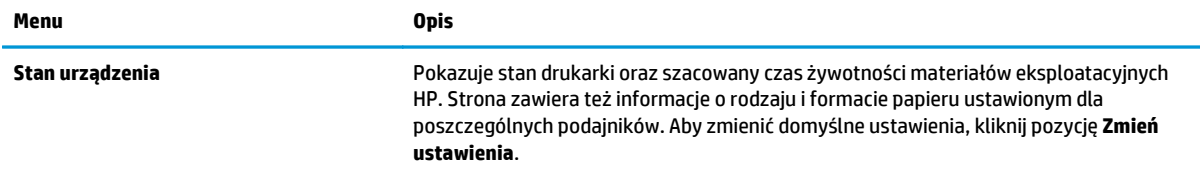

#### <span id="page-131-0"></span>**Tabela 8-1 Karta Information (Informacje) wbudowanego serwera internetowego HP (ciąg dalszy)**

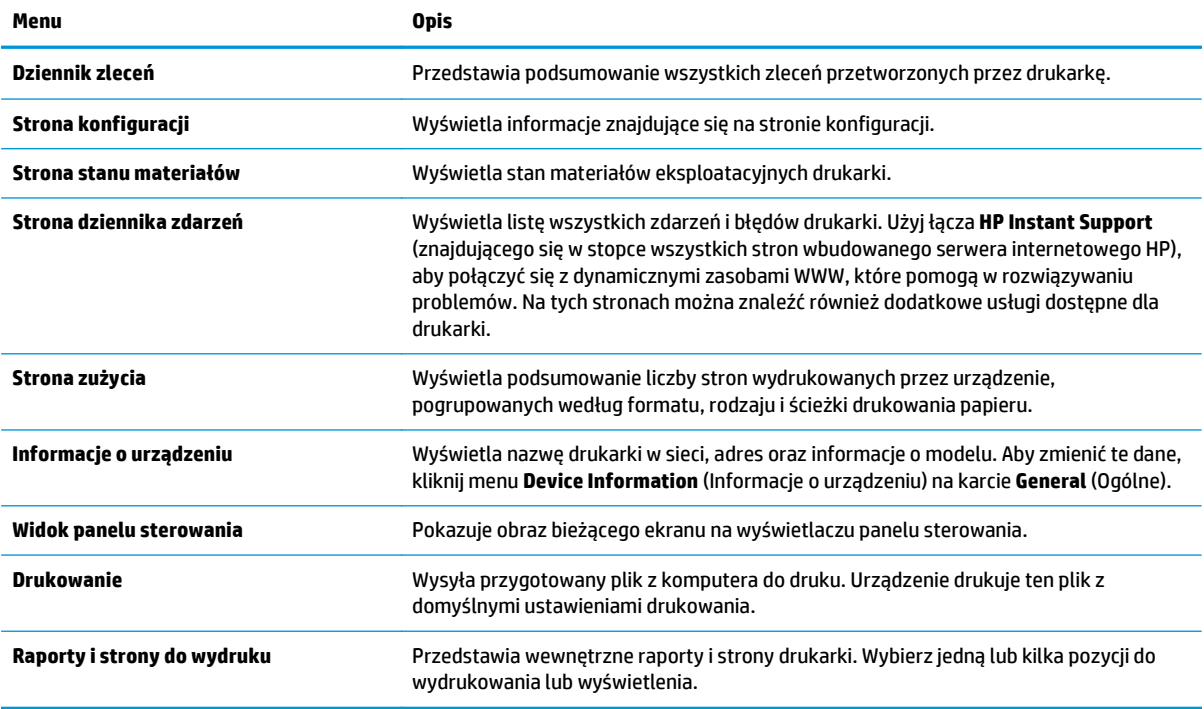

## **Karta General (Ogólne)**

#### **Tabela 8-2 Karta General (Ogólne) wbudowanego serwera internetowego HP**

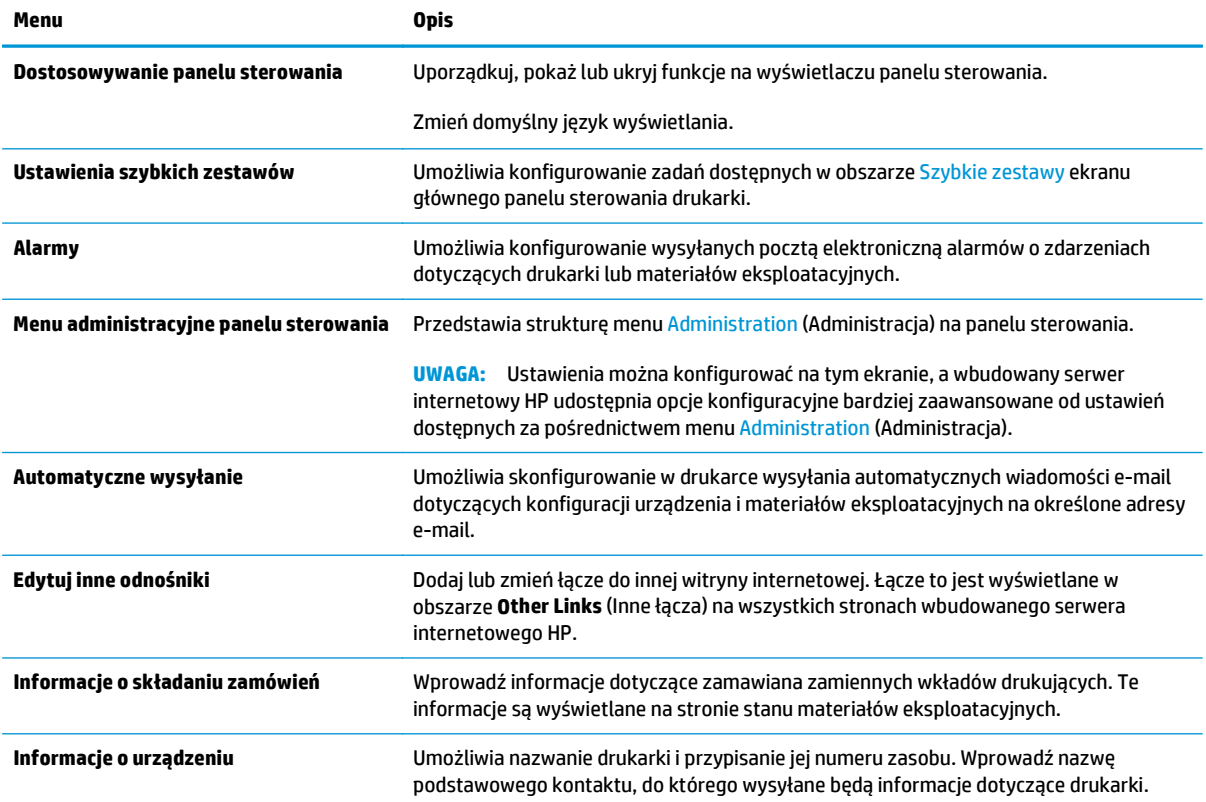

#### <span id="page-132-0"></span>**Tabela 8-2 Karta General (Ogólne) wbudowanego serwera internetowego HP (ciąg dalszy)**

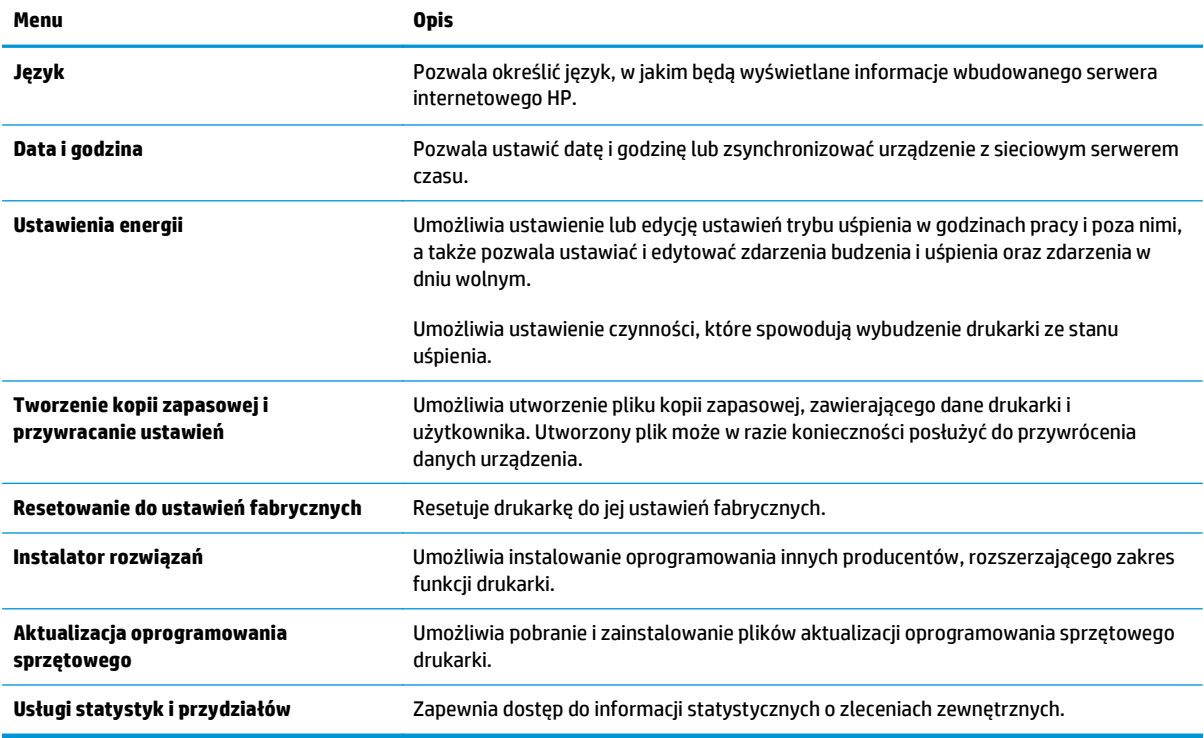

## **Karta Copy/Print**

#### **Tabela 8-3 Karta Copy/Print (Kopiuj/Drukuj) wbudowanego serwera internetowego HP**

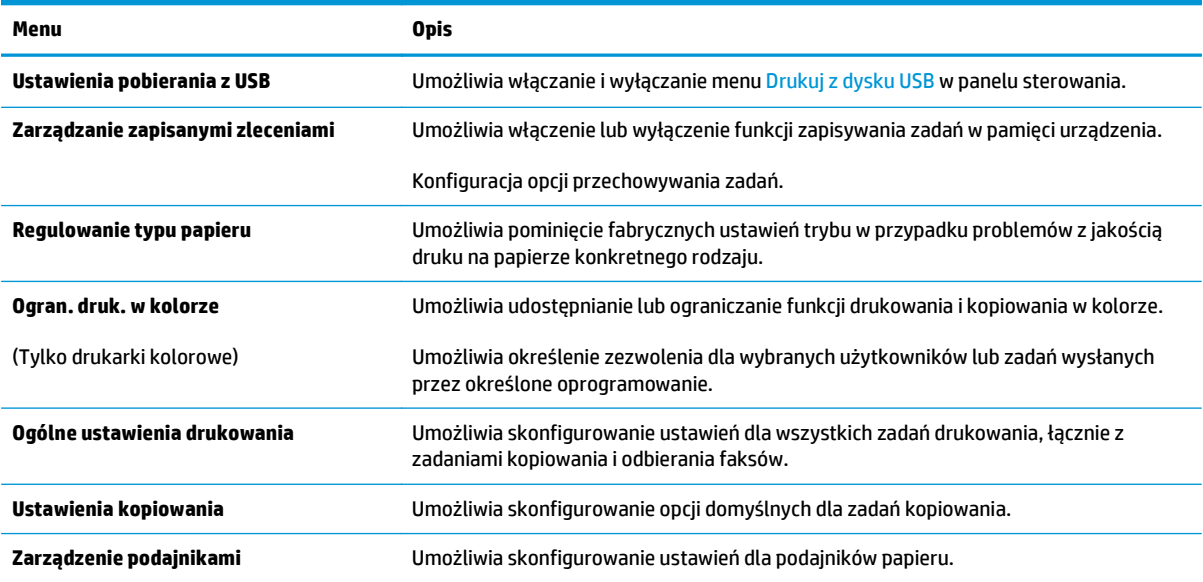

## <span id="page-133-0"></span>**Karta Usługa skanowania/dystrybucja cyfrowa**

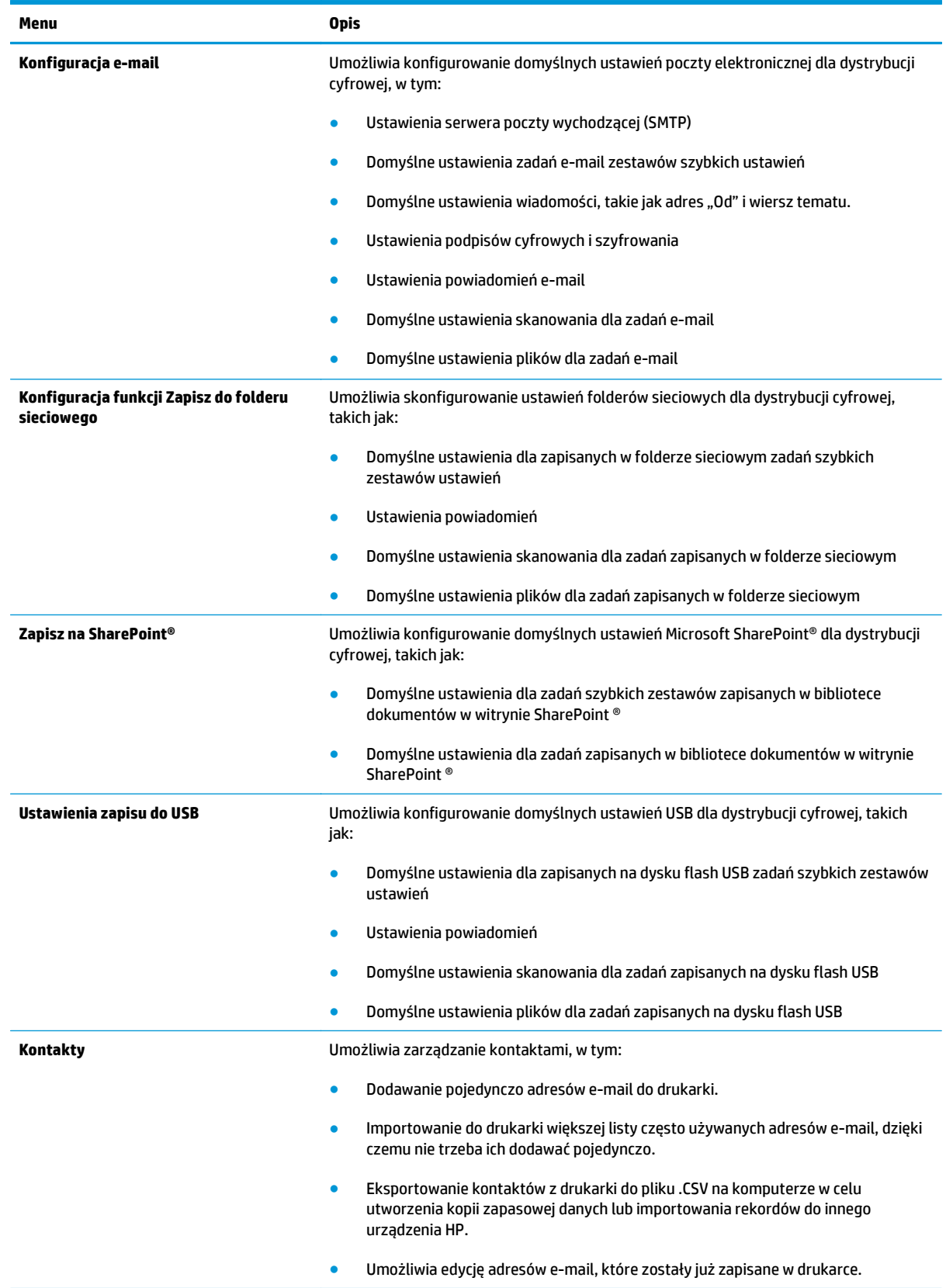

#### **Tabela 8-4 Karta Scan/Digital Send (Skanowanie/dystrybucja cyfrowa) wbudowanego serwera internetowego HP**

#### <span id="page-134-0"></span>**Tabela 8-4 Karta Scan/Digital Send (Skanowanie/dystrybucja cyfrowa) wbudowanego serwera internetowego HP (ciąg dalszy)**

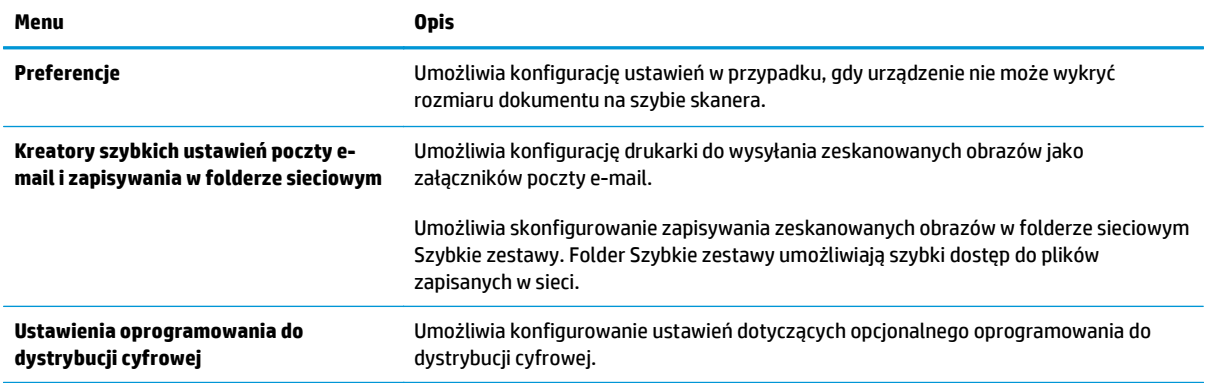

### **Karta Faks**

#### **Tabela 8-5 Karta Fax (Faks) wbudowanego serwera internetowego HP**

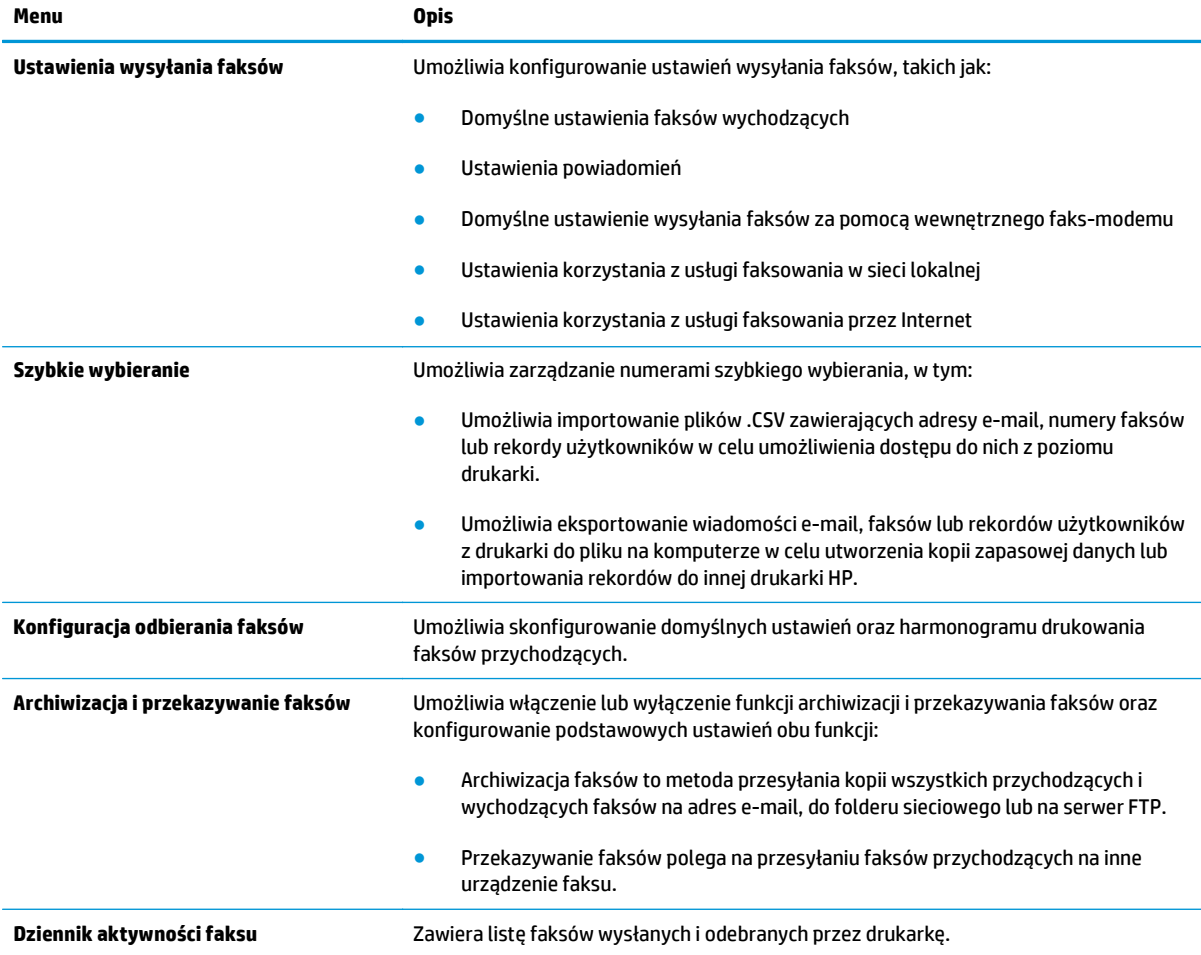

## <span id="page-135-0"></span>**Karta Troubleshooting (Rozwiązywanie problemów)**

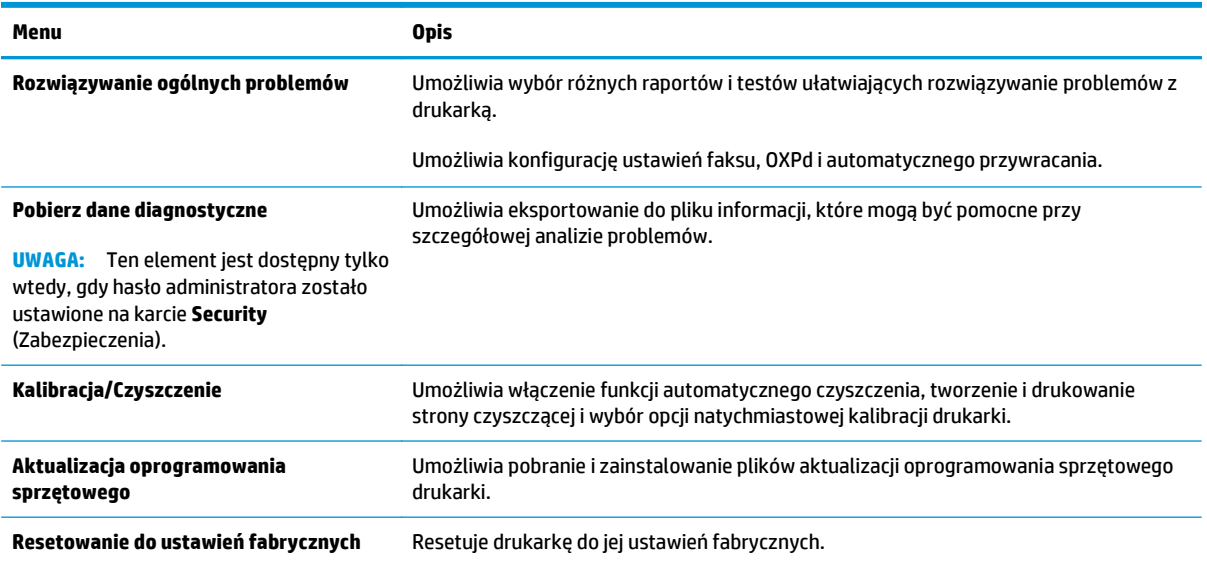

#### **Tabela 8-6 Karta Troubleshooting (Rozwiązywanie problemów) wbudowanego serwera internetowego HP**

## **Karta Security (Zabezpieczenia)**

#### **Tabela 8-7 Karta Security (Zabezpieczenia) wbudowanego serwera internetowego HP**

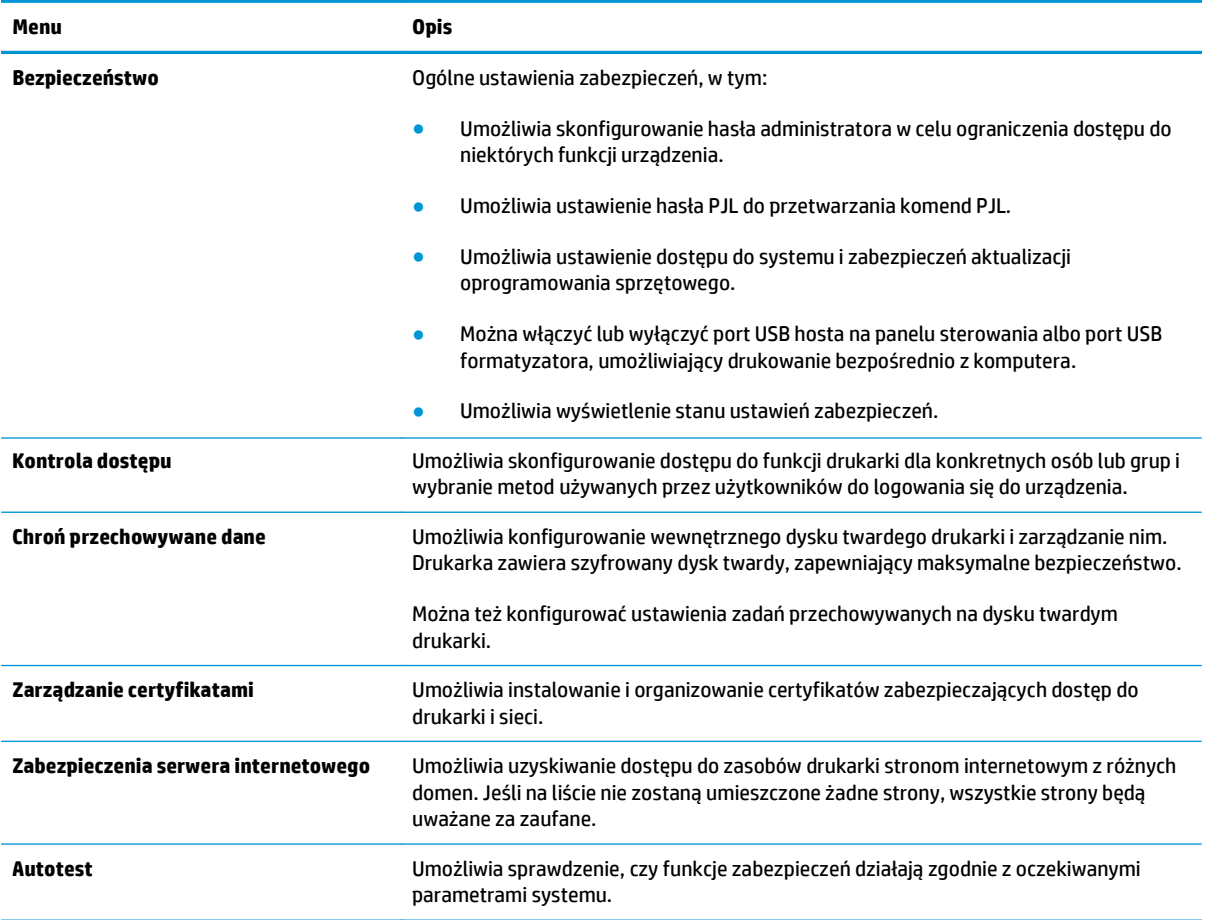

#### <span id="page-136-0"></span>**Karta HP Web Services (Usługi sieciowe HP)**

Karta **HP Web Services** (Usługi sieciowe HP) służy do konfigurowania i włączania usług WWW dla tej drukarki. Włączenie usług sieciowych HP jest konieczne do korzystania z funkcji HP ePrint.

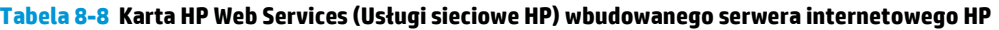

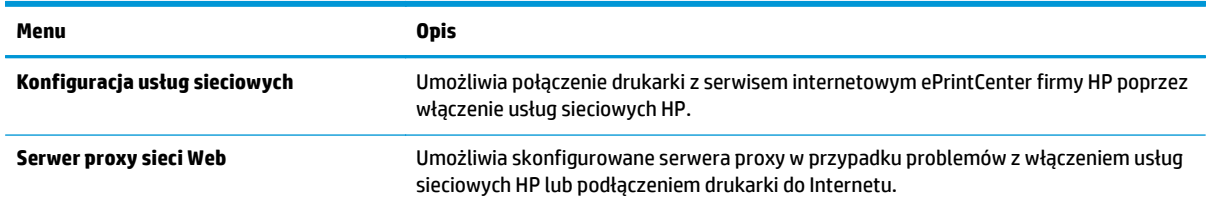

#### **Karta Praca w sieci**

Karta **Networking** (Sieć) umożliwia skonfigurowanie i zabezpieczenie ustawień sieci dla drukarki, gdy jest ona podłączona do sieci opartej na protokole IP. Ta karta nie jest wyświetlana, jeśli drukarka jest podłączona do sieci innego typu.

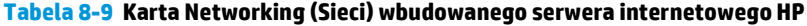

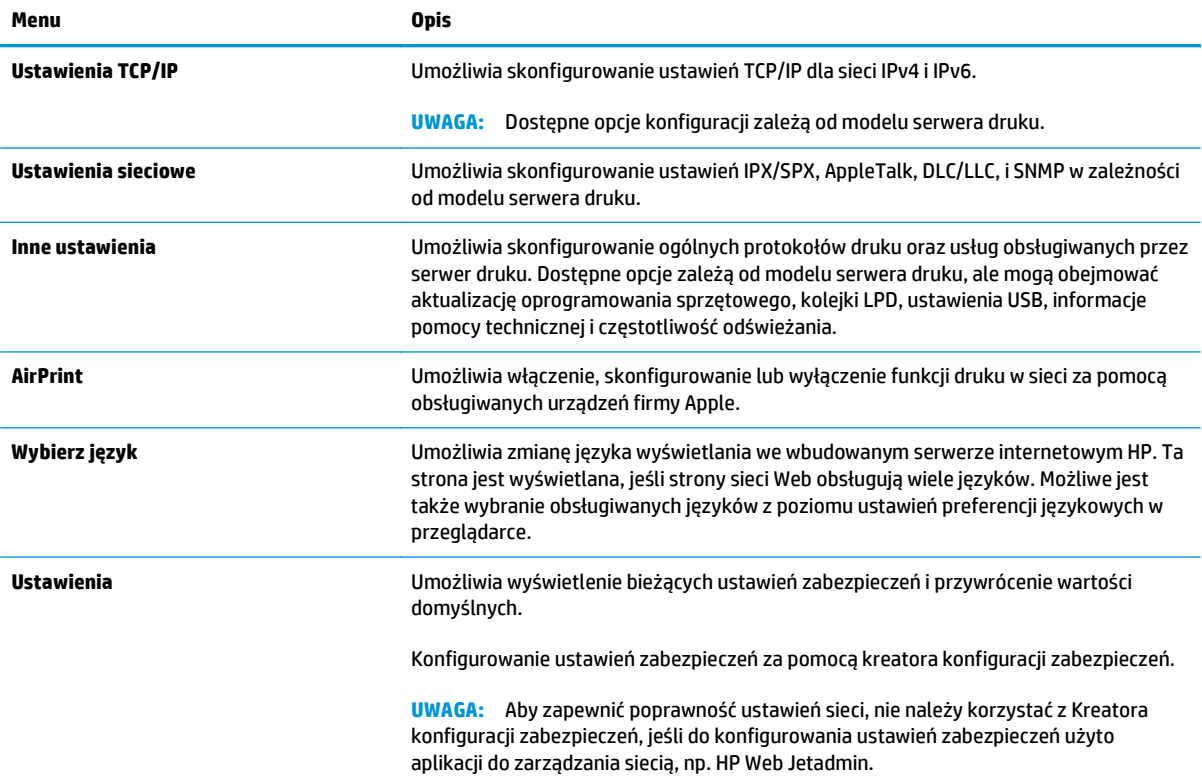

#### <span id="page-137-0"></span>**Tabela 8-9 Karta Networking (Sieci) wbudowanego serwera internetowego HP (ciąg dalszy)**

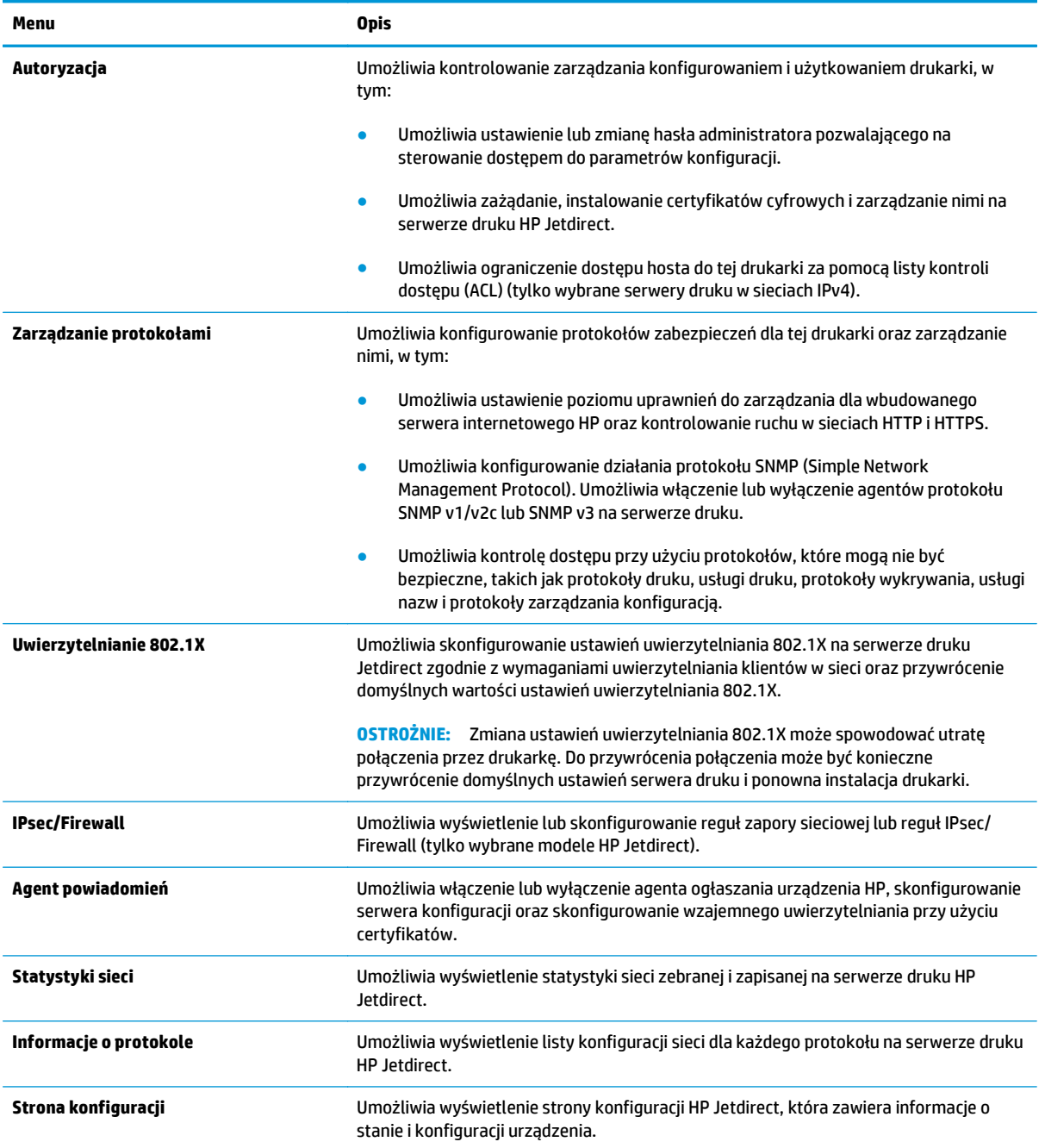

## **Lista Other Links (Inne łącza)**

**UWAGA:** Można określić łącza wyświetlanych na liście **Other Links** (Inne łącza) przy użyciu menu **Edit Other Links** (Edytuj inne łącza) na karcie **General** (Ogólne). Poniższe łącza są łączami domyślnymi

#### **Tabela 8-10 Lista Other Links (Inne łącza) wbudowanego serwera internetowego firmy HP**

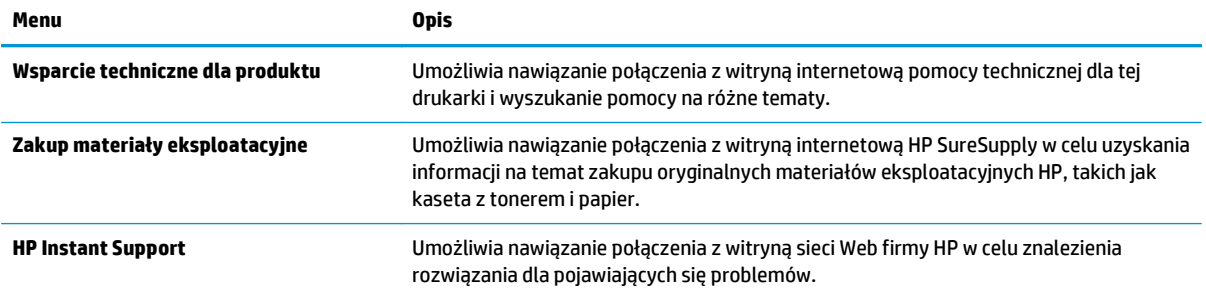

# <span id="page-139-0"></span>**Zaawansowana konfiguracja przy użyciu narzędzia HP Utility w systemie Mac OS X**

Skorzystaj z narzędzia HP Utility do sprawdzania statusu drukarki, a także wyświetlania lub zmiany jej ustawień (za pomocą komputera).

Użyj narzędzia HP Utility, jeśli drukarka została podłączona za pomocą kabla USB lub sieci TCP/IP.

## **Otwieranie aplikacji HP Utility**

- **1.** Otwórz na komputerze menu **Preferencje systemowe**, a następnie ikonę **Drukarka i faks**, **Drukuj i skanuj** lub **Drukarki i skanery**.
- **2.** Wybierz drukarkę z listy.
- **3.** Kliknij przycisk **Opcje i materiały**.
- **4.** Kliknij kartę **Utility**.
- **5.** Kliknij przycisk **Otwórz program Printer Utility**.

## **Funkcje HP Utility**

Pasek HP Utility zawiera następujące elementy:

- **Urządzenia**: Kliknij ten przycisk, aby wyświetlić lub ukryć produkty Mac znalezione przez program HP Utility.
- **Wszystkie ustawienia**: Kliknij ten przycisk, aby powrócić do strony głównego widoku programu HP Utility.
- **Pomoc techniczna HP**: Kliknij ten przycisk, aby otworzyć przeglądarkę i przejść do witryny wsparcia technicznego HP.
- **Materiały eksploatacyjne**: Kliknij ten przycisk, aby otworzyć witrynę internetową HP SureSupply.
- **Rejestracja**: Kliknij ten przycisk, aby otworzyć witrynę internetową rejestracji HP.
- **Recykling**: Kliknij ten przycisk, aby otworzyć witrynę programu recyklingu HP Planet Partners.

Narzędzie HP Utility zawiera strony otwierane po kliknięciu listy **Wszystkie ustawienia**. W poniższej tabeli opisano zadania, które można wykonywać za pomocą narzędzia HP Utility.

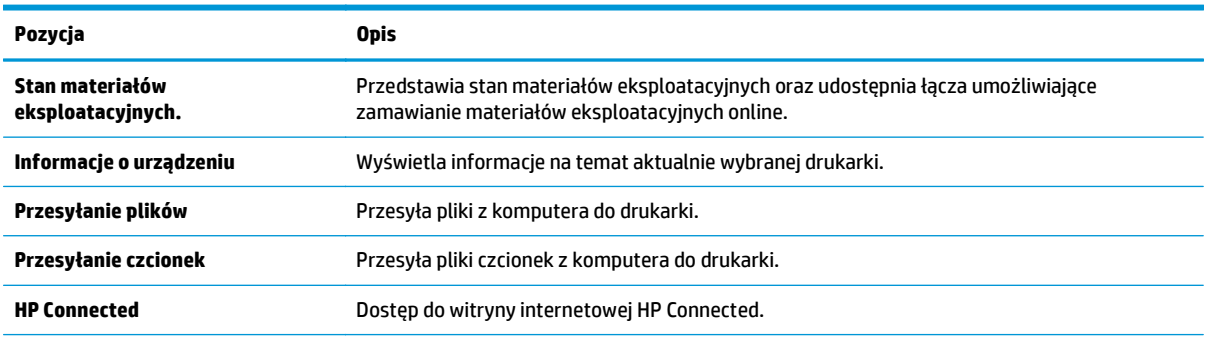

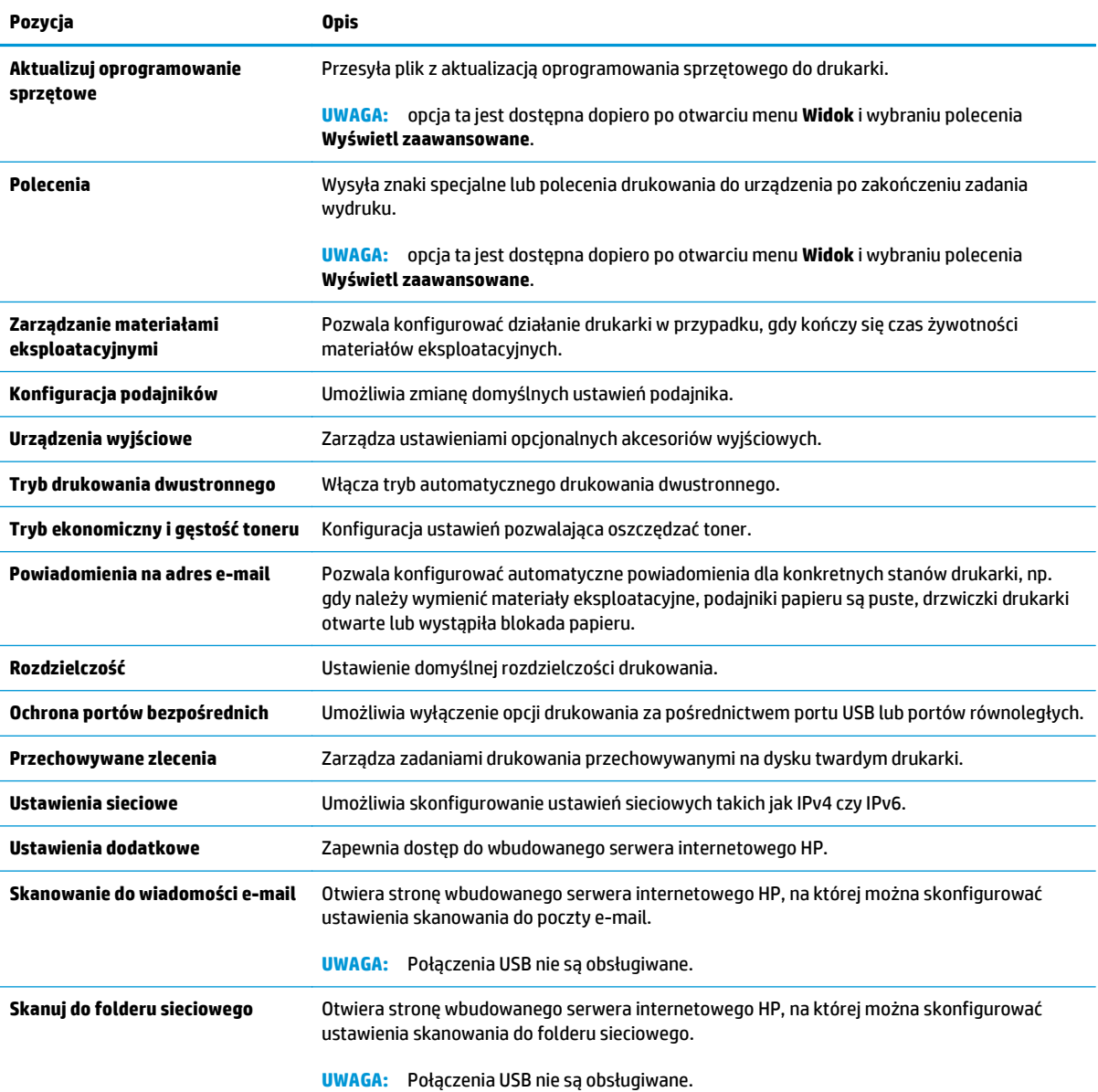

# <span id="page-141-0"></span>**Konfigurowanie ustawień sieci IP**

- Oświadczenie dotyczące udostępniania drukarki
- Wyświetlanie lub zmiana ustawień sieciowych
- Zmiana nazwy drukarki w sieci
- Rę[czna konfiguracja parametrów TCP/IP IPv4 z panelu sterowania urz](#page-142-0)ądzenia
- Rę[czna konfiguracja parametrów TCP/IP IPv6 z panelu sterowania urz](#page-142-0)ądzenia
- [Ustawienia szybko](#page-143-0)ści łącza i dupleksu

## **Oświadczenie dotyczące udostępniania drukarki**

Firma HP nie obsługuje połączeń sieciowych typu "peer-to-peer", ponieważ jest to funkcja systemów operacyjnych firmy Microsoft, a nie sterowników drukarek HP. Przejdź do witryny firmy Microsoft pod adresem [www.microsoft.com.](http://www.microsoft.com)

## **Wyświetlanie lub zmiana ustawień sieciowych**

Do wyświetlenia lub zmiany ustawień konfiguracji adresu IP można użyć wbudowanego serwera internetowego HP.

- **1.** Otwórz wbudowany serwer internetowy HP:
	- **a.** Na ekranie głównym panelu sterowania drukarki dotknij przycisku Sieć $\frac{\Box}{d}$ , aby wyświetlić adres IP lub nazwę hosta urządzenia.
	- **b.** Otwórz przeglądarkę internetową i wpisz w wierszu adresu adres IP lub nazwę hosta urządzenia tak, aby były identyczne z danymi wyświetlanymi na panelu sterowania drukarki. Naciśnij klawisz Enter na klawiaturze komputera. Otworzy się EWS.

https://10.10.XXXXX/

**UWAGA:** Jeśli przeglądarka wyświetla komunikat **Występuje problem z certyfikatem zabezpieczeń tej witryny internetowej** podczas próby otwarcia EWS, kliknij **Przejdź do tej witryny internetowej (niezalecane)**.

Wybranie pozycji **Przejdź do tej witryny internetowej (niezalecane)** nie spowoduje zagrożenia dla komputera podczas nawigacji w serwerze EWS drukarki HP.

**2.** Kliknij kartę **Sieć**, aby uzyskać informacje o sieci. Dopasuj odpowiednio ustawienia.

## **Zmiana nazwy drukarki w sieci**

Aby zmienić nazwę drukarki w sieci, tak aby była ona niepowtarzalna, użyj wbudowanego serwera internetowego firmy HP.

- **1.** Otwórz wbudowany serwer internetowy HP:
	- **a.** Na ekranie głównym panelu sterowania drukarki dotknij przycisku Sieć $\frac{R}{d\Omega}$ , aby wyświetlić adres IP lub nazwę hosta urządzenia.

<span id="page-142-0"></span>**b.** Otwórz przeglądarkę internetową i wpisz w wierszu adresu adres IP lub nazwę hosta urządzenia tak, aby były identyczne z danymi wyświetlanymi na panelu sterowania drukarki. Naciśnij klawisz Enter na klawiaturze komputera. Otworzy się EWS.

https://10.10.XXXXX/

**UWAGA:** Jeśli przeglądarka wyświetla komunikat **Występuje problem z certyfikatem zabezpieczeń tej witryny internetowej** podczas próby otwarcia EWS, kliknij **Przejdź do tej witryny internetowej (niezalecane)**.

Wybranie pozycji **Przejdź do tej witryny internetowej (niezalecane)** nie spowoduje zagrożenia dla komputera podczas nawigacji w serwerze EWS drukarki HP.

- **2.** Otwórz kartę **General** (Ogólne).
- **3.** Na stronie **Informacje o urządzeniu** domyślna nazwa drukarki znajduje się w polu **Nazwa urządzenia**. Nazwę tę można zmienić, aby zidentyfikować urządzenie w sposób niepowtarzalny.

**WAGA:** Wypełnienie innych pól na tej stronie nie jest obowiązkowe.

**4.** Kliknij przycisk **Apply** (Zastosuj), aby zapisać zmiany.

## **Ręczna konfiguracja parametrów TCP/IP IPv4 z panelu sterowania urządzenia**

Za pomocą menu panelu sterowania Administration (Administracja) wprowadź ręcznie adres IPv4, maskę podsieci i bramę domyślną.

- **1.** Na ekranie głównym panelu sterowania drukarki przewiń i dotknij przycisku Administracja.
- **2.** Otwórz kolejno następujące menu:
	- Ustawienia sieciowe
	- Menu Jetdirect
	- TCP/IP
	- Ustawienia IPV 4
	- Metoda konfiguracji
- **3.** Wybierz opcję Manual (Ręczna), a następnie dotknij przycisku Save (Zapisz).
- **4.** Otwórz menu Manual Settings (Ustawienia ręczne).
- **5.** Dotknij opcji IP Address (Adres IP), Subnet Mask (Maska podsieci) lub Default Gateway (Bramka domyślna).
- **6.** Dotknij pierwszego pola, aby wyświetlić klawiaturę. Wprowadź poprawne liczby, a następnie dotknij przycisku OK.
- **7.** Powtórz ten proces w każdym polu, a następnie dotknij przycisku Zapisz.

## **Ręczna konfiguracja parametrów TCP/IP IPv6 z panelu sterowania urządzenia**

Za pomocą menu panelu sterowania Administration (Administracja) wprowadź ręcznie adres IPv6.

- <span id="page-143-0"></span>**1.** Na ekranie głównym panelu sterowania drukarki przewiń i dotknij przycisku Administracja.
- **2.** Aby włączyć ręczną konfigurację, otwórz kolejno wszystkie następujące menu:
	- Ustawienia sieciowe
	- Menu Jetdirect
	- TCP/IP
	- Ustawienia IPV 6
	- Adres
	- Ustawienia ręczne
	- Włącz
- **3.** Wybierz opcję On (Włącz), a następnie dotknij przycisku Save (Zapisz).
- **4.** Aby skonfigurować adres, dotknij przycisku Address (Adres), a następnie dotknij pola, aby otworzyć klawiaturę.
- **5.** Przy użyciu klawiatury wprowadź adres, a następnie dotknij przycisku OK.
- **6.** Dotknij przycisku Zapisz.

## **Ustawienia szybkości łącza i dupleksu**

**WAGA:** Informacje te dotyczą wyłącznie sieci typu Ethernet. Nie mają zastosowania do sieci bezprzewodowych.

Ustawienia szybkości łącza i trybu komunikacji serwera wydruku muszą być zgodne z ustawieniami koncentratora sieci. W większości przypadków należy wybrać automatyczny tryb pracy drukarki. Nieprawidłowe zmiany szybkości połączenia sieciowego i ustawień dupleksu mogą uniemożliwić komunikację drukarki z innymi urządzeniami sieciowymi. Aby wprowadzić zmiany, użyj panelu sterowania drukarki.

**WAGA:** Ustawienia drukarki muszą odpowiadać ustawieniom urządzenia sieciowego (koncentrator sieciowy, przełącznik, brama, router lub komputer).

**EX UWAGA:** Dokonanie zmian w tych ustawieniach spowoduje wyłączenie, a następnie ponowne włączenie urządzenia. Zmiany należy wprowadzać tylko wtedy, gdy drukarka jest bezczynna.

- **1.** Na ekranie głównym panelu sterowania drukarki przewiń i dotknij przycisku Administracja.
- **2.** Otwórz kolejno następujące menu:
	- Ustawienia sieciowe
	- Menu Jetdirect
	- Szybkość połączenia
- **3.** Wybierz jedną z następujących opcji:
	- Auto: Serwer druku konfiguruje się automatycznie na najwyższą dozwoloną szybkość połączenia sieciowego i tryb komunikacji w sieci.
	- 10T półdupleks: 10 megabajtów na sekundę (Mb/s), połączenie w trybie półdupleks.
- 10T pełny: 10 Mb/s, połączenie w trybie pełnego dupleksu.
- 10T Auto: 10 Mb/s, połączenie w trybie w trybie pełnego dupleksu.
- 100TX półdupleks: 100 Mb/s, połączenie w trybie półdupleks.
- 100TX pełny dupleks: 100 Mb/s, połączenie w trybie pełnego dupleksu.
- 100TX Auto: 100 Mb/s, połączenie w trybie w trybie pełnego dupleksu.
- 1000T pełny: 1000 Mb/s, połączenie w trybie pełnego dupleksu.
- **4.** Dotknij przycisku Zapisz. Drukarka wyłączy się, a następnie włączy ponownie.

# **Funkcje zabezpieczające drukarki**

### **Wprowadzenie**

Drukarka korzysta z rozmaitych zabezpieczeń, aby ograniczyć dostęp niepowołanych osób do ustawień konfiguracji, podzespołów i danych.

- Oświadczenia o bezpieczeństwie
- Przypisz hasło administratora
- [Protokó](#page-146-0)ł IPsec
- [Blokowanie formatyzatora](#page-146-0)
- Obsł[uga szyfrowania: Bezpieczne wysokowydajne dyski twarde firmy HP](#page-146-0)

### **Oświadczenia o bezpieczeństwie**

Drukarka obsługuje standardy bezpieczeństwa i zalecane protokoły zabezpieczające urządzenie, chroniące informacje krytyczne dotyczące sieci oraz ułatwiające monitorowanie i konserwację urządzenia.

### **Przypisz hasło administratora**

Przypisz hasło administratora umożliwiające dostęp do drukarki i do wbudowanego serwera internetowego HP, aby uniemożliwić nieautoryzowanym użytkownikom zmianę ustawień urządzenia.

- **1.** Otwórz wbudowany serwer internetowy HP:
	- **a.** Na ekranie głównym panelu sterowania drukarki dotknij przycisku Sieć $\frac{P}{X}$ , aby wyświetlić adres IP lub nazwę hosta urządzenia.
	- **b.** Otwórz przeglądarkę internetową i wpisz w wierszu adresu adres IP lub nazwę hosta urządzenia tak, aby były identyczne z danymi wyświetlanymi na panelu sterowania drukarki. Naciśnij klawisz Enter na klawiaturze komputera. Otworzy się EWS.

https://10.10.XXXXX/

**UWAGA:** jeżeli po przejściu do serwera EWS przeglądarka wyświetla komunikat **Wystąpił problem z certyfikatem bezpieczeństwa strony**, kliknij opcję **Przejdź do tej strony (niezalecane)**.

Wybranie pozycji **Przejdź do tej witryny internetowej (niezalecane)** nie spowoduje zagrożenia dla komputera podczas nawigacji w serwerze EWS drukarki HP.

- **2.** Kliknij kartę **Zabezpieczenia**.
- **3.** Otwórz menu **Zabezpieczenia ogólne**.
- **4.** W opcji **Ustaw hasło lokalnego administratora** wypełnij pole **Nazwy użytkownika**.
- **5.** Wpisz hasło w polu **Nowe hasło** i powtórz je w polu **Potwierdź hasło**.

**UWAGA:** jeżeli zmieniasz istniejące hasło, najpierw musisz je wpisać w polu **Stare hasło**.

**6.** Kliknij przycisk **Zastosuj**.

<span id="page-146-0"></span>**WWAGA:** zapisz hasło i schowaj je w bezpiecznym miejscu.

Niektóre funkcje dostępne na panelu sterowania drukarki można zabezpieczyć w celu uniemożliwienia nieautoryzowanego dostępu. Gdy dana funkcja jest zabezpieczona, przed jej użyciem drukarka wyświetla monit o zalogowanie. Ponadto możesz się zalogować bez oczekiwania na monit, wybierając opcję Zaloguj z panelu sterowania drukarki.

Zazwyczaj dane uwierzytelniania logowania do drukarki są identyczne z tymi dla sieci. W przypadku wątpliwości dotyczących wyboru poświadczeń skontaktuj się z administratorem sieci, w której działa urządzenie.

- **1.** Na ekranie głównym panelu sterowania drukarki wybierz opcję Zaloguj.
- **2.** Postępuj zgodnie z wyświetlanymi komunikatami, aby wpisać dane uwierzytelniania.

**UWAGA:** Aby utrzymać właściwy poziom bezpieczeństwa, wybierz opcję Wyloguj, gdy zakończysz korzystanie z drukarki.

### **Protokół IPsec**

IPsec jest zbiorem protokołów odpowiedzialnych za sterowanie ruchem do i z drukarki w sieci opartej o protokół IP. IPsec umożliwia uwierzytelnianie metodą host-do-hosta, zapewnia spójność danych i szyfrowanie komunikacji w sieci.

W przypadku drukarek podłączonych do sieci i wykorzystujących serwer druku HP Jetdirect możliwe jest skonfigurowanie ustawień IPsec za pomocą karty **Praca w sieci** we wbudowanym serwerze internetowym HP.

#### **Blokowanie formatyzatora**

Moduł formatujący posiada gniazdo, które umożliwia podłączenie kabla zabezpieczającego. Blokada modułu formatującego uniemożliwia wyjmowanie podzespołów z wnętrza urządzenia.

### **Obsługa szyfrowania: Bezpieczne wysokowydajne dyski twarde firmy HP**

Ten dysk twardy umożliwia szyfrowanie na poziomie sprzętowym, dzięki czemu możliwe jest bezpieczne przechowywanie poufnych danych bez wpływu na wydajność drukarki. Dysk twardy używa najnowszej normy zaawansowanego standardu szyfrowania AES (Advanced Encryption Standard), wyposażony jest we wszechstronne funkcje oszczędzania czasu i jest bardzo niezawodny.

Skorzystaj z menu **Bezpieczeństwo** w usłudze wbudowanego serwera internetowego HP, aby skonfigurować dysk.

# **Ustawienia oszczędzania energii**

### **Wprowadzenie**

- Optymalizacja prędkości i zużycia energii
- Ustaw licznik czasu uśpienia i skonfiguruj drukarkę tak, aby zużywała nie więcej niż 1 W energii.
- [Ustawianie harmonogramu u](#page-148-0)śpienia

### **Optymalizacja prędkości i zużycia energii**

Domyślnie urządzenie utrzymuje ciepło pomiędzy zadaniami, by zoptymalizować szybkość i szybciej wydrukować pierwsze strony zadań. Aby oszczędzać energię, ustaw chłodzenie produktu pomiędzy zadaniami. Produkt jest wyposażony w cztery przyrostowe ustawienia, umożliwiające zoptymalizowanie prędkości lub zużycia energii.

- **1.** Na ekranie głównym panelu sterowania urządzenia przewiń i dotknij przycisku Administracja.
- **2.** Otwórz kolejno następujące menu:
	- Ustawienia ogólne
	- Ustawienia energii
	- Prędkość optymalna/Zużycie energii
- **3.** Wybierz opcję, której chcesz używać, a następnie dotknij przycisku Zapisz.

**WAGA:** Domyślne ustawienie to Faster first page (Szybsza 1 strona).

#### **Ustaw licznik czasu uśpienia i skonfiguruj drukarkę tak, aby zużywała nie więcej niż 1 W energii.**

Drukarka posiada kilka opcji trybu uśpienia i oszczędzania energii. Opóźnienie czasowe do przechodzenia w stan uśpienia/automatycznego wyłączenia można zmieniać, a użycie energii w stanie uśpienia/ automatycznego wyłączenia różni się w zależności od wyboru opcji wybudzania.

- **1.** Na ekranie głównym panelu sterowania drukarki przewiń i dotknij przycisku Administracja.
- **2.** Otwórz kolejno następujące menu:
	- Ustawienia ogólne
	- Ustawienia energii
	- Ustaw. czasom. uśpienia
- **3.** Wybierz opcję Tryb uśpienia/automatyczne wyłączenie po, wprowadź czas, a następnie dotknij przycisku Zapisz.

**WAGA:** W Unii Europejskiej Tryb uśpienia/automatyczne wyłączenie po lub Tryb uśpienia/ automatyczne wyłączenie po nieaktywności jest zawsze włączony i nie ma opcji umożliwiającej jego wyłączenie.

- <span id="page-148-0"></span>**EX UWAGA:** Domyślny czas przejścia w tryb uśpienia to 0 min. Drukarka przechodzi w tryb uśpienia natychmiast po zakończeniu każdego zadania.
- **4.** Wybierz jedną z opcji menu Budzenie/automatyczne włączanie po tych wydarzeniach.
	- Wszystkie zdarzenia: Drukarka opuści tryb uśpienia, gdy odbierze zadanie drukowania (poprzez port USB, port sieci lub połączenie bezprzewodowe) lub gdy użytkownik naciśnie przycisk na panelu sterowania, otworzy drzwiczki lub podajnik.
	- Port sieciowy: Urządzenie opuści tryb uśpienia, gdy odbierze zadanie drukowania przez port sieci lub gdy użytkownik naciśnie przycisk na panelu sterowania, otworzy drzwiczki lub podajnik. Dzięki temu ustawieniu drukarka zużywa mniej niż 1 W energii w trybie uśpienia/automatycznego wyłączenia.
	- **UWAGA:** W przypadku wysłania zadania drukowania za pośrednictwem sieci w trybie uśpienia drukarka wybudza się i drukuje zadanie, ale panel sterowania pozostaje przyciemniony.
	- Tylko przycisk zasilania: Drukarka opuszcza tryb uśpienia tylko po naciśnięciu przycisku zasilania. Dzięki temu ustawieniu drukarka zużywa mniej niż 1 W energii w trybie uśpienia/automatycznego wyłączenia.

#### **Ustawianie harmonogramu uśpienia**

Użyj funkcji Harmonogram uśpienia do skonfigurowania drukarki pod kątem automatycznego wybudzania lub przechodzenia w tryb Uśpienie/Automatycznie wyłączenie w określonych momentach w określone dni tygodnia.

- **UWAGA:** Aby użyć funkcji Harmonogram uśpienia, należy wcześniej skonfigurować ustawienia daty i godziny.
	- **1.** Na ekranie głównym panelu sterowania drukarki przewiń i dotknij przycisku Administracja.
	- **2.** Otwórz kolejno następujące menu:
		- Ustawienia ogólne
		- Ustawienia daty/godziny
	- **3.** Otwórz menu Format daty/godziny i skonfiguruj następujące ustawienia:
		- Format daty
		- Format godziny
	- **4.** Dotknij przycisku Zapisz.
	- **5.** Otwórz menu Data/godzina i skonfiguruj następujące ustawienia:
		- Data/godzina
		- Strefa czasowa

Jeśli mieszkasz w strefie, w której używa się czasu letniego, zaznacz pole wyboru Dostosuj ustawienia dla czasu letniego.

- **6.** Dotknij przycisku Zapisz.
- **7.** Dotknij przycisku strzałki wstecz, aby powrócić do ekranu Administracja.
- **8.** Otwórz kolejno następujące menu:
	- Ustawienia ogólne
	- Ustawienia energii
	- Harmonogram uśpienia
- 9. Dotknij przycisku Dodaj **(p)**, a następnie wybierz typ zdarzenia do zaplanowania: Budzenie lub Uśpienie.
- **10.** Skonfiguruj następujące ustawienia:
	- Godzina
	- Dni zdarzenia
- **11.** Dotknij przycisku OK, a następnie przycisku Zapisz.

### **HP Web Jetadmin**

HP Web Jetadmin to nagradzane, czołowe w branży narzędzie do skutecznego zarządzania różnymi urządzeniami sieciowymi HP, takimi jak drukarki, urządzenia wielofunkcyjne i produkty do dystrybucji cyfrowej. Wszechstronne rozwiązanie umożliwia zdalne instalowanie, monitorowanie, konserwację, rozwiązywanie problemów oraz zabezpieczanie środowiska druku i przetwarzania obrazów, co zapewnia wyższą produktywność, oszczędność czasu i kosztów oraz ochronę inwestycji.

Aktualizacje oprogramowania HP Web Jetadmin są regularnie udostępniane w celu oferowania obsługi określonych funkcji produktów. Więcej informacji znajdziesz na stronie [www.hp.com/go/webjetadmin.](http://www.hp.com/go/webjetadmin)

### **Aktualizacje oprogramowania lub oprogramowania sprzętowego**

HP regularnie aktualizuje funkcje dostępne w oprogramowaniu sprzętowym drukarki. Aby skorzystać z najnowszych funkcji, należy zaktualizować oprogramowanie sprzętowe drukarki. Pobierz najnowszy plik aktualizacji oprogramowania sprzętowego z Internetu:

Przejdź do witryny [www.hp.com/support/colorljM577MFP.](http://www.hp.com/support/colorljM577MFP) Kliknij opcję **Sterowniki i oprogramowanie**.

# **9 Rozwiązywanie problemów**

- Obsł[uga klienta](#page-153-0)
- [System pomocy panelu sterowania](#page-154-0)
- [Przywracanie ustawie](#page-155-0)ń fabrycznych
- · Na panelu sterowania drukarki wyś[wietlany jest komunikat "Niski poziom tuszu w kasecie" lub "Bardzo](#page-156-0) [niski poziom tuszu w kasecie"](#page-156-0)
- [Drukarka nie pobiera papieru lub pobiera go nieprawid](#page-158-0)łowo
- Usuń [zablokowany papier](#page-167-0)
- [Poprawianie jako](#page-189-0)ści druku
- Popraw jakość [kopiowania obrazu](#page-197-0)
- Poprawianie jakoś[ci skanowania obrazu](#page-203-0)
- [Poprawianie jako](#page-209-0)ści obrazu faksu
- Rozwią[zywanie problemów z sieci](#page-216-0)ą przewodową
- Rozwią[zywanie problemów z faksem](#page-218-0)

#### **Informacje dodatkowe:**

Poniższe informacje są poprawne w chwili publikacji. Aktualne informacje można znaleźć na stronach [www.hp.com/support/colorljM577MFP](http://www.hp.com/support/colorljM577MFP).

Pełne wsparcie HP dla drukarki obejmuje następujące informacje:

- Instalacja i konfiguracja
- Nauka i użytkowanie
- Rozwiązywanie problemów
- Pobierz aktualizacje programów i oprogramowania sprzętowego
- Dołączanie do forów pomocy technicznej
- Znajdowanie informacji o gwarancji i przepisach

# <span id="page-153-0"></span>**Obsługa klienta**

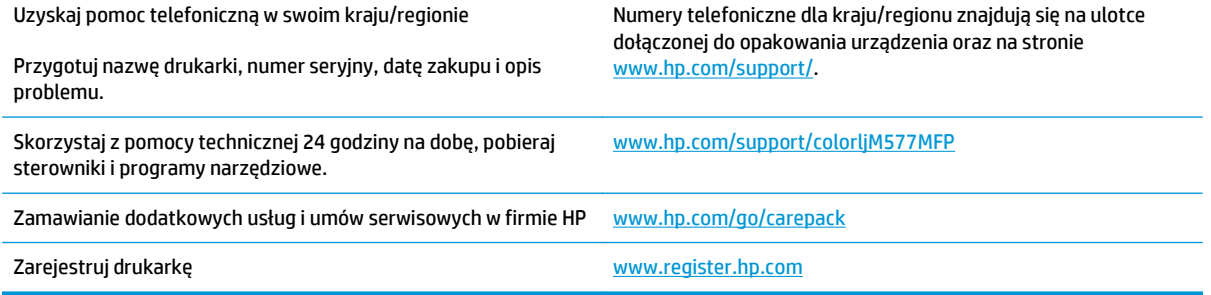

### <span id="page-154-0"></span>**System pomocy panelu sterowania**

Drukarka zawiera wbudowany system pomocy wyjaśniający sposób użycia każdego ekranu. Aby otworzyć system pomocy, dotknij przycisku Pomoc @ w prawym górnym rogu ekranu.

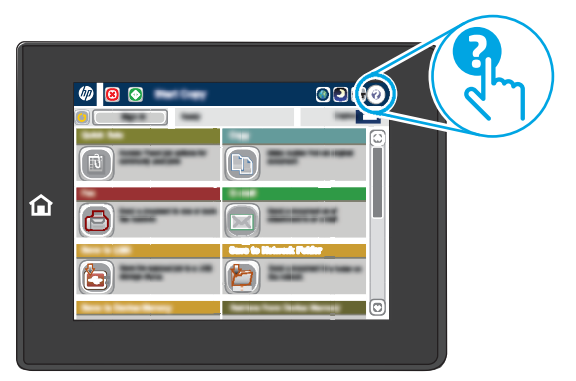

W przypadku niektórych ekranów uruchomienie pomocy powoduje otwarcie ogólnego menu, umożliwiającego wyszukanie określonych tematów. Nawigację po strukturze tego menu umożliwiają przyciski dotykowe w menu.

Na niektórych ekranach pomocy znajdują się animacje objaśniające wykonywanie określonych procedur, takich jak usuwanie zacięć papieru.

Jeśli drukarka powiadomi o błędzie lub ostrzeżeniu, dotknij przycisku Pomoc (a), aby wyświetlić komunikat z opisem problemu. Komunikat ten zawiera także instrukcje pozwalające rozwiązać problem.

# <span id="page-155-0"></span>**Przywracanie ustawień fabrycznych**

### **Wprowadzenie**

Wybierz jedną z poniższych metod, aby przywrócić ustawienia fabryczne drukarki.

**UWAGA:** Funkcja przywracania ustawień fabrycznych przywraca większość ustawień drukarki do domyślnych ustawień fabrycznych. Jednakże niektóre ustawienia, takie jak język, data, godzina, a także niektóre ustawienia sieciowe, nie zostaną zmienione.

### **Metoda nr 1: Przywracanie ustawień fabrycznych za pomocą panelu sterowania drukarki**

- **1.** Na ekranie głównym panelu sterowania drukarki przewiń i dotknij przycisku Administracja.
- **2.** Otwórz kolejno następujące menu:
	- Ustawienia ogólne
	- Resetowanie do ustawień fabrycznych
- **3.** Pojawi się komunikat informujący o możliwej utracie danych po wykonaniu resetowania. Wybierz opcję Reset, aby zakończyć procedurę.

**WAGA:** Po wykonaniu procesu resetowania drukarka automatycznie uruchamia się ponownie.

### **Metoda 2: Przywracanie ustawień fabrycznych za pośrednictwem wbudowanego serwera internetowego HP (tylko drukarki podłączone do sieci)**

- **1.** Otwórz wbudowany serwer internetowy HP:
	- **a.** Na ekranie głównym panelu sterowania drukarki dotknij przycisku Sieć黑, aby wyświetlić adres IP lub nazwę hosta urządzenia.
	- **b.** Otwórz przeglądarkę internetową i wpisz w wierszu adresu adres IP lub nazwę hosta urządzenia tak, aby były identyczne z danymi wyświetlanymi na panelu sterowania drukarki. Naciśnij klawisz Enter na klawiaturze komputera. Otworzy się EWS.

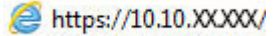

**UWAGA:** Jeżeli po przejściu do serwera EWS przeglądarka wyświetla komunikat **Wystąpił problem z certyfikatem bezpieczeństwa strony**, kliknij opcję **Przejdź do tej strony (niezalecane)**.

Wybranie pozycji **Przejdź do tej witryny internetowej (niezalecane)** nie spowoduje zagrożenia dla komputera podczas nawigacji w serwerze EWS drukarki HP.

- **2.** Otwórz kartę **General** (Ogólne).
- **3.** W lewej części ekranu wybierz opcję **Przywróć ustawienia fabryczne**.
- **4.** Kliknij przycisk **Reset**.

**WAGA:** Po wykonaniu procesu resetowania drukarka automatycznie uruchamia się ponownie.

### <span id="page-156-0"></span>**Na panelu sterowania drukarki wyświetlany jest komunikat "Niski poziom tuszu w kasecie" lub "Bardzo niski poziom tuszu w kasecie"**

**Niski poziom tuszu w kasecie**: Drukarka wyświetli odpowiedni komunikat, gdy poziom toneru w kasecie będzie niski. Rzeczywisty pozostały czas eksploatacji kasety z tonerem może się różnić od szacunkowego. Warto zawsze dysponować nową kasetą, którą można od razu zainstalować, gdy jakość druku przestanie być akceptowalna. Kasety z tonerem nie trzeba jeszcze wymieniać.

**Bardzo niski poziom tuszu w kasecie**: Drukarka wyświetli odpowiedni komunikat, gdy poziom toneru w kasecie będzie bardzo niski. Rzeczywisty pozostały czas eksploatacji kasety z tonerem może się różnić od szacunkowego. Warto zawsze dysponować nową kasetą, którą można od razu zainstalować, gdy jakość druku przestanie być akceptowalna. O ile jakość druku jest nadal na akceptowalnym poziomie, wymiana kasety z tonerem nie jest jeszcze konieczna.

Jeśli poziom napełnienia kasety HP tonerem będzie **bardzo niski**, gwarancja HP Premium Protection Warranty na tę kasetę wygaśnie.

### **Zmiana ustawień "Niski poziom tuszu w kasecie"**

Można zmienić sposób, w który drukarka reaguje na fakt osiągnięcia przez materiały stanu Bardzo niski. Nie ma konieczności ponownego określania tych ustawień po zainstalowaniu nowej kasety z tonerem.

- **1.** Na ekranie głównym panelu sterowania drukarki przewiń do opcji Materiały eksploatacyjne.
- **2.** Otwórz kolejno następujące menu:
	- Obsługa materiałów eksploatacyjnych
	- Ustawienia materiałów eksploatacyjnych
	- Kaseta z czarnym tuszem lub Kasety z kolorowym tuszem
	- Ustawienia poziomu bardzo niskiego
- **3.** Wybierz jedną z następujących opcji:
	- Wybierz opcję Stop, aby skonfigurować drukarkę pod kątem zatrzymania drukowania w przypadku, gdy poziom tuszu w kasecie będzie **Bardzo niski**.
	- Wybierz opcję Komunikat o kontynuowaniu, aby skonfigurować drukarkę pod kątem zatrzymania drukowania w przypadku, gdy poziom tuszu w kasecie będzie **Bardzo niski**. Możesz zatwierdzić monit lub wymienić kasetę, aby wznowić drukowanie.
	- Wybierz opcję Kontynuuj, aby skonfigurować drukarkę pod kątem generowania alertów ostrzegających o bardzo niskim poziomie tuszu i kontynuowania drukowania pomimo ustawienia **Bardzo niski** bez żadnej interakcji. Może to spowodować, że jakość druku będzie niezadowalająca.

#### **Urządzenia z funkcją faksu**

Jeśli zostanie wybrana opcja Stop lub Komunikat o kontynuowaniu, istnieje pewne ryzyko, że po wznowieniu drukowania niektóre faksy nie zostaną wydrukowane. Taka sytuacja może wystąpić, jeśli podczas oczekiwania na wymianę drukarka odbierze więcej faksów, niż mieści się w jej pamięci.

Wybranie opcji Kontynuuj dla kaset z tonerem umożliwia drukowanie faksów bez przerw w pracy pomimo przekroczenia progu bardzo niskiego poziomu, ale jakość wydruków może ulec pogorszeniu.

### **Zamawianie materiałów eksploatacyjnych**

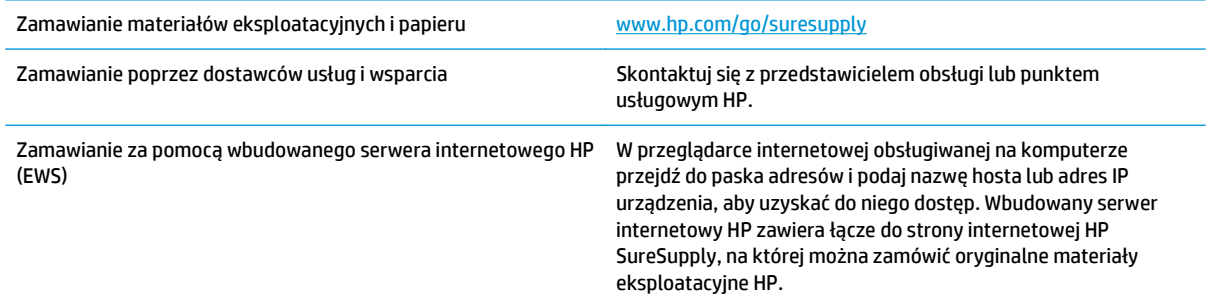

## <span id="page-158-0"></span>**Drukarka nie pobiera papieru lub pobiera go nieprawidłowo**

### **Wprowadzenie**

Poniższe wskazówki mogą pomóc w rozwiązaniu problemów, gdy drukarka nie pobiera papieru z podajnika lub pobiera wiele arkuszy papieru jednocześnie. Obie te sytuacje mogą doprowadzić do zacięcia papieru.

- Drukarka nie pobiera papieru
- [Drukarka pobiera kilka arkuszy papieru](#page-160-0)
- Podajnik dokumentów zacina się[, marszczy papier lub pobiera na raz wi](#page-164-0)ęcej arkuszy papieru
- Czyszczenie rolek pobierających i wkładki rozdzielają[cej podajnika dokumentów](#page-164-0)

### **Drukarka nie pobiera papieru**

Jeśli drukarka nie pobiera papieru z podajnika, wypróbuj poniższe rozwiązania.

- **1.** Otwórz urządzenie i wyjmij wszystkie zacięte arkusze papieru. Sprawdź, czy wewnątrz drukarki nie pozostały żadne resztki papieru.
- **2.** Umieść w podajniku papier w formacie odpowiednim dla zadania.
- **3.** Upewnij się, że rodzaj i format papieru są ustawione prawidłowo na panelu sterowania drukarki.
- **4.** Upewnij się, że prowadnice papieru w podajniku są ustawione odpowiednio dla formatu papieru. Wyreguluj odpowiednie przesunięcie prowadnic w pojemniku. Strzałka na prowadnicy podajnika powinna znaleźć się na równi z oznaczeniem na podajniku.
	- **WWAGA:** Nie należy dociskać prowadnic zbyt mocno do stosu papieru. Należy je dopasować do wcięć lub oznaczeń na podajniku.

Na poniższych zdjęciach przedstawiono przykłady wcięć na podajnikach dla poszczególnych formatów papieru w przypadku różnych drukarek. W większości drukarek HP oznaczenia wyglądają podobnie do tych przedstawionych.

**Rysunek 9-1** Oznaczenia dla poszczególnych formatów papieru na podajniku 1 lub na podajniku wielofunkcyjnym

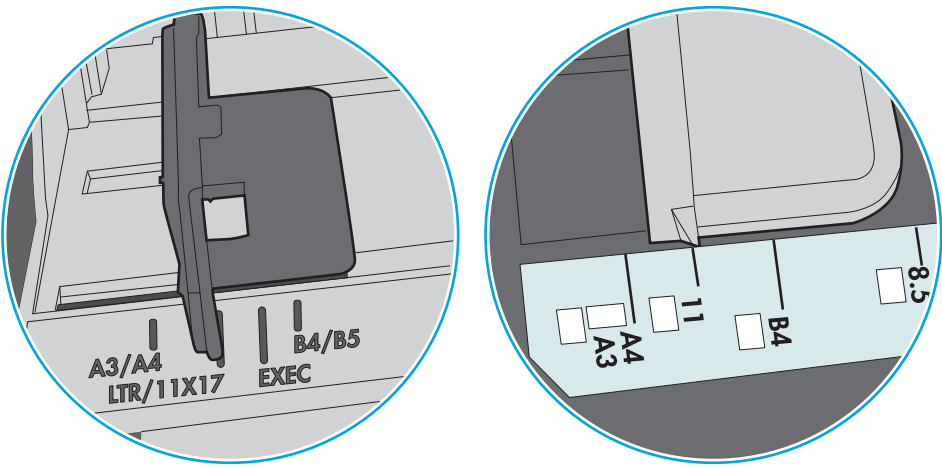

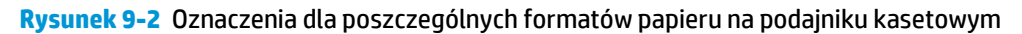

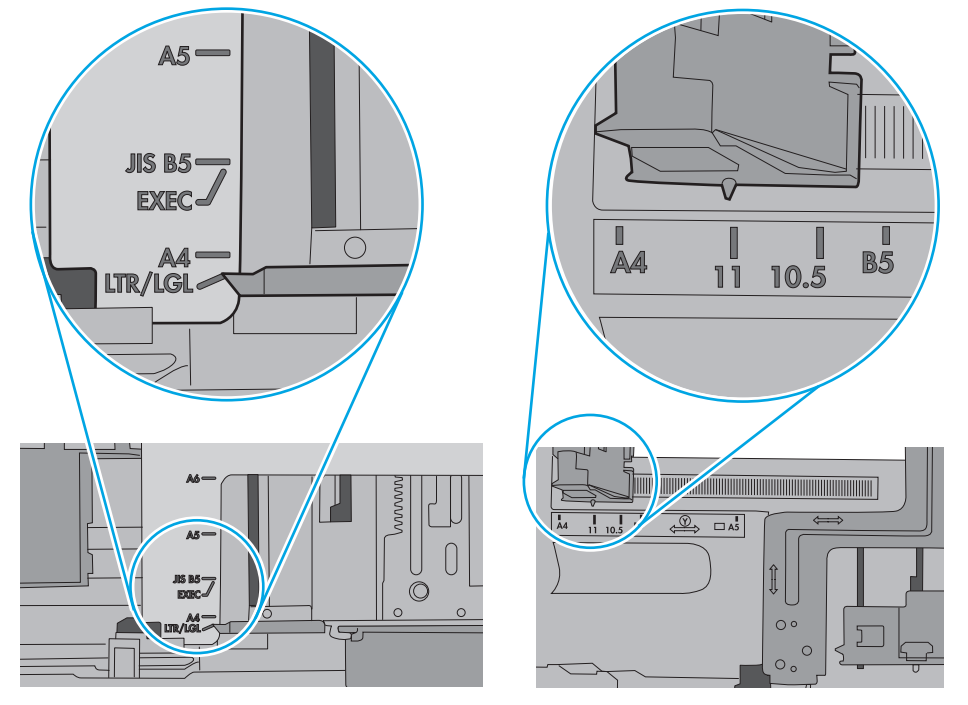

<span id="page-160-0"></span>**5.** Upewnij się, czy papier przechowywany jest w zamkniętym opakowaniu oraz czy wilgotność w pomieszczeniu, w którym używana jest drukarka, mieści się w podanym zakresie. Większość ryz papieru jest sprzedawana w opakowaniach, które chronią papier przed wilgocią.

W środowisku o wysokiej wilgotności arkusze znajdujące się na górze stosu papieru mogą wchłaniać wilgoć, a ich powierzchnia może być pofalowana lub nierówna. W takim przypadku należy zdjąć około 5–10 arkuszy z wierzchu stosu papieru.

W środowisku o niskiej wilgotności nadmierna elektryczność statyczna może powodować sklejanie się arkuszy papieru. W takim przypadku wyjmij stos papieru z podajnika i wygnij go w kształt litery U. Następnie w analogiczny sposób wygnij papier w drugą stronę. Trzymając papier z obu stron, powtórz tę czynność. Pozwoli to rozdzielić arkusze papieru bez generowania elektryczności statycznej. Przed włożeniem papieru z powrotem do podajnika wyrównaj stos o blat stołu.

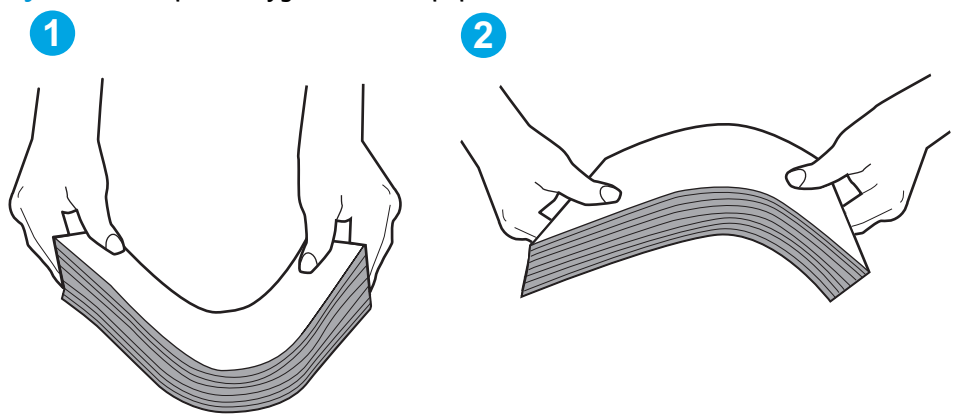

**Rysunek 9-3** Sposób wyginania stosu papieru

- **6.** Sprawdź panel sterowania drukarki i zobacz, czy wyświetla się monit o ręczne podanie papieru. Załaduj papier i kontynuuj drukowanie.
- **7.** Rolki ponad podajnikiem mogą być zanieczyszczone. Wyczyść rolki za pomocą niestrzępiącej się szmatki nasączonej wodą. W miarę możliwości używaj wody destylowanej.
	- **OSTROŻNIE:** Nie należy rozpylać wody bezpośrednio na drukarkę. Zamiast tego rozpyl wodę na ściereczkę lub lekko ją zwilż i wyciśnij przed czyszczeniem rolek.

Na poniższej ilustracji przedstawiono przykłady umiejscowienia rolek w przypadku różnych drukarek.

**Rysunek 9-4** Umiejscowienie rolek w podajniku 1 lub w podajniku wielofunkcyjnym

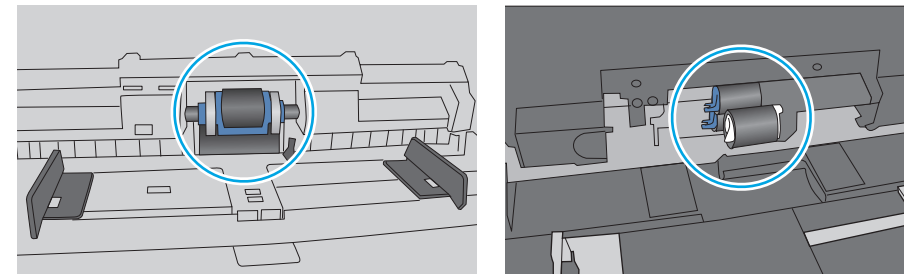

### **Drukarka pobiera kilka arkuszy papieru**

Jeśli drukarka pobiera jednorazowo kilka arkuszy papieru z podajnika, wypróbuj poniższe rozwiązania.

**1.** Wyjmij stos papieru z podajnika, zegnij łagodnie kilka razy, obróć o 180 stopni i przewróć na drugą stronę. **Nie należy kartkować papieru.** Włóż stos papieru z powrotem do podajnika.

**UWAGA:** Kartkowanie papieru powoduje generowanie elektryczności statycznej. Zamiast kartkować papier, wyjmij stos papieru z podajnika i wygnij go w kształt litery U. Następnie w analogiczny sposób wygnij papier w drugą stronę. Trzymając papier z obu stron, powtórz tę czynność. Pozwoli to rozdzielić arkusze papieru bez generowania elektryczności statycznej. Przed włożeniem papieru z powrotem do podajnika wyrównaj stos o blat stołu.

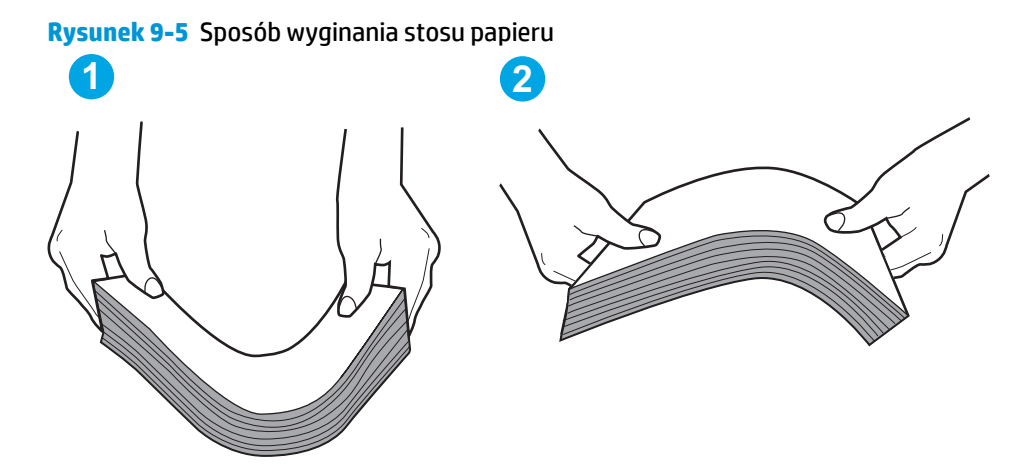

- **2.** Należy używać tylko papieru zgodnego ze specyfikacjami firmy HP dla tej drukarki.
- **3.** Upewnij się, czy papier przechowywany jest w zamkniętym opakowaniu oraz czy wilgotność w pomieszczeniu, w którym używana jest drukarka, mieści się w podanym zakresie. Większość ryz papieru jest sprzedawana w opakowaniach, które chronią papier przed wilgocią.

W środowisku o wysokiej wilgotności arkusze znajdujące się na górze stosu papieru mogą wchłaniać wilgoć, a ich powierzchnia może być pofalowana lub nierówna. W takim przypadku należy zdjąć około 5–10 arkuszy z wierzchu stosu papieru.

W środowisku o niskiej wilgotności nadmierna elektryczność statyczna może powodować sklejanie się arkuszy papieru. W takim przypadku wyjmij stos papieru z podajnika i wygnij go w sposób opisany powyżej.

**4.** Używaj papieru, który nie jest zmięty, załamany ani zniszczony. W razie potrzeby weź papier z innego opakowania.

**5.** Upewnij się, że podajnik nie jest przepełniony, sprawdzając, czy wysokość stosu papieru nie przekracza poziomu oznaczeń wewnątrz podajnika. Jeśli podajnik jest przepełniony, wyjmij z niego cały stos papieru, wyprostuj go, a następnie włóż do podajnika tylko część arkuszy.

Na poniższych zdjęciach przedstawiono przykłady oznaczeń wysokości stosu papieru w podajnikach różnych drukarek. W większości drukarek HP oznaczenia wyglądają podobnie do tych przedstawionych. Sprawdź również, czy wszystkie arkusze papieru znajdują się poniżej ograniczników umieszczonych przy oznaczeniach wysokości stosu papieru. Ograniczniki te zapewniają właściwe ułożenie papieru pobieranego przez drukarkę.

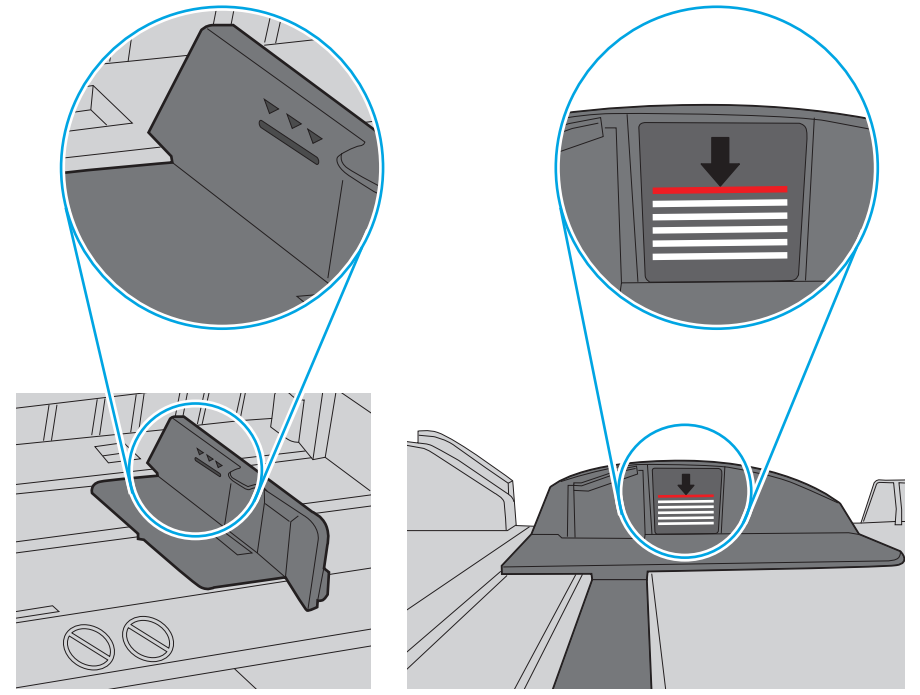

**Rysunek 9-6** Oznaczenia wysokości stosu papieru

**Rysunek 9-7** Ogranicznik wysokości stosu papieru

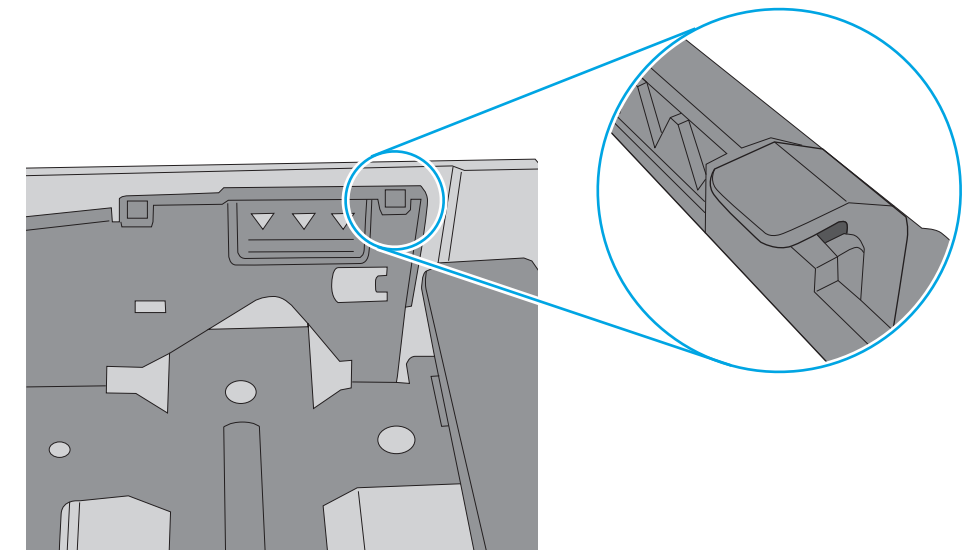

- **6.** Upewnij się, że prowadnice papieru w podajniku są ustawione odpowiednio dla formatu papieru. Wyreguluj odpowiednie przesunięcie prowadnic w pojemniku. Strzałka na prowadnicy podajnika powinna znaleźć się na równi z oznaczeniem na podajniku.
	- **UWAGA:** Nie należy dociskać prowadnic zbyt mocno do stosu papieru. Należy je dopasować do wcięć lub oznaczeń na podajniku.

Na poniższych zdjęciach przedstawiono przykłady wcięć na podajnikach dla poszczególnych formatów papieru w przypadku różnych drukarek. W większości drukarek HP oznaczenia wyglądają podobnie do tych przedstawionych.

**Rysunek 9-8** Oznaczenia dla poszczególnych formatów papieru na podajniku 1 lub na podajniku wielofunkcyjnym

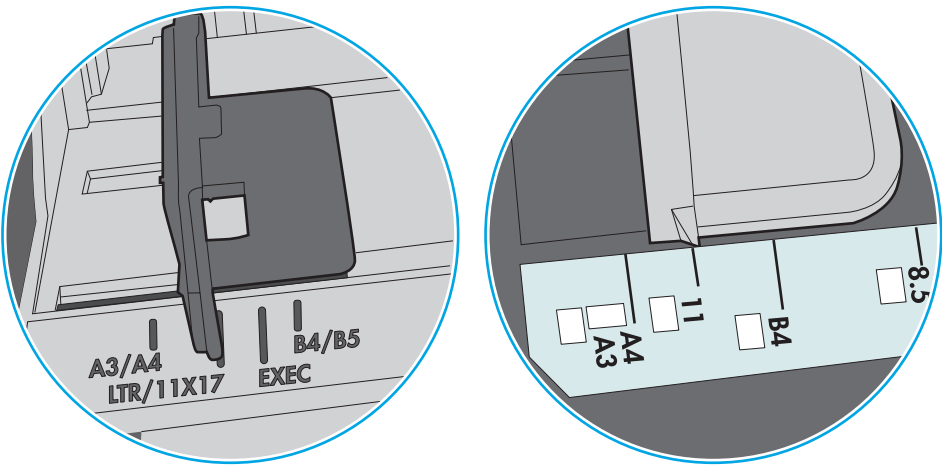

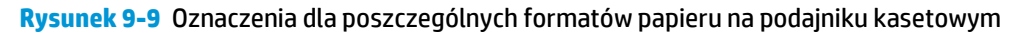

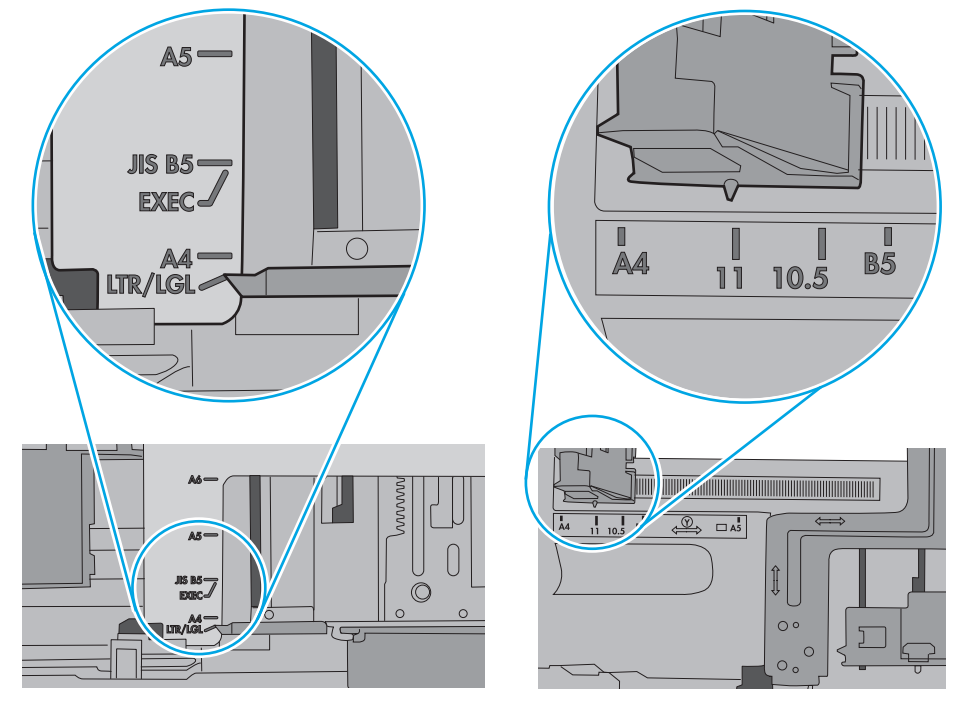

**7.** Upewnij się, że urządzenie działa w zalecanych warunkacj otoczenia.

### <span id="page-164-0"></span>**Podajnik dokumentów zacina się, marszczy papier lub pobiera na raz więcej arkuszy papieru**

**WAGA:** Ta informacja dotyczy wyłącznie urządzeń wielofunkcyjnych.

- Skanowany oryginał może zawierać dodatkowe elementy, które należy usunąć, np. zszywki lub karteczki samoprzylepne.
- Sprawdź, czy wszystkie rolki są założone i czy drzwiczki rolki oraz klapka podajnika papieru są zamknięte.
- Upewnij się, że górna pokrywa podajnika jest zamknięta.
- Strony mogą być nieprawidłowo umieszczone. Wyrównaj strony i dopasuj prowadnice papieru, aby wyśrodkować stos.
- Aby prowadnice papieru działały prawidłowo, powinny stykać się z krawędziami stosu papieru. Upewnij się, że stos papieru leży prosto, a prowadnice są dosunięte do jego krawędzi.
- Pojemnik podajnika dokumentów lub pojemnik wyjściowy mogą zawierać więcej stron niż wynosi maksymalna liczba stron. Upewnij się, że stos papieru jest mniejszy niż poziom prowadnic w podajniku wejściowym i wyjmij arkusze z pojemnika wyjściowego.
- Sprawdź, czy na ścieżce papieru nie znajdują się kawałki papieru, zszywki, spinacze ani inne zanieczyszczenia.
- Wyczyść rolki pobierające i wkładkę rozdzielającą podajnika dokumentów. Wyczyść rolki za pomocą sprężonego powietrza lub niestrzępiącej się szmatki nasączonej wodą. Jeśli błędy podawania nadal występują, wymień rolki.
- Na ekranie głównym panelu sterowania drukarki przewiń i dotknii przycisku Materiały eksploatacyjne. Sprawdź stan zespołu podajnika dokumentów i wymień go w razie potrzeby.

### **Czyszczenie rolek pobierających i wkładki rozdzielającej podajnika dokumentów**

Jeśli podajnik dokumentów nie pobiera stron prawidłowo lub wydruki są przekrzywione, wykonaj poniższe czynności.

**1.** Unieś zatrzask podajnika dokumentów.

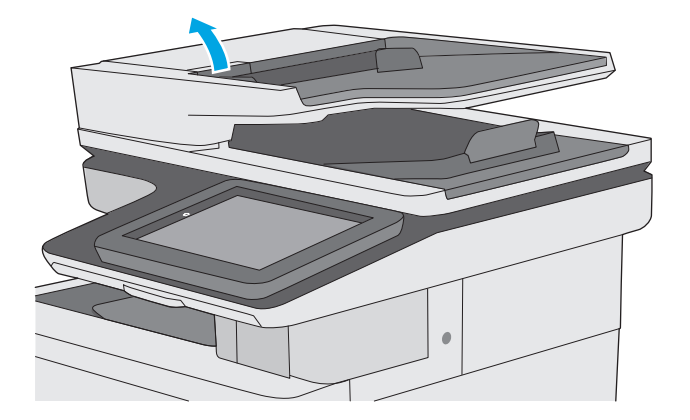

**2.** Otwórz pokrywę podajnika dokumentów.

**3.** Usuń widoczne drobiny i kurz z każdej z rolek oraz i wkładki rozdzielającej za pomocą sprężonego powietrza lub czystej, niepylącej szmatki zwilżonej ciepłą wodą.

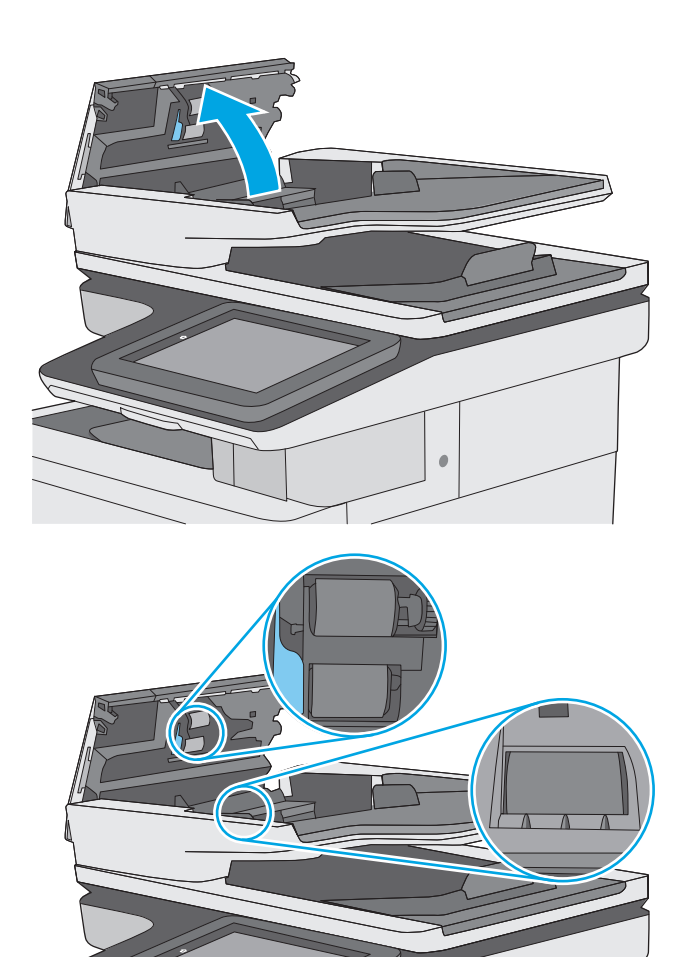

**4.** Zamknij pokrywę podajnika dokumentów.

**UWAGA:** Upewnij się, że zatrzask w górnej części pokrywy podajnika dokumentów jest całkowicie zamknięty.

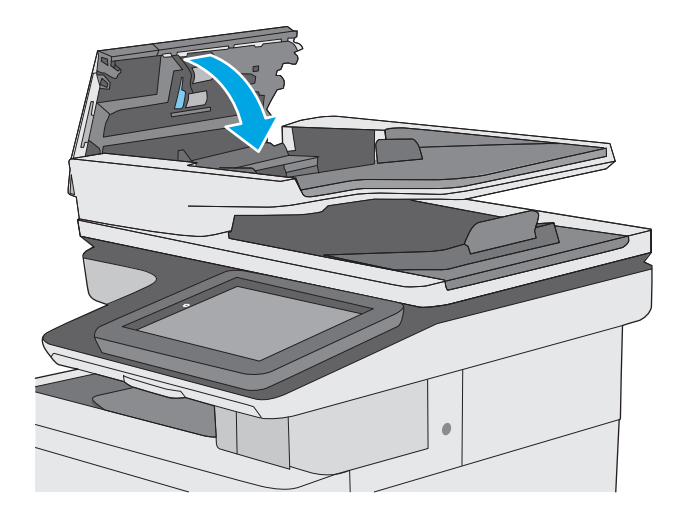

Jeżeli nadal występuje, sprawdź, czy wkładka rozdzielająca w podajniku dokumentów i rolki nie są uszkodzone lub zużyte, a następnie wymień je w razie potrzeby.

**WAGA:** Nowe rolki mają nierówną powierzchnię. Kiedy rolki się zużywają, stają się gładkie.

# <span id="page-167-0"></span>**Usuń zablokowany papier**

### **Wprowadzenie**

Poniższy tekst zawiera wskazówki odnośnie wyjmowania zaklinowanych arkuszy papieru z drukarki.

- Miejsca zacięć papieru
- [Automatyczna nawigacja dla usuwania zaci](#page-168-0)ęć
- [Czy masz do czynienia z cz](#page-168-0)ęstymi lub powtarzającymi się zacięciami papieru?
- Usuwanie zacię[tego papieru z podajnika dokumentów](#page-168-0)
- [Wyjmowanie zablokowanego papieru z podajnika 1](#page-171-0)
- [Wyjmowanie zablokowanego papieru z podajnika 2](#page-173-0)
- [Wyjmowanie zaklinowanego papieru z dodatkowego podajnika na 550 arkuszy](#page-178-0)
- [Usuwanie zaklinowanego papieru w okolicy prawych drzwiczek i obszaru utrwalacza](#page-183-0)
- [Usuwanie zablokowanego papieru w pojemniku wyj](#page-188-0)ściowym

### **Miejsca zacięć papieru**

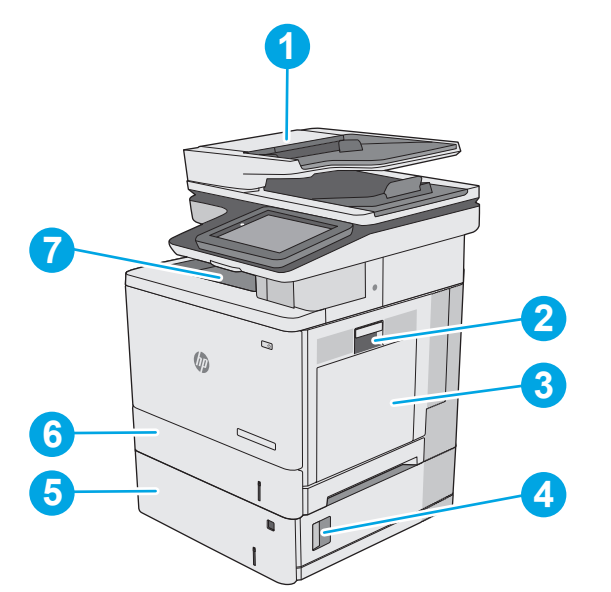

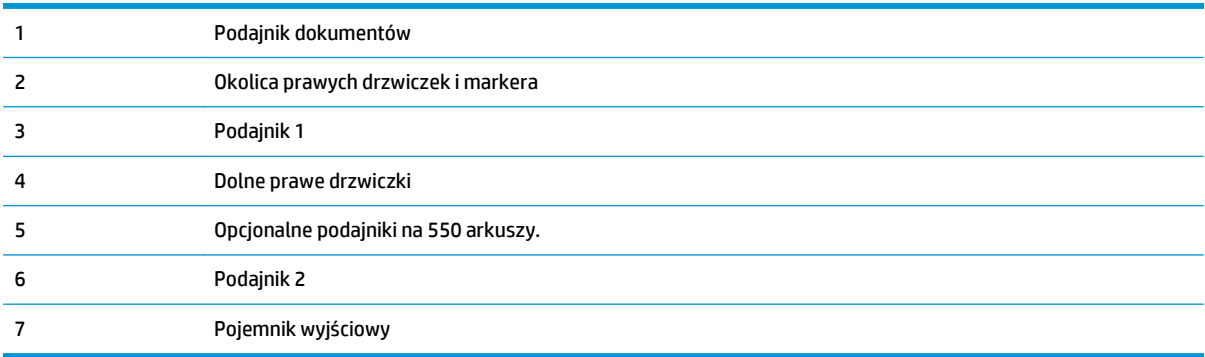

### <span id="page-168-0"></span>**Automatyczna nawigacja dla usuwania zacięć**

Funkcja automatycznej nawigacji pomaga w usuwaniu zacięć, zapewniając szczegółowe instrukcje na panelu sterowania. Po wykonaniu czynności drukarka wyświetli instrukcje dla następnego kroku, aż do wykonania wszystkich czynności dla procedury.

### **Czy masz do czynienia z częstymi lub powtarzającymi się zacięciami papieru?**

Aby ograniczyć zjawisko zacięć papieru, wypróbuj następujące rozwiązania.

- **1.** Należy używać tylko papieru zgodnego ze specyfikacjami firmy HP dla tej drukarki.
- **2.** Używaj papieru, który nie jest zmięty, załamany ani zniszczony. W razie potrzeby weź papier z innego opakowania.
- **3.** Stosuj papier, który wcześniej nie był używany do drukowania ani kopiowania.
- **4.** Upewnij się, że podajnik nie jest przepełniony. Jeśli jest, wyjmij z niego cały stos papieru, wyprostuj go, a następnie włóż do podajnika tylko część arkuszy.
- **5.** Upewnij się, że prowadnice papieru w podajniku są ustawione odpowiednio dla formatu papieru. Przesuń prowadnice, aby dotykały stosu papieru, nie zaginając go.
- **6.** Upewnij się, że podajnik jest całkowicie wsunięty do drukarki.
- **7.** Jeśli drukujesz na papierze o dużej gramaturze, wytłaczanym albo perforowanym, używaj funkcji podawania ręcznego i wprowadzaj arkusze pojedynczo.
- 8. Otwórz menu Podajniki w panelu sterowania drukarki. Sprawdź, czy rodzaj i format papieru są odpowiednio skonfigurowane dla podajnika.
- **9.** Upewnij się, że urządzenie działa w zalecanych warunkacj otoczenia.

### **Usuwanie zaciętego papieru z podajnika dokumentów**

Poniżej opisano sposób usuwania zacięć papieru w podajniku dokumentów. W przypadku zacięcia panel sterowania wyświetla animację pomocną w usuwaniu zaciętego materiału.

**1.** Unieś rygiel, aby uwolnić pokrywę podajnika dokumentów.

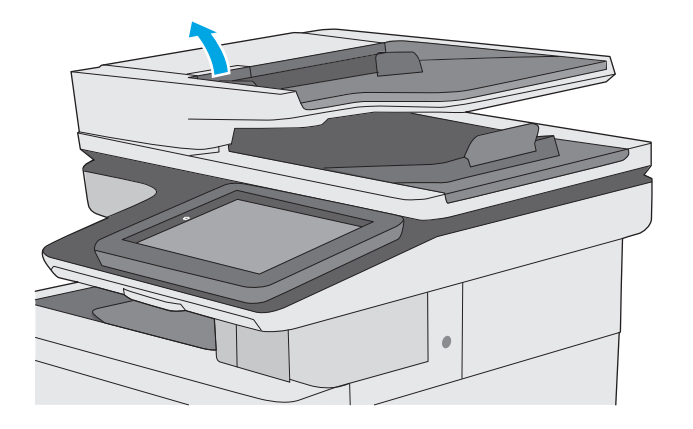

**2.** Otwórz pokrywę podajnika dokumentów.

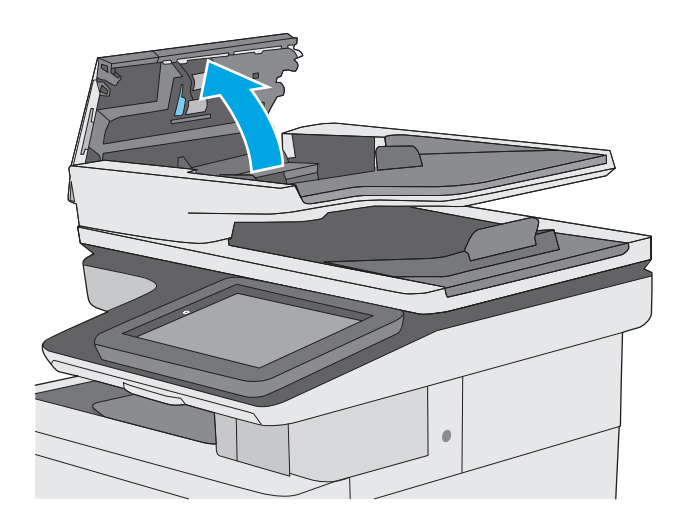

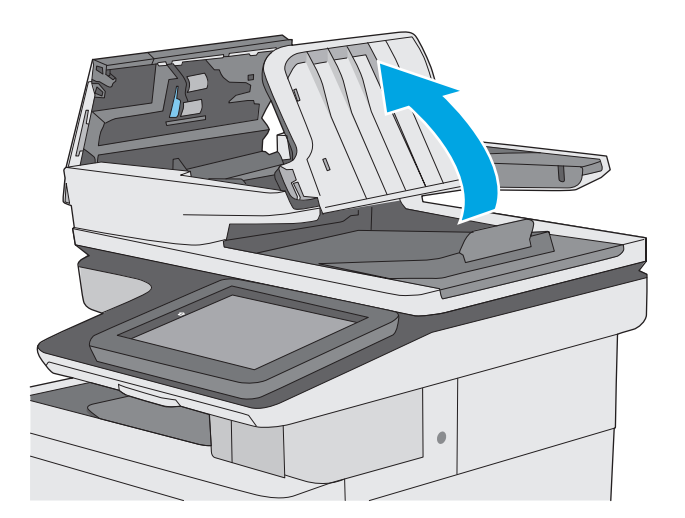

**3.** Usuń zacięty papier.

**4.** Unieś zasobnik wejściowy podajnika dokumentów.

**5.** Usuń zacięty papier.

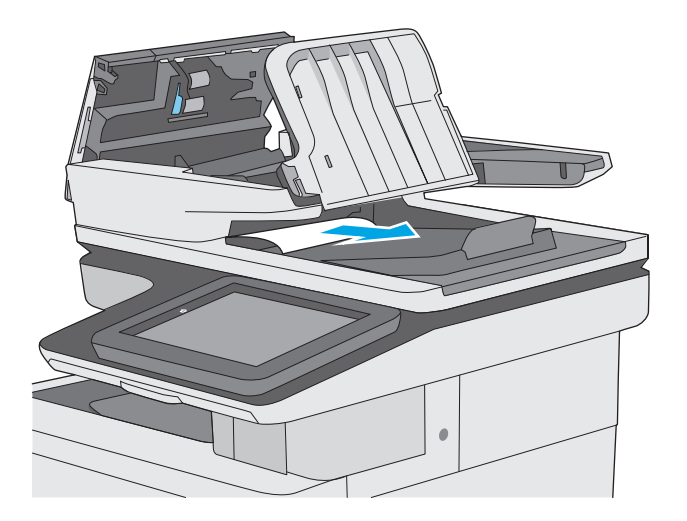

<span id="page-171-0"></span>**6.** Opuść zasobnik wejściowy podajnika dokumentów.

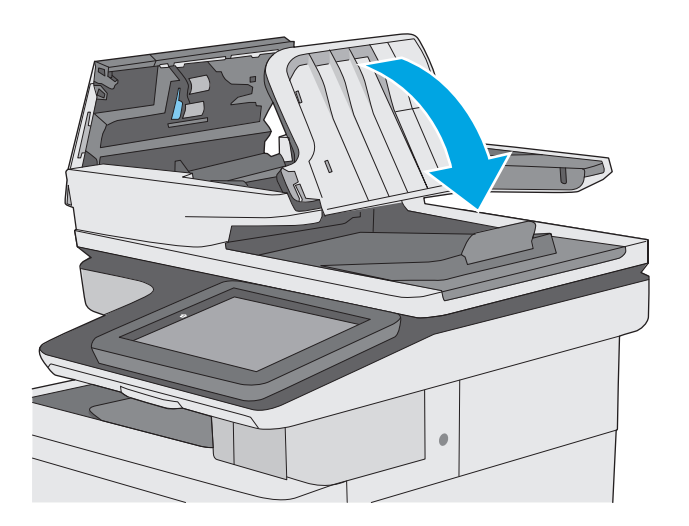

**7.** Zamknij pokrywę podajnika dokumentów.

**UWAGA:** Upewnij się, że zatrzask w górnej części pokrywy podajnika dokumentów jest całkowicie zamknięty.

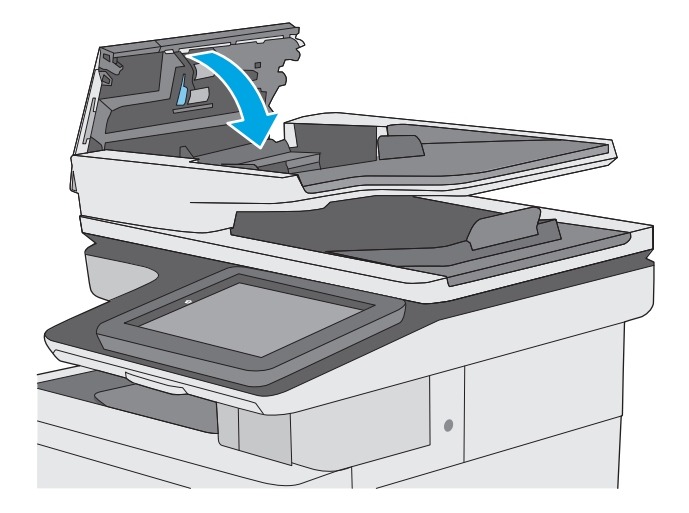

- **UWAGA:** Aby unikać zacięć papieru, sprawdzaj, czy prowadnice w zasobniku podajnika wejściowego dokumentów dobrze przylegają do dokumentu bez jego zginania. Aby kopiować wąskie dokumenty, korzystaj ze skanera płaskiego. Usuń wszystkie zszywki i spinacze do papieru z oryginalnych dokumentów.
- **EX UWAGA:** Oryginalne dokumenty wydrukowane na ciężkim, błyszczącym papierze mogą zacinać się częściej niż te, które zostały wydrukowane na zwykłym papierze.

### **Wyjmowanie zablokowanego papieru z podajnika 1**

Wykonaj poniższe czynności, aby sprawdzić, czy papier nie zablokował się w jednym z możliwych miejsc w okolicach podajnika 1. Jeżeli to nastąpi, na panelu sterowania wyświetli się animacja, która powinna pomóc w wyjęciu zaklinowanego papieru.

**1.** Jeśli większa część arkusza papieru widoczna jest w okolicy podajnika, powoli wyciągnij papier z drukarki. Upewnij się, że cały arkusz został usunięty. Jeśli został porwany, wykonaj następujące kroki, aby znaleźć pozostałości.

Jeśli większa część arkusza papieru została wciągnięta do wnętrza drukarki, wykonaj następujące czynności.

**2.** Unieś zatrzask prawych drzwiczek, aby je odblokować.

**3.** Otwórz prawe drzwiczki.

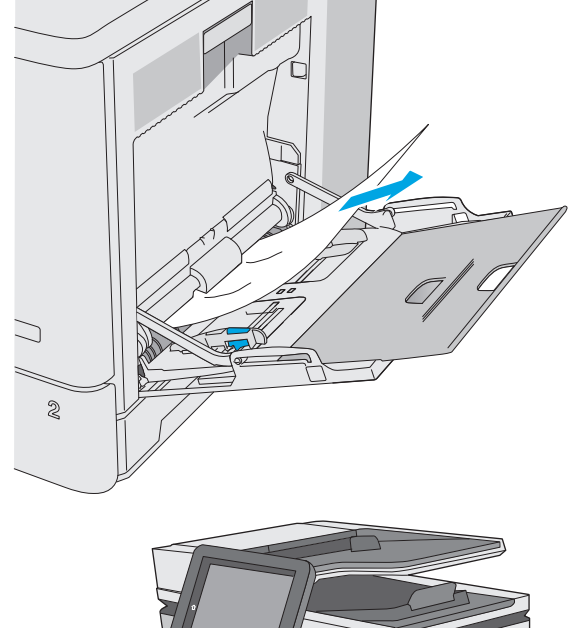

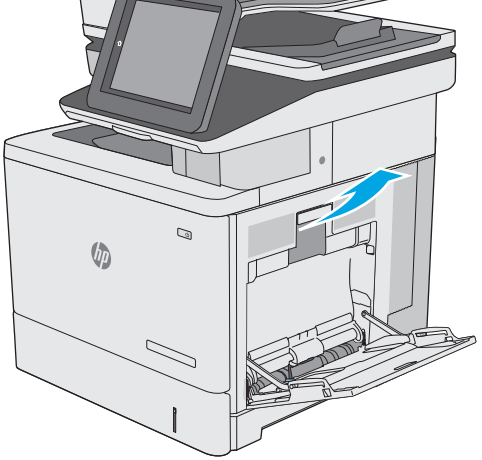

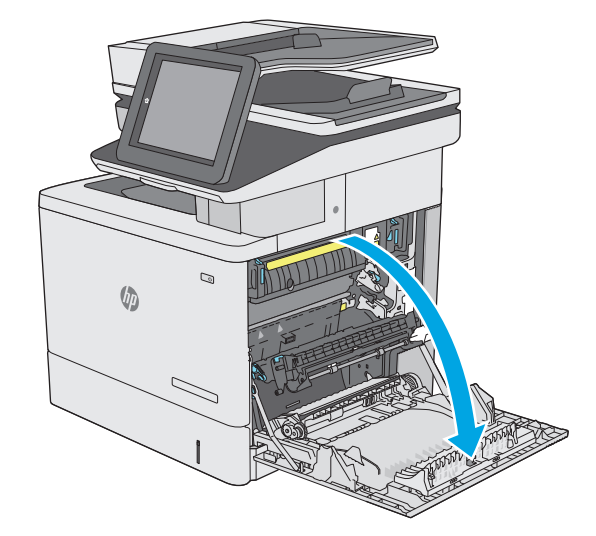

<span id="page-173-0"></span>**4.** Jeżeli zauważysz zablokowany papier, delikatnie wyciągnij go z urządzenia.

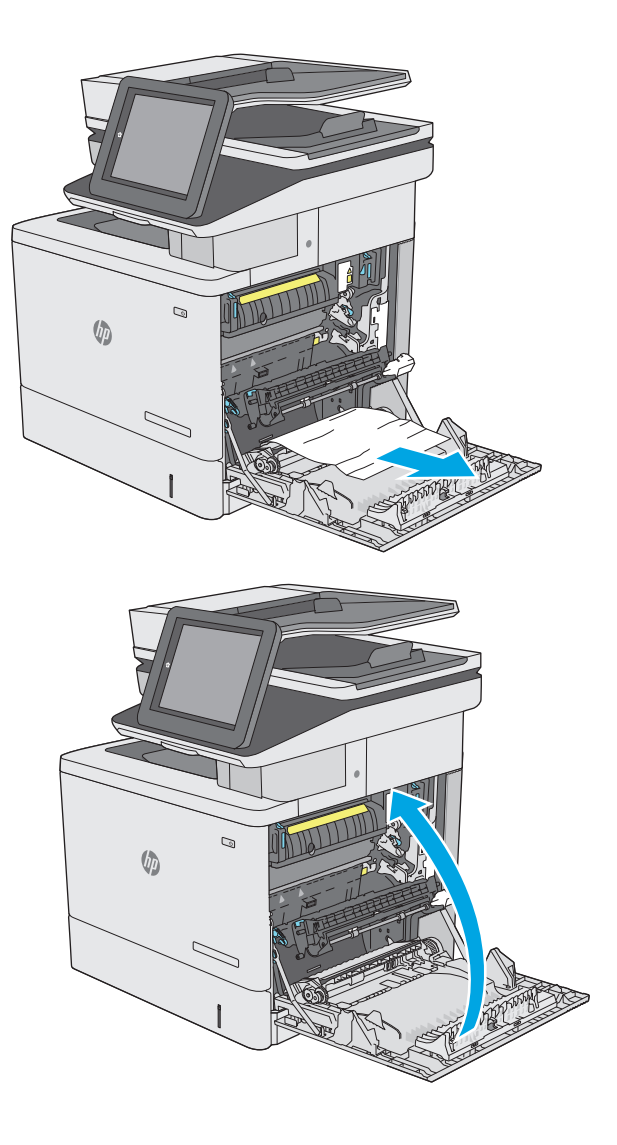

**5.** Zamknij prawe drzwiczki.

### **Wyjmowanie zablokowanego papieru z podajnika 2**

Wykonaj poniższe czynności, aby sprawdzić, czy papier nie zablokował się w jednym z możliwych miejsc w okolicach podajnika 2. Jeżeli to nastąpi, na panelu sterowania wyświetli się animacja, która powinna pomóc w wyjęciu zaklinowanego papieru.

**1.** Unieś zatrzask prawych drzwiczek, aby je odblokować.

**2.** Otwórz prawe drzwiczki.

**3.** Delikatnie wyjmij zablokowany papier z obszaru jego pobierania.

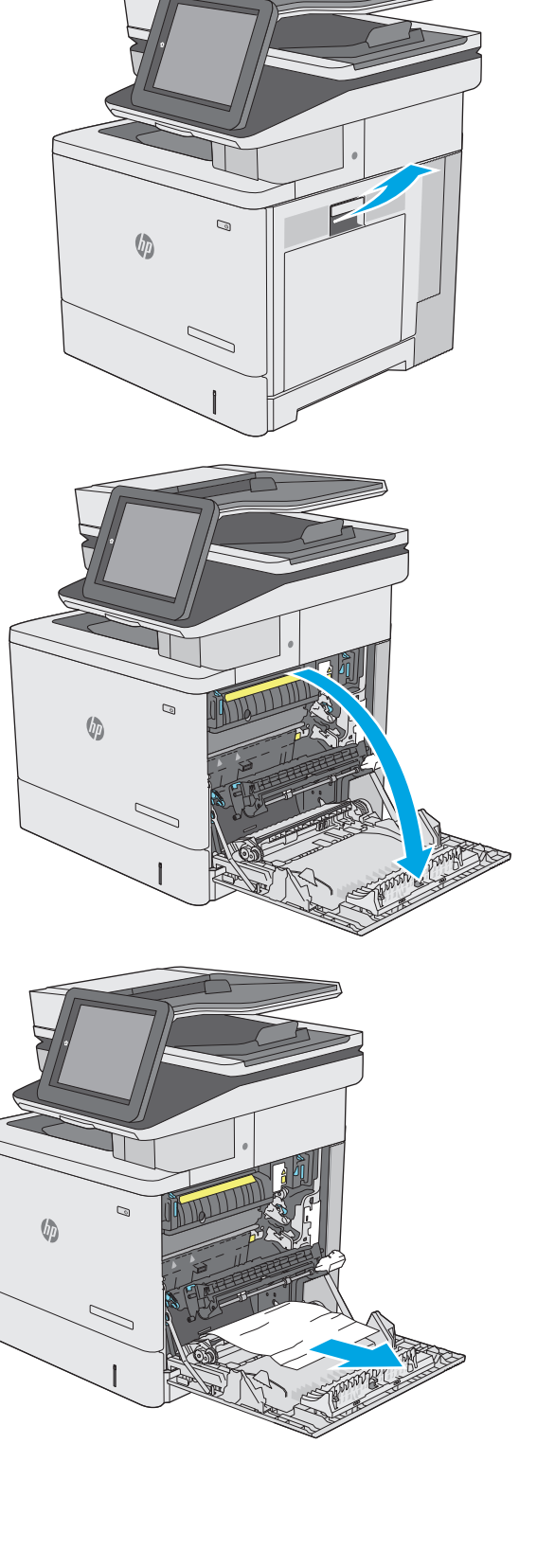

**4.** Zamknij moduł przenoszący.

**5.** Pociągnij w dół dwie zielone dźwignie, aby uzyskać dostęp do zablokowanego papieru.

**6.** Delikatnie wyciągnij zablokowany papier. Jeżeli papier się podrze, pamiętaj aby wyjąć wszystkie rozdarte skrawki.

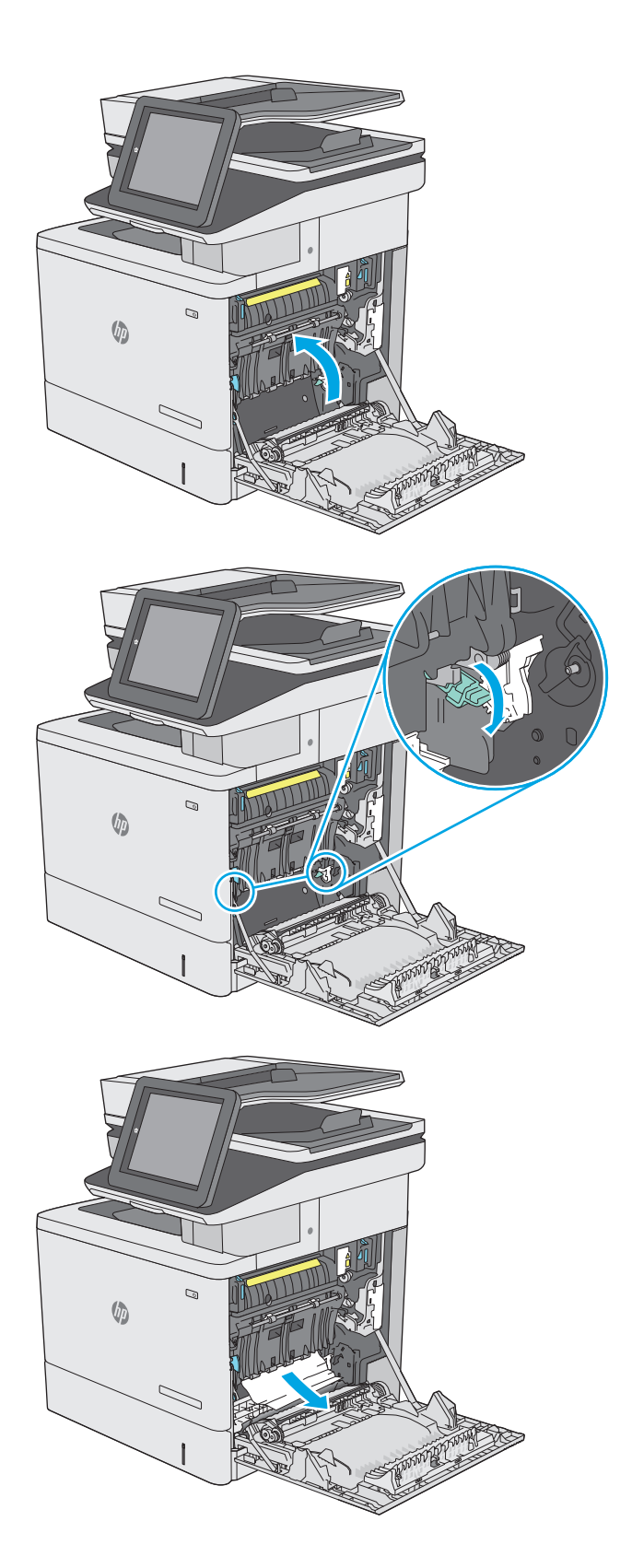

**7.** Zamknij pokrywę i opuść moduł przenoszący.

**8.** Wyciągnij całkowicie podajnik z drukarki, ciągnąc go i delikatne podnosząc.

**9.** Wyjmij wszystkie zaklinowane lub uszkodzone arkusze papieru. Sprawdź, czy podajnik nie jest przepełniony i czy prowadnice są prawidłowo ustawione.

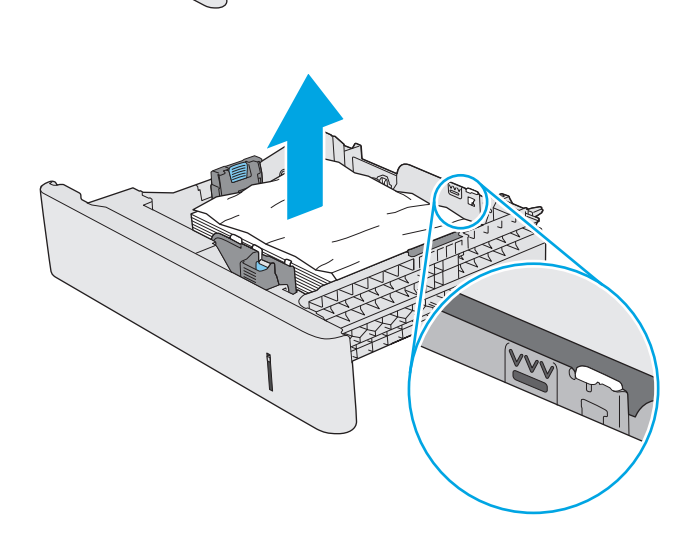

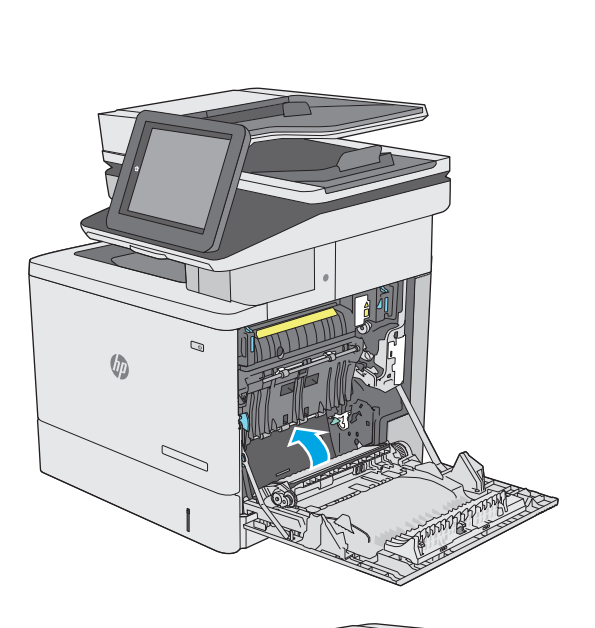

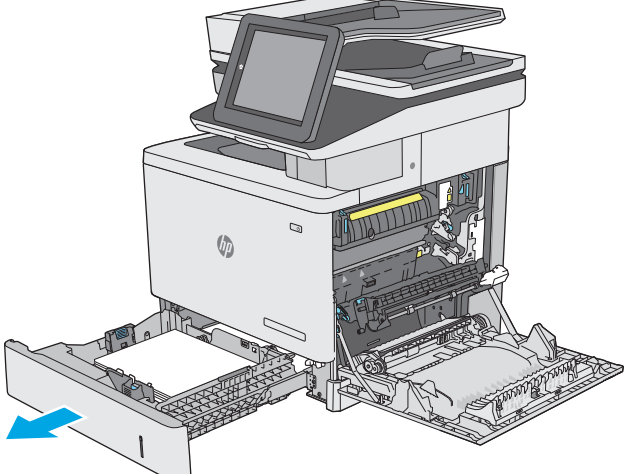

- **10.** Wyjmij papier z rolek podających znajdujących się w drukarce. Najpierw pociągnij papier w lewą stronę, a następnie unieś do góry.
- $\overline{Q}$ **U**  $\mathbb{Q}$  $\sqrt{2}$  $\mathcal{D}$  $\sqrt[n]{2}$

**11.** Włóż i zamknij podajnik.

**12.** Zamknij prawe drzwiczki.

### <span id="page-178-0"></span>**Wyjmowanie zaklinowanego papieru z dodatkowego podajnika na 550 arkuszy**

Wykonaj poniższe czynności, aby sprawdzić, czy papier nie zablokował się w jednym z możliwych miejsc w okolicach dodatkowego podajnika na 550 arkuszy. Jeżeli to nastąpi, na panelu sterowania wyświetli się animacja, która powinna pomóc w wyjęciu zaklinowanego papieru.

**1.** Otwórz prawe dolne drzwiczki.

**2.** Delikatnie wyciągnij zacięty papier.

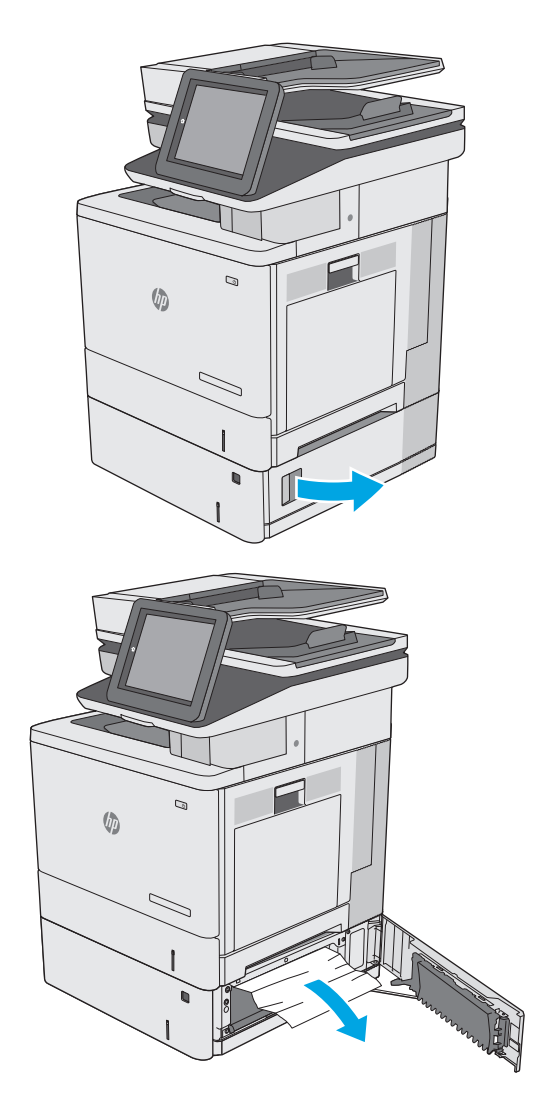

**3.** Wyciągnij całkowicie podajnik z drukarki, ciągnąc go i delikatne podnosząc.

**4.** Wyjmij wszystkie zaklinowane lub uszkodzone arkusze papieru. Sprawdź, czy podajnik nie jest przepełniony i czy prowadnice są prawidłowo ustawione.

**5.** Wyjmij papier z rolek podających znajdujących się w drukarce. Najpierw pociągnij papier w lewą stronę, a następnie unieś do góry.

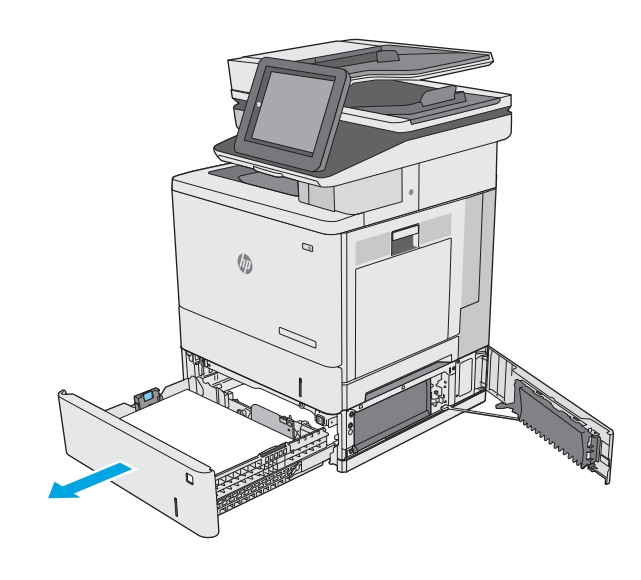

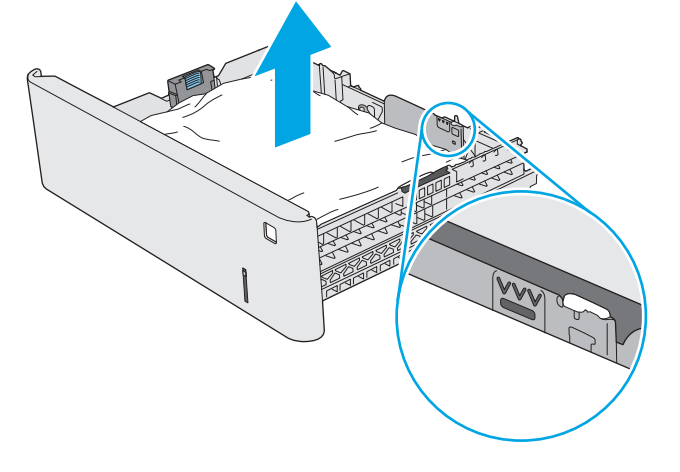

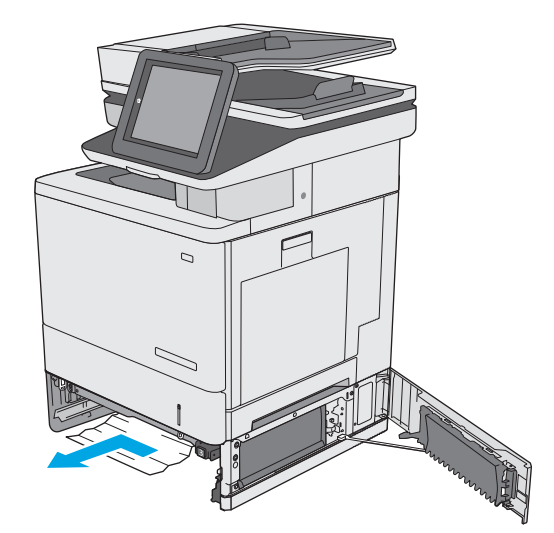
**6.** Zamknij prawe dolne drzwiczki.

**7.** Włóż i zamknij podajnik.

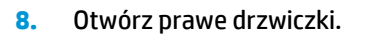

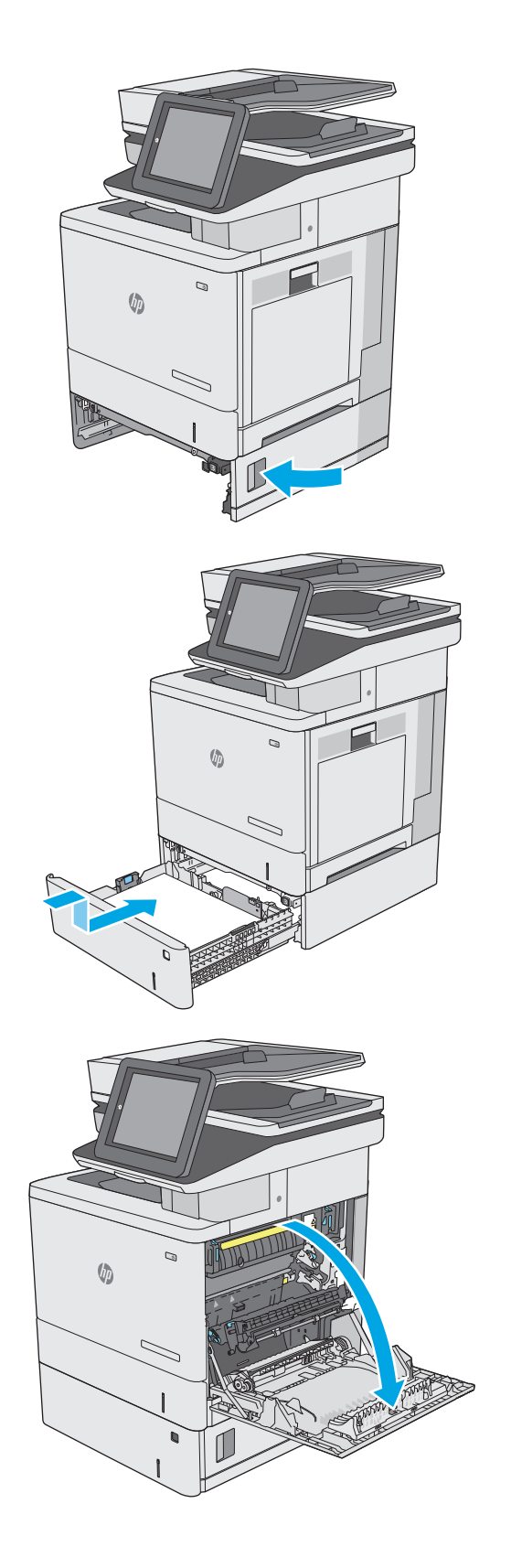

**9.** Delikatnie wyjmij zablokowany papier z obszaru jego pobierania.

**10.** Zamknij moduł przenoszący.

**11.** Pociągnij w dół dwie zielone dźwignie, aby uzyskać dostęp do zablokowanego papieru.

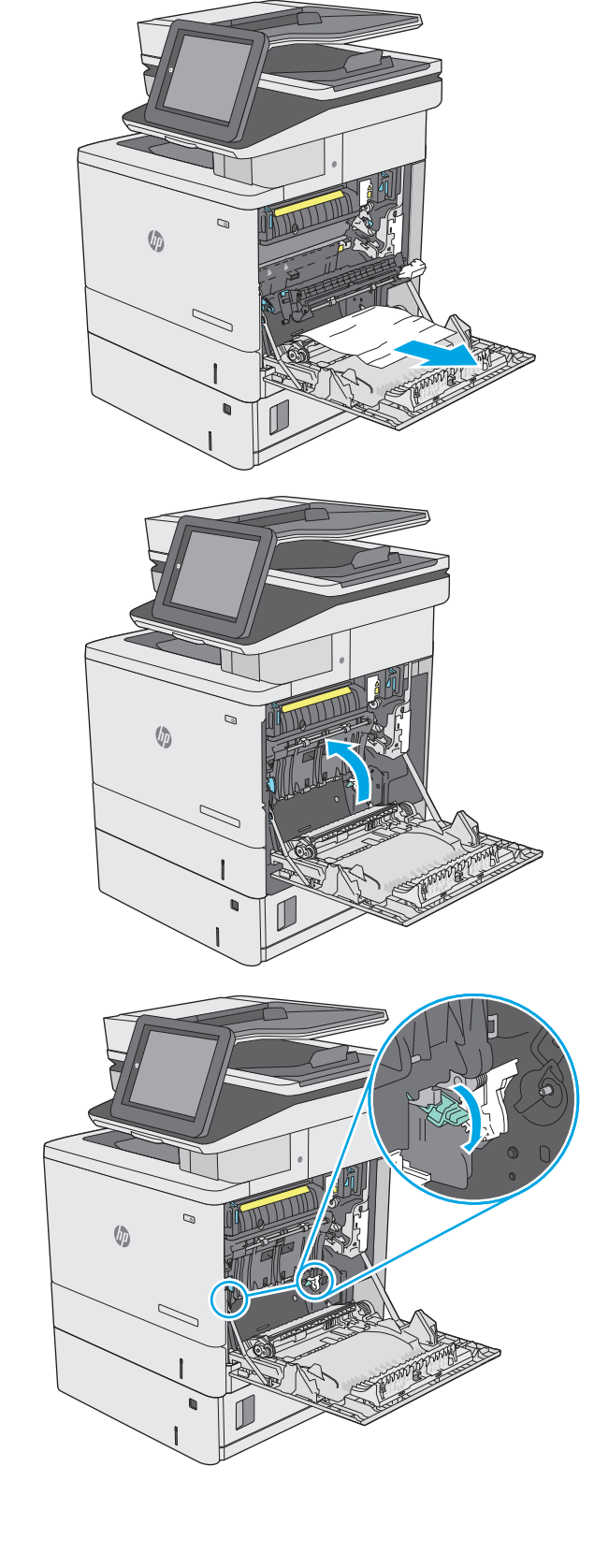

**12.** Delikatnie wyciągnij zablokowany papier. Jeżeli papier się podrze, pamiętaj aby wyjąć wszystkie rozdarte skrawki.

**13.** Zamknij pokrywę i opuść moduł przenoszący.

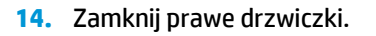

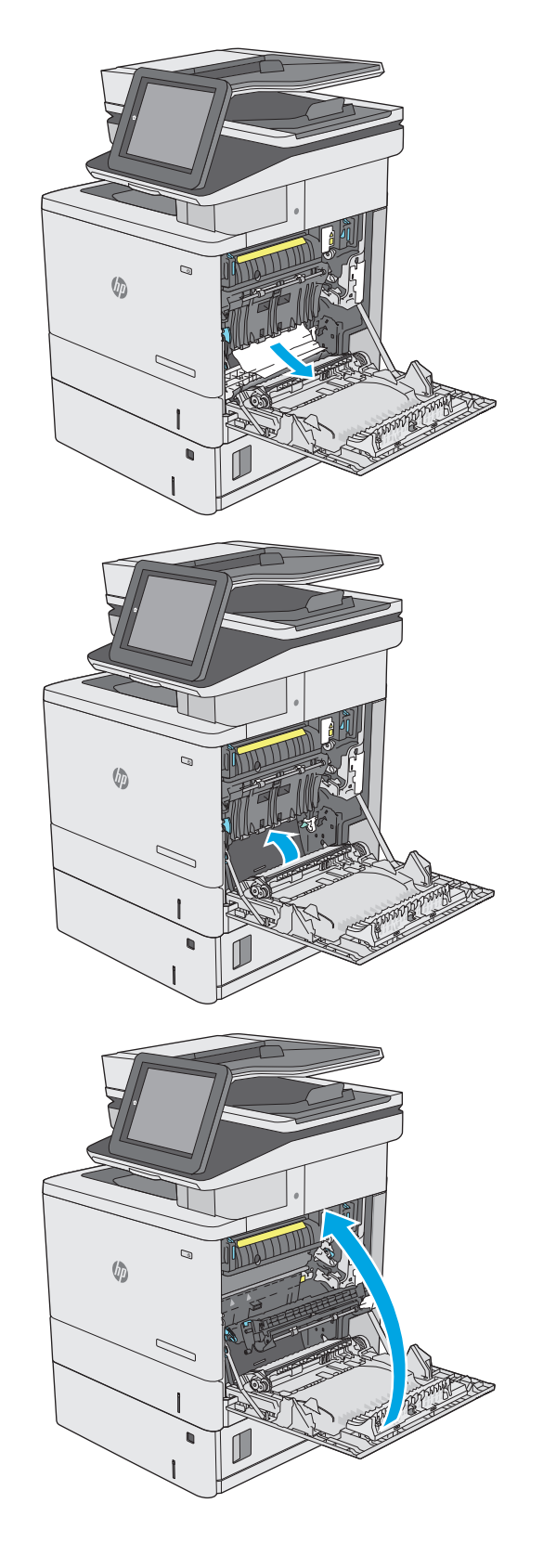

# **Usuwanie zaklinowanego papieru w okolicy prawych drzwiczek i obszaru utrwalacza**

Zastosuj poniższą procedurę, aby sprawdzić, czy w różnych lokalizacjach wewnątrz prawych drzwiczek nie ma papieru. W przypadku zacięcia panel sterowania wyświetla animację pomocną w usuwaniu zaciętego materiału.

- **A OSTROŻNIE:** Utrwalacz może być gorący w czasie korzystania z drukarki. Poczekaj, aż się schłodzi, zanim go dotkniesz.
- **1.** Unieś zatrzask prawych drzwiczek, aby je odblokować.

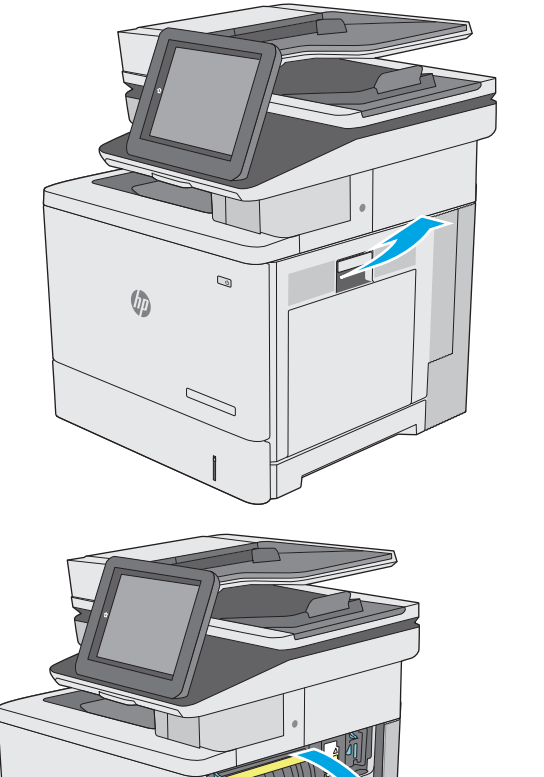

 $\mathbb{Q}$ 

 $\overline{C}$ 

**U** 

**2.** Otwórz prawe drzwiczki.

**3.** Delikatnie wyjmij zablokowany papier z obszaru jego pobierania.

**4.** Zamknij moduł przenoszący.

**5.** Pociągnij w dół dwie zielone dźwignie, aby uzyskać dostęp do zablokowanego papieru.

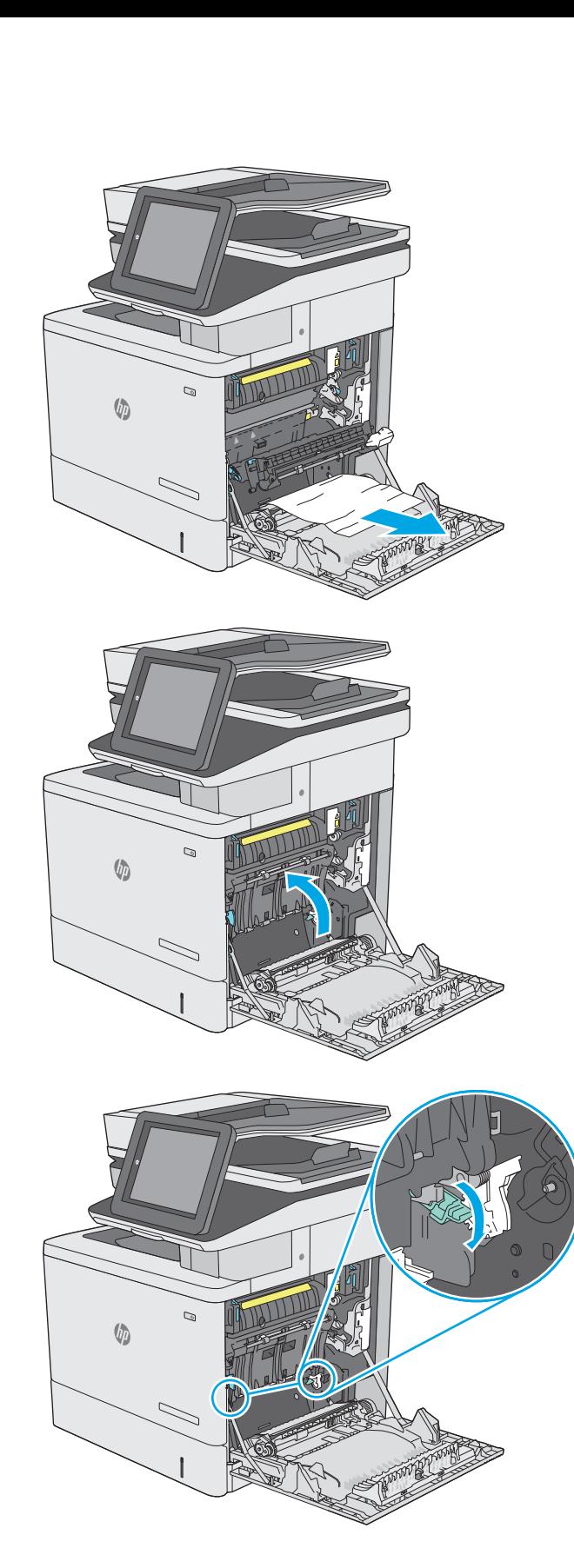

**6.** Delikatnie wyciągnij zablokowany papier. Jeżeli papier się podrze, pamiętaj aby wyjąć wszystkie rozdarte skrawki.

**7.** Zamknij pokrywę i opuść moduł przenoszący.

**8.** Jeśli widoczny jest papier wchodzący w dół utrwalacza, usuń go, ciągnąc go delikatnie w dół.

**OSTROŻNIE:** Nie dotykaj powierzchni wałka przenoszącego. Jego zabrudzenie może wpłynąć na jakość wydruku.

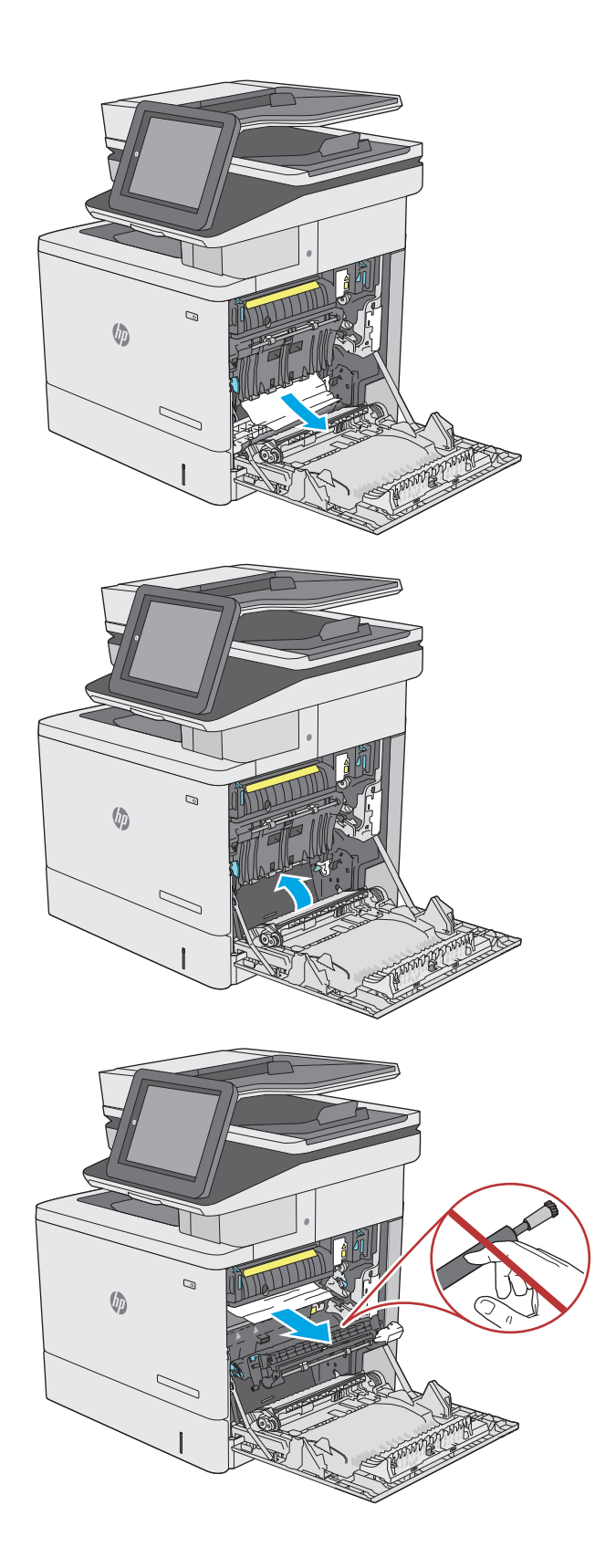

**9.** Jeżeli papier zablokował się podczas przenoszenia do pojemnika wyjściowego, delikatnie go wyciągnij.

**10.** Papier mógł się zaciąć w utrwalaczu, gdzie byłby niewidoczny. Chwyć rączki utrwalacza, unieś lekko ku górze i pociągnij za nie, aby wyciągnąć utrwalacz.

**OSTROŻNIE:** Utrwalacz może być gorący w czasie korzystania z drukarki. Poczekaj, aż się schłodzi, zanim go dotkniesz.

**11.** Otwórz drzwiczki dostępu do zacięcia. Jeśli w utrwalaczu znajduje się zacięty papier, usuń go, wyciągając go bezpośrednio, lecz delikatnie. Jeśli papier się podrze, wyjmij wszystkie kawałki.

**OSTROŻNIE:** Rolki znajdujące się w środku utrwalacza mogą być gorące, nawet jeśli sam utrwalacz już się schłodził. Nie należy dotykać rolek utrwalacza, zanim się nie ochłodzą. **1**

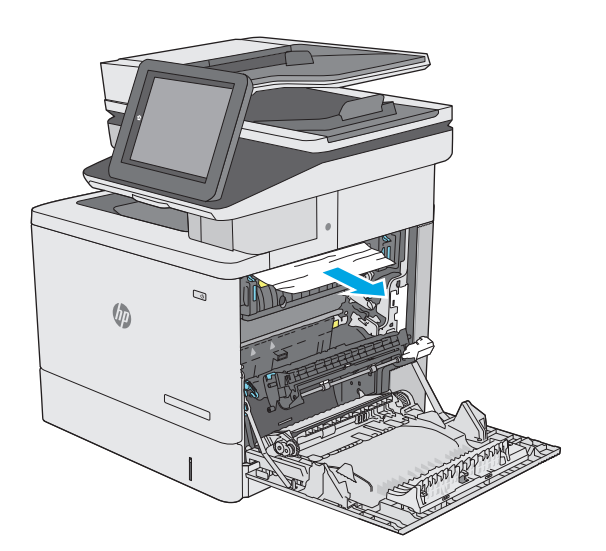

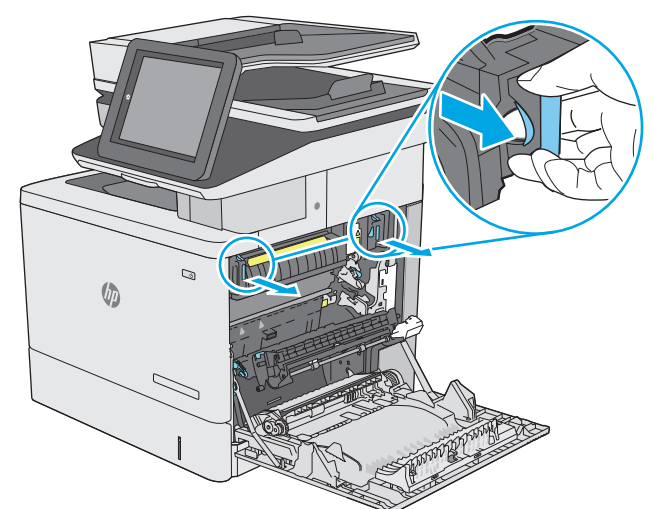

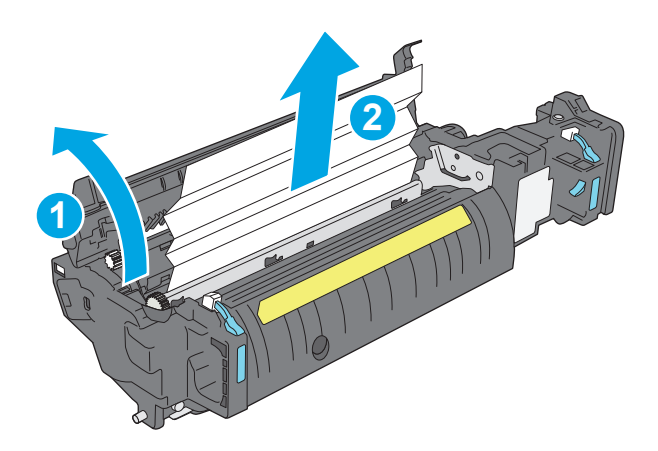

**12.** Zamknij drzwiczki i włóż moduł utrwalacza do wnętrza drukarki, aż zatrzaśnie się na swoim miejscu.

**13.** Sprawdź, czy papier nie zaklinował się na odcinku modułu dwustronnego wewnątrz prawych drzwiczek. Jeżeli tak się stało, wyjmij wszystkie zablokowane arkusze.

**14.** Zamknij prawe drzwiczki.

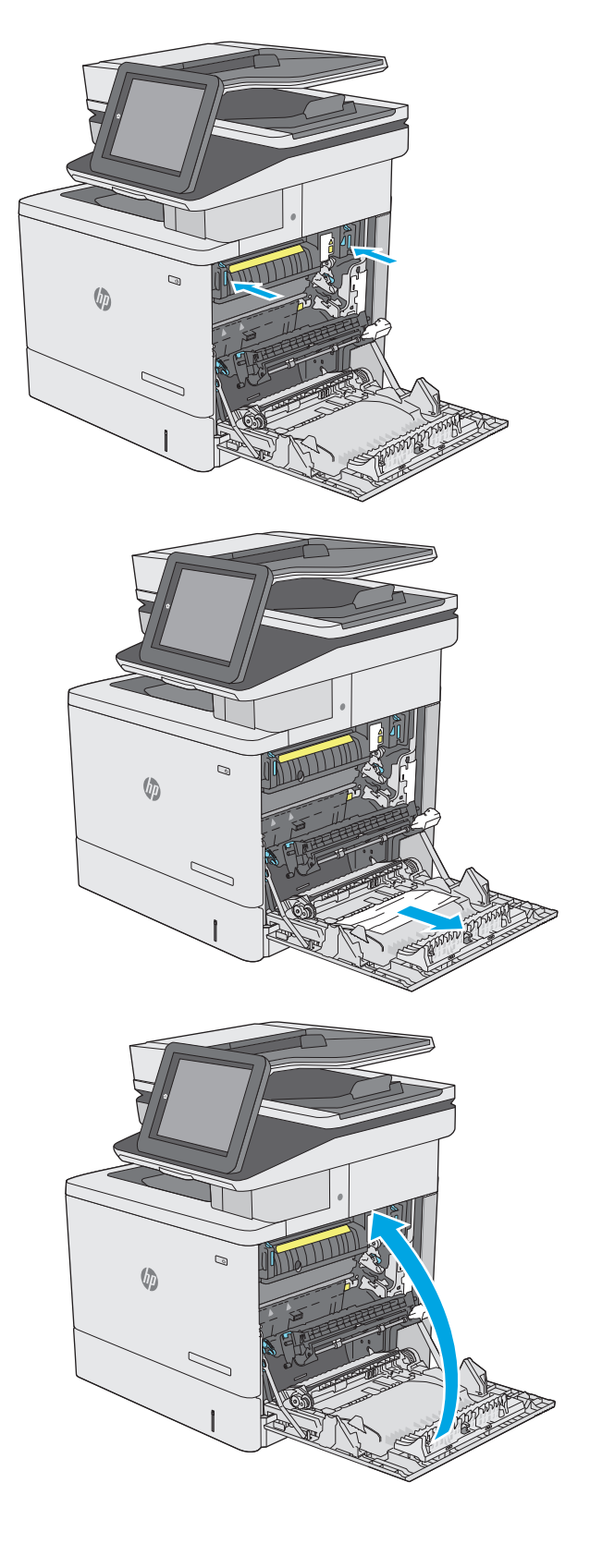

# **Usuwanie zablokowanego papieru w pojemniku wyjściowym**

Aby usunąć zacięcia w pojemniku wyjściowym, zastosuj następującą procedurę: W przypadku zacięcia panel sterowania wyświetla animację pomocną w usuwaniu zaciętego materiału.

**1.** Jeśli papier jest widoczny w pojemniku wyjściowym, chwyć go za krawędź i usuń.

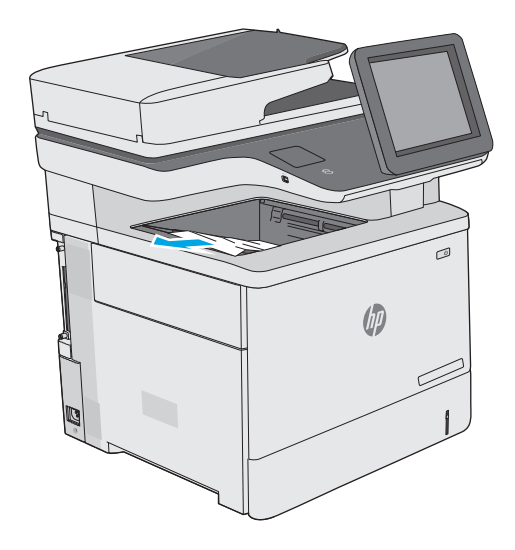

# **Poprawianie jakości druku**

# **Wprowadzenie**

- Drukowanie dokumentu z innego programu
- Sprawdzanie ustawienia typu papieru dla zlecenia druku
- [Sprawdzanie stanu kasety z tonerem](#page-190-0)
- [Czyszczenie drukarki](#page-191-0)
- [Sprawdzanie wizualne kasety z tonerem](#page-192-0)
- Sprawdzenie papieru i ś[rodowiska drukowania](#page-193-0)
- Regulacja ustawień [kolorów \(Windows\)](#page-194-0)
- [Wydrukowanie i interpretacja strony jako](#page-195-0)ści druku
- [Kalibrowanie drukarki w celu wyrównania kolorów](#page-195-0)
- Uż[ywanie innego sterownika druku](#page-196-0)

Jeżeli występują problemy z jakością druku w urządzeniu, wypróbuj poniższe rozwiązania w przedstawionej kolejności.

### **Drukowanie dokumentu z innego programu**

Spróbuj wydrukować dokument z innego programu. Jeśli strona drukowana jest prawidłowo, problem związany jest z programem, z którego drukujesz.

### **Sprawdzanie ustawienia typu papieru dla zlecenia druku**

Sprawdź ustawienia typu papieru, gdy drukujesz z programu, a na wydrukach pojawiają się smugi, tekst jest rozmyty lub ciemny, papier się marszczy, występują drobinki toneru lub niewielkie miejsca, w których toner nie został utrwalony.

#### **Sprawdzenie ustawienia rodzaju papieru (Windows)**

- **1.** W programie wybierz opcję **Drukuj**.
- **2.** Wybierz urządzenie, a następnie kliknij przycisk **Właściwości** lub **Preferencje**.
- **3.** Kliknij kartę **Papier/Jakość**.
- **4.** Z listy rozwijanej **Rodzaj papieru** wybierz opcję **Więcej...**.
- **5.** Rozwiń listę opcji **Rodzaj:** .
- **6.** Rozwiń kategorię rodzajów papieru, która najlepiej opisuje wykorzystywany papier.
- **7.** Wybierz rodzaj używanego papieru, a następnie kliknij przycisk **OK**.
- **8.** Kliknij przycisk **OK**, aby zamknąć okno dialogowe **Właściwości dokumentu**. W oknie dialogowym **Drukuj** kliknij przycisk **OK**, aby wydrukować zadanie.

#### <span id="page-190-0"></span>**Sprawdzanie ustawienia rodzaju papieru (OS X)**

- **1.** Kliknij menu **Plik**, a następnie kliknij opcję **Drukuj**.
- **2.** W menu **Drukarka** wybierz urządzenie.
- **3.** Domyślnie sterownik druku wyświetla menu **Kopie i strony**. Otwórz listę rozwijaną menu i kliknij menu **Wykańczanie**.
- **4.** Wybierz rodzaj z listy rozwijanej **Rodzaj nośnika**.
- **5.** Kliknij przycisk **Drukuj**.

#### **Sprawdzanie stanu kasety z tonerem**

Wykonaj te czynności, aby sprawdzić szacunkowy pozostały czas eksploatacji kaset z tonerem i (jeśli ma to zastosowanie) stan innych części wymiennych.

#### **Krok 1: Wydruk strony stanu materiałów eksploatacyjnych**

- **1.** Wciśnij przycisk Home na panelu sterowania drukarki.
- **2.** Wybierz opcję Materiały eksploatacyjne.
- **3.** Na ekranie jest podany stan wszystkich materiałów eksploatacyjnych.
- **4.** Aby wydrukować lub wyświetlić raport statusu wszystkich materiałów eksploatacyjnych, w tym numery katalogowe oryginalnych części firmy HP do składania zamówień, dotknij przycisku Zarządzaj materiałami eksploatacyjnymi. Następnie wybierz opcję Status materiałów eksploatacyjnych.

#### **Krok 2: Sprawdzanie stanu materiałów eksploatacyjnych**

**1.** Spójrz na raport stanu materiałów eksploatacyjnych, aby sprawdzić procent pozostałego czasu eksploatacji kaset z tonerem i (jeśli ma to zastosowanie) stan innych części wymiennych.

Po osiągnięciu przez kasetę z tonerem końca szacowanego okresu eksploatacji mogą wystąpić problemy z jakością druku. Na stronie stanu materiałów eksploatacyjnych pojawi się informacja, gdy poziom materiału jest bardzo niski. Kiedy materiał eksploatacyjny HP ulegnie prawie całkowitemu wyczerpaniu, gwarancja HP Premium Protection na ten materiał wygaśnie.

O ile jakość druku jest nadal na akceptowalnym poziomie, wymiana kasety z tonerem nie jest jeszcze konieczna. Warto zawsze dysponować nową kasetą, którą można od razu zainstalować, gdy jakość druku przestanie być akceptowalna.

Jeśli stwierdzisz, że należy wymienić kasetę z tonerem lub inne części wymienne, na stronie stanu materiałów eksploatacyjnych można znaleźć listę numerów katalogowych oryginalnych części zamiennych firmy HP.

**2.** Sprawdź, czy używasz oryginalnej kasety firmy HP.

Na oryginalnej kasecie z tonerem firmy HP znajdują się słowa "HP" lub "Hewlett-Packard" albo logo firmy HP. Więcej informacji na temat identyfikowania kaset firmy znajduje się pod adresem [www.hp.com/go/learnaboutsupplies.](http://www.hp.com/go/learnaboutsupplies)

# <span id="page-191-0"></span>**Czyszczenie drukarki**

#### **Drukowanie strony czyszczącej**

W trakcie procesu drukowania wewnątrz drukarki mogą gromadzić się drobiny papieru, toneru i kurzu powodujące problemy z jakością druku takie jak plamki lub rozpryski toneru, rozmazanie wydruku, smugi, linie lub powtarzające się ślady.

Aby oczyścić ścieżkę papieru w drukarce, wykonaj następujące kroki:

- **1.** Wciśnij przycisk Home na panelu sterowania drukarki.
- **2.** Wybierz polecenie Konserwacja urządzenia.
- **3.** Dotknij opcji Kalibracja / czyszczenie i wybierz polecenie Strona czyszcząca.

Na panelu sterowania drukarki zostanie wyświetlony komunikat **Czyszczenie**. Proces czyszczenia trwa kilka minut. Nie należy wyłączać drukarki do czasu, gdy zakończy się proces czyszczenia. Po jego zakończeniu wyrzuć wydrukowaną stronę.

#### **Sprawdzanie czystości szyby skanera (kurz i smugi)**

Na szybie skanera i białym plastikowym tle mogą się z czasem zbierać zanieczyszczenia, które mogą pogorszyć jakość skanowania. Zastosuj poniższą procedurę, aby oczyścić skaner, jeżeli na wydruku pojawiają się smugi, niepożądane linie, czarne kropki, słaba jakość druku lub niewyraźny tekst.

**1.** Naciśnij przycisk zasilania, aby wyłączyć drukarkę, a następnie odłącz kabel zasilający od gniazdka.

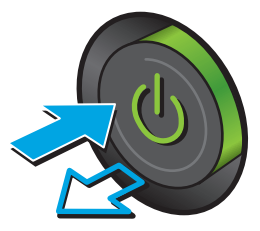

<span id="page-192-0"></span>**2.** Otwórz pokrywę skanera.

**3.** Wyczyść szybę skanera, paski podajnika dokumentów i białe plastikowe tło miękką szmatką lub gąbką zwilżoną płynem do szyb nierysującym powierzchni.

> **OSTROŻNIE:** Do czyszczenia elementów drukarki nie wolno używać środków ciernych, acetonu, benzenu, amoniaku, alkoholu etylowego ani czterochlorku węgla, gdyż grozi to uszkodzeniem urządzenia. Nie należy stawiać pojemników z płynami bezpośrednio na szybie. Grozi to wyciekiem i uszkodzeniem drukarki.

**UWAGA:** Jeśli pojawią się problemy ze smugami na kopiach w przypadku używania podajnika dokumentów, wyczyść wąski pasek szklany z lewej strony skanera.

- **4.** Wytrzyj szybę i białe plastikowe części do sucha irchą lub gąbką celulozową, aby uniknąć zacieków.
- **5.** Podłącz kabel zasilający do gniazdka, a następnie naciśnij przycisk zasilania, aby włączyć drukarkę.

# **Sprawdzanie wizualne kasety z tonerem**

Postępuj według tych kroków, aby sprawdzić każdy wkład z tonerem.

- **1.** Wyjmowanie kaset z tonerem z urządzenia.
- **2.** Sprawdź, czy nie jest uszkodzony układ pamięci kasety.
- **3.** Sprawdź powierzchnię zielonego bębna obrazowego.
- **OSTROŻNIE:** nie dotykaj bębna obrazowego. Odciski palców pozostawione na bębnie obrazowych mogą spowodować problemy z jakością wydruku.

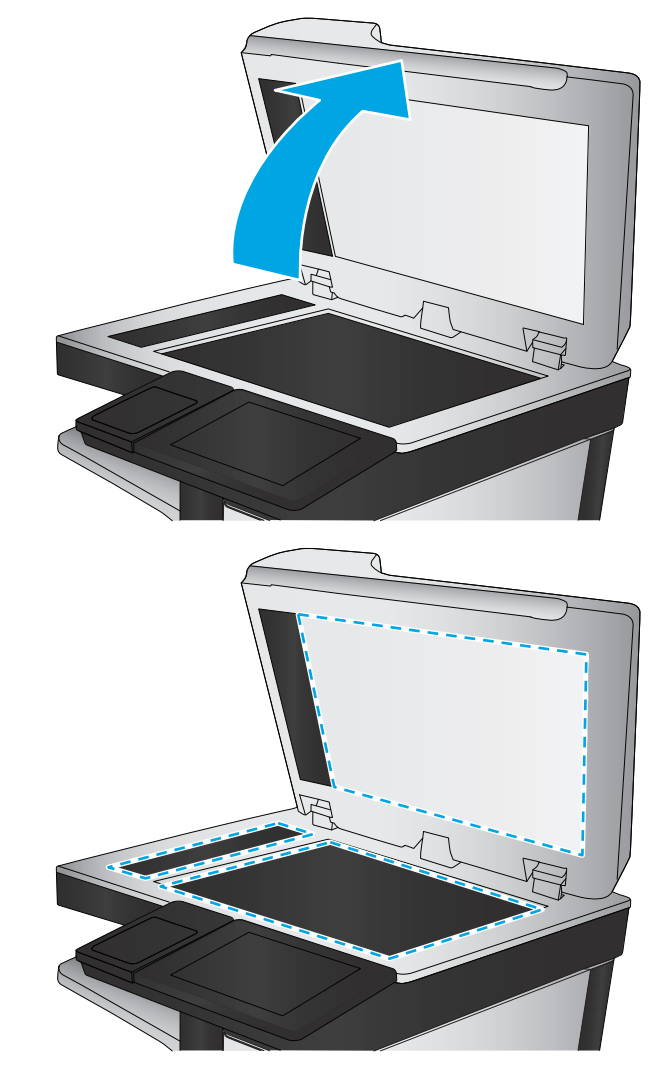

- <span id="page-193-0"></span>**4.** Jeśli na bębnie obrazowym dostrzeżesz jakiekolwiek rysy, odciski palców lub inne uszkodzenia, wymień kasetę z tonerem.
- **5.** Załóż kasetę z tonerem z powrotem i wydrukuj kilka stron, aby sprawdzić, czy problem został rozwiązany.

# **Sprawdzenie papieru i środowiska drukowania**

#### **Krok 1: Należy używać tylko papieru zgodnego ze specyfikacjami firmy HP**

Niektóre problemy z jakością druku wynikają z użycia papieru niezgodnego ze specyfikacją firmy HP.

- Zawsze używaj papierów o rodzaju i gramaturze obsługiwanej przez drukarkę.
- Papier powinien być dobrej jakości bez nacięć, nakłuć, rozdarć, skaz, plam, luźnych drobin, kurzu, zmarszczek, ubytków oraz zawiniętych bądź zagiętych krawędzi.
- Nie należy stosować papieru, który był wcześniej używany do drukowania.
- Używaj papieru, który nie zawiera materiału metalicznego, na przykład brokatu.
- Używaj papieru przeznaczonego do drukarek laserowych. Nie używaj papieru przeznaczonego wyłącznie do drukarek atramentowych.
- Nie używaj papieru zbyt szorstkiego. Zasadniczo im bardziej gładki papier, tym lepsza jakość wydruków.

#### **Krok 2: Sprawdzanie środowiska pracy**

Środowisko pracy może mieć bezpośredni wpływ na jakość druku i jest częstą przyczyną problemów z jakością druku lub podawaniem papieru. Wypróbuj następujące rozwiązania:

- Odsuń drukarkę od miejsc znajdujących się w przeciągach, takich jak otwarte okna lub drzwi oraz nawiewy urządzeń klimatyzacyjnych.
- Upewnij się, że drukarka nie jest wystawiona na działanie temperatur i wilgoci, których wartości nie mieszczą się w specyfikacji dotyczącej środowiska pracy urządzenia.
- Nie umieszczaj drukarki w małym pomieszczeniu, np. w szafce.
- Umieść drukarkę na stabilnej, równej powierzchni.
- Usuń wszystkie elementy, które mogą blokować otwory wentylacyjne drukarki. Drukarka musi mieć dobry przepływ powietrza z każdej strony, także z góry.
- Chroń drukarkę przed zanieczyszczeniami z powietrza, kurzem, parą, smarem i innymi substancjami, które mogą pozostawić osad wewnątrz urządzenia.

#### **Krok 3: Ustawianie wyrównania poszczególnych podajników papieru**

Postępuj według tych kroków, jeśli tekst lub obrazy nie są wyśrodkowane lub nie są prawidłowo ustawione na wydruku przy drukowaniu z określonych podajników.

- **1.** Wciśnij przycisk Home na panelu sterowania drukarki.
- **2.** Otwórz kolejno następujące menu:
	- Administracja
	- Ustawienia ogólne
- <span id="page-194-0"></span>Jakość druku
- Rejestracja obrazu
- **3.** Wybierz podajnik.
- **4.** Wybierz opcję Drukuj stronę testową i postępuj zgodnie z instrukcjami na wydrukowanych stronach.
- **5.** Ponownie wybierz polecenie Drukuj stronę testową, aby sprawdzić, czy problem został rozwiązany lub wprowadzić dalsze poprawki.
- **6.** Dotknij przycisku Zapisz, aby zapisać nowe ustawienia.

# **Regulacja ustawień kolorów (Windows)**

Jeśli podczas drukowania z programu kolory na drukowanych stronach nie są zadowalające lub nie są zgodne z kolorami na ekranie komputera, wykonaj poniższe czynności.

#### **Zmiana kompozycji koloru**

- **1.** W programie wybierz opcję **Drukuj**.
- **2.** Wybierz urządzenie, a następnie kliknij przycisk **Właściwości** lub **Preferencje**.
- **3.** Kliknij kartę **Kolor**.
- **4.** Kliknij pole wyboru **HP EasyColor**, aby usunąć zaznaczenie.
- **5.** Z listy rozwijanej **Kompozycje kolorów** wybierz kompozycję kolorów.
	- **Domyślny (sRGB)**: Ta kompozycja powoduje wydruk danych RGB w trybie pierwotnym urządzenia. W celu uzyskania właściwego renderowania kolory należy skonfigurować w ustawieniach aplikacji lub systemu operacyjnego.
	- **Żywe (sRGB)**: Drukarka zwiększa nasycenie kolorów pośrednich. Kompozycję należy stosować przy drukowaniu profesjonalnych dokumentów graficznych.
	- **Zdjęcie (sRGB)**: Drukarka interpretuje kolory RGB tak, jakby były drukowane na fotografii przy użyciu mini-laboratorium cyfrowego. Odwzorowane kolory są intensywniejsze i bardziej nasycone niż w kompozycji Domyślny (sRBG). Kompozycja służy do drukowania zdjęć.
	- **Zdjęcia (Adobe RGB 1998)**: Kompozycja służy do drukowania fotografii cyfrowych wykorzystujących przestrzeń kolorów AdobeRGB zamiast sRGB. Gdy jest używana, należy wyłączyć funkcje zarządzania kolorami w aplikacji.
	- **Brak**: Nie jest używana żadna kompozycja kolorów.
	- **Profil nietypowy**: Umożliwia stosowanie niestandardowego profilu wejściowego i dokładne sterowanie wydrukiem kolorowym, na przykład w celu emulacji innej drukarki HP Color LaserJet. Niestandardowe profile można pobrać z witryny [www.hp.com](http://www.hp.com).
- **6.** Kliknij przycisk **OK**, aby zamknąć okno dialogowe **Właściwości dokumentu**. W oknie dialogowym **Drukuj** kliknij przycisk **OK**, aby wydrukować zadanie.

#### **Zmiana opcji koloru**

- **1.** W programie wybierz opcję **Drukuj**.
- **2.** Wybierz urządzenie, a następnie kliknij przycisk **Właściwości** lub **Preferencje**.
- <span id="page-195-0"></span>**3.** Kliknij kartę **Kolor**.
- **4.** Kliknij pole wyboru **HP EasyColor**, aby usunąć zaznaczenie.
- **5.** Kliknij ustawienie **Automatyczne** lub **Ręczne**.
	- Ustawienie **Automatyczne**: odpowiednie dla większości zleceń drukowania.
	- Ustawienie **Ręczne**: Wybierz to ustawienie, aby dopasować ustawienia kolorów niezależnie od pozostałych ustawień. Kliknij przycisk **Ustawienia**, aby otworzyć okno ręcznego dopasowywania kolorów.
	- **WAGA:** Ręczna zmiana ustawień kolorów może wpłynąć na jakość wydruków. Firma HP zaleca, aby takich zmian dokonywały wyłącznie osoby znające problematykę kolorowej grafiki.
- **6.** Opcja **Drukuj w skali szarości** umożliwia wydrukowanie kolorowego dokumentu w czerni i odcieniach szarości. Tej opcji należy używać do drukowania dokumentów, które mają być kserowane lub wysyłane faksem. Przydaje się również do drukowania kopii roboczych oraz w sytuacji, gdy trzeba oszczędzać kolorowy toner.
- **7.** Kliknij przycisk **OK**, aby zamknąć okno dialogowe **Właściwości dokumentu**. W oknie dialogowym **Drukuj** kliknij przycisk **OK**, aby wydrukować zadanie.

# **Wydrukowanie i interpretacja strony jakości druku**

Używanie wbudowanych stron do rozwiązywania problemów z jakością drukowania w celu diagnozowania i rozwiązywania tych problemów.

- **1.** Na ekranie głównym panelu sterowania drukarki przewiń i dotknij przycisku Administracja.
- **2.** Otwórz kolejno następujące menu:
	- Rozwiązywanie problemów
	- Drukuj strony jakości wydruku
	- Drukuj strony usuwania problemów z jakością druku
- **3.** Dotknij przycisku Drukuj, aby wydrukować stronę.

Postępuj zgodnie z instrukcjami zawartymi na stronie dotyczącej procedury rozwiązywania problemów z jakością druku.

# **Kalibrowanie drukarki w celu wyrównania kolorów**

Kalibracja to funkcja drukarki optymalizująca jakość druku.

Aby rozwiązać problemy związane z jakością druku, takie jak brak wyrównania kolorów, cienie kolorów, rozmazanie grafiki i inne, wykonaj poniższe czynności.

- **1.** Na ekranie głównym panelu sterowania urządzenia przewiń i dotknij przycisku Konserwacja urządzenia.
- **2.** Otwórz kolejno następujące menu:
	- Kalibracja/Czyszczenie
	- Pełna kalibracja

<span id="page-196-0"></span>**3.** Dotknięcie przycisku Start spowoduje uruchomienie procesu kalibracji.

Na panelu sterowania urządzenia pojawi się komunikat **Kalibracja**. Proces kalibracji trwa kilka minut. Do momentu zakończenia procesu kalibracji nie należy wyłączać drukarki.

**4.** Zaczekaj na zakończenie kalibracji urządzenia, a następnie spróbuj ponownie rozpocząć drukowanie.

### **Używanie innego sterownika druku**

Spróbuj użyć innego sterownika druku, jeśli na wydrukach pojawiają się niepożądane linie, brakuje tekstu, obrazów, występuje niewłaściwe formatowanie lub inna czcionka.

Pobierz dowolny z następujących sterowników z witryny internetowej HP: [www.hp.com/support/](http://www.hp.com/support/colorljM577MFP) [colorljM577MFP](http://www.hp.com/support/colorljM577MFP).

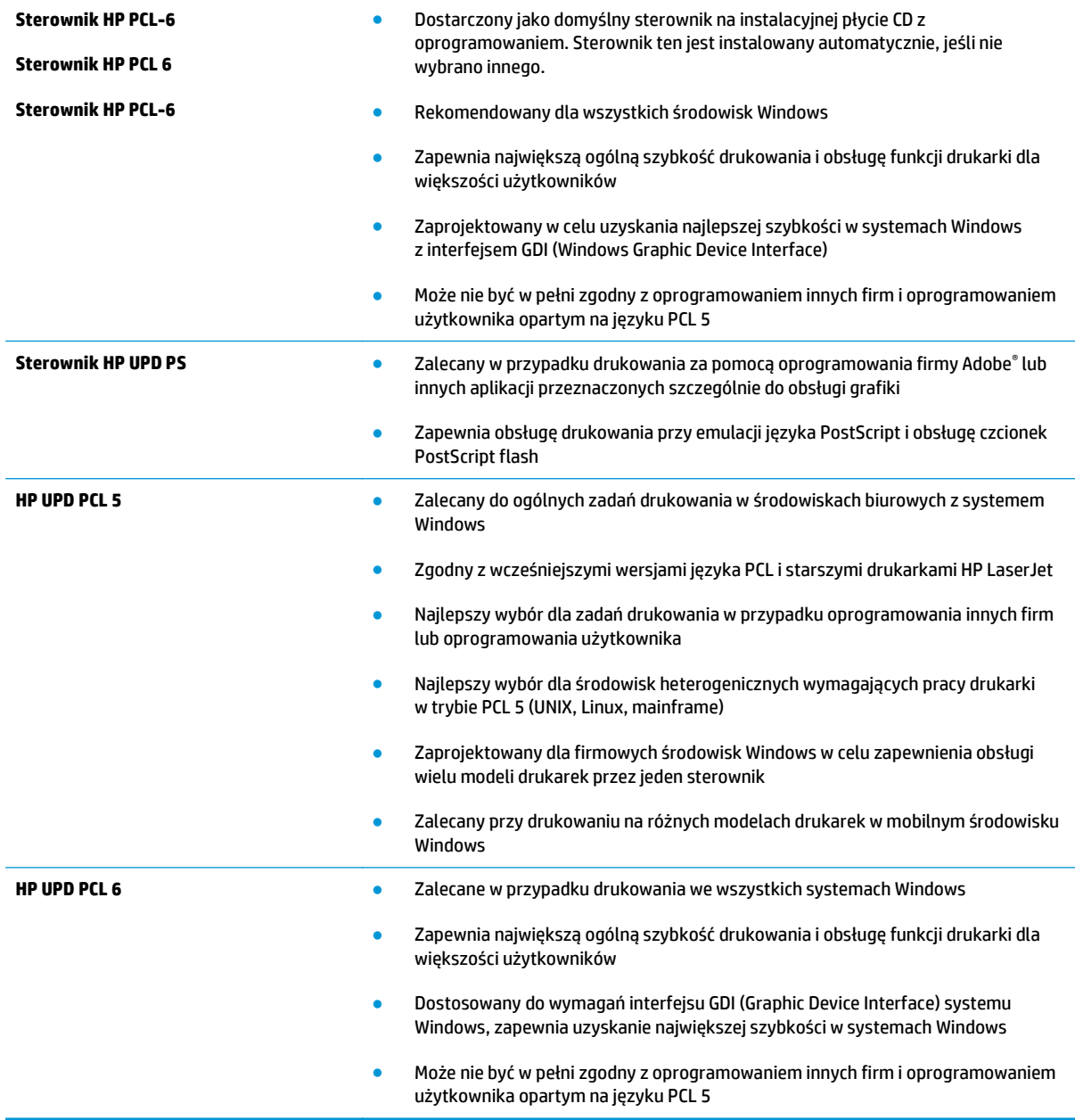

# **Popraw jakość kopiowania obrazu**

Jeżeli występują problemy z jakością kopiowania, wypróbuj poniższe rozwiązania w przedstawionej kolejności.

- Sprawdzanie czystości szyby skanera (kurz i smugi)
- [Kalibracja skanera](#page-198-0)
- [Sprawdzenie ustawie](#page-199-0)ń papieru
- [Sprawdzanie ustawie](#page-199-0)ń regulacji obrazu
- [Optymalizacja kopii pod wzgl](#page-200-0)ędem tekstu lub obrazów
- [Kopiowanie od kraw](#page-200-0)ędzi do krawędzi
- Czyszczenie rolek pobierających i wkładki rozdzielają[cej podajnika dokumentów](#page-200-0)

Najpierw wypróbuj kilka prostych kroków:

- Użyj skanera płaskiego zamiast podajnika dokumentów.
- Użyj oryginałów wysokiej jakości.
- Używając podajnika dokumentów, prawidłowo załaduj oryginał do podajnika dokumentów za pomocą prowadnic papieru, aby uniknąć niewyraźnych lub skrzywionych obrazów.

Jeżeli problem nadal występuje, wypróbuj dodatkowe rozwiązania. Jeżeli nie pomogą, sprawdź dodatkowe rozwiązania w sekcji "Poprawianie jakości druku".

# **Sprawdzanie czystości szyby skanera (kurz i smugi)**

Na szybie skanera i białym plastikowym tle mogą się z czasem zbierać zanieczyszczenia, które mogą pogorszyć jakość skanowania. Zastosuj poniższą procedurę, aby oczyścić skaner, jeżeli na wydruku pojawiają się smugi, niepożądane linie, czarne kropki, słaba jakość druku lub niewyraźny tekst.

**1.** Naciśnij przycisk zasilania, aby wyłączyć drukarkę, a następnie odłącz kabel zasilający od gniazdka.

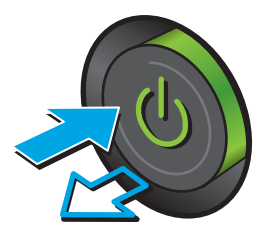

<span id="page-198-0"></span>**2.** Otwórz pokrywę skanera.

**3.** Wyczyść szybę skanera, paski podajnika dokumentów i białe plastikowe tło miękką szmatką lub gąbką zwilżoną płynem do szyb nierysującym powierzchni.

> **OSTROŻNIE:** Do czyszczenia elementów drukarki nie wolno używać środków ciernych, acetonu, benzenu, amoniaku, alkoholu etylowego ani czterochlorku węgla, gdyż grozi to uszkodzeniem urządzenia. Nie należy stawiać pojemników z płynami bezpośrednio na szybie. Grozi to wyciekiem i uszkodzeniem drukarki.

**UWAGA:** Jeśli pojawią się problemy ze smugami na kopiach w przypadku używania podajnika dokumentów, wyczyść wąski pasek szklany z lewej strony skanera.

- **4.** Wytrzyj szybę i białe plastikowe części do sucha irchą lub gąbką celulozową, aby uniknąć zacieków.
- **5.** Podłącz kabel zasilający do gniazdka, a następnie naciśnij przycisk zasilania, aby włączyć drukarkę.

# **Kalibracja skanera**

Jeśli skopiowany obraz nie jest ustawiony poprawnie na stronie, postępuj według tych kroków, aby skalibrować skaner.

- **UWAGA:** Gdy korzystasz z podajnika dokumentów upewnij się, by prowadnice w podajniku wejściowym dotykały oryginału.
	- **1.** Na ekranie głównym panelu sterowania drukarki przewiń i dotknij przycisku Konserwacja urządzenia.
	- **2.** Otwórz kolejno następujące menu:
		- Kalibracja/Czyszczenie
		- Kalibracja skanera

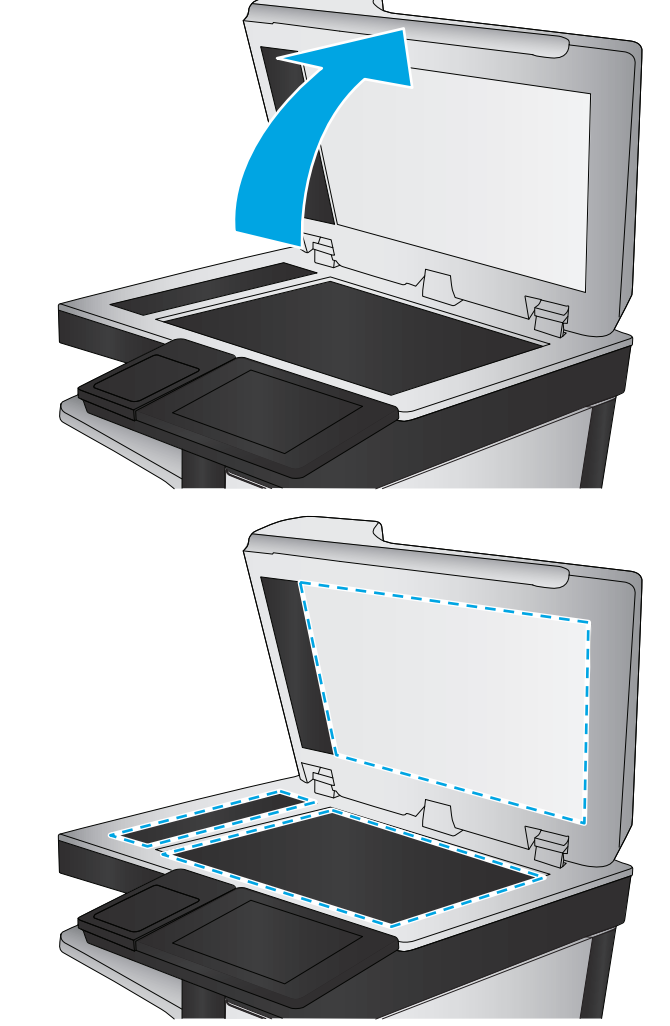

- <span id="page-199-0"></span>**3.** Dotknięcie przycisku Dalej spowoduje uruchomienie procesu kalibracji. Postępuj zgodnie z instrukcjami wyświetlanymi na ekranie.
- **4.** Zaczekaj na zakończenie kalibracji drukarki, a następnie spróbuj ponownie rozpocząć kopiowanie.

### **Sprawdzenie ustawień papieru**

Postępuj według tych kroków, jeśli na kopiach pojawiają się smugi, tekst jest rozmyty lub ciemny, papier się marszczy, występują drobinki toneru lub miejsca, w których toner nie został utrwalony.

#### **Sprawdź konfigurację formatu i rodzaju papieru**

- **1.** Na ekranie głównym panelu sterowania drukarki przewiń i dotknij przycisku Podajniki.
- **2.** Dotknij wiersza odpowiadającego podajnikowi, który będzie konfigurowany, a następnie dotknij przycisku Modyfikuj.
- **3.** Z list opcji wybierz format i rodzaj papieru.
- **4.** Dotknij przycisku OK, aby zapisać ustawienie.

#### **Wybierz, który podajnik będzie używany do tworzenia kopii**

- **1.** Na ekranie głównym panelu sterowania drukarki wybierz opcję Kopiuj.
- **2.** Dotknij przycisku Wybór papieru.
- **3.** Należy wybrać podajnik zawierający papier przeznaczony do użytku.
- **4.** Dotknij przycisku OK.

**UWAGA:** Ustawienia te są tymczasowe. Po zakończeniu zadania drukarka przywraca ustawienia domyślne.

# **Sprawdzanie ustawień regulacji obrazu**

Zmień te dodatkowe ustawienia, aby zwiększyć jakość kopiowania:

- Ostrość: Wyostrz lub wygładź obraz. Na przykład: zwiększenie ostrości może uczynić tekst bardziej wyraźnym, ale jej zmniejszenie pozwala wygładzić fotografie.
- Zaciemnienie: Zwiększ lub zmniejsz poziom czerni i bieli w kolorach skanowanych obrazów.
- Kontrast: Zwiększ lub zmniejsz kontrast pomiędzy najjaśniejszym i najciemniejszym kolorem na stronie.
- Czyszczenie tła: Usuń wyblakłe kolory z tła skanowanych obrazów. Na przykład: jeśli oryginalny dokument został wydrukowany na kolorowym papierze, ta funkcja umożliwi rozjaśnienie tła dokumentu i zachowanie ciemnego tekstu.
- Automatyczne tonowanie: Dostępne tylko w przypadku modeli Flow. W przypadku oryginalnych dokumentów zawierających co najmniej 100 znaków na stronie drukarka może wykryć górną krawędź strony i odpowiednio ustawić orientację skanowanych obrazów. W przypadku skanowania kilku stron, z których część ma inną orientację, orientacja zeskanowanych obrazów wszystkich stron będzie ustawiona względem prawego górnego rogu. Jeśli niektóre strony mają orientację poziomą, drukarka obróci obraz, tak aby górna krawędź strony znajdowała się u góry obrazu.
- **1.** Na ekranie głównym panelu sterowania drukarki wybierz opcję Kopiuj.
- **2.** Dotknij przycisku Regulacja obrazu.
- <span id="page-200-0"></span>**3.** Za pomocą suwaków dostosuj ustawiania poziomów, a następnie dotknij przycisku OK.
- **4.** Dotknij przycisku Start ...

**UWAGA:** Ustawienia te są tymczasowe. Po zakończeniu zadania drukarka przywraca ustawienia domyślne.

# **Optymalizacja kopii pod względem tekstu lub obrazów**

Optymalizacja zadania kopiowania pod względem typu skanowanych obrazów: tekstu, grafiki lub zdjęć.

- **1.** Na ekranie głównym panelu sterowania drukarki wybierz opcję Kopiuj.
- **2.** Dotknij przycisku Więcej opcji, a następnie przycisku Optymalizuj tekst/obraz.
- **3.** Wybierz jedną ze wstępnie zdefiniowanych opcji lub dotknij przycisku Dostosuj ręcznie, a następnie dostosuj suwak w obszarze Optymalizuj dla. Dotknij przycisku OK.
- **4.** Dotknij przycisku Start ...

**UWAGA:** Ustawienia te są tymczasowe. Po zakończeniu zadania drukarka przywraca ustawienia domyślne.

# **Kopiowanie od krawędzi do krawędzi**

Użyj tej funkcji, aby uniknąć powstania cieni na krawędziach kopii, gdy oryginalny dokument jest zadrukowany blisko krawędzi.

- **1.** Na ekranie głównym panelu sterowania drukarki przewiń i dotknij przycisku Administracja.
- **2.** Otwórz kolejno następujące menu:
	- Ustawienia kopiowania
	- Od krawędzi do krawędzi
- **3.** Wybierz opcję Od krawędzi do krawędzi, jeśli oryginał jest zadrukowany blisko krawędzi papieru.
- **4.** Dotknij przycisku Zapisz.
- **5.** Dotknij przycisku Start ...

# **Czyszczenie rolek pobierających i wkładki rozdzielającej podajnika dokumentów**

Jeśli podajnik dokumentów nie pobiera stron prawidłowo lub wydruki są przekrzywione, wykonaj poniższe czynności.

**1.** Unieś zatrzask podajnika dokumentów.

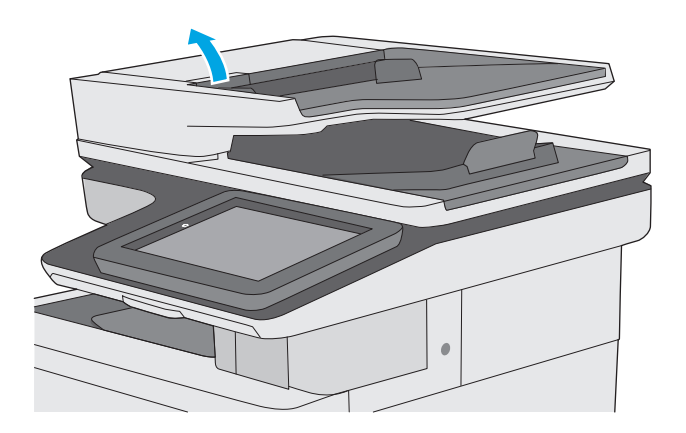

**2.** Otwórz pokrywę podajnika dokumentów.

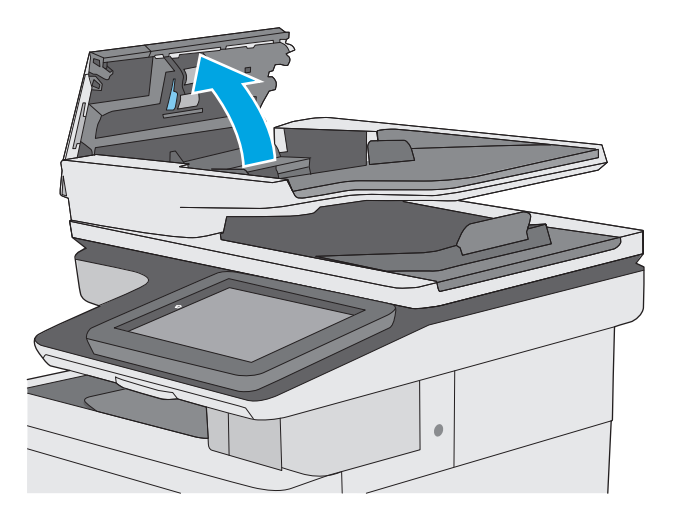

**3.** Usuń widoczne drobiny i kurz z każdej z rolek oraz i wkładki rozdzielającej za pomocą sprężonego powietrza lub czystej, niepylącej szmatki zwilżonej ciepłą wodą.

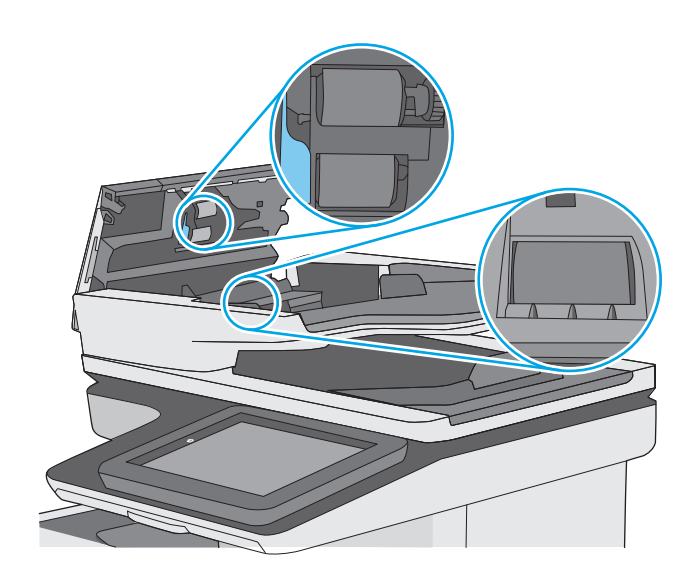

**4.** Zamknij pokrywę podajnika dokumentów.

**UWAGA:** Upewnij się, że zatrzask w górnej części pokrywy podajnika dokumentów jest całkowicie zamknięty.

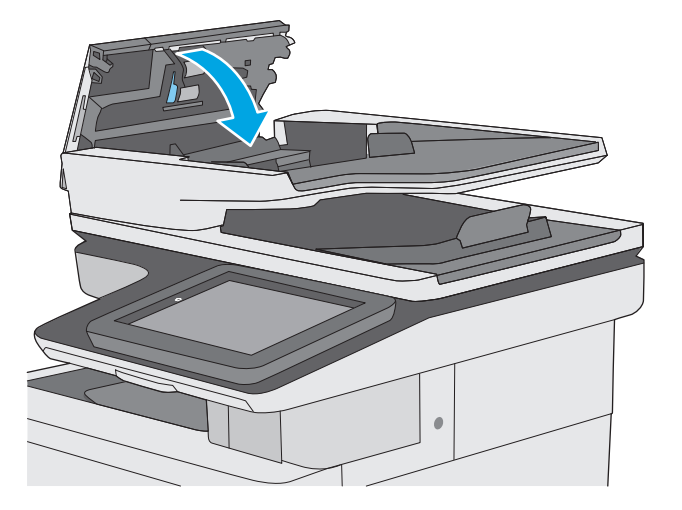

Jeżeli nadal występuje, sprawdź, czy wkładka rozdzielająca w podajniku dokumentów i rolki nie są uszkodzone lub zużyte, a następnie wymień je w razie potrzeby.

**WAGA:** Nowe rolki mają nierówną powierzchnię. Kiedy rolki się zużywają, stają się gładkie.

# **Poprawianie jakości skanowania obrazu**

- Sprawdzanie czystości szyby skanera (kurz i smugi)
- [Zmiana ustawie](#page-204-0)ń rozdzielczości
- [Sprawdzenie ustawie](#page-205-0)ń koloru
- **[Sprawdzanie ustawie](#page-205-0)ń regulacji obrazu**
- [Optymalizacja skanowania dla tekstu lub obrazów](#page-206-0)
- [Sprawdzanie ustawie](#page-206-0)ń jakości wydruków
- Czyszczenie rolek pobierających i wkładki rozdzielają[cej podajnika dokumentów](#page-206-0)

Najpierw wypróbuj kilka prostych kroków:

- Użyj skanera płaskiego zamiast podajnika dokumentów.
- Użyj oryginałów wysokiej jakości.
- Używając podajnika dokumentów, prawidłowo załaduj oryginał do podajnika dokumentów za pomocą prowadnic papieru, aby uniknąć niewyraźnych lub skrzywionych obrazów.

Jeżeli problem nadal występuje, wypróbuj dodatkowe rozwiązania. Jeżeli nie pomogą, sprawdź dodatkowe rozwiązania w sekcji "Poprawianie jakości druku".

# **Sprawdzanie czystości szyby skanera (kurz i smugi)**

Na szybie skanera i białym plastikowym tle mogą się z czasem zbierać zanieczyszczenia, które mogą pogorszyć jakość skanowania. Zastosuj poniższą procedurę, aby oczyścić skaner, jeżeli na wydruku pojawiają się smugi, niepożądane linie, czarne kropki, słaba jakość druku lub niewyraźny tekst.

**1.** Naciśnij przycisk zasilania, aby wyłączyć drukarkę, a następnie odłącz kabel zasilający od gniazdka.

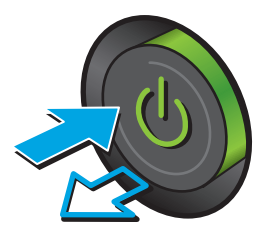

<span id="page-204-0"></span>**2.** Otwórz pokrywę skanera.

**3.** Wyczyść szybę skanera, paski podajnika dokumentów i białe plastikowe tło miękką szmatką lub gąbką zwilżoną płynem do szyb nierysującym powierzchni.

> **OSTROŻNIE:** Do czyszczenia elementów drukarki nie wolno używać środków ciernych, acetonu, benzenu, amoniaku, alkoholu etylowego ani czterochlorku węgla, gdyż grozi to uszkodzeniem urządzenia. Nie należy stawiać pojemników z płynami bezpośrednio na szybie. Grozi to wyciekiem i uszkodzeniem drukarki.

**UWAGA:** Jeśli pojawią się problemy ze smugami na kopiach w przypadku używania podajnika dokumentów, wyczyść wąski pasek szklany z lewej strony skanera.

- **4.** Wytrzyj szybę i białe plastikowe części do sucha irchą lub gąbką celulozową, aby uniknąć zacieków.
- **5.** Podłącz kabel zasilający do gniazdka, a następnie naciśnij przycisk zasilania, aby włączyć drukarkę.

# **Zmiana ustawień rozdzielczości**

**WWAGA:** Ustawienie wysokiej rozdzielczości zwiększa rozmiar pliku i wydłuża czas skanowania

Postępuj według tych kroków, aby dostosować ustawienia rozdzielczości:

- **1.** Na ekranie głównym panelu sterowania drukarki przewiń i dotknij przycisku Administracja.
- **2.** Otwórz menu Ustawienia skanowania/dystrybucji cyfrowej.
- **3.** Wybierz kategorię ustawień skanowania i wysyłania, które chcesz skonfigurować.
- **4.** Otwórz menu Domyślne opcje zleceń.
- **5.** Dotknij przycisku Rozdzielczość.

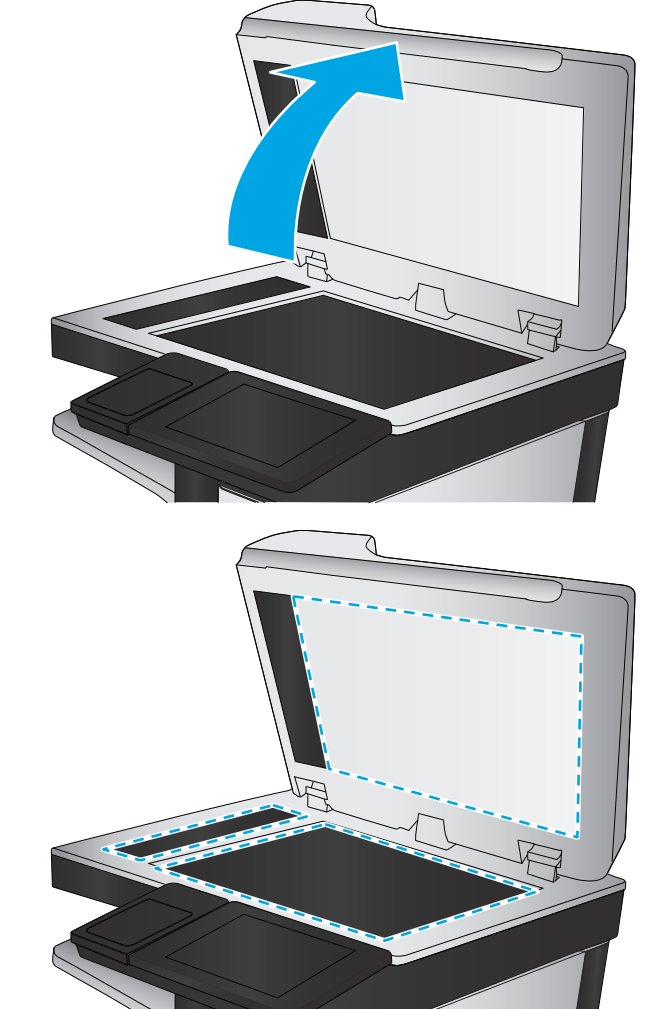

- <span id="page-205-0"></span>**6.** Wybierz jedną z zaprogramowanych opcji. Dotknij przycisku Zapisz.
- **7.** Dotknij przycisku Start **.**

### **Sprawdzenie ustawień koloru**

Postępuj według tych kroków, aby dostosować ustawienia koloru:

- **1.** Na ekranie głównym panelu sterowania urządzenia przewiń i dotknij przycisku Administracja.
- **2.** Otwórz menu Ustawienia skanowania/dystrybucji cyfrowej.
- **3.** Wybierz kategorię ustawień skanowania i wysyłania, które chcesz skonfigurować.
- **4.** Otwórz menu Domyślne opcje zleceń.
- **5.** Dotknij przycisku Kolor/Czarny.
- **6.** Wybierz jedną z zaprogramowanych opcji. Dotknij przycisku Zapisz.
- **7.** Dotknij przycisku Start ...

# **Sprawdzanie ustawień regulacji obrazu**

Zmień te dodatkowe ustawienia, aby zwiększyć jakość skanowania

- Ostrość: Wyostrz lub wygładź obraz. Na przykład: zwiększenie ostrości może uczynić tekst bardziej wyraźnym, ale jej zmniejszenie pozwala wygładzić fotografie.
- Zaciemnienie: Zwiększ lub zmniejsz poziom czerni i bieli w kolorach skanowanych obrazów.
- Kontrast: Zwiększ lub zmniejsz kontrast pomiędzy najjaśniejszym i najciemniejszym kolorem na stronie.
- Czyszczenie tła: Usuń wyblakłe kolory z tła skanowanych obrazów. Na przykład: jeśli oryginalny dokument został wydrukowany na kolorowym papierze, ta funkcja umożliwi rozjaśnienie tła dokumentu i zachowanie ciemnego tekstu.
- Automatyczne tonowanie: Dostępne tylko w przypadku modeli Flow. W przypadku oryginalnych dokumentów zawierających co najmniej 100 znaków na stronie drukarka może wykryć górną krawędź strony i odpowiednio ustawić orientację skanowanych obrazów. W przypadku skanowania kilku stron, z których część ma inną orientację, orientacja zeskanowanych obrazów wszystkich stron będzie ustawiona względem prawego górnego rogu. Jeśli niektóre strony mają orientację poziomą, drukarka obróci obraz, tak aby górna krawędź strony znajdowała się u góry obrazu.
- **1.** Na ekranie głównym panelu sterowania drukarki przewiń i dotknij przycisku Administracja.
- **2.** Otwórz menu Ustawienia skanowania/dystrybucji cyfrowej.
- **3.** Wybierz kategorię ustawień skanowania i wysyłania, które chcesz skonfigurować.
- **4.** Otwórz menu Domyślne opcje zleceń.
- **5.** Dotknij przycisku Regulacja obrazu.
- **6.** Za pomocą suwaków dostosuj ustawiania poziomów, a następnie dotknij przycisku Zapisz.
- **7.** Dotknij przycisku Start ...

**UWAGA:** Ustawienia te są tymczasowe. Po zakończeniu zadania drukarka przywraca ustawienia domyślne.

# <span id="page-206-0"></span>**Optymalizacja skanowania dla tekstu lub obrazów**

Optymalizacja zadania skanowania pod względem typu skanowanych obrazów: tekstu, grafiki lub zdjęć.

- **1.** Na ekranie głównym panelu sterowania drukarki dotknij przycisku związanego ze skanowaniem/ wysyłaniem:
	- Zapisz w folderze sieciowym
	- Zapisz w pamięci urządzenia
	- Zapisz na USB
	- Skanui do SharePoint<sup>®</sup>
- **2.** Dotknij przycisku Więcej opcji, a następnie przycisku Optymalizuj tekst/obraz.
- **3.** Wybierz jedną ze wstępnie zdefiniowanych opcji lub dotknij przycisku Dostosuj ręcznie, a następnie dostosuj suwak w obszarze Optymalizuj dla. Dotknij przycisku OK.
- **4.** Dotknij przycisku Start **.**

**WAGA:** Ustawienia te są tymczasowe. Po zakończeniu zadania drukarka przywraca ustawienia domyślne.

### **Sprawdzanie ustawień jakości wydruków**

To ustawienie dostosowuje poziom kompresji przy zapisywaniu plików. Aby uzyskać najlepszą jakość, ustaw najwyższą wartość.

- **1.** Na ekranie głównym panelu sterowania drukarki przewiń i dotknij przycisku Administracja.
- **2.** Otwórz menu Ustawienia skanowania/dystrybucji cyfrowej.
- **3.** Wybierz kategorię ustawień skanowania i wysyłania, które chcesz skonfigurować.
- **4.** Otwórz menu Domyślne opcje zleceń.
- **5.** Dotknij przycisku Jakość druku.
- **6.** Wybierz jedną ze wstępnie zdefiniowanych opcji, a następnie dotknij przycisku Zapisz.
- **7.** Dotknij przycisku Start ...

# **Czyszczenie rolek pobierających i wkładki rozdzielającej podajnika dokumentów**

Jeśli podajnik dokumentów nie pobiera stron prawidłowo lub wydruki są przekrzywione, wykonaj poniższe czynności.

**1.** Unieś zatrzask podajnika dokumentów.

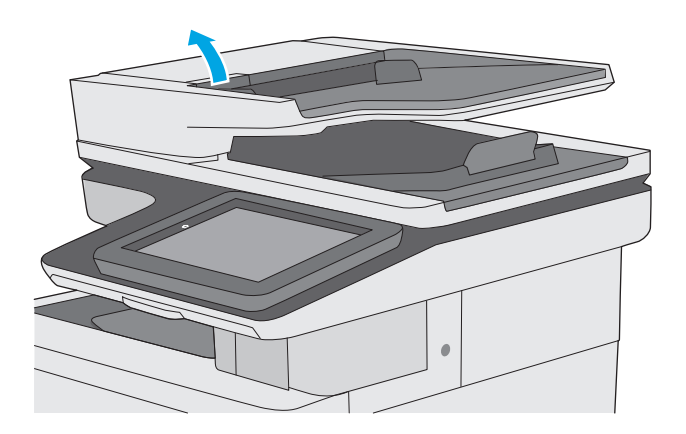

**2.** Otwórz pokrywę podajnika dokumentów.

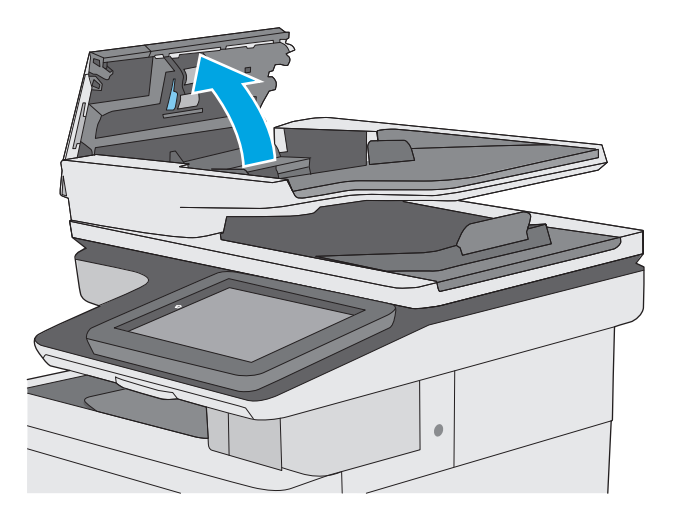

**3.** Usuń widoczne drobiny i kurz z każdej z rolek oraz i wkładki rozdzielającej za pomocą sprężonego powietrza lub czystej, niepylącej szmatki zwilżonej ciepłą wodą.

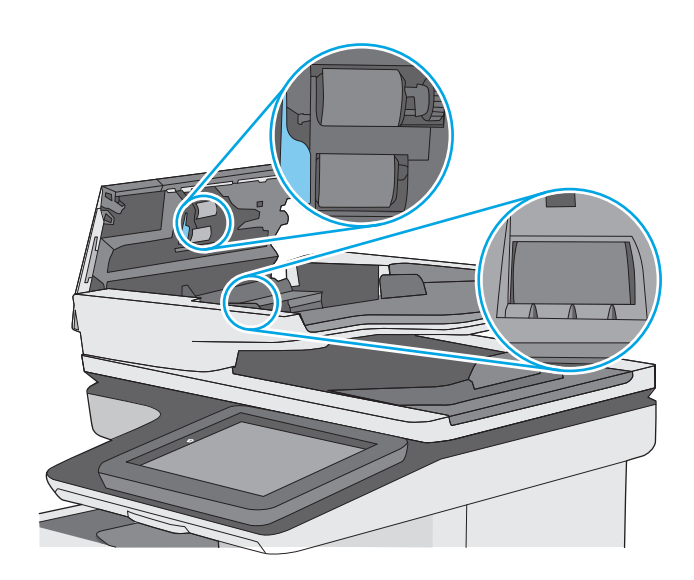

**4.** Zamknij pokrywę podajnika dokumentów.

**UWAGA:** Upewnij się, że zatrzask w górnej części pokrywy podajnika dokumentów jest całkowicie zamknięty.

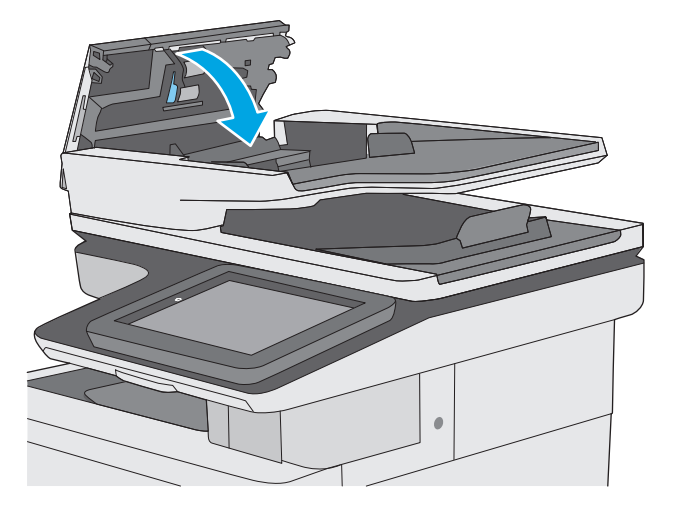

Jeżeli nadal występuje, sprawdź, czy wkładka rozdzielająca w podajniku dokumentów i rolki nie są uszkodzone lub zużyte, a następnie wymień je w razie potrzeby.

**WAGA:** Nowe rolki mają nierówną powierzchnię. Kiedy rolki się zużywają, stają się gładkie.

# **Poprawianie jakości obrazu faksu**

Jeżeli występują problemy z jakością faksów, wypróbuj poniższe rozwiązania w przedstawionej kolejności.

- Sprawdzanie czystości szyby skanera (kurz i smugi)
- [Sprawdzenie ustawienia rozdzielczo](#page-210-0)ści faksów wysyłanych
- [Sprawdzanie ustawie](#page-211-0)ń regulacji obrazu
- [Optymalizacja faksów dla tekstu lub obrazów](#page-211-0)
- [Sprawdzanie ustawie](#page-212-0)ń poprawiania błędów
- [Sprawdzenie ustawienia dopasowania do strony](#page-212-0)
- Czyszczenie rolek pobierających i wkładki rozdzielają[cej podajnika dokumentów](#page-212-0)
- Wysł[anie do innego urz](#page-214-0)ądzenia faksowego
- Sprawdzenie urzą[dzenia faksowego nadawcy](#page-214-0)

Najpierw wypróbuj kilka prostych kroków:

- Użyj skanera płaskiego zamiast podajnika dokumentów.
- Użyj oryginałów wysokiej jakości.
- Używając podajnika dokumentów, prawidłowo załaduj oryginał do podajnika dokumentów za pomocą prowadnic papieru, aby uniknąć niewyraźnych lub skrzywionych obrazów.

Jeżeli problem nadal występuje, wypróbuj dodatkowe rozwiązania. Jeżeli nie pomogą, sprawdź dodatkowe rozwiązania w sekcji "Poprawianie jakości druku".

# **Sprawdzanie czystości szyby skanera (kurz i smugi)**

Na szybie skanera i białym plastikowym tle mogą się z czasem zbierać zanieczyszczenia, które mogą pogorszyć jakość skanowania. Zastosuj poniższą procedurę, aby oczyścić skaner, jeżeli na wydruku pojawiają się smugi, niepożądane linie, czarne kropki, słaba jakość druku lub niewyraźny tekst.

**1.** Naciśnij przycisk zasilania, aby wyłączyć drukarkę, a następnie odłącz kabel zasilający od gniazdka.

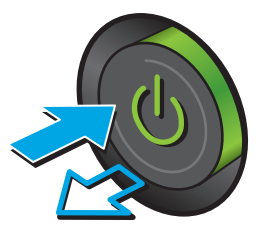

<span id="page-210-0"></span>**2.** Otwórz pokrywę skanera.

**3.** Wyczyść szybę skanera, paski podajnika dokumentów i białe plastikowe tło miękką szmatką lub gąbką zwilżoną płynem do szyb nierysującym powierzchni.

> **OSTROŻNIE:** Do czyszczenia elementów drukarki nie wolno używać środków ciernych, acetonu, benzenu, amoniaku, alkoholu etylowego ani czterochlorku węgla, gdyż grozi to uszkodzeniem urządzenia. Nie należy stawiać pojemników z płynami bezpośrednio na szybie. Grozi to wyciekiem i uszkodzeniem drukarki.

**UWAGA:** Jeśli pojawią się problemy ze smugami na kopiach w przypadku używania podajnika dokumentów, wyczyść wąski pasek szklany z lewej strony skanera.

- **4.** Wytrzyj szybę i białe plastikowe części do sucha irchą lub gąbką celulozową, aby uniknąć zacieków.
- **5.** Podłącz kabel zasilający do gniazdka, a następnie naciśnij przycisk zasilania, aby włączyć drukarkę.

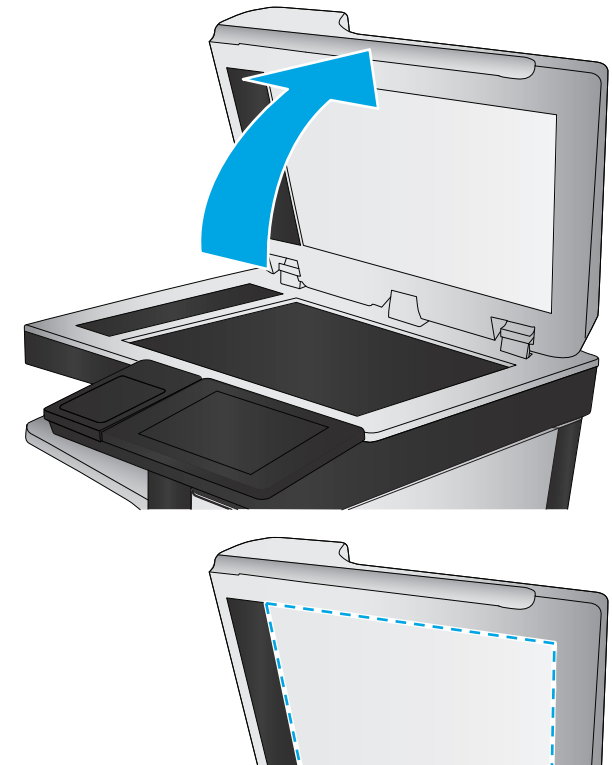

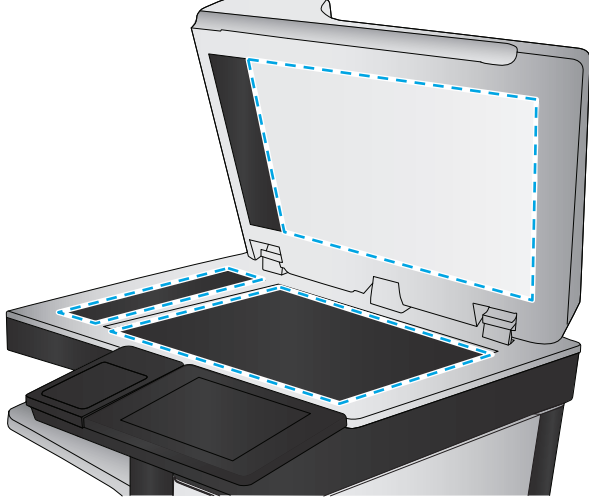

# **Sprawdzenie ustawienia rozdzielczości faksów wysyłanych**

Postępuj według tych kroków, aby ustawić rozdzielczość wychodzących faksów.

**WAGA:** Zwiększenie rozdzielczości zwiększa rozmiar pliku faksu i czas wysyłania.

- **1.** Na ekranie głównym panelu sterowania urządzenia przewiń i dotknij przycisku Administracja.
- **2.** Otwórz kolejno następujące menu:
	- Ustawienia faksu
	- Ustawienia wysyłania faksu
	- Domyślne opcje zleceń
- <span id="page-211-0"></span>**3.** Dotknij przycisku Rozdzielczość.
- **4.** Wybierz jedną z zaprogramowanych opcji. Dotknij przycisku Zapisz.
- **5.** Dotknij przycisku Start ...

### **Sprawdzanie ustawień regulacji obrazu**

Zmień te dodatkowe ustawienia, aby zwiększyć jakość wysyłanych faksów:

- Ostrość: Wyostrz lub wygładź obraz. Na przykład: zwiększenie ostrości może uczynić tekst bardziej wyraźnym, ale jej zmniejszenie pozwala wygładzić fotografie.
- Zaciemnienie: Zwiększ lub zmniejsz poziom czerni i bieli w kolorach skanowanych obrazów.
- Kontrast: Zwiększ lub zmniejsz kontrast pomiędzy najjaśniejszym i najciemniejszym kolorem na stronie.
- Czyszczenie tła: Usuń wyblakłe kolory z tła skanowanych obrazów. Na przykład: jeśli oryginalny dokument został wydrukowany na kolorowym papierze, ta funkcja umożliwi rozjaśnienie tła dokumentu i zachowanie ciemnego tekstu.
- Automatyczne tonowanie: Dostępne tylko w przypadku modeli Flow. W przypadku oryginalnych dokumentów zawierających co najmniej 100 znaków na stronie drukarka może wykryć górną krawędź strony i odpowiednio ustawić orientację skanowanych obrazów. W przypadku skanowania kilku stron, z których część ma inną orientację, orientacja zeskanowanych obrazów wszystkich stron będzie ustawiona względem prawego górnego rogu. Jeśli niektóre strony mają orientację poziomą, drukarka obróci obraz, tak aby górna krawędź strony znajdowała się u góry obrazu.
- **1.** Na ekranie głównym panelu sterowania drukarki przewiń i dotknij przycisku Administracja.
- **2.** Otwórz kolejno następujące menu:
	- Ustawienia faksu
	- Ustawienia wysyłania faksu
	- Domyślne opcje zleceń
- **3.** Dotknij przycisku Regulacja obrazu.
- **4.** Za pomocą suwaków dostosuj ustawiania poziomów, a następnie dotknij przycisku Zapisz.
- **5.** Dotknij przycisku Start ...

**WWAGA:** Ustawienia te są tymczasowe. Po zakończeniu zadania drukarka przywraca ustawienia domyślne.

# **Optymalizacja faksów dla tekstu lub obrazów**

Optymalizacja zadania faksowania pod względem typu skanowanych obrazów: tekstu, grafiki lub zdjęć.

- **1.** Na ekranie głównym panelu sterowania drukarki dotknij przycisku Faks.
- **2.** Dotknij przycisku Więcej opcji, a następnie przycisku Optymalizuj tekst/obraz.
- **3.** Wybierz jedną ze wstępnie zdefiniowanych opcji lub dotknij przycisku Dostosuj ręcznie, a następnie dostosuj suwak w obszarze Optymalizuj dla. Dotknij przycisku OK.
- **4.** Dotknij przycisku Start **.**

<span id="page-212-0"></span>**UWAGA:** Ustawienia te są tymczasowe. Po zakończeniu zadania drukarka przywraca ustawienia domyślne.

### **Sprawdzanie ustawień poprawiania błędów**

Ustawienie Tryb korekcji błędów może być wyłączone, co może spowodować pogorszenie jakości obrazu. Postępuj według tych kroków, aby włączyć to ustawienie.

- **1.** Na ekranie głównym panelu sterowania drukarki przewiń i dotknij przycisku Administracja.
- **2.** Otwórz kolejno następujące menu:
	- Ustawienia faksu
	- Ustawienia wysyłania faksu
	- Konfiguracja wysyłania faksu
	- Ogólne ustawienia wysyłania faksu
- **3.** Wybierz opcję Tryb korekcji błędów. Dotknij przycisku Zapisz.

# **Sprawdzenie ustawienia dopasowania do strony**

Jeśli funkcja Dopasuj do strony jest włączona, a przychodzący faks jest większy od formatu strony, drukarka podejmie próbę przeskalowania obrazu w celu dopasowania go do strony. Jeśli ta funkcja jest wyłączona, większe obrazy zostaną podzielone na kilka stron.

- **1.** Na ekranie głównym panelu sterowania drukarki przewiń i dotknij przycisku Administracja.
- **2.** Otwórz kolejno następujące menu:
	- Ustawienia faksu
	- Ustawienia odbierania faksu
	- Domyślne opcje zleceń
	- Dopasuj do strony
- **3.** Dotknij opcji Włączona, aby włączyć funkcję lub opcji Wyłączona, aby ją wyłączyć. Dotknij przycisku Zapisz.

# **Czyszczenie rolek pobierających i wkładki rozdzielającej podajnika dokumentów**

Jeśli podajnik dokumentów nie pobiera stron prawidłowo lub wydruki są przekrzywione, wykonaj poniższe czynności.

**1.** Unieś zatrzask podajnika dokumentów.

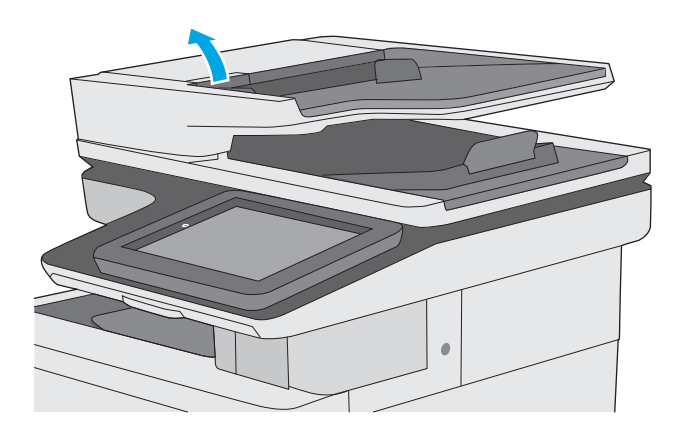

**2.** Otwórz pokrywę podajnika dokumentów.

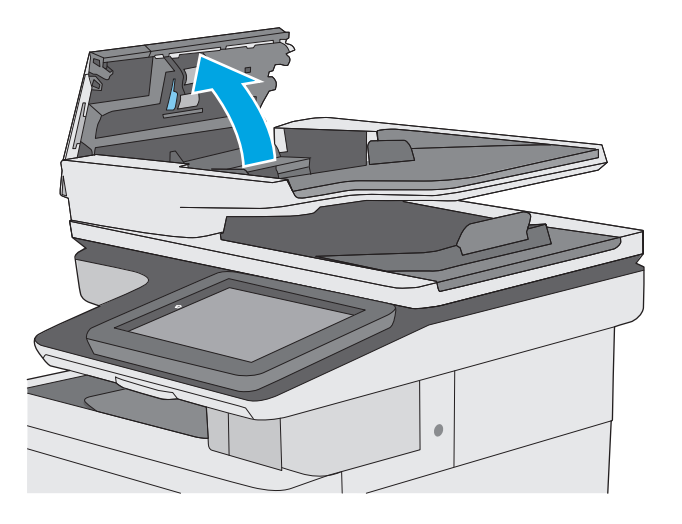

<span id="page-214-0"></span>**3.** Usuń widoczne drobiny i kurz z każdej z rolek oraz i wkładki rozdzielającej za pomocą sprężonego powietrza lub czystej, niepylącej szmatki zwilżonej ciepłą wodą.

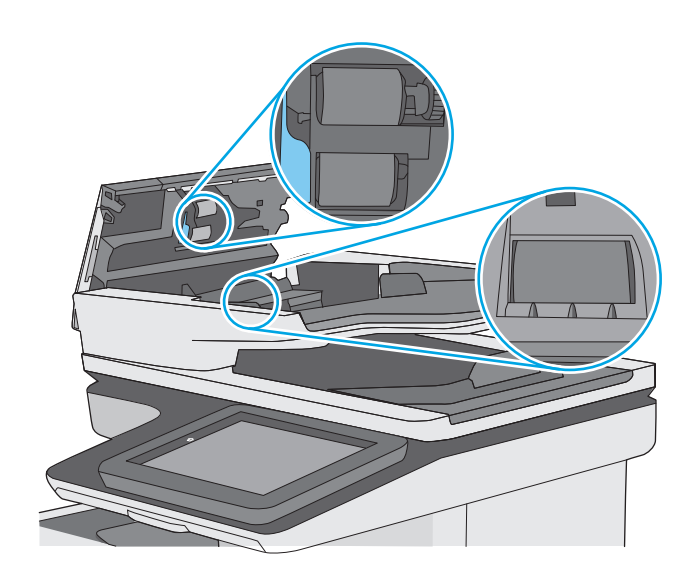

**4.** Zamknij pokrywę podajnika dokumentów.

**UWAGA:** Upewnij się, że zatrzask w górnej części pokrywy podajnika dokumentów jest całkowicie zamknięty.

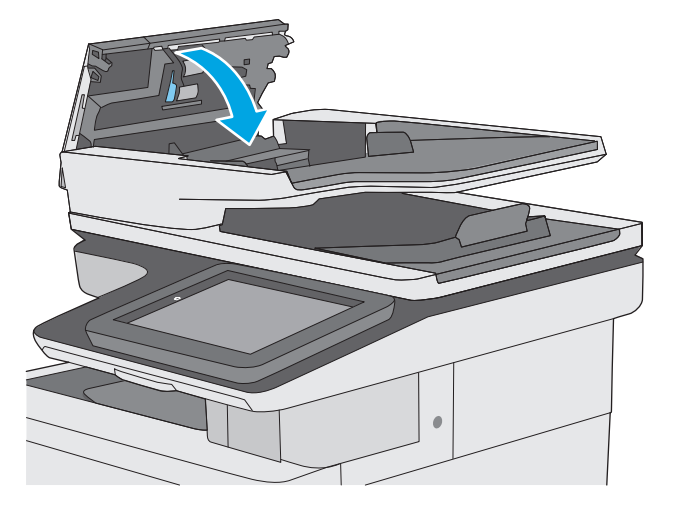

Jeżeli nadal występuje, sprawdź, czy wkładka rozdzielająca w podajniku dokumentów i rolki nie są uszkodzone lub zużyte, a następnie wymień je w razie potrzeby.

**WAGA:** Nowe rolki mają nierówną powierzchnię. Kiedy rolki się zużywają, stają się gładkie.

# **Wysłanie do innego urządzenia faksowego**

Spróbuj wysłać dokument do innego faksu. Jeśli jakość faksu jest lepsza, przyczyną problemu są ustawienia lub stan materiałów eksploatacyjnych u pierwotnego odbiorcy faksu.

# **Sprawdzenie urządzenia faksowego nadawcy**

Poproś nadawcę, aby wysłał faks z innego urządzenia. Jeśli jakość faksu jest lepsza, przyczyną problemu są ustawienia lub stan materiałów eksploatacyjnych u pierwotnego odbiorcy faksu. Jeśli inny faks jest niedostępny, poproś nadawcę o wprowadzenie następujących zmian:

- Upewnij się, ze oryginał wydrukowany jest na białym papierze.
- Zwiększ rozdzielczość faksu, poziom jakości lub kontrast.
- Jeśli to możliwe, wyślij faks z programu komputerowego.
# <span id="page-216-0"></span>**Rozwiązywanie problemów z siecią przewodową**

# **Wprowadzenie**

Sprawdź następujące elementy, aby upewnić się, że drukarka komunikuje się w sieci. Zanim rozpoczniesz drukowanie zadania, z panelu sterowania drukarki wydrukuj stronę konfiguracyjną i sprawdź podany na niej adres IP urządzenia.

- Złe połączenie fizyczne
- Komputer używa błędnego adresu IP drukarki
- Komputer nie może skomunikować się z drukarką
- [Drukarka korzysta z nieodpowiednich ustawie](#page-217-0)ń łącza i dupleksu dla komunikacji z siecią
- [Nowe programy mog](#page-217-0)ły spowodować problemy ze zgodnością
- [Komputer lub stacja robocza mog](#page-217-0)ą być błędnie skonfigurowane
- Drukarka została wyłą[czona lub w inne ustawienia sieci s](#page-217-0)ą błędne
- **2 UWAGA:** Firma HP nie obsługuje połączeń sieciowych typu "peer-to-peer", ponieważ jest to funkcja systemów operacyjnych firmy Microsoft, a nie sterowników druku HP. Więcej informacji można znaleźć w witrynie firmy Microsoft pod adresem [www.microsoft.com.](http://www.microsoft.com)

# **Złe połączenie fizyczne**

- **1.** Upewnij się, czy drukarka jest podłączona do prawidłowego gniazda sieciowego za pomocą kabla o prawidłowej długości.
- **2.** Sprawdź, czy kable zostały dobrze podłączone.
- **3.** Obejrzyj gniazdo sieciowe z tyłu drukarki i sprawdź, czy świeci się pomarańczowa lampka aktywności i zielona lampka stanu.
- **4.** Jeśli problem będzie się utrzymywał, wypróbuj inny kabel lub porty w koncentratorze.

# **Komputer używa błędnego adresu IP drukarki**

- **1.** Otwórz właściwości drukarki i kliknij kartę **Porty**. Sprawdź, czy został wybrany aktualny adres IP drukarki. Adres IP urządzenia jest podany na jego stronie konfiguracyjnej.
- **2.** Jeśli drukarka została zainstalowana z wykorzystaniem standardowego portu TCP/IP firmy HP, zaznacz pole **Zawsze drukuj na tym urządzeniu, nawet w przypadku zmiany jego adresu IP**.
- **3.** Jeśli drukarka została zainstalowana z wykorzystaniem standardowego portu TCP/IP firmy Microsoft, użyj nazwy hosta zamiast adresu IP.
- **4.** Jeśli adres IP jest poprawny, usuń urządzenie i dodaj je ponownie.

# **Komputer nie może skomunikować się z drukarką**

- 1. Sprawdź, czy działa połączenie z siecią, wysyłając do niej polecenie "ping".
	- **a.** Otwórz wiersz poleceń na komputerze:
- <span id="page-217-0"></span>● W systemie Windows kliknij przycisk **Start**, kliknij polecenie **Uruchom**, a następnie wpisz polecenie cmd i naciśnij klawisz Enter.
- W przypadku OS X przejdź do **Aplikacje**, **Narzędzia** i otwórz pozycję **Terminal**.
- **b.** Wpisz polecenie ping wraz z adresem IP drukarki.
- **c.** Jeśli w oknie zostaną wyświetlone czasy odsyłania pakietów odpowiedzi, połączenie z siecią działa.
- **2.** Jeżeli polecenie ping nie działa, sprawdź, czy koncentratory są włączone, a następnie sprawdź, czy ustawienia sieci, drukarki i komputera są zgodne dla jednej sieci.

# **Drukarka korzysta z nieodpowiednich ustawień łącza i dupleksu dla komunikacji z siecią**

Firma Hewlett-Packard zaleca pozostawienie tych ustawień w trybie automatycznym (ustawienie domyślne). W przypadku zmiany tych ustawień w urządzeniu należy je również zmienić w ustawieniach sieci.

# **Nowe programy mogły spowodować problemy ze zgodnością**

Sprawdź, czy nowe programy zostały prawidłowo zainstalowane i czy korzystają z prawidłowego sterownika druku.

# **Komputer lub stacja robocza mogą być błędnie skonfigurowane**

- **1.** Sprawdź sterowniki sieciowe, sterowniki druku i ustawienia przekierowania sieci.
- **2.** Sprawdź, czy system operacyjny został prawidłowo skonfigurowany.

# **Drukarka została wyłączona lub w inne ustawienia sieci są błędne**

- **1.** Przejrzyj stronę konfiguracji i sprawdź stan protokołu sieciowego. Jeśli to konieczne, włącz go.
- **2.** W razie potrzeby zmień ustawienia sieciowe.

# **Rozwiązywanie problemów z faksem**

- Lista kontrolna przy rozwiązywaniu problemów z faksem
- [Ogólne problemy z faksem](#page-220-0)

# **Lista kontrolna przy rozwiązywaniu problemów z faksem**

Poniższa lista kontrolna pomaga w określeniu przyczyn problemów dotyczących faksu:

- **Czy używany jest przewód faksu dostarczony wraz z przystawka faksującą?** Ta przystawka faksująca wraz z dostarczonym przewodem faksu została przetestowana na zgodność z normą RJ11 i standardami funkcjonalnymi. Nie należy używać innego przewodu faksu; analogowa przystawka faksująca wymaga zastosowania analogowego przewodu. Wymagana jest również analogowa linia telefoniczna.
- **Czy kabel łączący z linią telefoniczną/faksową został prawidłowo podłączony do gniazda przystawki faksującej?** Sprawdź, czy wtyczka telefoniczna jest dokładnie włożona do gniazda. Włóż wtyczkę do gniazdka. Będzie słychać charakterystyczne kliknięcie.
- **WAGA:** Sprawdź, czy złącze telefoniczne jest podłączone do portu faksu, a nie portu sieciowego. Porty wyglądają podobnie.
- **Czy ścienne gniazdo telefoniczne jest sprawne?** Sprawdź obecność sygnału tonowego, podłączając telefon do gniazda w ścianie. Sprawdź, czy dźwięk jest słyszalny oraz czy można przeprowadzić rozmowę telefoniczną?

# **Jakiego typu linia telefoniczna jest używana?**

- **Linia dedykowana:** Standardowy numer faksowy/telefoniczny przeznaczony do odbioru lub wysyłania faksów.
- **UWAGA:** Linia telefoniczna powinna być wykorzystywana wyłącznie do urządzenia drukującofaksującego i nie może być współdzielona z innymi typami urządzeń telefonicznych. Dotyczy to także systemów alarmowych, wykorzystujących linię telefoniczną do powiadamiania firm monitorujących.
- **System PBX:** System telefoniczny używany w środowisku biznesowym. Standardowe telefony domowe i przystawki faksujące używają analogowego sygnału telefonicznego. Niektóre systemy PBX są systemami cyfrowymi i mogą być niezgodne z przystawką faksującą. Możliwe, że do podłączenia urządzenia faksu do cyfrowych systemów PBX potrzebny będzie adapter ATA (Analog Telephone Adapter).
- **Linie "przełączające" (roll-over):** Funkcja systemu telefonicznego, która polega na "przełączaniu" nowego połączenia na następną wolną linię, gdy pierwsza linia przychodząca jest zajęta. W takim przypadku drukarkę należy podłączyć do pierwszej linii przychodzącej. Faks odpowie na telefon po pewnej liczbie dzwonków określonej w ustawieniu liczby dzwonków przed odebraniem.

# **Czy stosowane jest urządzenie zapobiegające przepięciom?**

Urządzenie zapobiegające przepięciom może być stosowane między gniazdem ściennym a przystawką faksującą. Chroni ono przystawkę przed energią elektryczną przekazywaną liniami telefonicznymi. Urządzenia te mogą powodować problemy z połączeniami faksowymi przez pogorszenie jakości sygnału telefonicznego. Jeśli podczas stosowania urządzenia zapobiegającego przepięciom występują problemy z wysyłaniem lub odbieraniem faksów, należy podłączyć drukarkę bezpośrednio do gniazda telefonicznego w ścianie, aby stwierdzić, czy problemy są spowodowane zastosowaniem tego urządzenia.

# <span id="page-219-0"></span>**Czy stosowany jest system poczty głosowej lub automatyczna sekretarka?**

Jeśli ustawienie liczby dzwonków przed odebraniem dla systemu poczty głosowej jest mniejsze od tego parametru dla przystawki faksującej, system poczty głosowej odpowie na połączenie i przystawka faksująca nie będzie mogła odbierać faksów. Jeśli ustawienie liczby dzwonków przed odebraniem jest mniejsze niż dla systemu poczty głosowej, przystawka faksująca będzie odbierać faksy.

# **Czy linia telefoniczna ma funkcję połączeń oczekujących?**

Jeżeli linia telefoniczna faksu ma aktywną funkcję połączeń oczekujących, to powiadomienie o połączeniu oczekującym może zakłócić trwające połączenie faksowe, co powoduje błąd komunikacji. Należy upewnić się, że funkcja połączeń oczekujących na linii telefonicznej faksu nie jest aktywna.

#### **Sprawdzenie stanu przystawki faksującej**

Jeśli analogowa przystawka faksująca nie działa, wydrukuj raport Strona konfiguracji, aby sprawdzić jej stan.

- **1.** Na ekranie głównym przewiń do przycisku Administracja i dotknij go.
- **2.** Otwórz kolejno następujące menu:
	- Raporty
	- Str. konfig. i stanu
	- Strona konfiguracji
- **3.** Dotknij przycisku Drukuj, aby wydrukować raport, lub dotknij przycisku Wyświetl, aby wyświetlić raport na ekranie. Raport składa się z kilku stron.

**WWAGA:** Adres IP lub nazwę hosta drukarki można znaleźć na stronie Jetdirect.

Na Stronie urządzenia faksującego na Stronie konfiguracyjnej, pod nagłówkiem Informacje o sprzęcie sprawdź pozycje Stan modemu. W poniższej tabeli opisano stany urządzenia i możliwe rozwiązania.

**UWAGA:** Jeśli strona faksu nie drukuje się, może być to spowodowane problemami z faksem analogowym. Jeśli korzystasz z faksu sieciowego lub internetowego, ich konfiguracja może wyłączać tę funkcję.

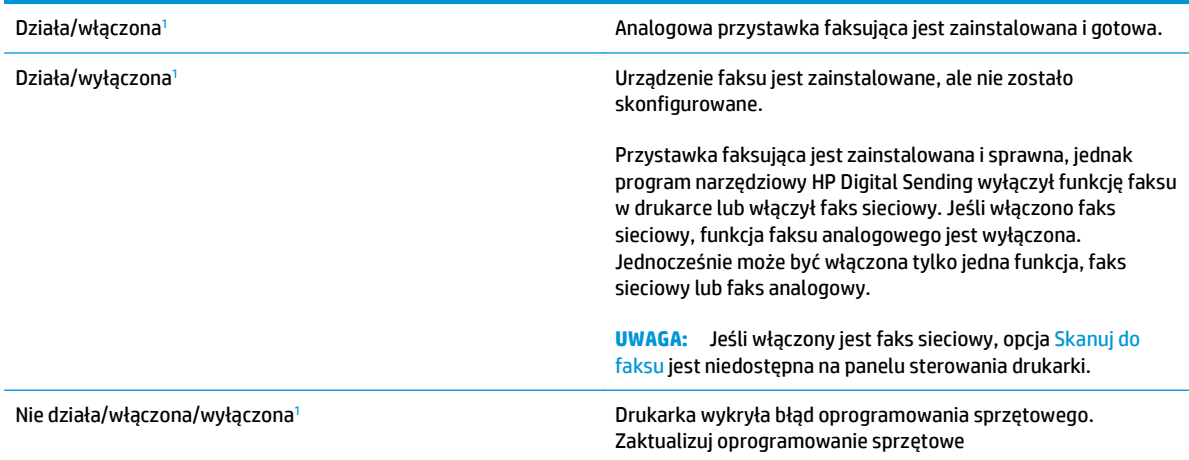

<span id="page-220-0"></span>Uszkodzona/włączona/wyłączona<sup>1</sup> Błąd faksu. Odłącz kartę faksu i podłącz ją ponownie sprawdzając, czy nie wygięły się styki. Jeśli stan przystawki jest nadal określony jako USZKODZONY, wymień kartę analogowej przystawki faksującej.

<sup>1</sup> WŁĄCZONA oznacza, ze analogowa przystawka faksująca jest włączona; WYŁĄCZONA oznacza, ze włączono faks sieciowy (faks analogowy jest wyłączony).

# **Ogólne problemy z faksem**

Poniżej wymieniono niektóre często występujące problemy z faksem.

# **Faks nie został wysłany.**

Kompresja JBIG jest włączona, ale faks odbiorcy nie posiada tej funkcji.

Wyłącz opcję JBIG.

# **Komunikat o błędzie Brak pamięci wyświetla się na panelu sterowania drukarki.**

Dysk drukarki jest pełny.

Usuń niektóre zapisane na dysku zadania. Na ekranie głównym panelu sterowania drukarki dotknij przycisku Pobierz z pamięci urządzenia. Otwórz listę zapisanych zadań lub faksów. Wybierz zadanie do usunięcia, a następnie dotknij przycisku Usuń.

# **Jakość druku fotografii jest niska lub fotografia jest drukowana jako szara ramka.**

Ustawienie zawartości strony lub rozdzielczość jest nieprawidłowo ustawiona.

Spróbuj ustawić opcję Optymalizuj tekst/zdjęcie do ustawienia Zdjęcie.

# **Dotknąłeś przycisku Stop, aby anulować faks, ale faks nie odpowiada.**

Jeśli proces wysyłania jest zaawansowany, nie można anulować zadania

Jest to normalne działanie.

# **Przycisk książki adresowej faksu nie jest wyświetlany.**

Żaden kontakt z wybranej listy kontaktów nie ma przypisanych danych faksowych.

# **Nie można znaleźć pozycji Ustawienia faksu w programie HP Web Jetadmin.**

Ustawienia faksu w programie HP Web Jetadmin znajdują się w menu rozwijanym na stronie stanu urządzenia.

Z rozwijanego menu wybierz opcje **Wysyłanie cyfrowe i faks**.

# **Nagłówek jest dołączany u góry strony, gdy włączono funkcję nakładki.**

Dla wszystkich faksów przesłanych dalej drukarka zmienia nagłówek u góry strony.

Jest to normalne działanie.

# **W polu odbiorców pojawiają się zarówno nazwiska, jak i numery.**

Wyświetlane mogą być zarówno nazwiska, jak i numery, w zależności od ich pochodzenia. W książce adresowej faksu znajdują się nazwiska, inne bazy danych wyświetlają numery.

Jest to normalne działanie.

# **Jednostronicowy faks jest drukowany na dwóch stronach.**

Na początku faksu dołączany jest nagłówek, co przesuwa tekst na druga stronę.

Aby jednostronicowy faks był drukowany na jednej stronie, należy ustawić tryb nakładania dla nagłówka nakładki lub dostosować ustawienie Dopasuj do strony.

# **Dokument zatrzymuje się w podajniki w połowie wysyłania faksu.**

Dokument zaciął się w podajniku dokumentów.

Usuń zacięcie i ponownie wyślij faks.

# **Dźwięki wydawane przez przystawkę faksującą są zbyt głośne lub zbyt ciche.**

Należy wyregulować głośność.

Dostosuj głośność w menu Ustawienia wysyłania faksów oraz Ustawienia odbierania faksów.

# **Indeks**

# **A**

adres IPv4 [131](#page-142-0) adres IPv6 [131](#page-142-0) AirPrint [61](#page-72-0) akcesoria - numery katalogowe [32](#page-43-0) zamawianie [32](#page-43-0) alternatywny tryb papieru firmowego [21,](#page-32-0) [25](#page-36-0)

# **B**

bezprzewodowy serwer druku numer katalogowy [32](#page-43-0) Bonjour identyfikacja [118](#page-129-0) brama, ustawianie domyślnej [131](#page-142-0) brama domyślna, ustawianie [131](#page-142-0)

# **C**

Centrum Serwisowe HP [142](#page-153-0) czcionki przesyłanie, Mac [128](#page-139-0) części zamienne numery katalogowe [34](#page-45-0) czyszczenie rolki [153,](#page-164-0) [189](#page-200-0), [195,](#page-206-0) [201](#page-212-0) szyba [180](#page-191-0), [186,](#page-197-0) [192](#page-203-0), [198](#page-209-0) ścieżka papieru [180](#page-191-0)

# **D**

druk na obu stronach Mac [53](#page-64-0) drukowanie przechowywane zadania [58](#page-69-0) z urządzenia USB [64](#page-75-0) drukowanie dwustronne Mac [53](#page-64-0) ręczne (Mac) [53](#page-64-0) ręczne (Windows) [50](#page-61-0)

system Windows [50](#page-61-0) ustawienia (Windows) [50](#page-61-0) Drukowanie Near Field Communication [62](#page-73-0) Drukowanie NFC [62](#page-73-0) drukowanie po obu stronach ustawienia (Windows) [50](#page-61-0) Windows [50](#page-61-0) drukowanie poufne (private printing) [56](#page-67-0) Drukowanie w trybie Wi-Fi Direct [62](#page-73-0) drukowanie za pomocą łatwo dostępnego portu USB [64](#page-75-0) drukowanie z urządzeń mobilnych, obsługiwane oprogramowanie [12](#page-23-0) drukowanie z urządzeń przenośnych urządzenia Android [62](#page-73-0) dupleks (drukowanie dwustronne) ustawienia (Windows) [50](#page-61-0) dyski twarde zaszyfrowane [135](#page-146-0) dysk twardy numer katalogowy [32](#page-43-0) dystrybucja cyfrowa foldery [106](#page-117-0) wysyłanie dokumentów [105](#page-116-0)

# **E**

e-mail wysyłanie dokumentów [105](#page-116-0) energia zużycie [15](#page-26-0) Ethernet (RJ-45) lokalizacja [4](#page-15-0) etykiety drukowanie [27](#page-38-0) drukowanie (Windows) [51](#page-62-0)

Explorer, obsługiwane wersje wbudowany serwer internetowy HP [118](#page-129-0)

#### **F**

faks konfiguracja [110](#page-121-0) kreator konfiguracji [111](#page-122-0) problemy z podawaniem [209](#page-220-0) wymagane ustawienia [110](#page-121-0), [111](#page-122-0) Folder sieciowy, skanowanie do [106](#page-117-0) foldery wysyłanie do [106](#page-117-0) foldery, sieć rozwiązywanie problemów [94](#page-105-0) foldery sieciowe rozwiązywanie problemów [94](#page-105-0) folie drukowanie (Windows) [51](#page-62-0)

#### **G**

gniazda USB, dodatkowe nr katalogowy [32](#page-43-0) gniazdo zasilania lokalizacja [3](#page-14-0)

# **H**

HP, wbudowany serwer internetowy (EWS) funkcje [118](#page-129-0) HP Utility [128](#page-139-0) HP Utility dla Mac funkcje [128](#page-139-0) HP Utility do komputerów Mac Bonjour [128](#page-139-0) HP Web Jetadmin [139](#page-150-0)

# **I**

Internet Explorer, obsługiwane wersje wbudowany serwer internetowy HP [118](#page-129-0) IPsec [135](#page-146-0)

# **J**

Jetadmin, HP Web [139](#page-150-0)

#### **K**

kalibracja skaner [187](#page-198-0) kalibrowanie kolorów [184](#page-195-0) kaseta wymiana [36](#page-47-0) kaseta z tonerem ustawienia progu niskiego stanu [145](#page-156-0) używanie przy niskim stanie [145](#page-156-0) kasety numery katalogowe [36](#page-47-0) kasety z tonerem elementy [36](#page-47-0) numery katalogowe [34](#page-45-0), [36](#page-47-0) wymiana [36](#page-47-0) klawiatura lokalizacja [2](#page-13-0) kolory kalibrowanie [184](#page-195-0) kompozycja kolorów zmiana (Windows) [183](#page-194-0) konfiguracja ogólna wbudowany serwer internetowy firmy HP [120](#page-131-0) koperty ładowanie podajnika 1 [18](#page-29-0) koperty, wkładanie [26](#page-37-0) kopiowanie optymalizacja pod względem tekstu i obrazów [189,](#page-200-0) [200](#page-211-0) pojedyncze kopie [68](#page-79-0) po obu stronach [69](#page-80-0) wiele kopii [68](#page-79-0) kopiowanie od krawędzi do krawędzi [189](#page-200-0) kreator, konfiguracja faksu [111](#page-122-0)

#### **L**

liczba kopii,zmienianie [68](#page-79-0) liczba stron na arkusz wybór (Windows) [51](#page-62-0) liczba stron na arkuszu wybieranie (Mac) [54](#page-65-0) liczba stron na minutę [7](#page--1-0) lista odsyłaczy wbudowany serwer internetowy firmy HP [126](#page-137-0) lokalna sieć dostępu (LAN) lokalizacja [4](#page-15-0)

# **Ł**

ładowanie papier do podajnika 2 i do podajników na 550 arkuszy [22](#page-33-0) papier w podajniku 1 [18](#page-29-0)

# **M**

małe marginesy [189](#page-200-0) marginesy, małe kopiowanie [189](#page-200-0) maska podsieci [131](#page-142-0) materiały ustawienia progu niskiego stanu [145](#page-156-0) używanie przy niskim stanie [145](#page-156-0) zamawianie [32](#page-43-0) materiały eksploatacyjne numery katalogowe [34](#page-45-0) stan, wyświetlanie za pomocą programu HP Utility dla Mac [128](#page-139-0) wymiana kaset z tonerem [36](#page-47-0) wymiana modułu zbierającego toner [41](#page-52-0) wymiana zszywek [44](#page-55-0) moduł formatujący lokalizacja [3](#page-14-0) moduł NFC numer katalogowy [32](#page-43-0) moduł zbierający toner wymiana [41](#page-52-0) moduł zbiorczy tonera lokalizacja [3](#page-14-0)

# **N**

narzędzia do rozwiązywania problemów wbudowany serwer internetowy firmy HP [124](#page-135-0) Narzędzie HP Utility dla systemu OS X [128](#page-139-0) Netscape Navigator, obsługiwane wersje wbudowany serwer internetowy HP [118](#page-129-0) nieskonfigurowane [111](#page-122-0) numer produktu lokalizacja [3](#page-14-0) numer seryjny lokalizacja [3](#page-14-0) numery katalogowe akcesoria [32](#page-43-0) części zamienne [34](#page-45-0) kasety z tonerem [34](#page-45-0) materiały eksploatacyjne [34](#page-45-0)

# **O**

obsługa klienta online [142](#page-153-0) opcje kolorów zmiana (Windows) [183](#page-194-0) oprogramowanie HP Utility [128](#page-139-0) oprogramowanie HP ePrint [61](#page-72-0) oprogramowanie sprzętowe aktualizacja, Mac [129](#page-140-0) optymalizacja obrazów faksu [200](#page-211-0) optymalizacja obrazów kopii [189](#page-200-0) optymalizacja zeskanowanych obrazów [195](#page-206-0)

# **P**

pamięć dołączona [7](#page--1-0) panel sterowania lokalizacja [2](#page-13-0) lokalizacja funkcji [4](#page-15-0) pomoc [143](#page-154-0) papier ładowanie podajnika 1 [18](#page-29-0) ładowanie podajnika 2 i podajników na 550 arkuszy [22](#page-33-0) orientacja podajnika 1 [20](#page-31-0)

Podajnik 2 i podajniki na 550 arkuszy – orientacja papieru [24](#page-35-0) wybieranie [182](#page-193-0) zacięcia [157](#page-168-0) papier, zamawianie [32](#page-43-0) papier specjalny drukowanie (Windows) [51](#page-62-0) parametry akustyczne [15](#page-26-0) parametry elektryczne [15](#page-26-0) podajnik 1 orientacja papieru [20](#page-31-0) zablokowany papier [160](#page-171-0) Podajnik 1 ładowanie kopert [26](#page-37-0) podajnik 2 zablokowany papier [162](#page-173-0) Podajnik 2 i podajniki na 550 arkuszy ładowanie [22](#page-33-0) orientacja papieru [24](#page-35-0) podajnik dokumentów problemy z podawaniem dokumentów [153](#page-164-0) zaciecia [157](#page-168-0) podajniki lokalizacja [2](#page-13-0) pojemność [7](#page--1-0) w komplecie [7](#page--1-0) podajniki na 550 arkuszy numery katalogowe [32](#page-43-0) zablokowany papier [167](#page-178-0) podajniki papieru numery katalogowe [32](#page-43-0) pojemnik wyjściowy umiejscowienie [2](#page-13-0) wyjmowanie zablokowanego papieru [177](#page-188-0) pomoc, panel sterowania [143](#page-154-0) pomoc online, panel sterowania [143](#page-154-0) pomoc techniczna online [142](#page-153-0) pomoc techniczna online [142](#page-153-0) port drukowania Hi-Speed USB 2.0 lokalizacja [4](#page-15-0) port faksu lokalizacja [4](#page-15-0) port RJ-45 lokalizacja [4](#page-15-0)

port sieci LAN lokalizacia [4](#page-15-0) port USB lokalizacja [4](#page-15-0) włączanie [64](#page-75-0) porty lokalizacja [4](#page-15-0) porty interfejsów lokalizacja [4](#page-15-0) prawe drzwiczki zablokowany papier [172](#page-183-0) problemy z podawaniem [209](#page-220-0) problem z pobieraniem papieru rozwiązywanie [147,](#page-158-0) [149](#page-160-0) Protokół IPsec [135](#page-146-0) przechowywane zadania drukowanie [58](#page-69-0) tworzenie (Windows) [56](#page-67-0) usuwanie [59](#page-70-0) przechowywane zlecenia tworzenie (Mac) [58](#page-69-0) przechowywanie,zlecenie ustawienia dla systemu Macintosh [58](#page-69-0) przechowywanie zadań w systemie Windows [56](#page-67-0) przechowywanie zadań drukowania [56](#page-67-0) przeglądarka internetowa, wymagania wbudowany serwer internetowy HP [118](#page-129-0) przełącznik zasilania lokalizacja [2](#page-13-0) przesyłanie cyfrowe USB [107](#page-118-0) przesyłanie plików, Mac [128](#page-139-0) przycisk Ekran główny lokalizacja [4](#page-15-0) przycisk Odśwież lokalizacja [4](#page-15-0) przycisk pomocy lokalizacja [4](#page-15-0) przycisk Sieć lokalizacja [4](#page-15-0) przycisk Stop lokalizacja [4](#page-15-0) przycisk trybu uśpienia lokalizacja [4](#page-15-0)

przycisk wł./wył. lokalizacja [2](#page-13-0) przycisk Wybór języka lokalizacja [4](#page-15-0) przycisk Wyloguj lokalizacja [4](#page-15-0) przycisk Zaloguj lokalizacja [4](#page-15-0) przywracanie ustawień fabrycznych [144](#page-155-0)

# **R**

ręczne drukowanie dwustronne Mac [53](#page-64-0) system Windows [50](#page-61-0) Windows [50](#page-61-0) rodzaje papieru wybór (Mac) [54](#page-65-0) rodzaj papieru wybór (Windows) [51](#page-62-0) rolki czyszczenie [153](#page-164-0), [189,](#page-200-0) [195](#page-206-0), [201](#page-212-0) rozwiązywanie problemów foldery sieciowe [94](#page-105-0) problemy z podawaniem papieru [147](#page-158-0) problemy z siecią [205](#page-216-0) sieć przewodowa [205](#page-216-0) zacięcia [157](#page-168-0)

# **S**

sieci adres IPv4 [131](#page-142-0) adres IPv6 [131](#page-142-0) brama domyślna [131](#page-142-0) HP Web Jetadmin [139](#page-150-0) maska podsieci [131](#page-142-0) obsługiwane [7](#page--1-0) sieć nazwa drukarki, zmiana [130](#page-141-0) ustawienia, wyświetlanie [130](#page-141-0) ustawienia, zmiana [130](#page-141-0) skaner czyszczenie szyby [180,](#page-191-0) [186](#page-197-0), [192](#page-203-0), [198](#page-209-0) kalibracja [187](#page-198-0) skanowanie optymalizacja pod względem tekstu i obrazów [195](#page-206-0) skanowanie do folderu [106](#page-117-0)

skanowanie do USB [107](#page-118-0) skanowanie do wiadomości e-mail wysyłanie dokumentów [105](#page-116-0) Skanuj do folderu sieciowego [106](#page-117-0) konfiguracja wstępna [84](#page-95-0) Skanuj na dysk USB [107](#page-118-0) konfigurowanie domyślnych opcji [96](#page-107-0) konfigurowanie ustawień pliku [99](#page-110-0) włączanie funkcji [96](#page-107-0) specyfikacje elektryczne i akustyczne [15](#page-26-0) stan HP Utility, Mac [128](#page-139-0) stan, strona przystawki faksującej [208](#page-219-0) stan kasety z tonerem [179](#page-190-0) stan materiałów eksploatacyjnych [179](#page-190-0) status drukarki [4](#page-15-0) sterowniki, obsługiwane [9](#page--1-0) sterowniki druku, obsługiwane [9](#page--1-0) stojak numer katalogowy [32](#page-43-0) strony informacyjne wbudowany serwer internetowy firmy HP [119](#page-130-0) System OS X: aplikacja HP Utility [128](#page-139-0) systemy operacyjne, obsługiwane [9](#page--1-0) szyba, czyszczenie [180](#page-191-0), [186,](#page-197-0) [192,](#page-203-0) [198](#page-209-0) szybkość, optymalizacja [136](#page-147-0)

# **T**

TCP/IP ręczna konfiguracja parametrów IPv4 [131](#page-142-0) ręczna konfiguracja parametrów IPv6 [131](#page-142-0) tryb uśpienia [136](#page-147-0)

# **U**

układ pamięci (toner) lokalizacja [36](#page-47-0) urządzenia Android drukowanie z [62](#page-73-0) urządzenia USB drukowanie [64](#page-75-0)

# USB

wysyłanie do [107](#page-118-0) Usługa HP ePrint [60](#page-71-0) usługi sieci Web HP włączanie [125](#page-136-0) ustawienia przywracanie fabrycznych [144](#page-155-0) wymagane [111](#page-122-0) ustawienia drukowania wbudowany serwer internetowy HP [121](#page-132-0) ustawienia dystrybucji cyfrowej wbudowany serwer internetowy HP [122](#page-133-0) ustawienia faksu wbudowany serwer internetowy HP [123](#page-134-0) ustawienia kopiowania wbudowany serwer internetowy HP [121](#page-132-0) ustawienia sieci wbudowany serwer internetowy HP [125](#page-136-0) ustawienia sieciowego dupleksu, zmiana [132](#page-143-0) ustawienia skanowania wbudowany serwer internetowy HP [122](#page-133-0) ustawienia sterownika dla systemu Macintosh przechowywanie zleceń [58](#page-69-0) ustawienia szybkości łącza sieciowego, zmiana [132](#page-143-0) ustawienia zabezpieczeń wbudowany serwer internetowy HP [124](#page-135-0) usuwanie przechowywane zadania [59](#page-70-0) utrwalacz zablokowany papier [172](#page-183-0)

# **W**

waga, drukarki [13](#page-24-0) wbudowany serwer internetowy otwieranie [130](#page-141-0) przypisywanie haseł [134](#page-145-0) ustawienia sieci [130](#page-141-0) zmiana nazwy drukarki [130](#page-141-0) wbudowany serwer internetowy (EWS) funkcje [118](#page-129-0) połączenie sieciowe [118](#page-129-0) wbudowany serwer internetowy firmy HP konfiguracja ogólna [120](#page-131-0) lista odsyłaczy [126](#page-137-0) narzędzia do rozwiązywania problemów [124](#page-135-0) strony informacyjne [119](#page-130-0) wbudowany serwer internetowy HP otwieranie [130](#page-141-0) usługi sieci Web HP [125](#page-136-0) ustawienia drukowania [121](#page-132-0) ustawienia dystrybucji cyfrowej [122](#page-133-0) ustawienia faksu [123](#page-134-0) ustawienia kopiowania [121](#page-132-0) ustawienia sieci [125](#page-136-0) ustawienia skanowania [122](#page-133-0) ustawienia zabezpieczeń [124](#page-135-0) zmiana nazwy drukarki [130](#page-141-0) zmiana ustawienia sieci [130](#page-141-0) wbudowany serwer internetowy HP (EWS) połączenie sieciowe [118](#page-129-0) wiele stron na arkuszu drukowanie (Mac) [54](#page-65-0) wiele stron na jednym arkuszu drukowanie (Windows) [51](#page-62-0) witryny obsługa klienta [142](#page-153-0) witryny internetowe HP Web Jetadmin, pobieranie [139](#page-150-0) wsparcie techniczne online [142](#page-153-0) wyjściowy, pojemnik lokalizacja [2](#page-13-0) wymagane ustawienia faks [110](#page-121-0) kraj/region [111](#page-122-0) wymagania dotyczące przeglądarki wbudowany serwer internetowy HP [118](#page-129-0) wymagania systemowe minimalne [12](#page-23-0) wbudowany serwer internetowy HP [118](#page-129-0)

wymiana kasety z tonerem [36](#page-47-0) modu ł zbieraj ący toner [41](#page-52-0) zszywek [44](#page-55-0) wymiary, drukarka [13](#page-24-0) wysy łanie do folderu sieciowego rozwi ązywanie problemów [94](#page-105-0) wysy łanie do wiadomo ści e-mail wysy łanie dokumentów [105](#page-116-0)

# **Z**

zabezpieczenia zaszyfrowany dysk twardy [135](#page-146-0) zablokowany papier podajnik 1 [160](#page-171-0) podajnik 2 [162](#page-173-0) podajniki na 550 arkuszy [167](#page-178-0) pojemnik wyj ściowy [177](#page-188-0) prawe drzwiczki [172](#page-183-0) utrwalacz [172](#page-183-0) Zablokuj formatyzator [135](#page-146-0) zaci ęcia automatyczna nawigacja [157](#page-168-0) podajnik dokumentów [157](#page-168-0) przyczyny [157](#page-168-0) umiejscowienie [156](#page-167-0) zaci ęcia papieru podajnik dokumentów [157](#page-168-0) umiejscowienie [156](#page-167-0) zadania,przechowywane drukowanie [58](#page-69-0) tworzenie (Windows) [56](#page-67-0) usuwanie [59](#page-70-0) zamawianie materia ły eksploatacyjne i akcesoria [32](#page-43-0) zarz ądzanie sieci ą [130](#page-141-0) zlecenia,przechowywane ustawienia dla systemu Macintosh [58](#page-69-0) zszywacz rozwi ązywanie problemów [29](#page-40-0) u żywanie [29](#page-40-0) zszywki wk ładanie [44](#page-55-0) Zu życie energii 1 W lub mniej [136](#page-147-0) zu życie energii, optymalizacja [136](#page-147-0)

© 2015 HP Development Company, L.P.

www.hp.com

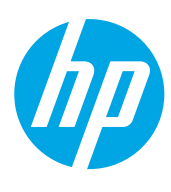